REPUBLIQUE TUNISIENNE **MINISTERE DE L'EDUCATION** 

# INFORMATIQUE

## 4ème année de l'Enseignement Secondaire

**Lettres** 

## Les auteurs

Romdhane Jalloul Inspescteur

Mohamed Ali El Ghazel **Technologue** 

Arafat Belgacem Enseignant

## Les évaluateurs

Mohamed Salem Soudani Inspecteur

Mohamed Elwadi Professeur Universitaire

Centre National Pédagogique

©Tous droits réservés au CNP

#### **Préface**

## **PRÉFACE**

Le présent manuel est conforme au programme d'informatique de la quatrième année de l'enseignement secondaire, section Lettres.

L'approche pédagogique utilisée dans ce manuel est essentiellement fondée sur l'action de l'élève qui doit apprendre en agissant avec son milieu didactique. Cette démarche répond, ainsi, aux objectifs et à la pédagogie des nouveaux programmes scolaires.

Ce manuel est conçu pour être exploité en classe dans le cadre des activités d'apprentissage encadrées par l'enseignant et hors de la classe pour une autoformation et une autoévaluation.

A travers des activités théoriques et pratiques proposées, l'élève doit pouvoir découvrir, identifier, construire et exploiter de nouvelles connaissances afin de les assimiler, les compléter et les utiliser pour résoudre de nouveaux problèmes formulés dans d'autres contextes.

Dans ce manuel, l'enseignant trouve la matière à exploiter pour préparer ses cours et élaborer des scénarios pour la progression des apprentissages. La plupart des notions abordées peuvent être traitées à des degrés divers d'approfondissement compte tenu des spécificités de chaque classe.

L'élève y découvre, outre un ouvrage de référence pour le travail, diverses activités et exercices lui donnant les moyens d'enrichir ses connaissances, de combler ses lacunes et d'acquérir des compétences pratiques.

Le manuel comporte six chapitres :

- 1 Système d'exploitation.
- 2 Réseaux informatiques.
- 3 Multimédia.
- 4 Traitement de texte.
- 5 Tableur.
- 6 Création de pages Web.

Chaque chapitre contient :

- Une liste des objectifs qui précisent le savoir et le savoir-faire à acquérir par l'élève.
- Un plan du chapitre.
- Des activités introductives pour présenter les nouvelles notions.

• Une étude de la notion (présentation, définition, caractéristiques, étapes de réalisation pratiques, application).

• Des exercices d'application.

Les auteurs de ce livre vous seront bien reconnaissants de leurs faire-part de vos remarques et vos suggestions.

> $\mathbb{S}$ 3

## SOMMAIRE

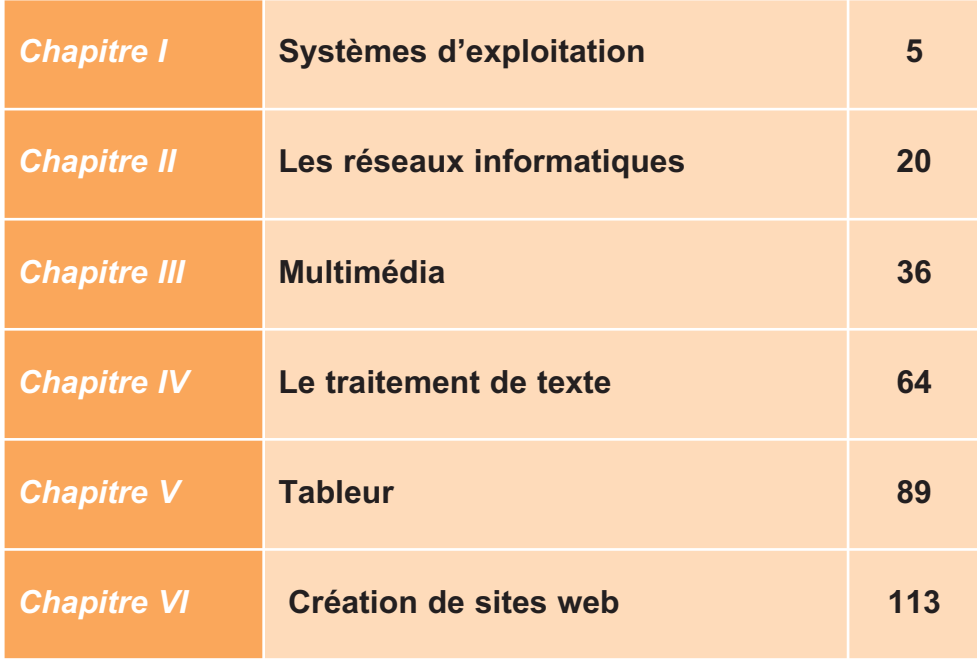

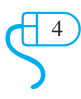

## CHAPITRE 1

# Systèmes d'expoitation

## **Objectifs**

- Utiliser les principales fonctions d'un système d'exploitation.
- Comprendre et manipuler les fonctions usuelles d'installation de matériels et de logiciels
- Maîtriser les fonctions de base d'exploitation des fichiers et des dossiers

 $\mathbb{S}$ 

## **Plan du chapitre**

## Introduction

- I**-** La gestion de matériels
	- I- 1 L'ajout de matériels
	- I- 2 La gestion de périphériques
- II**-** La gestion de logiciels
	- II -1 L'installation de logiciels
	- II -2 La désinstallation de logiciels
	- II -3 La mise à jour de logiciels
	- II -4 Le lancement et l'arrêt d'applications
- III**-** La gestion de fichiers et de dossiers
	- III -1 La gestion du disque dur
	- III -2 La gestion de dossiers
	- III -3 La gestion de fichiers

## **Exercices**

## **CHAPITRE1** Systèmes d'expoitation

## **Introduction**

Un système d'exploitation est un ensemble de programmes chargés de résoudre les problèmes relatifs à l'exploitation des ressources matérielles et logicielles d'un ordinateur en offrant à l'utilisateur une interface conviviale.

Parmi les fonctionnalités d'un système d'exploitation, on cite principalement :

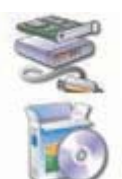

• La gestion du matériel : ajout / suppression de périphériques, etc.

• La gestion de logiciels : installation, désinstallation et mise à jour d'applications et de composants systèmes.

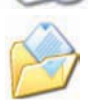

• Le système de gestion de fichiers : gestion de disques fixes et amovibles, gestion de fichiers et de dossiers, compression et décompression de données, etc.

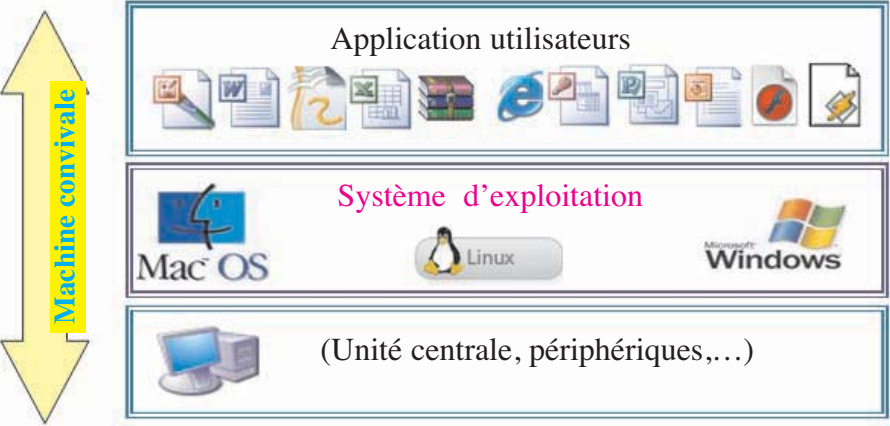

## **Activité 1**

Soit la liste suivante de logiciels :

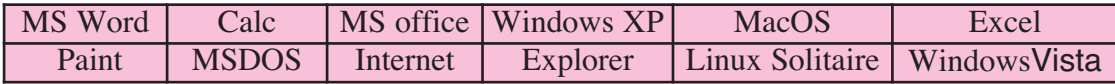

Reproduire le tableau suivant sur le cahier et classer les logiciels de la liste ci-dessus selon la catégorie appropriée

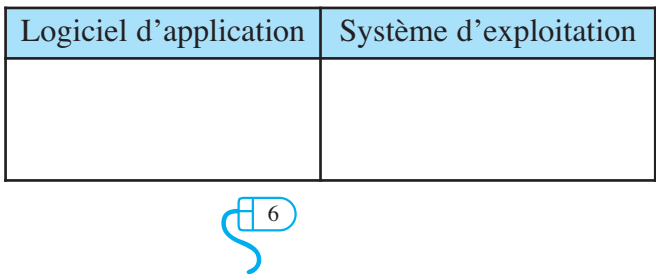

## **I- La gestion de matériels I-1 L'ajout de matériels**

## **Activité 2**

Brancher un **"Flash disk"** à un ordinateur et observer les messages qui seront affichés sur l'écran.

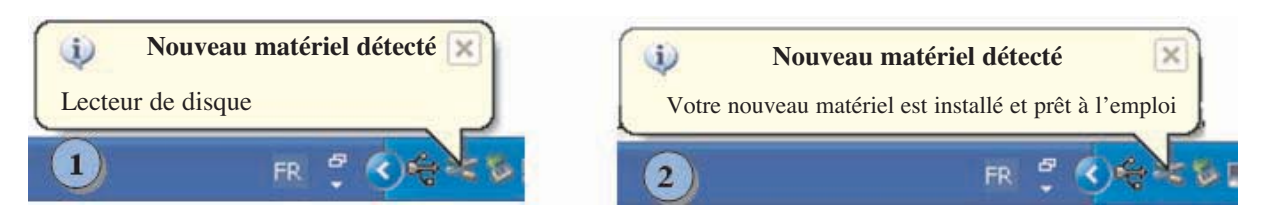

## **Constatation**

En connectant un disque amovible à l'ordinateur, le système installe et configure automatiquement ce disque.

## **Activité 3**

Brancher une Webcam à un ordinateur et observer les messages qui seront affichés sur l'écran.

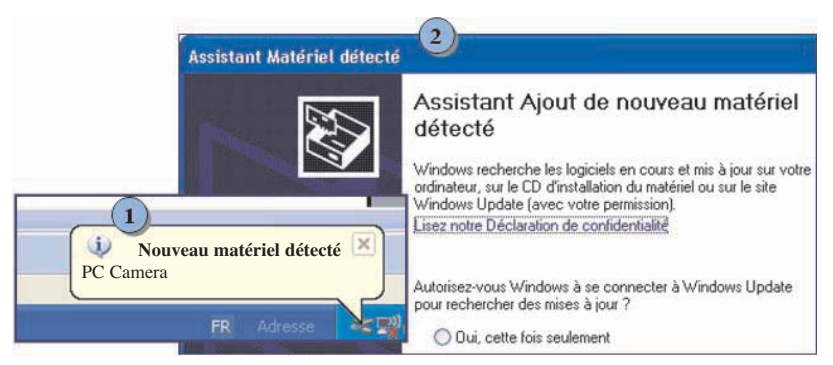

## **Constatation**

En connectant une Webcam à l'ordinateur, le système peut demander le CD d'installation pour configurer correctement le matériel nouvellement connecté.

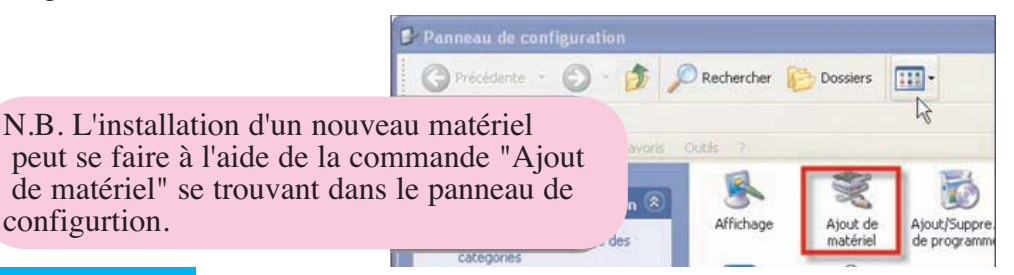

### **Retenons**

Avec les systèmes d'exploitation actuels, l'ajout d'un nouveau matériel est devenu une opération très simple. En effet, une procédure de reconnaissance du nouveau matériel démarre dès son branchement physique. Il suffit de suivre les étapes successives pour compléter l'installation. Parfois, il faut fournir le pilote d'installation (en anglais **"driver"** : logiciel indispensable au fonctionnement du périphérique) qui se trouve généralement sur un CDROM fourni par le constructeur du matériel.

> $\bigoplus$ 7

## **I - 2 La gestion de périphériques**

On peut utiliser le gestionnaire de périphériques d'un système d'exploitation pour diverses raisons :

• Afficher la liste de périphériques matériels installés sur l'ordinateur et définir les propriétés de chacun,

- Activer ou désactiver des périphériques,
- Mettre à jour les pilotes de périphériques ,
- •Modifier les paramètres matériels et résoudre les problèmes.

## **Activité 4**

Désactiver le lecteur CDROM en suivant les étapes suivantes :

- 1- Activer le panneau de configuration,
- 2- Choisir la commande **"Système"**,
- 3- Choisir l'onglet **"Matériel"**,
- 4- Cliquer sur le bouton **"Gestionnaire de périphériques"**,
- 5- Désactiver le lecteur CDROM à l'aide du menu contextuel.

## **Question**

Insérer un CD dans le lecteur CDROM et consulter son contenu. Que peut-on constater ? **N.B.** : une fois l'activité réalisée, activer de nouveau le lecteur CDROM.

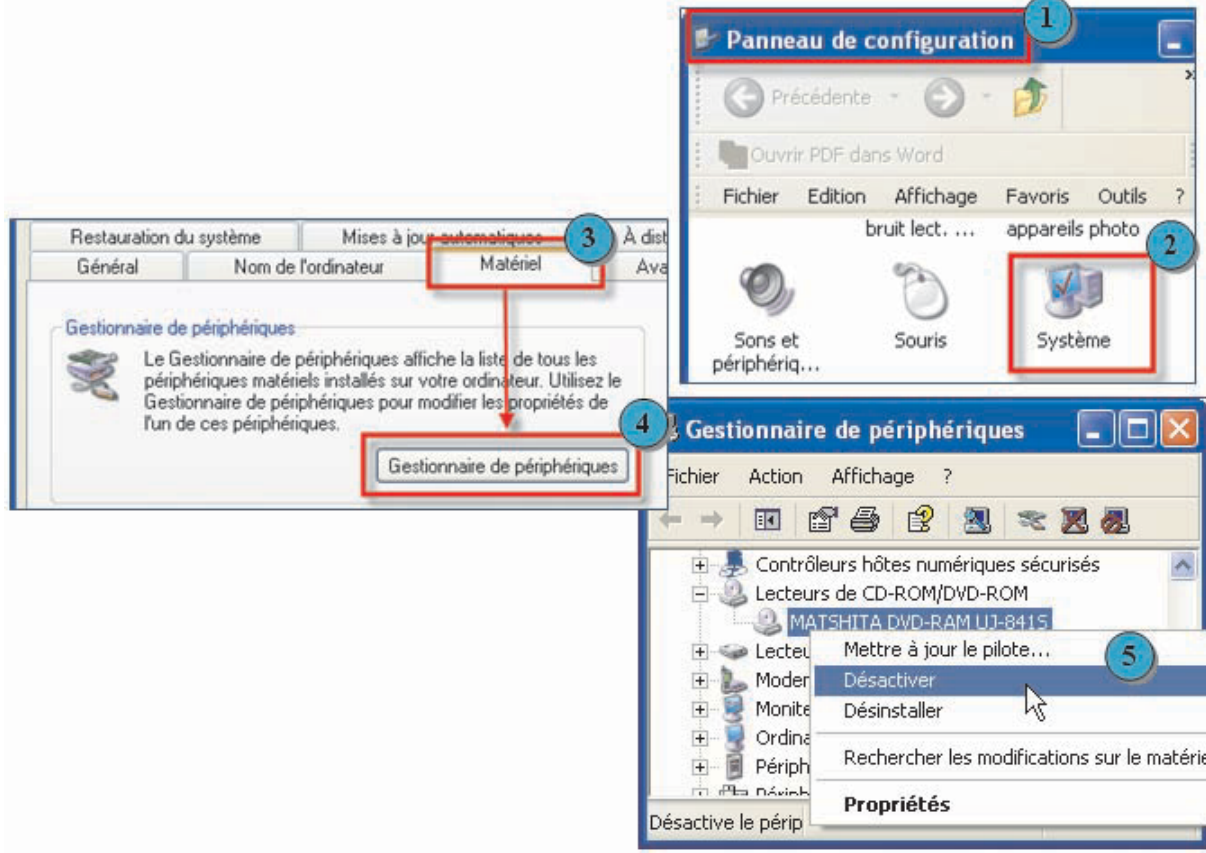

## **Activité 5**

1- Lancer de nouveau le gestionnaire de périphériques.

2- En utilisant le menu contextuel, désinstaller le lecteur CDROM.

3- Est-ce que le lecteur CDROM est disponible dans le poste de travail ?

4- Réinstaller le lecteur CDROM. Que peut-on constater ?

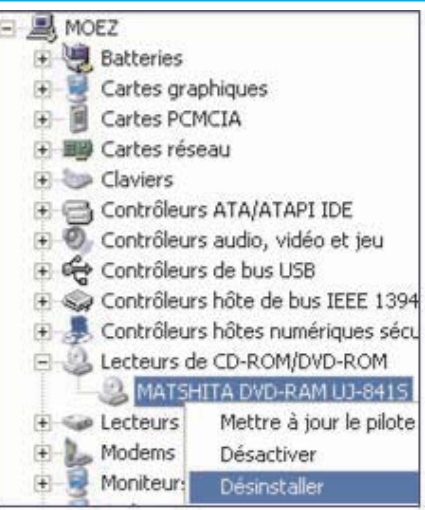

## **Constatations**

1- Lorsqu'on désactive un périphérique, il reste toujours visible dans le poste de travail, mais il n'est plus accessible à l'utilisateur.

2- Lorsqu'on désinstalle un périphérique, il n'est plus disponible dans le poste de travail.

3- La présence physique d'un matériel n'est pas suffisante pour qu'il soit exploitable.Il faut l'installer (installation du pilote) et l'activer.

## **II- La gestion de logiciels**

## **II-1- L'installation de logiciels**

L'installation d'un logiciel sur le disque dur de l'ordinateur permet de préparer son utilisation. En général, il ne suffit pas de copier simplement les fichiers du logiciel sur le disque.

Grâce aux assistants, l'installation de logiciels est devenue une procédure très simple. Le plus souvent, il suffit de mettre le CDROM contenant le logiciel dans le lecteur et suivre les instructions de l'assistant en choisissant les paramètres par défaut.

Dans le cas d'une installation personnalisée, on doit répondre à des questions précises.

**N.B.** : Si les fichiers d'installation sont compactés, on commence par leur décompression afin de faire apparaître le fichier de départ, souvent nommé **"Setup"** ou **"Install"**.

## **Activité 6**

1- Récupérer le fichier d'installation d'Open Office à partir d'Internet ou d'un support amovible.

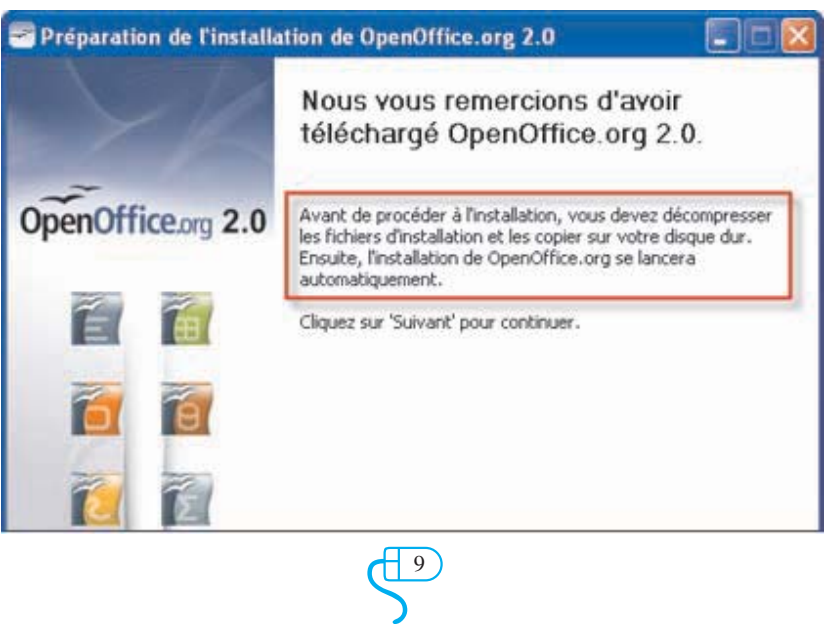

2) Décompresser les fichiers d'installation.

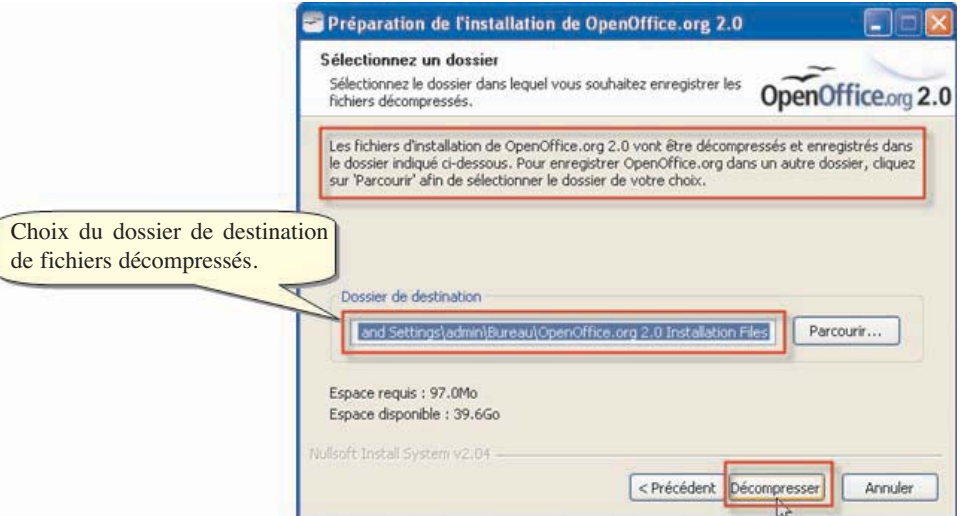

3) Double-cliquer sur le fichier "Setup" pour lancer l'installation.

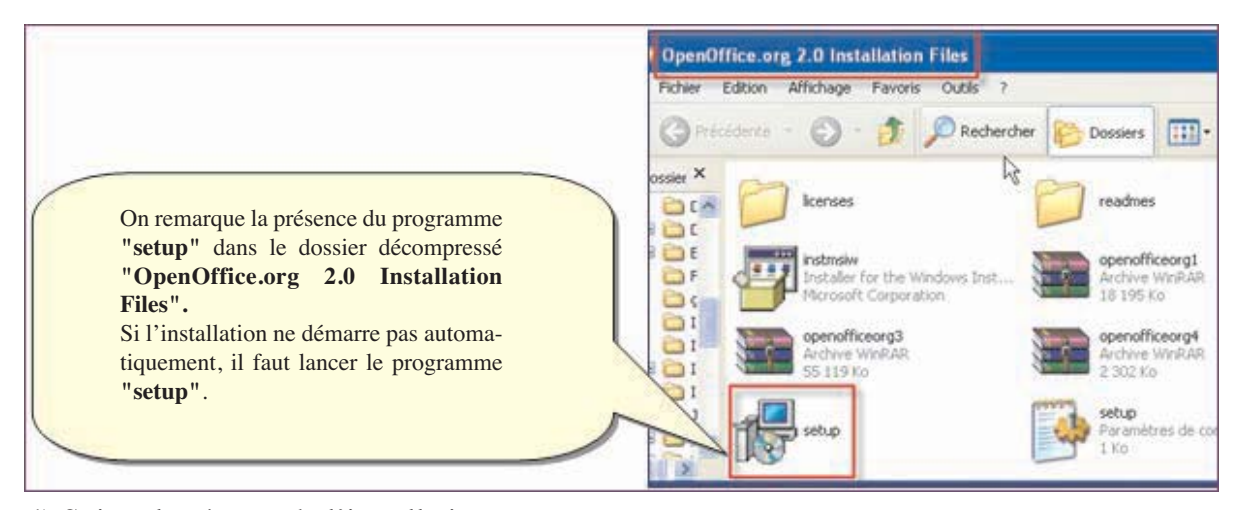

4) Suivre les étapes de l'installation.

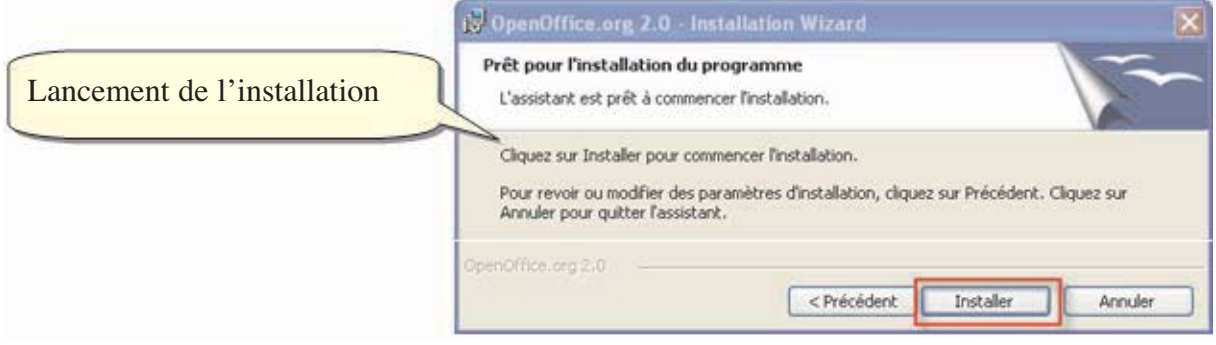

 $\bigoplus$ 

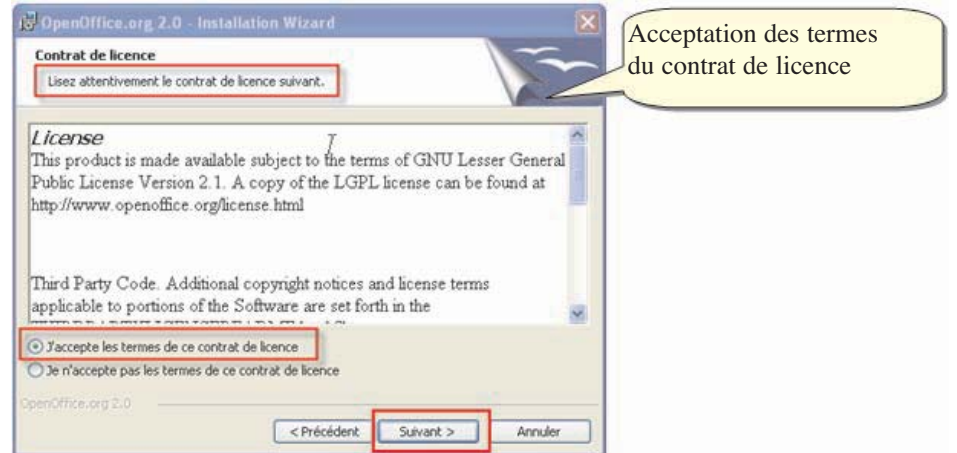

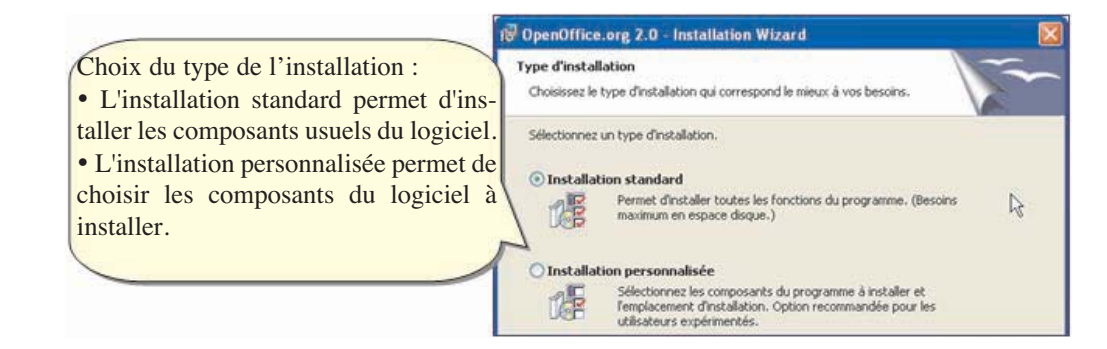

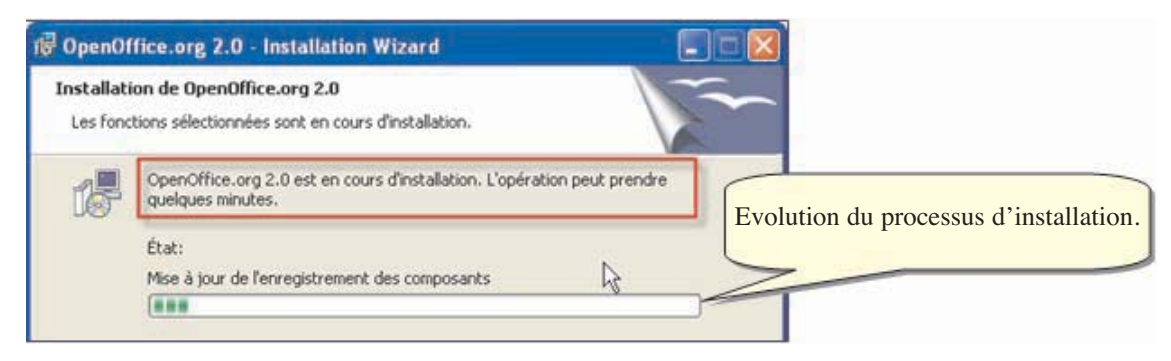

## **Application**

Reproduire le tableau ci-dessous sur le cahier. Installer un autre logiciel et compléter le tableau au fur et à mesure.

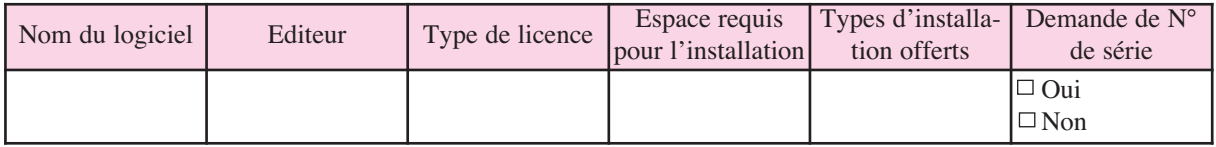

## **II-2 La désinstallation de logiciels**

Désinstaller un logiciel instable ou inutilisé est une procédure courante et nécessaire servant parfois à récupérer de la place sur le disque dur ou pour remédier à un disfonctionnement du système.

La désinstallation d'un logiciel ne se réduit pas à la suppression des dossiers et des

 $\bigoplus$ 

fichiers qui ont été copiés lors de l'installation. La solution la plus adéquate est d'utiliser le programme de désinstallation fourni avec le logiciel.

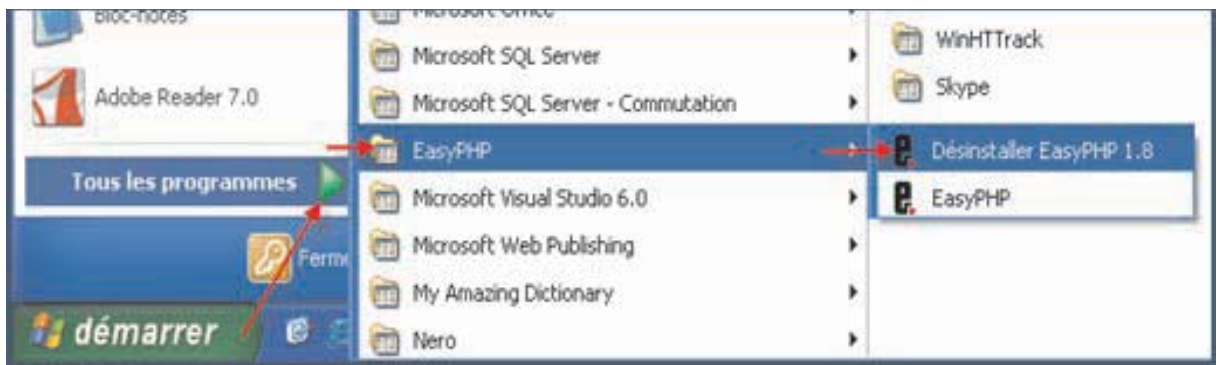

Une autre solution envisageable consiste à utiliser le panneau de configuration.

#### Comment faire ?

- 1- Lancer le module **"Ajout/Suppression"** des programmes du panneau de configuration,
- 2- Sélectionner le programme à désinstaller,
- 3- Cliquer sur le bouton **"Supprimer",**
- 4- Valider.

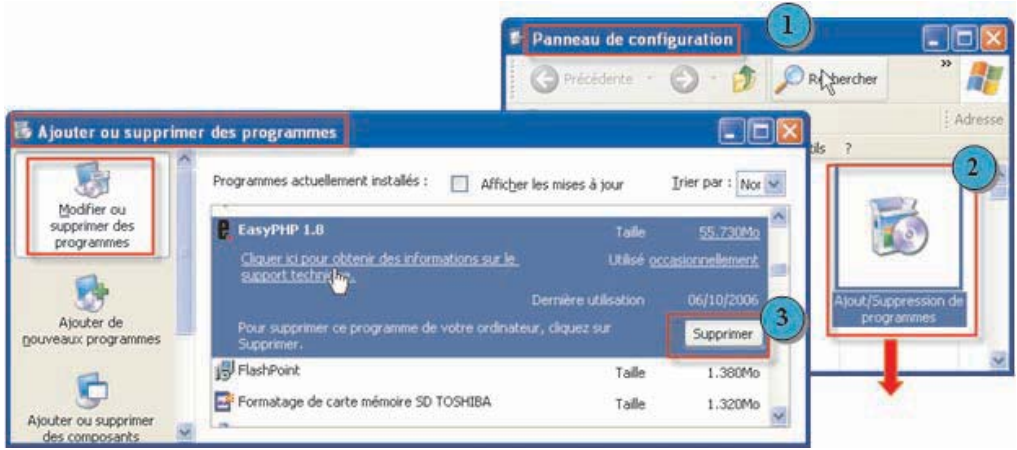

## **II-3 La mise à jour de logiciels**

La mise à jour d'un logiciel est nécessaire, dans certains cas, soit pour passer à une version plus récente soit pour apporter des corrections.

La mise à jour peut être fournie sur un support amovible ou directement à travers Internet. Les mises à jour peuvent être lancées automatiquement ou manuellement.

 $\sum$ 

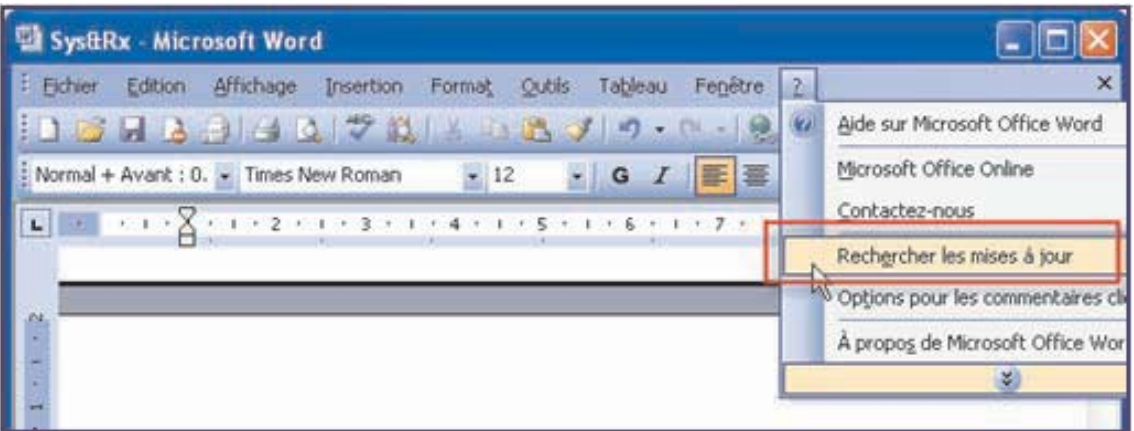

Les logiciels antivirus ont besoin de se mettre à jour régulièrement pour garantir une meilleure efficacité contre les virus.

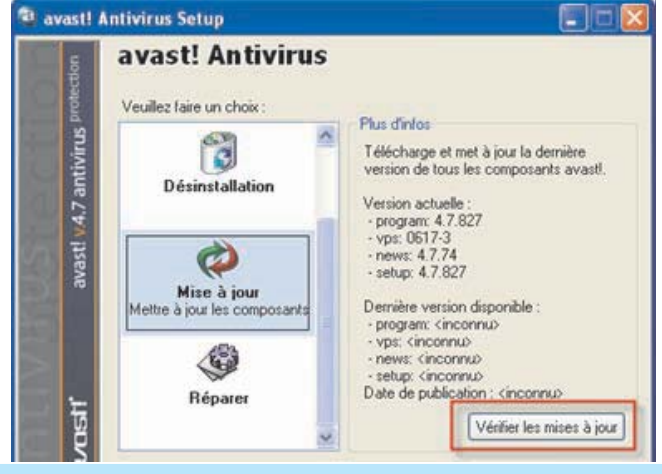

### **Retenons**

- L'installation de logiciels est une tâche courante rendue simple grâce aux assistants d'installation.
- L'installation d'un logiciel libre ne requiert pas un numéro de série.
- La désinstallation d'un logiciel ne se réduit pas à la suppression du dossier où il a été installé.
- La mise à jour de certains programmes est indispensable pour garantir leurs bons fonctionnements.

## **II-4 Le lancement et l'arrêt d'applications**

Les applications peuvent être lancées à travers :

- Le menu **"démarrer"**, puis la commande
- **"Tous les programmes"**
- Des raccourcis sur le bureau

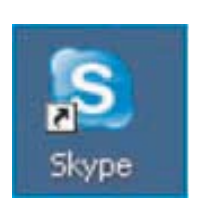

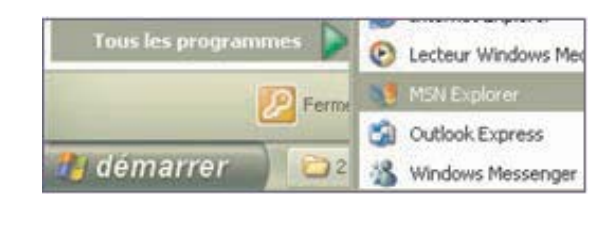

•La barre de tâche (zone de lancement rapide)

**H** démarrer C ۰

• Un fichier créé avec un logiciel (exemple: Microsoft Word se lance automatiquement si on ouvre un document d'extension **".doc"**).

> $\bigoplus_1$ 13

## **Remarque**

Si une application se bloque ou ne répond plus, on peut utiliser le gestionnaire des tâches pour forcer son arrêt. Dans ce cas, on risque de perdre le travail non enregistré.

Pour activer le gestionnaire des tâches, on utilise la combinaison des touches **"Ctrl+Alt+Supp".**

La commande **"Fin de tâche"** provoque l'arrêt immédiat de l'application.

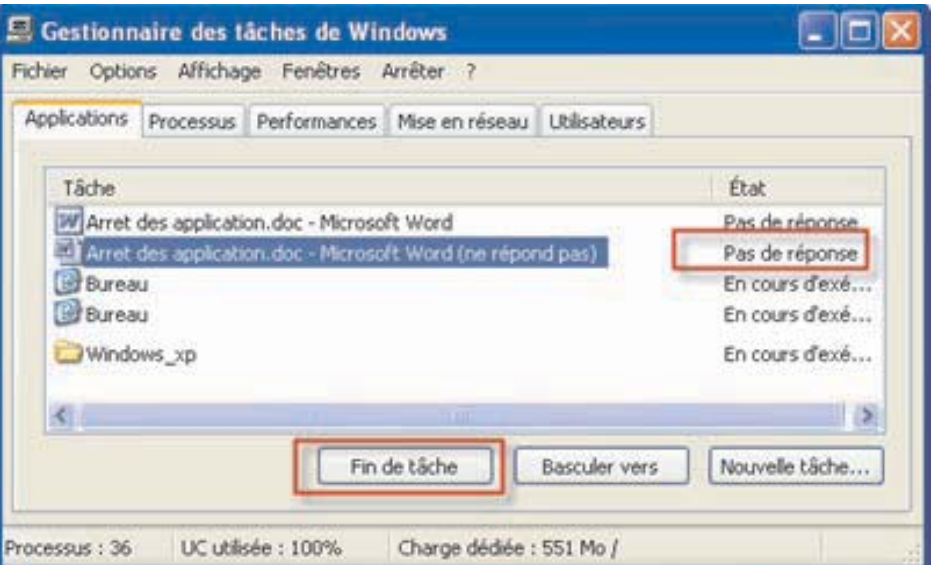

## **III- La gestion de fichiers et de dossiers**

Dans un bureau, si les documents et les dossiers ne sont pas rangés, il sera difficile de les retrouver facilement.

Le système d'exploitation offre aux utilisateurs, grâce au système de fichiers, la possibilité de sauvegarder leurs travaux et de les organiser de manière simple et efficace facilitant l'accès et l'exploitation.

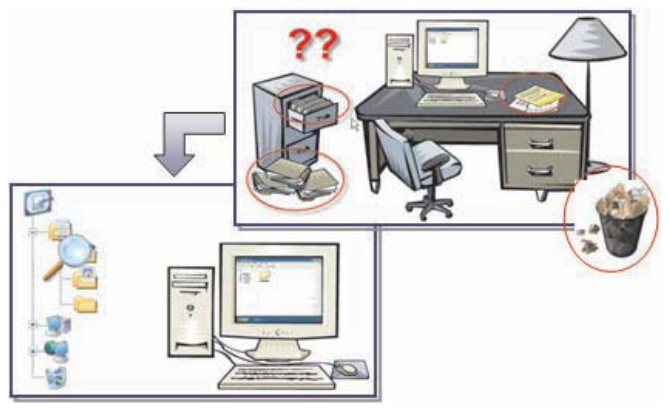

## **III-1 La gestion de disques durs**

Le disque dur est la mémoire de base de l'ordinateur qui peut conserver les données d'une façon permanente. Sous Windows, il est toujours identifié par une lettre suivie de deux points.

**Exemples :** "C:", "D:", etc.

## **Activité 7**

Décrire les différents supports de stockage qui sont présents sur l'ordinateur et donner pour chaque support les informations suivantes : Nom, type, unité, taille, espace libre, espace utilisé.

> $\bigoplus_1$ 14

## **Constatations**

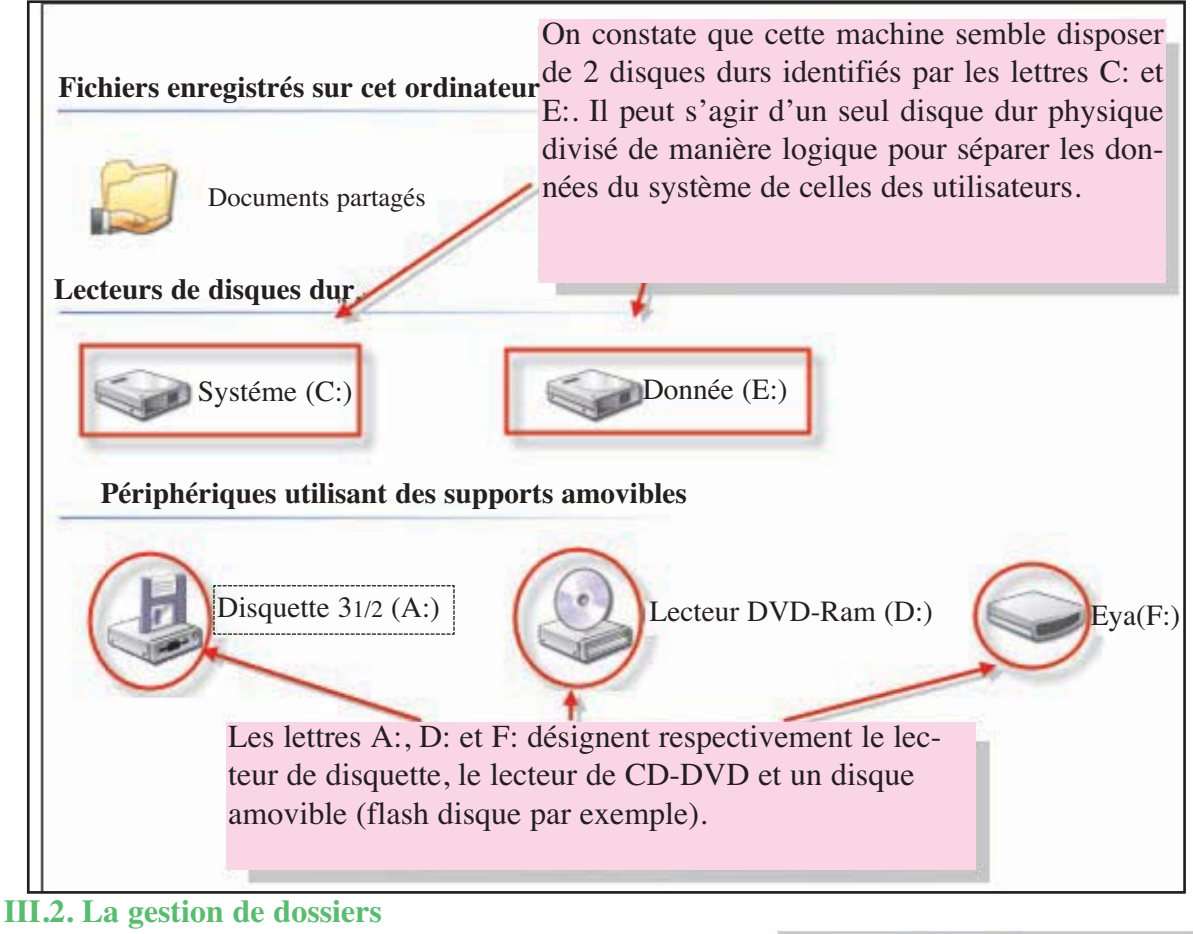

## **Activité 8**

- Que représente l'objet "4ème Lettres" ?
- Décrire son contenu.
- Comment est organisé ce contenu ?

## **Constatations**

Les données sont stockées dans des fichiers qui sont organisés à leur tour dans des dossiers.

Un dossier peut contenir des fichiers et/ou des dossiers.

L'ensemble de dossiers est organisé sous forme d'une arborescence.

## • Création d'un nouveau dossier

Pour créer un nouveau dossier, on peut procéder comme suit :

## Comment faire ?

- 1- Choisir l'emplacement de création du nouveau dossier,
- 2- Activer la commande **"Nouveau"** du menu **"Fichier",**

 $\bigoplus$ 

- 3- Choisir la sous commande **"Dossier",**
- 4- Saisir le nom du dossier,
- 5- Valider.

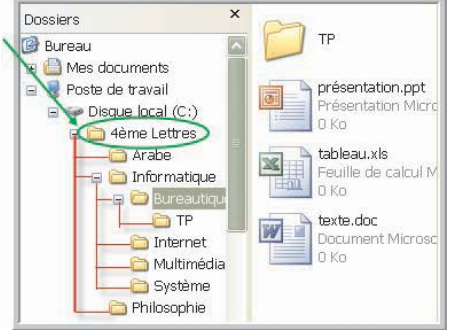

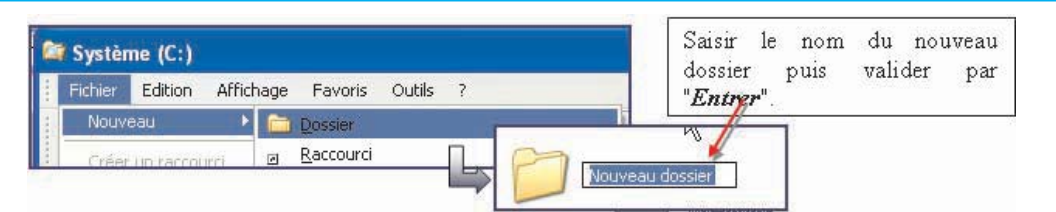

## • **Manipulation d'un dossier**

Pour manipuler les dossiers, on utilise généralement le menu click droit contextuel qui s'affiche suite à un clic sur le bouton droit de la souris sur le dossier en question.

Les opérations de base sont :

• **Explorer :** afficher le contenu du dossier sous forme d'arborescence.

• **Ouvrir :** afficher le contenu du dossier généralement dans une nouvelle fenêtre.

• **Rechercher :** chercher des fichiers et des dossiers dans le dossier sélectionné.

• **Partager :** partager le contenu du dossier avec d'autres utilisateurs du réseau.

• **Envoyer vers :** permet d'envoyer un dossier vers une destination (un site Web,

**Explorer** Ouvrir

Rechercher... Partage et sécurité... Envoyer vers Couper Copier

Créer un raccourci-Supprimer Renommer Propriétés

une autre machine, le bureau (un raccourci), dossier compressé, etc.).

• **Couper :** couper le dossier pour qu'il soit déplacé vers un autre emplacement (en utilisant la commande "Coller").

• **Copier :** copier le dossier pour qu'il soit copié vers un autre emplacement (en utilisant la commande "Coller").

> $\overline{\mathcal{L}^{16}}$ 16

- **Créer un raccourci sur le bureau.**
- **Supprimer :** déplacer le dossier vers la corbeille.
- **Renommer :** changer le nom du dossier.
- **Propriétés :** afficher des informations sur le dossier.

## **Application**

Dans le dossier **"Mes documents"**, créer l'arbre ci-contre :

1- Déplacer le dossier **"Introduction"** vers le dossier **"Géographie".**

- 2- Renommer le dossier **"Géographie"** par **"Internet"**.
- 3- Supprimer le dossier **"Anglais".**

4 - Déplacer le dossier **"Internet"** avec son contenu vers le dossier **"Informatique"**.

5- Supprimer le dossier **"Réseaux"**.

6- Faire une copie du dossier **"Informatique"** et le renommer "**Sauvegarde**" dans le dossier **"Cours".**

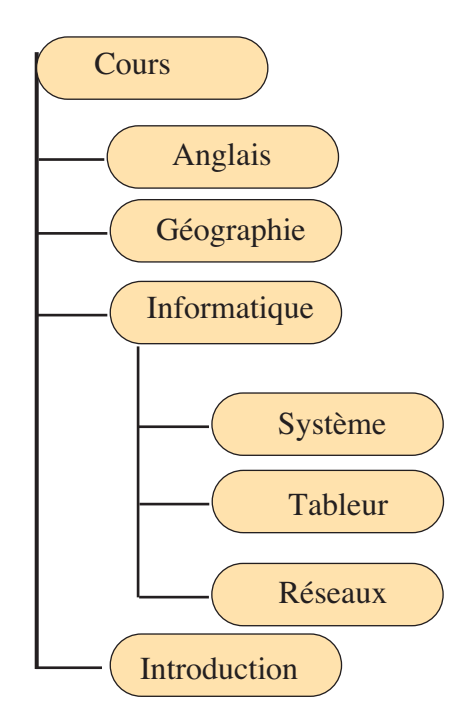

## **Activité 9**

Activer le poste de travail

1-Déterminer le nombre de fichiers et de dossiers présents dans le dossier "**Mes Documents**".

- 2- Donner la taille du dossier **"Mes Documents"**.
- 3- Compresser le dossier **"Mes Documents".**

4- Comparer la taille du dossier obtenu ainsi que son nombre de fichiers avec les résultats obtenus dans les questions précédentes.

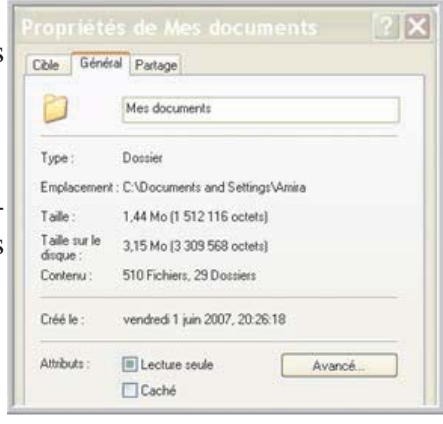

## **Constatations**

La compression d'un dossier permet généralement de réduire sa taille tout en gardant le même nombre de fichiers et de dossiers.

Cette technique est pratique lorsqu'on a besoin d'avoir une copie de sauvegarde ou lorsqu'on a besoin de transférer des données sur autre support ou sur un réseau.

## **III-3 La gestion de fichiers**

Si les dossiers sont utilisés pour organiser les données, les fichiers constituent les supports réels des informations. En effet, quelque soit le type de données à stocker : texte, image, vidéo, programme, etc. elles doivent obligatoirement être enregistrées dans un fichier.

Les fichiers sont généralement les produits des applications et chaque type de fichier est attaché à une application permettant son exploitation.

Un fichier est caractérisé essentiellement par :

- Son Nom : composé de deux parties :
	- le nom,
	- l'extension : Elle permet de spécifier son type.

• Sa taille : c'est l'espace qu'il occupe sur le support. Elle est généralement exprimée en Kilo octets (Ko) ou en Mega octets (Mo).

## **Exemple :**

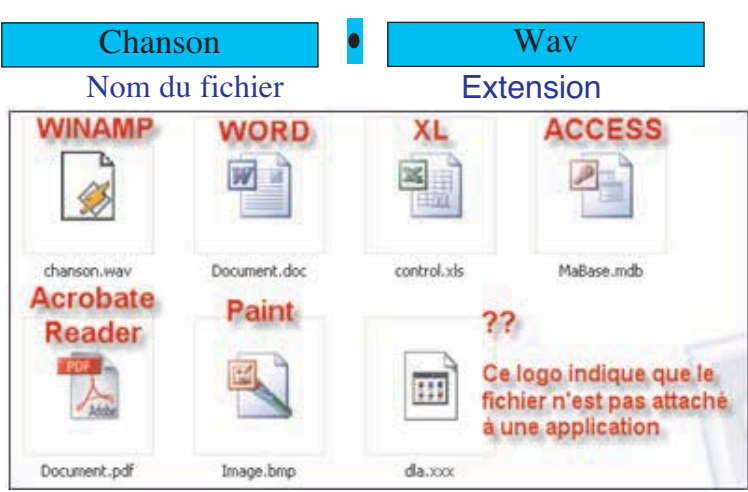

Les opérations de base qu'on peut effectuer sur un fichier sont les mêmes que celles sur les dossiers.

> $\overline{\mathbb{S}}$ 17

## ■ **Recherche de fichiers**

L'opération de recherche de fichiers ou de dossiers est très utile, elle permet de trouver des fichiers ou des dossiers bien déterminés en précisant des critères de recherche (nom, une partie du nom, date, type, taille, etc.)

Pour effectuer une recherche, on procède comme suit :

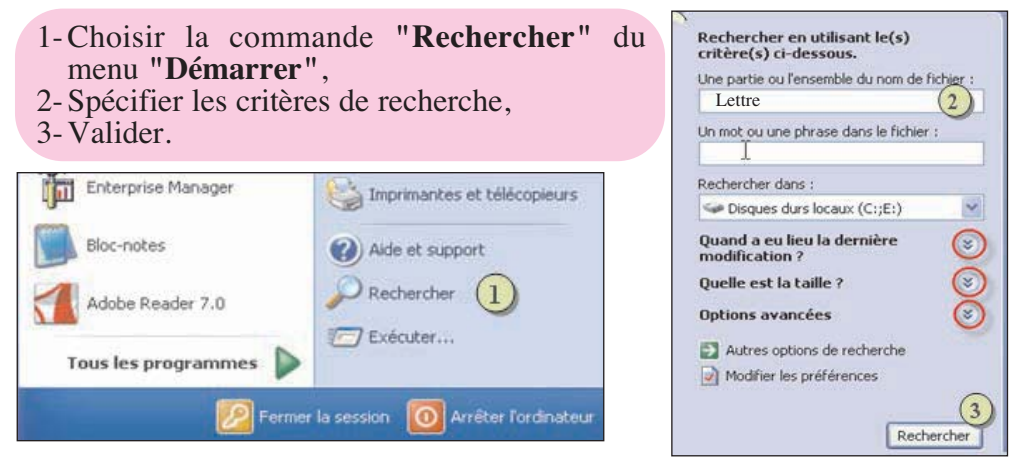

## ■ **Utilisation des caractères génériques :**

Pour rendre la recherche plus simple et plus étendue, on peut utiliser le caractère astérisque "\*" ou le caractère point d'interrogation "? " pour désigner des noms de fichiers et de dossiers.

Le caractère "?" remplace un et un seul caractère.

Le caractère "\*" remplace zéro ou plusieurs caractères.

## **Exemple :**

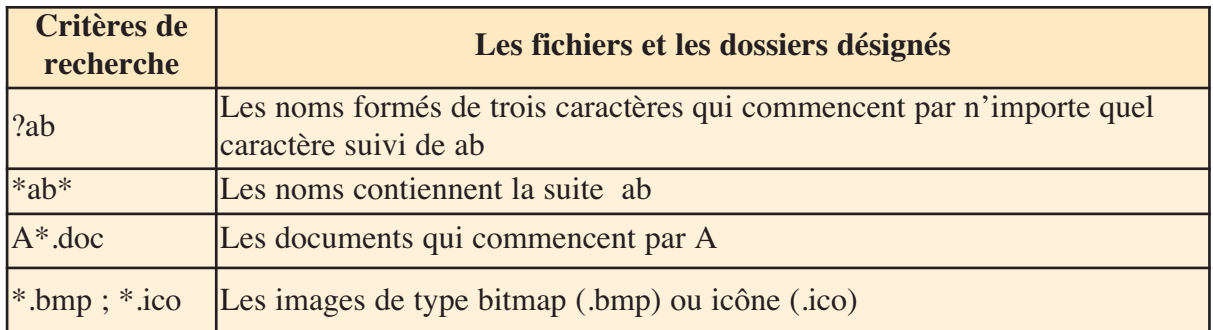

## **Application**

Donner les expressions qui permettent de rechercher les fichiers et les dossiers qui répondent aux critères suivants :

- Tous les documents dont les noms se terminent par **"07"**.
- Les images bitmap.
- Les fichiers dont les extensions commencent par **"x"** et dont les noms contiennent **"co"**.

## **EXERCICES EXERCICES**

## **Exercice1**

Parmi les propositions suivantes, repérer les fonctions d'un système d'exploitation :

- Impression d'un document
- Installation de logiciel
- Gestion des disques
- Désactivation d'un périphérique
- Numériser un document
- Gestion de courrier électronique
- Retouche d'images

## **Exercice2**

Faite la correspondance par des flèches entre la fonction système et les tâches assurées :

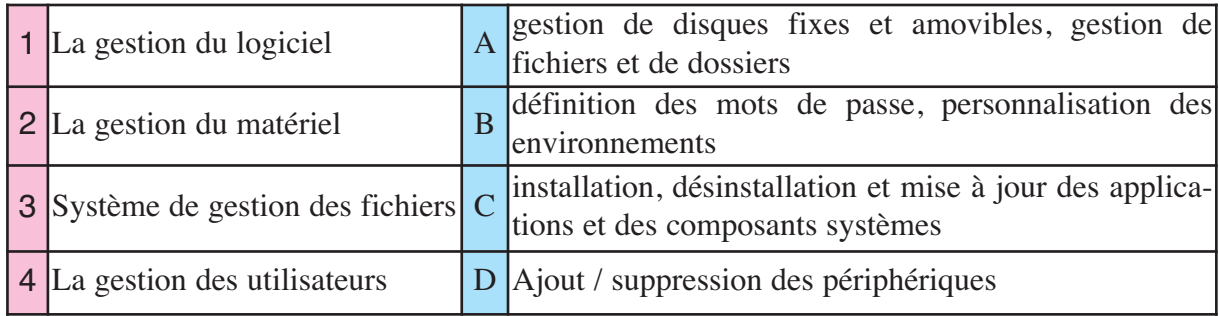

## **Exercice3**

Quelle est la différence entre :

- Désinstaller un périphérique et désactiver un périphérique.
- Supprimer un logiciel et désinstaller un logiciel.
- Supprimer une application et arrêter une application.

## **Exercice 4**

Dans le but d'organiser les documents figurant sur le disque dur d'un ordinateur, on va procéder aux actions suivantes :

- 1- Créer un dossier "**Documents**" sur le bureau,
- 2- Rechercher tous les fichiers d'extension **".doc"**,
- 3- Copier les fichiers trouvés dans le dossier **"Documents"**,
- 4- Dans le dossier **"Documents"**, créer l'arborescence ci-contre :
- 5- Déplacer les fichiers du dossier **"Documents"** qui commencent par **"TP"** vers le dossier "**TP**",
- 6- Déplacer les fichiers modifiés dans le mois courant du dossier **"Documents"** vers le dossier **"Documents récents".** Parmi ces fichiers déplacer ceux dont les noms se terminent par la lettre "**L**" vers le dossier **"Lettres"**,
- 7- Déplacer les fichiers qui contiennent le mot "**cours"** du dossier **"Documents"** vers le dossier **"Cours",**
- 8- Supprimer le reste des fichiers qui figurent dans le dossier **"Documents",**
- 9- Compresser le dossier "**Documents**" et faire une copie dans le dossier **"Mes Documents"**,

 $\bigoplus$ 19

- 10- Comparer la taille du fichier compressé et la taille du dossier **"Documents",**
- 11- Supprimer le dossier **"Documents"** avec son contenu.

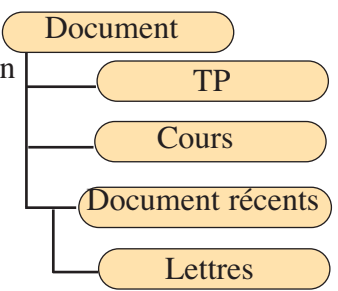

## **CHAPITRE 2**

# Les réseaux informatiques

## **Objectifs**

• Comprendre les principes des réseaux et connaître les différentes architectures et technologies.

 $\left( \frac{1}{20} \right)$ 

- Travailler dans un environnement réseau.
- Utiliser les services usuels d'Internet.

## **Plan du chapitre**

Introduction

- **I-** Les types de réseaux
	- I -1 Classification selon l'architecture
	- I -2 Classification selon l'étendue
	- I -3 Classification selon la technologie
- II**-** L'exploitation de réseaux
	- II -1 Partage des ressources
	- II -2 Communication
- III **-** L'exploitation de réseaux
	- III-1 Rappel
	- III-2 Les protocoles d'Internet
	- III-3 Les services d'Internet

## **Exercices**

# **CHAPITRE 2** Les réseaux informatiques

## **Introduction**

Au début de l'utilisation de l'informatique, toutes les informations nécessaires aux traitements étaient centralisées sur la même machine. Les réseaux sont nés d'un besoin d'échanger des informations de manière simple et rapide entre des machines.

Un réseau informatique est un ensemble d'équipements informatiques reliés entre eux, grâce à des supports de communication (câbles ou ondes) dans le but d'échanger des données.

Si le lien est assuré par le biais d'un câble, on parle de réseau câblé, si le lien est sous forme d'ondes, on parle de réseau sans fil.

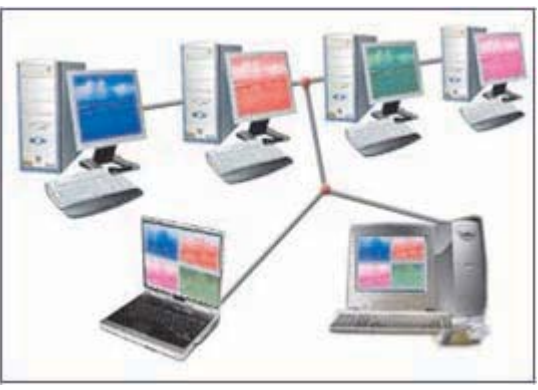

## **Les intérêts majeurs d'un réseau sont :**

- Communiquer entre personnes (messagerie, discussion en direct, etc.),
- Diminuer les coûts par le partage de ressources matérielles (imprimantes, disques, graveurs, etc.),
- Partager des données et des applications,
- Permettre une communication efficace, rapide et peu coûteuse.

Pour mettre en place un réseau, on doit disposer d'un ensemble de ressources matérielles et logicielles :

## • **Ressources matérielles :**

- Connectiques : câbles, prises, fiches de connexion, etc.
- Cartes : cartes réseaux, cartes modems, etc.
- Concentrateurs (hubs), routeurs, commutateurs (switchers), points d'accès pour WiFi
- (**Wi**reless **Fi**delity), etc.
- Autres.
- **Ressources logicielles :**
- Système d'exploitation pour réseau.
- Protocoles de communication.

- Applications pour réseau (messagerie, logiciels de sécurité, logiciels de gestion de réseaux, etc.).

## **I- Les types de réseaux**

Les réseaux peuvent êtres classés selon plusieurs critères à savoir l'architecture, l'étendue, la technologie (câblée ou sans fil), etc.

> $\left(\frac{1}{2}\right)$ 21

## **I-1 Classification selon l'architecture**

Du point de vue de l'architecture, il existe deux types de réseaux:

• **Les réseaux égal à égal (Peer to Peer)** : ce sont des réseaux simples (de deux à une dizaine d'ordinateurs) dans lesquels chaque machine est à la fois "un serveur" et "un client". Toutes les machines du réseau ont le même statut : l'échange de données se fait "poste à poste".

• **Les réseaux Client/serveur :** Ils sont organisés autour de postes serveurs qui fournissent des informations et des services aux postes clients.

**Exemple :** un serveur de base de données ou un serveur d'impression dans une entreprise ou bien un serveur Web sur Internet.

## **I- 2 Classification selon l'étendue Activité 1**

Classer les réseaux ci-dessous suivant l'étendue géographique :

- Un réseau entre les différents points de vente d'un magasin situés dans une même ville,
- Un laboratoire d'informatique d'un lycée,
- Un réseau d'un cabinet médical,
- Un réseau Internet,
- Un réseau bancaire.

### **Constatations**

Les réseaux informatiques peuvent être classés suivant leurs étendues géographiques. On trouve principalement : les réseaux personnels (PAN), les réseaux locaux (LAN), les réseaux métropolitains (MAN) et les réseaux étendus (WAN).

## **1- PAN : Personal Area Network**

C'est un réseau constitué autour d'une personne (de l'ordre de quelques mètres).

## **2- LAN : Local Area Network**

C'est le type le plus commun des réseaux. Il relie des ordinateurs et des dispositifs situés à proximité les uns des autres.

**Exemple** : le laboratoire d'informatique d'un lycée, un réseau dans un même bâtiment.

## **3-MAN : Metropolitan Area Network**

C'est une collection des réseaux locaux. Il relie des ordinateurs situés dans le même espace géographique à l'échelle d'une ville. **Exemple** : réseau de points de vente dans une même ville.

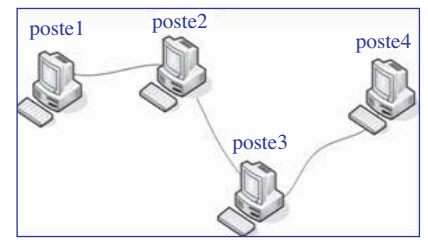

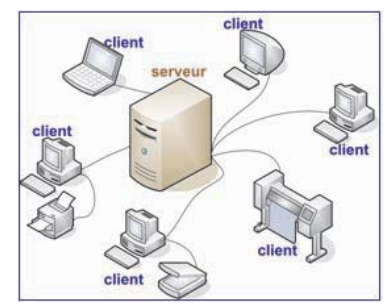

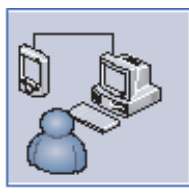

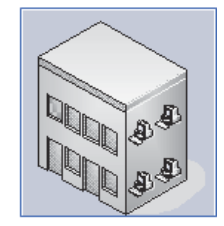

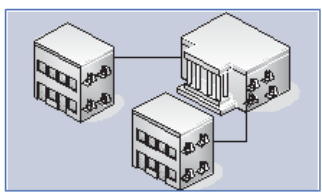

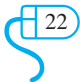

## **4-WAN : Wide Area Network**

C'est un réseau qui relie des réseaux locaux et métropolitains entre eux. Un réseau étendu peut être réparti sur tout un pays ou sur plusieurs pays du monde.

**Exemple:** Internet.

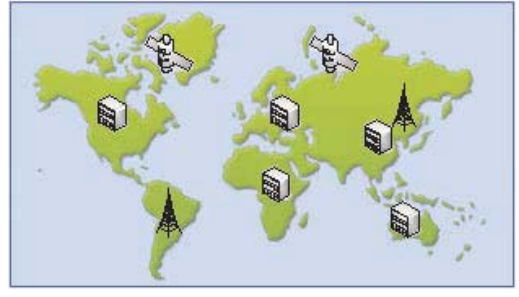

## **I-3 Classification selon la technologie**

Pour faire partie d'un réseau, les machines doivent obligatoirement y être connectées. La connexion au réseau peut se faire par un câble physique, on parle alors de réseaux câblés (ou filaires) ou bien en utilisant des ondes, on parle plutôt de réseaux sans fil. Un réseau sans fil (en anglais wireless network) est, comme son nom l'indique, un réseau dans lequel au moins deux ordinateurs peuvent communiquer sans liaison filaire.

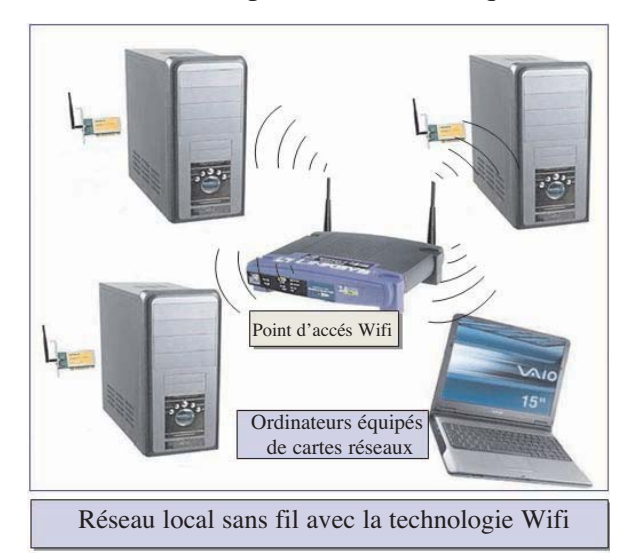

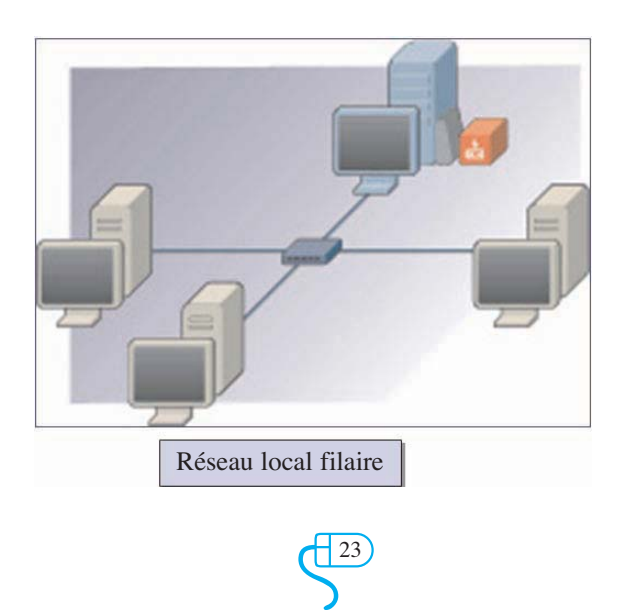

## **II- L'exploitation de réseaux**

L'exploitation d'un réseau se résume :

- Au partage de ressources logicielles : données, applications, etc.
- Au partage de ressources matérielles : imprimantes, disques, graveurs, etc.
- A la communication : peut être directe avec les différents supports multimédia (texte,

image, son, vidéo, etc.) ou bien indirecte (à travers le courrier électronique, les forums, etc.).

## **II-1 Partage des ressources**

## • **Partage de disques et de dossiers**

Le partage d'un disque et le partage d'un dossier se font de la même manière :

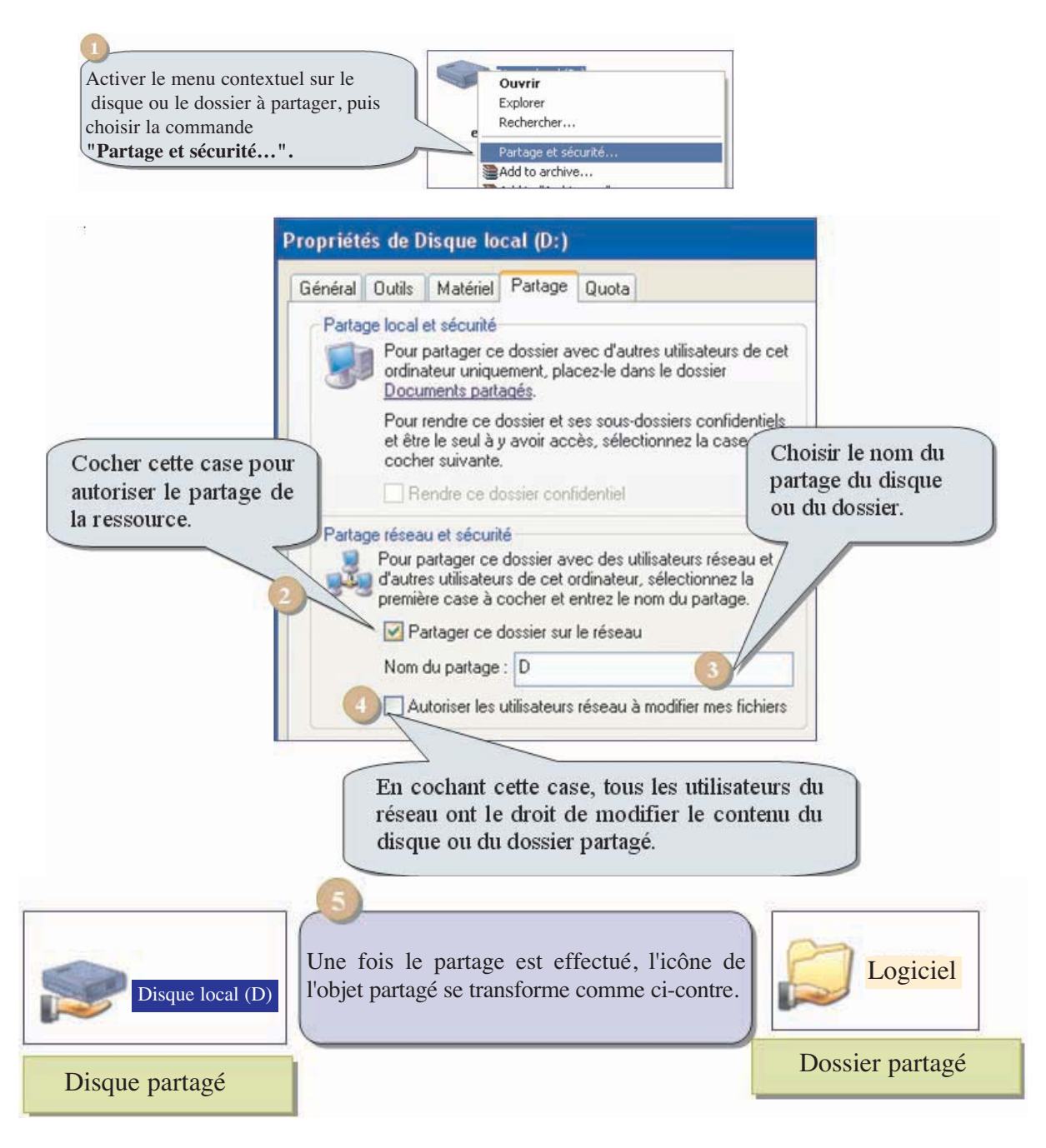

 $\frac{\sqrt{24}}{2}$ 24

• **Partage d'imprimante :**

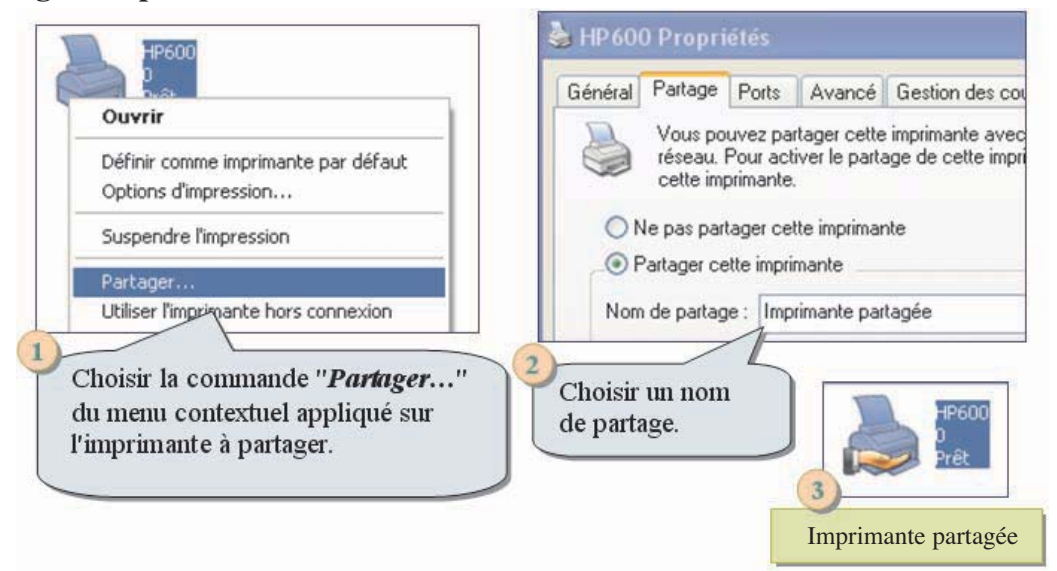

## **II- 2 Communication**

L'application **winchat** fournie avec le système d'exploitation **Windows XP** permet d'envoyer et de recevoir des messages textuels au sein d'un réseau.

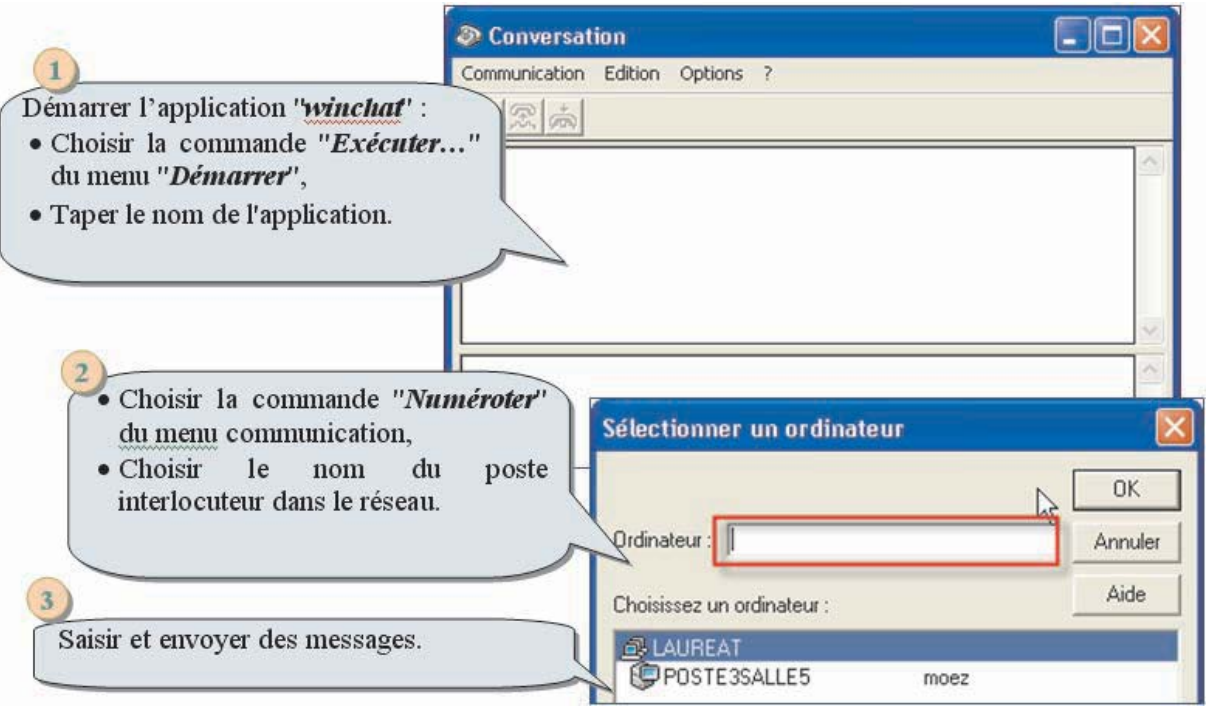

## **III- Internet**

## **III-1 Rappel**

Internet (Interconnected-Network) est un réseau informatique regroupant un ensemble de réseaux interconnectés à l'échelle mondiale en utilisant un protocole d'échange de données standard. C'est pour cette raison qu'on l'appelle "le réseau des réseaux".

Tout organisme ou personne peut se connecter à ce réseau et peut offrir ou bénéficier de services.

 $\frac{\sqrt{25}}{2}$ 25

#### **Activité 1**

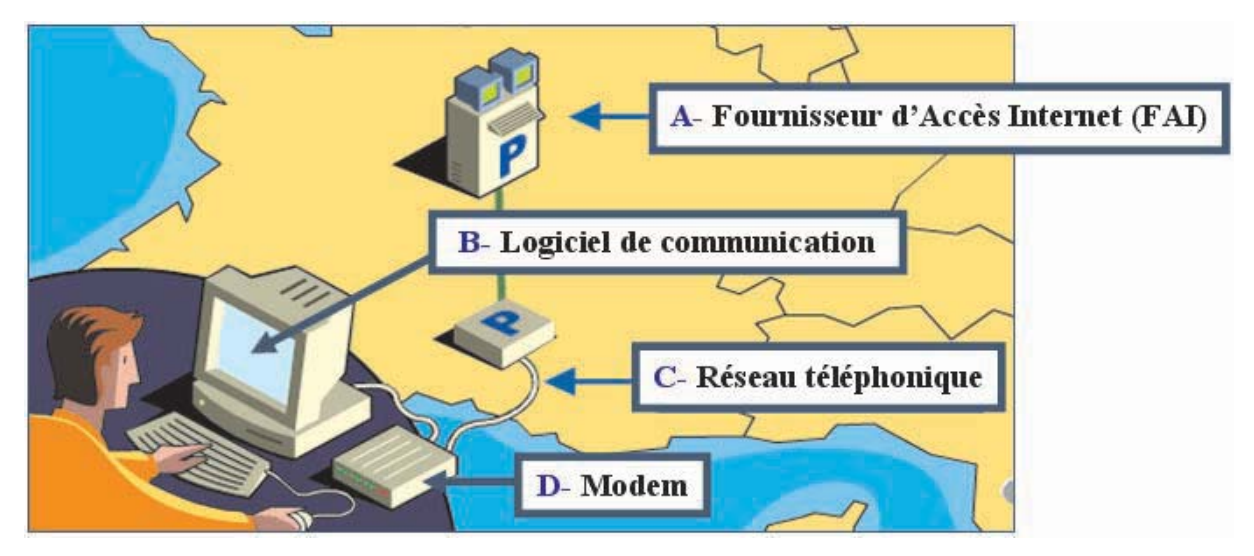

Faire correspondre les libellés de la figure aux définitions suivantes :

1- C'est un périphérique d'entrée/sortie qui permet de convertir les données numériques en données analogiques et inversement.

2- C'est le moyen le plus simple et le plus économique pour se connecter à Internet. Il ne nécessite aucun câblage ou dépense supplémentaire, on utilise l'équipement téléphonique existant et on paye les taxes habituelles liées au service local.

3- C'est une société qui fournit l'accès à Internet.

4- Il est souvent livré avec le système d'exploitation de l'ordinateur. Il permet la connexion à Internet (exemple : Internet Explorer, Netscape, Firefox, Mozilla, …). On l'appelle aussi navigateur.

## **Constatations**

Pour se connecter à Internet, on doit disposer d'un ensemble de ressources matérielles et logicielles:

- Un ordinateur,
- Un moyen de communication : modem (RTC, ADSL, etc.),
- Une application : navigateur (client, web), client ftp, client de messagerie, etc,
- Un fournisseur d'Accès Internet (FAI) : exemple en Tunisie ; INBMI, CCK, etc.

## **III- 2 Les protocoles d'Internet**

Pour que deux machines puissent communiquer, elles doivent utiliser un même langage de communication.

Un protocole est un ensemble de règles qui régissent la procédure de communication des ordinateurs dans un réseau.

Le protocole utilisé par Internet est le TCP/IP (Transmission Control Protocol / Internet Protocol). Il définit la manière d'envoyer et de recevoir les informations sur le réseau des réseaux.

> $\sqrt{\frac{126}{2}}$ 26

## • **Identification d'un ordinateur dans un réseau**

## **Activité 2**

Quelles sont les informations nécessaires dans chacune des situations suivantes :

• Pour appeler un correspondant dans un réseau téléphonique,

- Pour envoyer un email à un internaute,
- Pour envoyer une lettre postale à un parent.

## **Constatations**

Quel que soit le type de communication, le destinataire doit être identifié par une adresse unique pour qu'il soit joignable. Cette adresse peut être sous la forme d'un numéro ou d'une chaîne de caractères.

Sur un réseau utilisant le protocole TCP/IP, chaque machine est identifiée par une adresse IP qui doit être unique sur l'ensemble du réseau.

## **III - 3 Les services d'Internet**

Internet offre plusieurs services dont les plus usuels sont le Web, le courrier électronique, les groupes de discussion, le FTP, le commerce électronique. Pour y avoir accès, l'utilisateur doit disposer des logiciels clients adéquats : un navigateur Web, un client de messagerie électronique, etc.

## **a- Le Web :**

Le World Wide Web (Toile d'araignée mondiale) ou le Web permet de consulter des sites Web en utilisant le protocole http (HyperText Transfer Protocol). Ce service est le plus utilisé en terme de volume d'informations transitant sur le réseau Internet. Il permet aux internautes d'accéder à des documents multimédias sur des millions de serveurs Web.

La caractéristique principale du service Web est qu'un serveur peut à tout moment rediriger l'utilisateur vers des informations contenues sur d'autres serveurs. Ainsi, l'utilisateur "surfe" ou "navigue" sur le Web, découvrant divers types de documents hypermédias.

Pour accéder au Web, il faut avoir installé sur son ordinateur un logiciel de navigation. Ce logiciel spécial, appelé aussi navigateur **Web**, est indispensable pour surfer sur Internet.

Les navigateurs les plus connus sont :

- FireFox.

- Internet Explorer.
- Mozilla.

Chaque site Web est localisé par une adresse unique appelée *Adresse URL* (Uniform Ressource Locator). Cette adresse est unique et prend souvent la forme suivante :

## **www.nom\_serveur.domaine**

Exemple : **http://www.edunet.tn**, l'adresse du serveur Internet du Ministère de l'Éducation. Si on ne dispose pas de l'adresse d'un site, on doit utiliser un catalogue ou un moteur de recherche pour la retrouver.

### **a -1 Recherche sur Internet**

Internet met à la disposition de ses utilisateurs un grand nombre de ressources (informations, logiciels, images, vidéo, etc.), il se présente comme une énorme bibliothèque. Il est donc nécessaire de disposer d'outils efficaces pour retrouver les informations désirées.

Les outils utilisés pour la recherche d'informations sur Internet sont différents, on trouve principalement les moteurs de recherche, les catalogues (appelés aussi annuaires) et les méta-moteurs.

## • **Les moteurs de recherche**

Ils permettent de rechercher des ressources dans le réseau Internet en se basant sur des mots-clefs saisis par l'internaute à travers des formulaires disponibles dans des sites Web spécifiques. Le plus connu des moteurs de recherche est **Google** mais on trouve aussi **Lycos, Altavista,**etc.

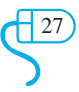

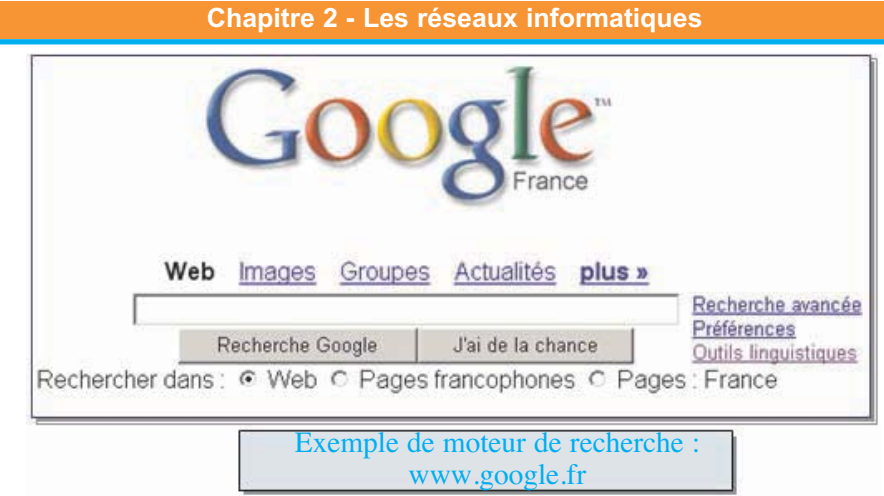

## • **Les catalogues (les annuaires)**

Les catalogues sont des sites qui contiennent des liens vers d'autres sites Web classés par sujet. Le plus connu des catalogues est **Yahoo** (www.yahoo.fr).

En général, un catalogue dispose d'un moteur de recherche qui permet de faire des recherches dans sa propre base de données ou ailleurs.

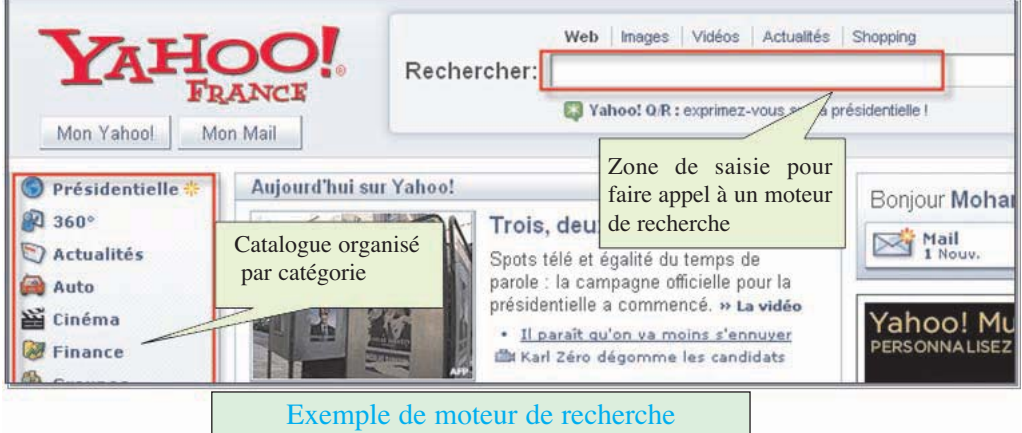

## • **Les meta-moteurs :**

Les méta-moteurs effectuent des recherches simultanées sur plusieurs moteurs de recherche et annuaires, afin de délivrer à l'utilisateur une synthèse des résultats obtenus.

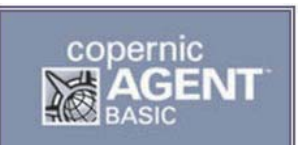

Parmi les méta-moteurs les plus connus, on trouve : **Copernic, MetaSearch, MetaCrawler.**

## **a-2 Techniques de recherche d'informations sur Internet**

La recherche peut être basée sur un critère simple (un mot ou une suite de mots) ou bien avancée en utilisant des expressions ou des formulaires.

## Expression de recherche :

Une expression de recherche est une suite de mots et des opérateurs qui permettent de mieux cibler l'information recherchée. La syntaxe de ces expressions peut varier d'un moteur de recherche à un autre, le tableau suivant résume les expressions les plus communes.

> $\left(\frac{1}{28}\right)$ 28

## **Chapitre 2 - Les réseaux informatiques Opérateur Exemple Equivalent Description ET**  $+$ mot1  $+$ mot2 $|$ mot1**AND** mot2 $|$ La page doit contenir les deux mots **OU** mot1 **|** mot2 | mot1 **OR** mot2 | La page doit contenir l'un des deux mots **SAUF**  $+$ mot1  $-$ mot2 La page doit contenir le mot1 et ne doit pas contenir le mot2 **Adjacence "**mot1 mot2**"** mot1 **\*** mot2 Les mots doivent être adjacents L'opérateur d'adjacence "\*" remplace un mot. deux opérateurs "\*\*" remplacent deux mots, etc.

## **Application**

Quelles sont les options de recherche avancée proposées par le moteur Google?

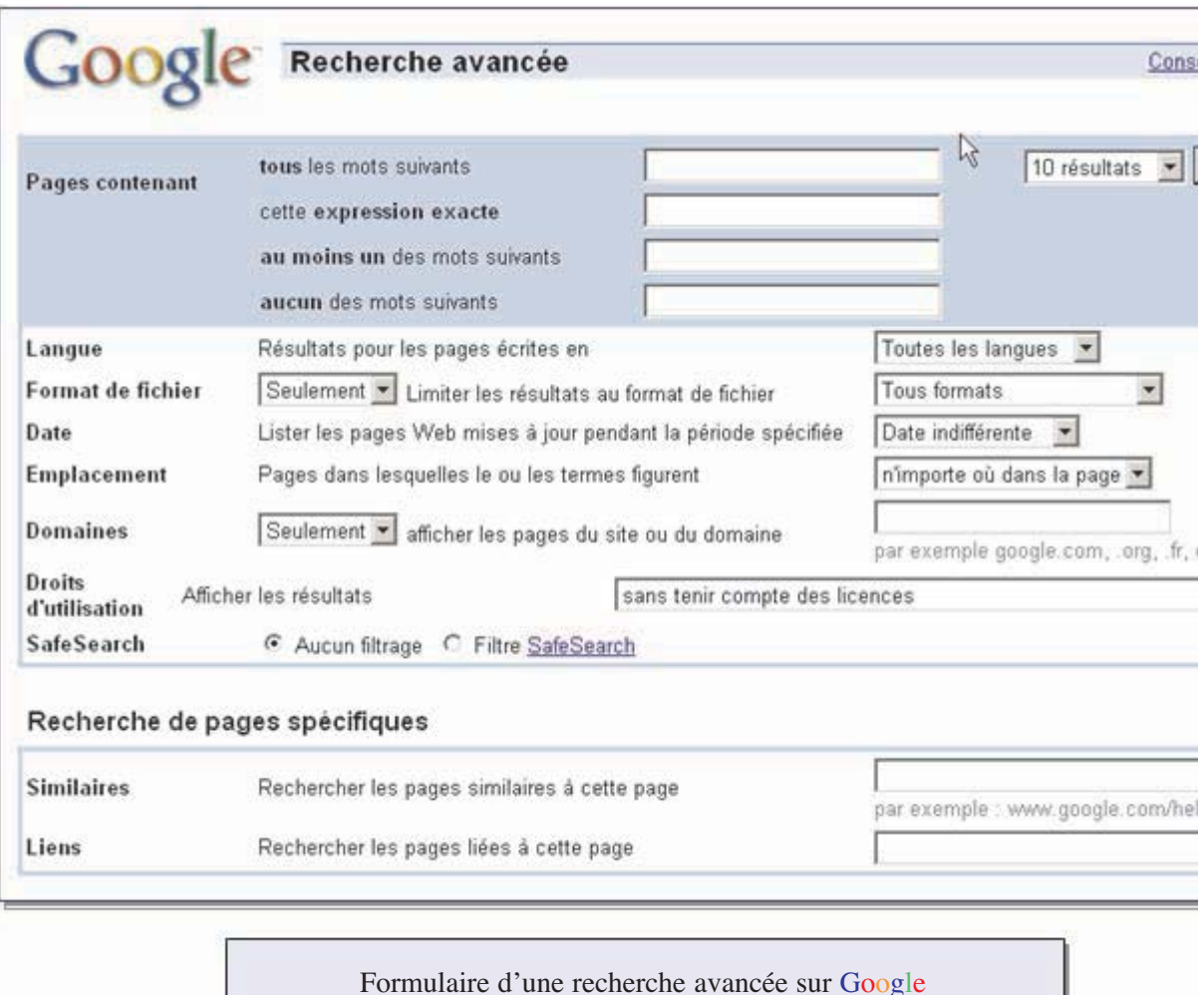

**b- Courrier électronique (email) :** permet aux utilisateurs d'Internet de s'échanger des messages écrits de manière efficace et rapide. On peut joindre aux messages des pièces (des fichiers peuvent contenir des informations diverses : image, son, texte, vidéo). Il existe deux façons pour avoir un compte email :

 $\left(\frac{1}{29}\right)$ 

## **Un compte email payant**

Les fournisseurs d'accés Internet (FAI) offrent automatiquement à leurs clients un ou plusieurs comptes email qu'ils peuvent consulter directement par "Web mail", c'est-à-dire par un navigateur Internet de n'importe quel ordinateur. Comme ils peuvent les consulter en utilisant un logiciel spécifique (exemple : Outlook Express). Ce dernier permet un transfert global de tous les nouveaux messages directement sur l'ordinateur avec la possibilité de les lire "hors connexion".

## **Un compte email gratuit**

Il est consultable uniquement à travers le site Web de celui qui l'offre afin d'obliger les internautes à voir les affiches publicitaires qui y sont insérées.

Pour avoir un compte email gratuit, il faut remplir un formulaire d'informations.

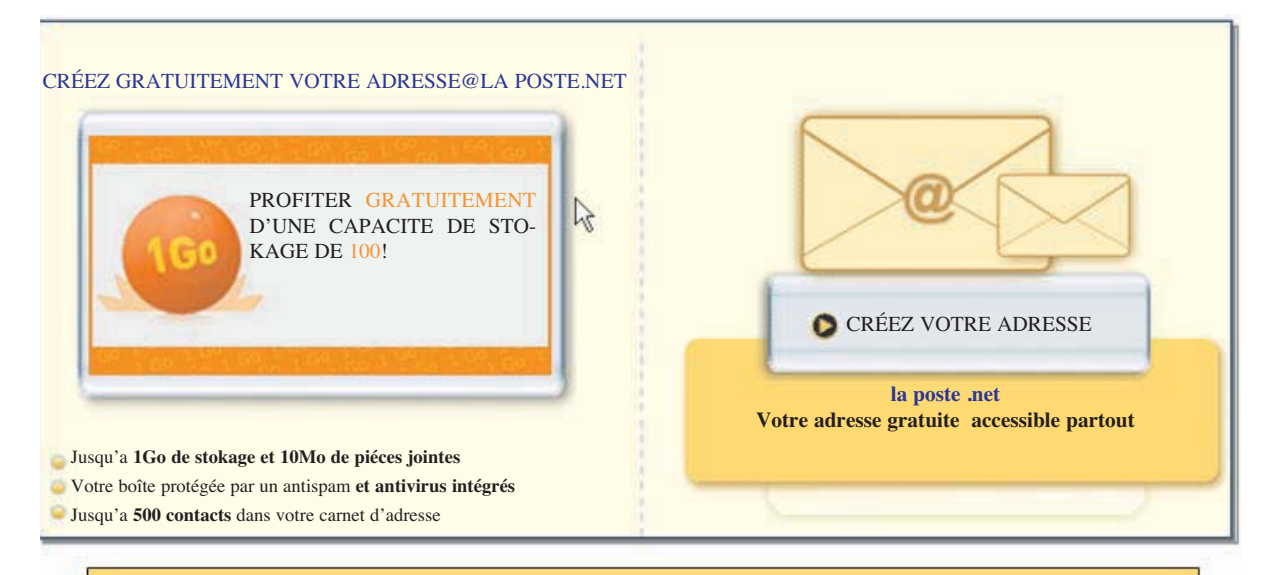

Formulaire de démarrage pour la création d'un compte email sur www.laposte.net

Application : création d'un compte email gratuit sur Yahoo

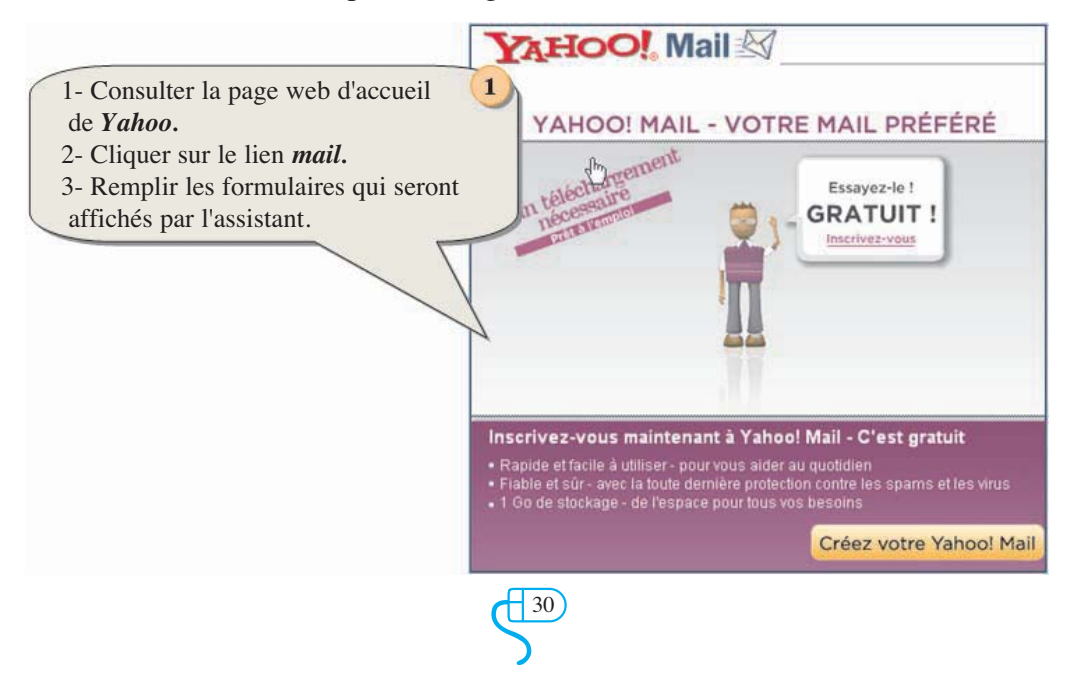

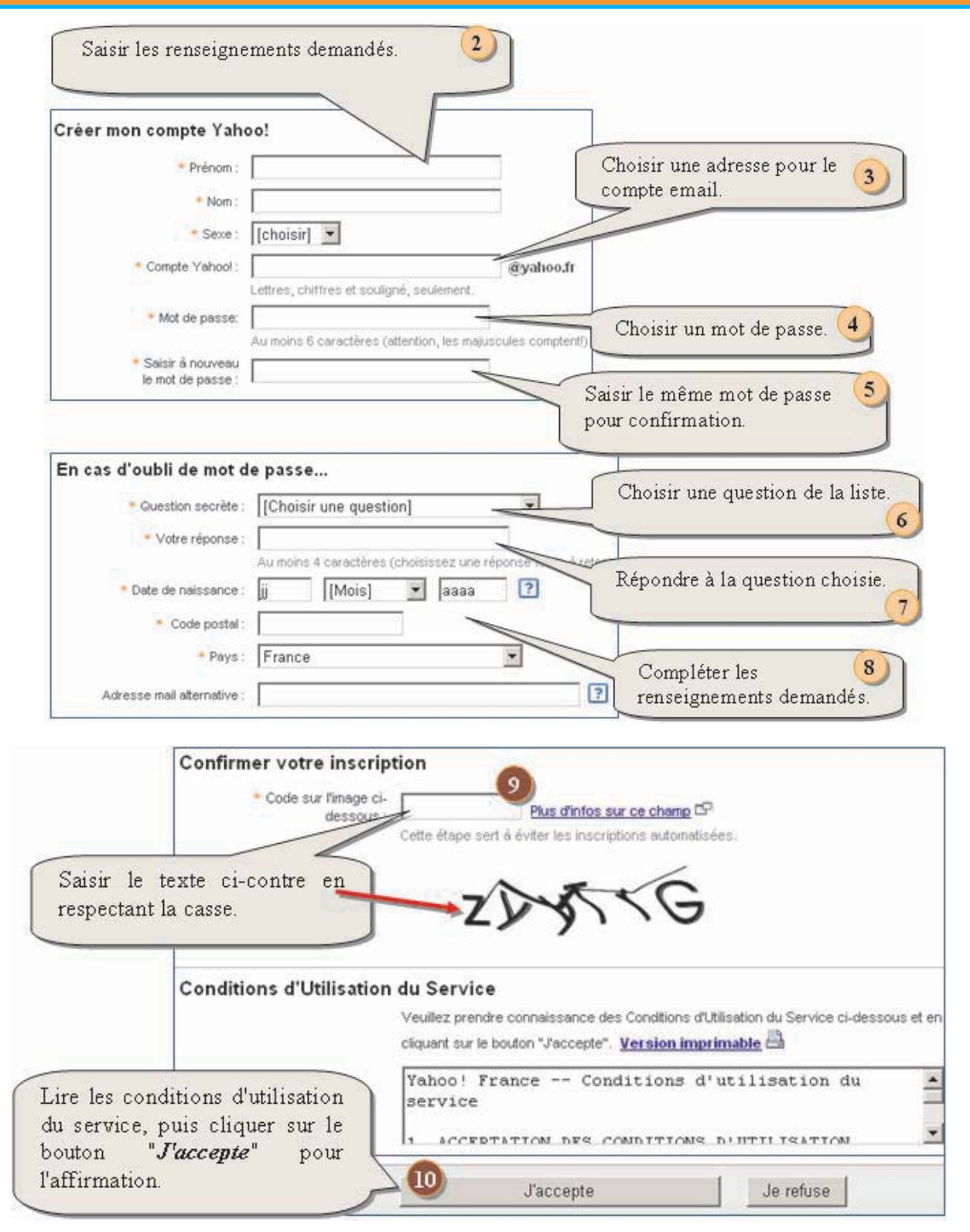

Une fois, les étapes de création du compte email sont achevées, on peut commencer à envoyer et à recevoir des emails.

 $\left(\frac{31}{3}\right)$ 

Pour envoyer un email, on procède comme suit :

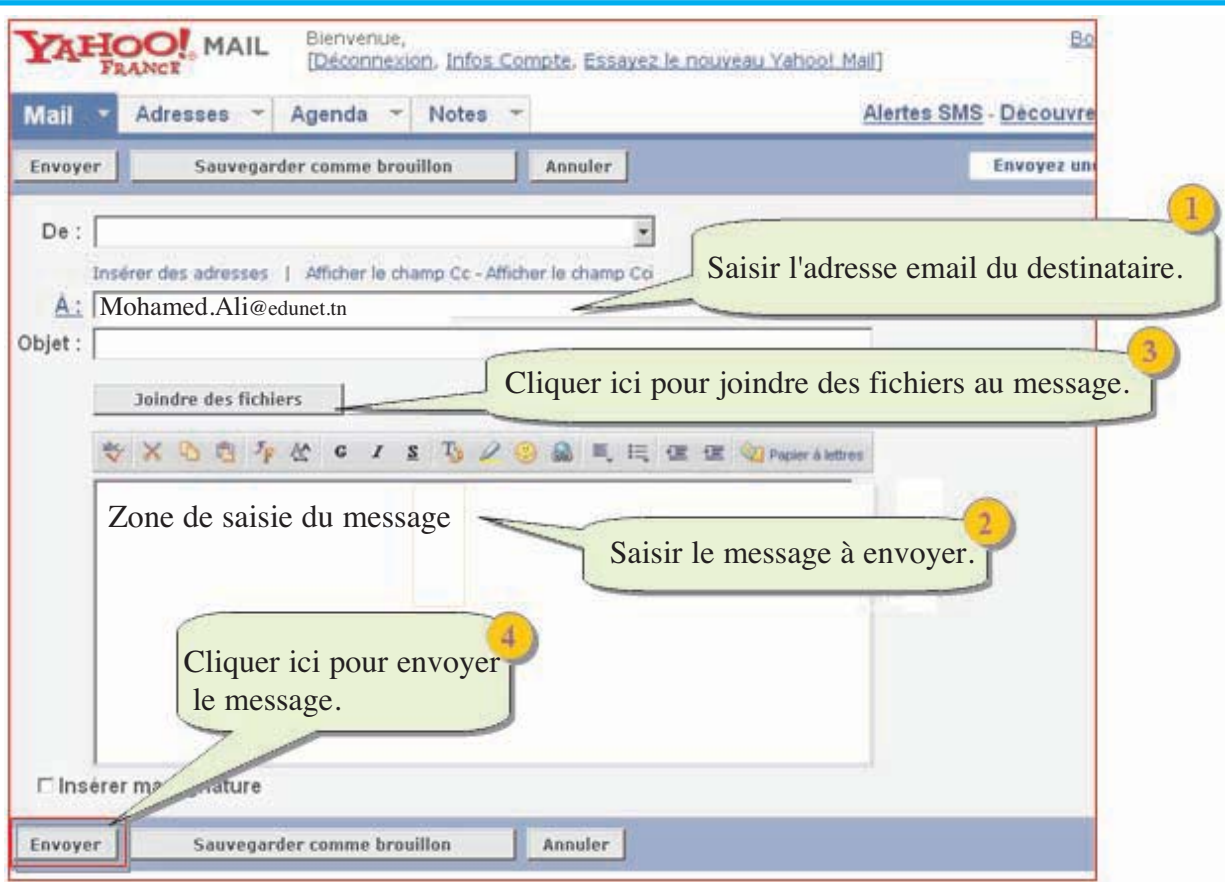

## **c- Le transfert de fichiers par FTP**

Le service FTP (File Transfer Protocol) permet de transmettre des fichiers d'un ordinateur à un autre via un réseau.

On distingue deux sens de transfert :

- **Le téléchargemen**t (download en anglais) : consiste à transférer des fichiers d'une machine distante à sa propre machine.
- **L'hébergement** (upload en anglais) : permet de transférer des fichiers de sa propre machine à une machine distante (serveur FTP).

## ♦ **Téléchargement**

Pour se connecter à un serveur FTP, on doit utiliser le protocole FTP.

Exemple : **<ftp://ftp.microsoft.com/>**. On remarque que l'URL commence ici par "ftp://", ce qui indique bien l'utilisation du protocole FTP.

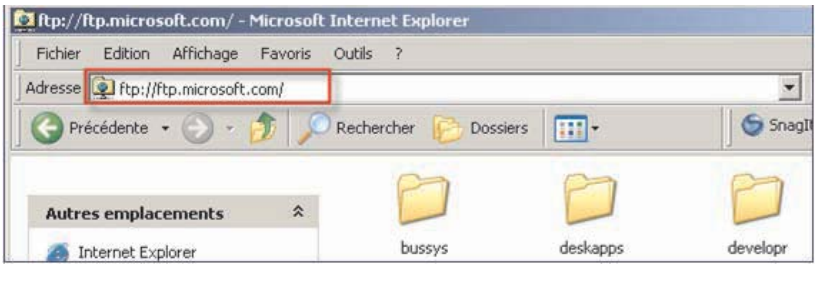

 $\left(\frac{1}{32}\right)$ 32

Lorsqu'on utilise le protocole FTP, le navigateur affiche une liste de fichiers ou de dossiers au lieu d'une page Web.

En cliquant sur un fichier, on lance son téléchargement. S'il s'agit d'un dossier, on va obtenir alors la liste des fichiers et des dossiers qu'il contient. On navigue de cette manière dans la hiérarchie des fichiers et dossiers situés sur le serveur FTP, comme on le ferait sur l'ordinateur local.

## ♦ **Hébergement**

Pour effectuer l'opération de transfert d'un fichier de la machine locale vers le serveur FTP, il est nécessaire de se connecter au serveur, de la même façon que dans le téléchargement, et d'avoir le droit d'écrire sur ce serveur.

Pour transférer un fichier, il suffit de glisser son icône dans le dossier destination affiché dans la fenêtre du navigateur.

> $\left(\frac{13}{3}\right)$ 33

## **EXERCICES EXERCICES**

## **Exercice1**

Copier le paragraphe suivant sur le cahier et compléter le avec les mots correspondants.

Un ………………. informatique est constitué d'ordinateurs ………………… entre eux grâce à des systèmes de communication (câblage, cartes réseau, point d'accès, ondes, etc.). On distingue les réseaux………………….. et les réseaux ………………. Un réseau permet le partage des ressources matérielles (………………, ………………, etc.) et des ressources logicielles (…………….., …………….., etc.). On distingue deux types de réseaux, les réseaux …………. et les réseaux ………… (sans câbles).

## **Exercice2**

- Donner la démarche à suivre pour installer et partager une imprimante dans un réseau local.
- Donner la démarche à suivre pour partager le disque dur (D:) du serveur dans un réseau local.

## **Exercice3**

En se basant sur la figure suivante, énumérer des services d'Internet et donner un exemple d'utilisation pour quelques services.

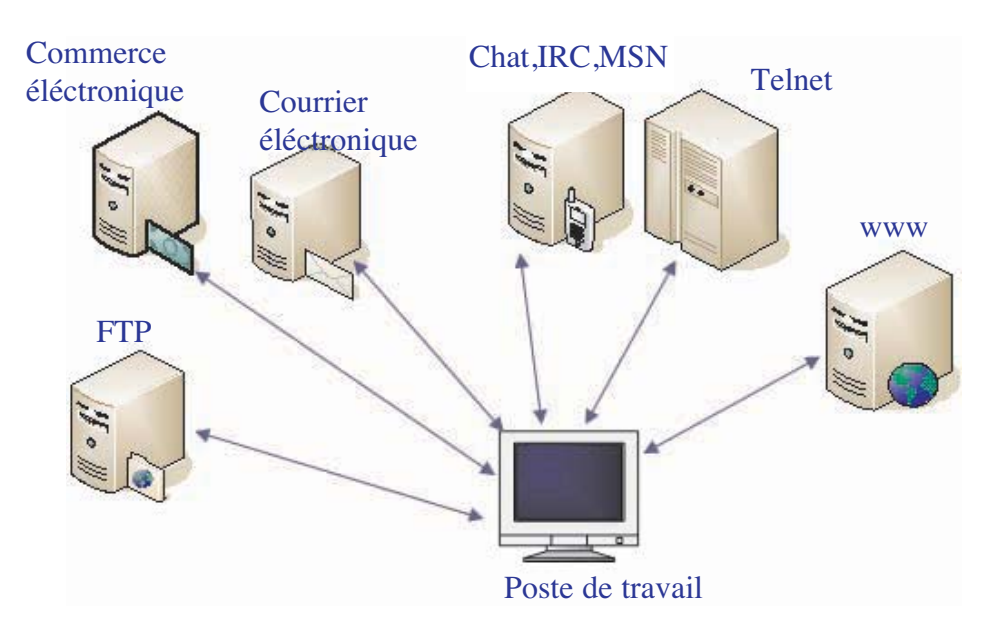

### **Exercice4**

1- Choisir la bonne réponse aux propositions suivantes :

Lorsque on fait une recherche sur Internet à l'aide d'un moteur de recherche, il est nécessaire d'indiquer les adresses de sites Web où on va chercher les informations.

**a)** C'est faux, car on ne sait pas exactement l'emplacement des informations recherchées.

**b)** C'est vrai, car cela va limiter le nombre de résultats qui peuvent souvent être assez nombreux sur Internet.

> $\int$  34 34

Plusieurs moteurs de recherche utilisent le signe - devant les mots. **Exemple :** +histoire +Carthage -Rome

**a)** Le mot précédé du signe - doit apparaître en dernier dans les résultats.

**b)** Le mot précédé du signe - doit être exclus obligatoirement des résultats.

## Un méta-moteur permet

**a)** D'effectuer une recherche en consultant simultanément plusieurs moteurs de recherche.

**b)** D'effectuer une recherche à partir des meilleurs répertoires de sites.

## **Exercice5**

Copier le tableau suivant sur le cahier et compléter le par les services et les protocoles (quand c'est possible) :

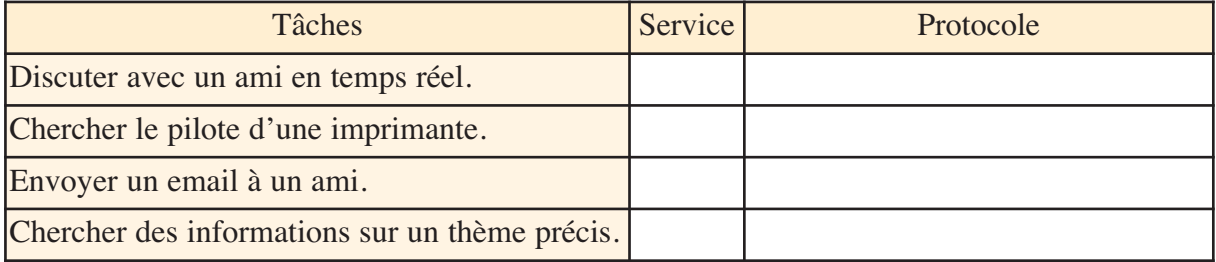

## **Exercice6**

En faisant des recherches sur Internet, répondre aux questions suivantes :

- 1- Combien de personnes habitent actuellement sur terre ?
- 2- Chercher une image 3D de la molécule d'eau H2O.
- 3- Trouver une page Web évoquant l'éducation en Tunisie.
- 4- Chercher une image de Victor Hugo.
- 5- Citer le nom d'un hôtel 5\* à Dubai.

# **CHAPITRE 3** Multimédia

## **Objectifs**

• Manipuler des composants multimédia.

## **Plan du chapitre**

## Introduction

- I- L'image numérique
	- I-1 Les images bitmap (images matricielles)
	- I-2 Les images vectorielles
	- I-3 Les caractéristiques d'une image bitmap
	- I-4 Les périphériques d'acquisition d'images
	- I-5 Les périphériques d'acquisition d'images
	- I-6 La compression d'images
	- I-7 Les retouches d'images

## II**-** Le son

- II-1 Définition du son
- II-2 Les caractéristiques du son
- II-3 La numérisation du son
- II-4 Le son stéréo et le son mono
- II-5 La taille d'un fichier son
- II-6 L'acquisition d'un son
- II-7 La compression du son
- II-8 Les formats de fichiers son
- II-9 Mixage et effets
- III**-** La vidéo
	- III-1 Définition de la vidéo
	- III-2 La compression des vidéos numériques (Notion de Codec)

 $\left( \frac{36}{2} \right)$ 

III-3 Manipulations de base

## **Exercices**
# CHAPITRE 3 Multimédia

#### **Introduction**

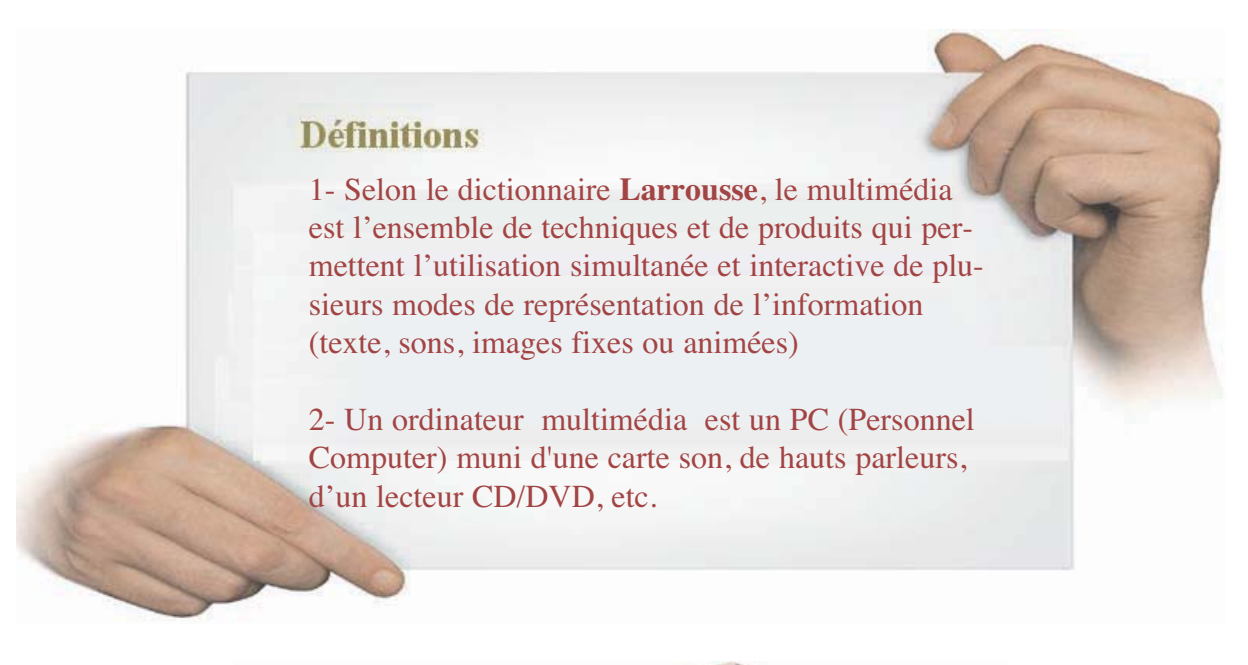

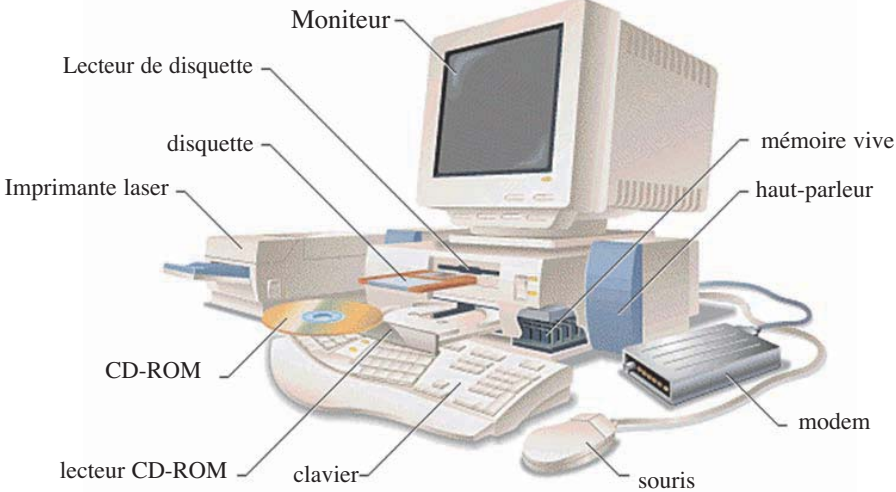

 $\left(\frac{37}{3}\right)$ 

*Ordinateur multimédia source : encyclopédie Encarta*

#### **I-Image numérique**

Une image numérique désigne tout objet graphique (photo, dessin, image de synthèse, icône, clipart, illustration, graphe, etc.) importé, acquis, créé ou traité et qui est stocké sous une forme binaire (suite de 0 et de 1).

On distingue généralement deux grandes catégories d'images numériques : les images bitmap et les images vectorielles

#### **I-1 Les images bitmap (images matricielles) Activité 1**

- Soit l'image 1 enregistrée sous le nom **"image1.bmp".**
- L'image 2 et l'image 3 sont deux copies de **l'image1** obtenues après agrandissement.
- •En comparant les trois images, que peut-on constater ?

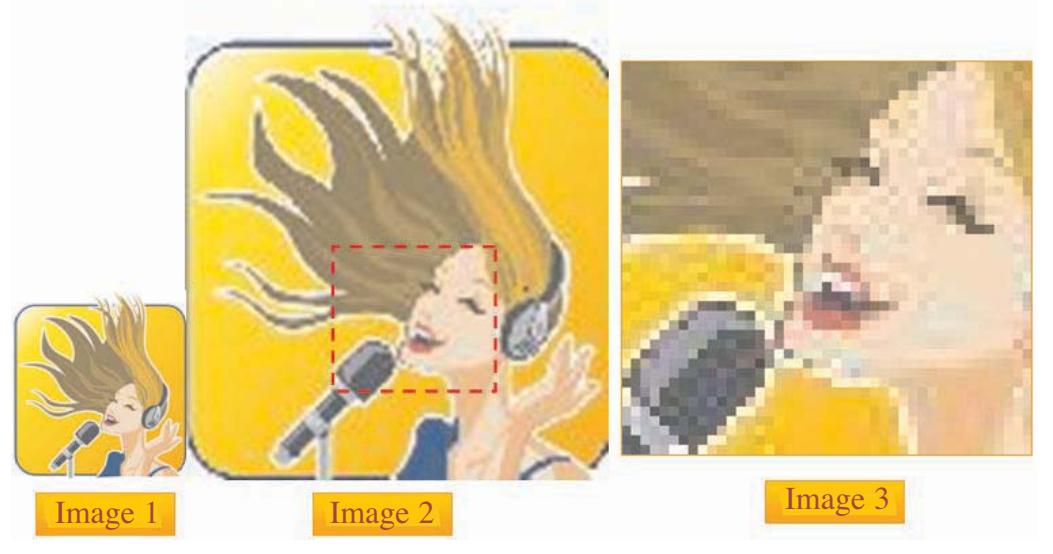

#### **Constatations**

- En agrandissant **l'image 1**, celle-ci devient de plus en plus floue **(image 2 et image 3)**.
- En regardant de près **l'image 3**, on peut remarquer qu'elle est constituée de gros points de différentes couleurs. On appelle ces points pixels.

#### • **Définition**

Une image bitmap est constituée d'un ensemble de points appelés **pixels** (pixel est une abréviation de Picture Element). Le pixel représente ainsi le plus petit élément constitutif d'une image numérique bitmap. L'ensemble de pixels forme une matrice (un tableau) de points.

> $\left( \frac{1}{38} \right)$ 38

**Une image bitmap est appelée aussi image pixellisée ou image matricielle.**

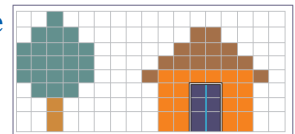

#### **I-2 Les images vectorielles**

#### **Activité 2**

- Soit **l'image 1** enregistrée dans un fichier *image1.eps* .
- **L'image 2** est une copie de l'image 1 obtenue après agrandissement.
- En comparant les deux images, que peut-on constater?

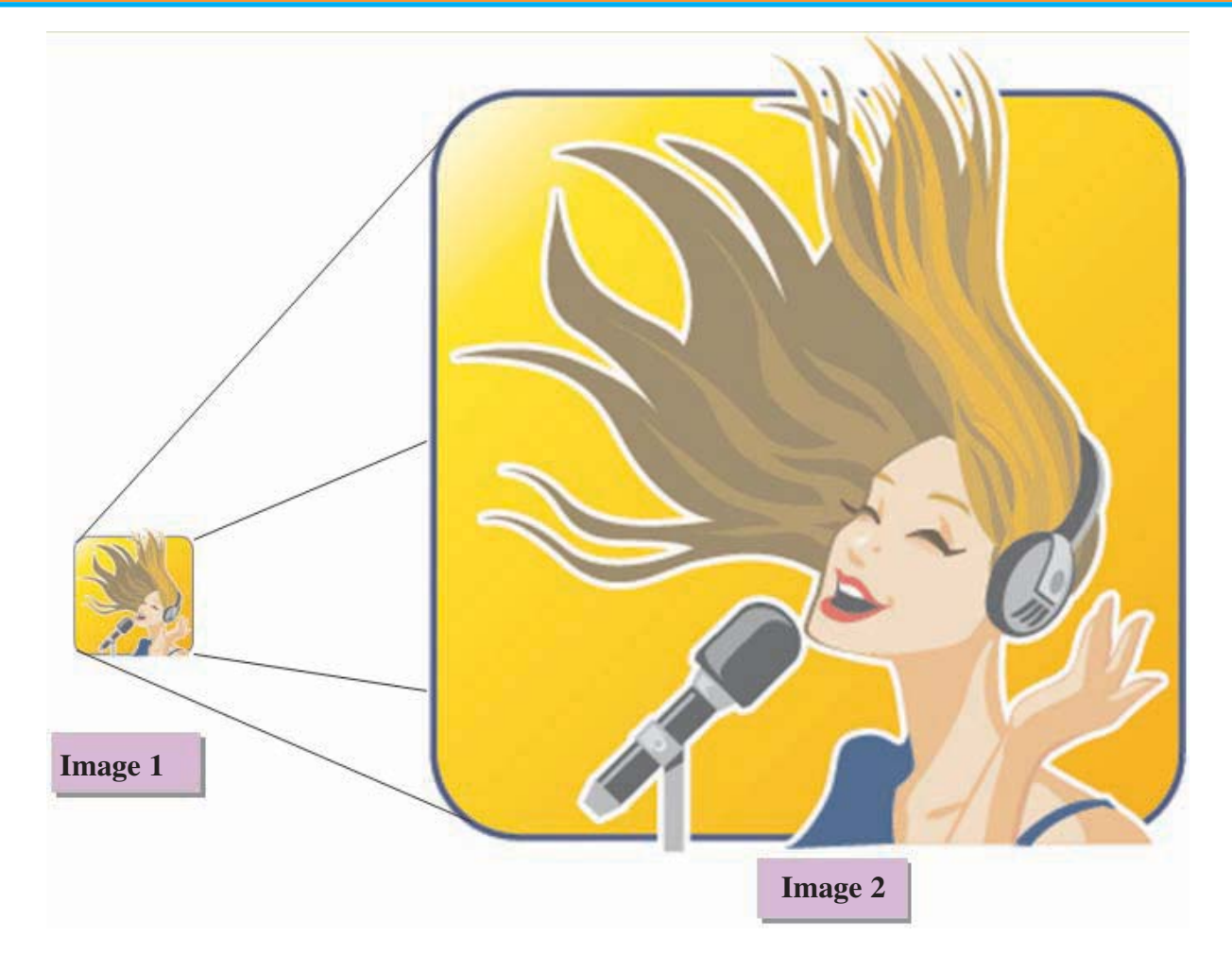

#### **Constatations**

Même si on agrandit fortement l'image, celle-ci reste intacte et sa qualité ne s'altère pas.

#### • **Définition**

Une image vectorielle est composée d'un ensemble de formes géométriques (cercle, rectangle, segment, etc.) qui sont représentées par des formules mathématiques.

#### **Exemple :**

Une ligne est définie par les coordonnées des deux points qui forment ses extrémités. <sub>P1</sub>

 $\left( \frac{39}{2}\right)$ 39

Un rectangle est défini par deux points.

Un cercle est défini par un centre et un rayon.

Une courbe est définie par plusieurs points et une équation.

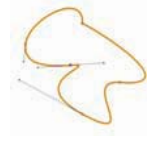

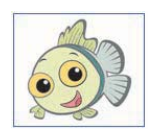

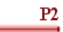

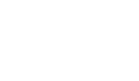

#### • **Comparaison entre une image bitmap et une image vectorielle**

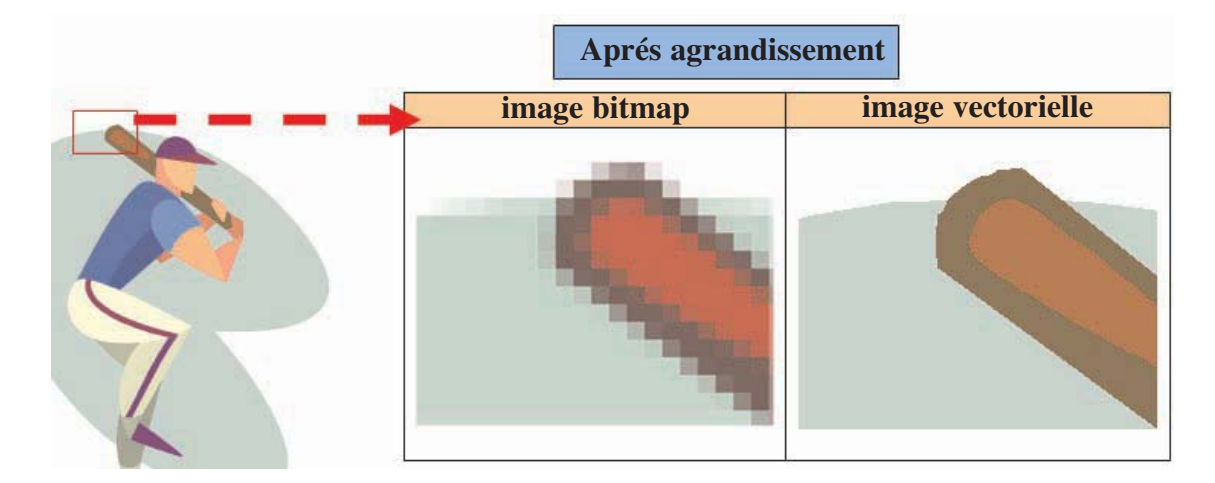

#### **Retenons**

Une image vectorielle est constituée uniquement d'entités mathématiques. Il est possible de lui appliquer facilement des transformations géométriques (zoom, étirement, etc.), tandis qu'une image bitmap, composée de pixels, ne pourra subir de telles transformations qu'au prix d'une perte de qualité, appelée **distorsion.** On appelle ainsi **pixellisation** l'apparition de pixels dans une image suite à une transformation géométrique (notamment l'agrandissement). De plus, les images vectorielles (appelées cliparts) permettent de définir une image avec très peu d'informations, ce qui rend les fichiers très peu volumineux.

#### *(www.commentcamarche.net/video/vector.php3)*

Une image vectorielle permet généralement de représenter des formes "simples" (schéma, illustration, image de synthèse, logos, etc.). Alors qu'une image bitmap peut représenter des images réelles (par exemple les photos).

#### **I-3 Les caractéristiques d'une image bitmap**

#### **Activité 3**

La fenêtre ci-contre représente les caractéristiques d'une image.

#### **Question :**

Dégager les informations représentées dans cette fenêtre.

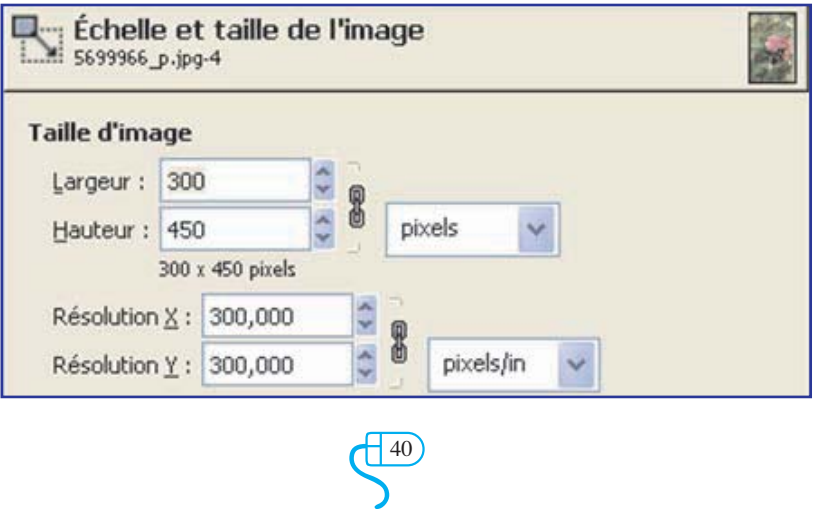

#### **a- Définition d'une image**

La définition d'une image est le nombre de points (pixels) qui la constituent.

La définition est obtenue par la multiplication du nombre de pixels formant la largeur de l'image par celui de l'hauteur.

**Exemple :** Une image possédant 640 pixels en largeur et 480 en hauteur aura une définition de **640\*480** pixels.

#### **b- Résolution d'une image**

La résolution d'une image est le nombre de points contenus dans une unité de surface. Elle est exprimée en Points Par Pouce (**PPP**, en anglais **DPI** pour Dots Per Inch).

Plus la résolution d'une image est importante plus sa taille (en octets) est grande.

**Remarque :** Un pouce est une unité de mesure qui est égale à 2,54 cm.

#### **c- Le codage de la couleur**

Chaque pixel est codé sur un certain nombre de bits déterminant ses caractéristiques (couleur, intensité, etc.). Ce nombre de bits est appelé **profondeur de codage.** Il existe plusieurs standards de codage de la profondeur (1bit, 8 bits, 16 bits, 24 bits, 32 bits, etc.).

#### **d- Calcul de la taille d'une image (poids d'une image)**

Pour calculer la taille d'une image, il suffit de multiplier le nombre total de pixels par la profondeur du codage de la couleur.

#### **Exemple :**

Pour une image de définition de 640x480 pixels en couleurs réelles (True color 24 bits) :

- Nombre de pixels : **640 x 480 = 307200**
- Profondeur de codage **24 bits / 8 = 3 octets**
- Le poids de l'image est ainsi égal à : **307200 x 3 = 921600 octets**

#### **Application**

Copier le tableau suivant sur le cahier et compléter le:

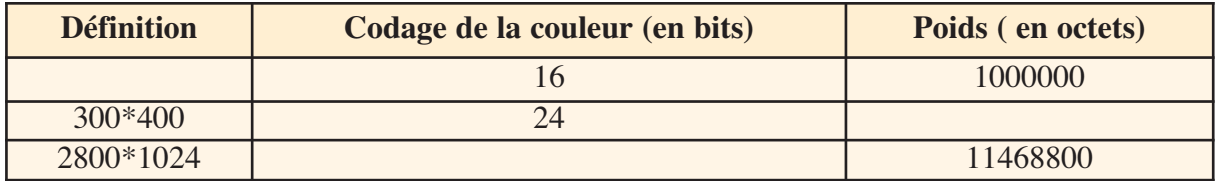

#### **I-4 Les sources de l'image**

Une image peut provenir d'une création, d'une capture (acquisition) ou d'une collecte.

#### **a- Création d'une image numérique**

C'est la production d'une nouvelle image ou la transformation d'une image existante en utilisant soit un logiciel de dessin (tel que Paint, Photoshop, etc.) soit un logiciel de conception (tel que Illustrator, Autocad, Corel Draw, 3Dmax, etc.) soit un logiciel de génération de graphiques à partir de données numériques telles que le graphique dans une feuille de calcul d'Excel. **b-Acquisition d'une image numérique**

## L'acquisition d'une image peut se faire par :

La capture d'une vue (image fixe ou animée) de la nature à l'aide d'appareils de capture d'images numériques (tels que les appareils photos numériques, les caméscopes numériques,

Webcam, etc.) La numérisation d'une image existante sur un support non numérique (papier, toile, bois, sup-■ port analogique, etc.) à l'aide d'un scanner.

> $\left(\frac{41}{2}\right)$ 41

#### **c- Collecte d'images**

 $\left(\frac{42}{2}\right)$ 42

## C'est la recherche et la sélection d'images à travers des ressources numériques diverses (mémoires auxiliaires, réseaux informatiques, encyclopédie, Internet, etc.).

**I-5 Les périphériques d'acquisition d'images**

#### **Activité 4**

Quels sont les périphériques nécessaires à l'acquisition d'une image numérique ?

#### **a- Le scanner**

Appelé aussi numériseur d'images, il permet de transformer des images se trouvant sur papier (ou un support semblable) en des images numériques. Il fonctionne suivant le même principe qu'une photocopieuse.

#### **b- L'appareil photo numérique**

Capable de capter des vues réelles et de les transférer à l'ordinateur grâce à des moyens de connexion numériques (USB, fireware, infrarouge, bluetooth, etc.). Il peut être intégré dans un autre appareil électronique (téléphone portable par exemple).

#### **c- Le caméscope numérique**

Il permet de capter des séquences vidéos et des images fixes et de les enregistrer sur un support numérique (bande numérique, CD, DVD, carte mémoire, etc.).

#### **d-La Webcam**

Elle est connectée à un ordinateur via un port. Elle est utilisée essentiellement pour la communication à travers les services d'Internet (chating, forum, visioconférence, etc.).

#### **e- La carte d'acquisition**

Elle permet de numériser des images fixes ou animées à partir d'une source analogique (bande magnétique, etc.). La carte d'acquisition peut être externe ou interne (intégrée dans le boîtier de l'ordinateur).

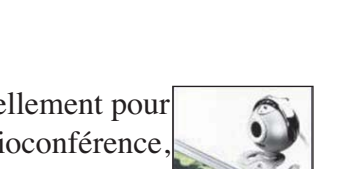

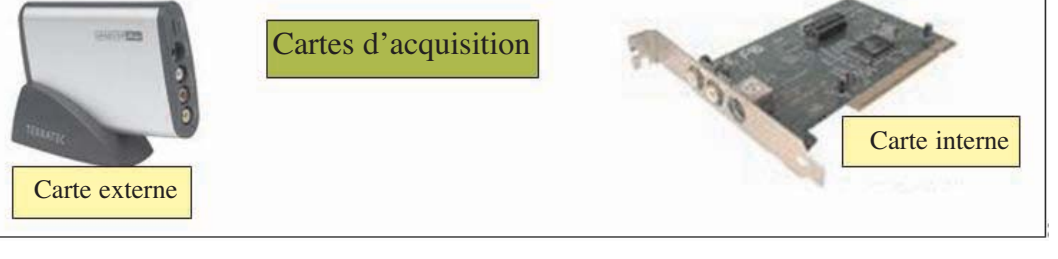

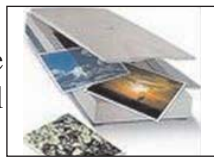

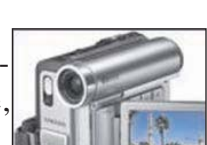

#### **Activité 5 I-6 La compression d'images**

- 1- A l'aide d'un logiciel de traitement d'images, ouvrir l'image **"image.bmp"** se trouvant dans le dossier **"Mes documents"**.
- 2- Enregistrer cette image sous le nom **"image.jpg"** dans le même dossier.
	- •Α première vue, peut-on distinguer une différence entre les deux images ?
	- •Comparer les tailles des deux fichiers . Que peut-on constater ?

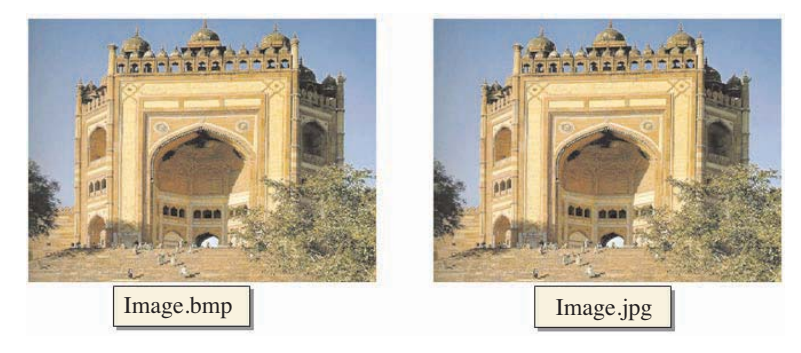

#### **Constatations**

• En apparence, les deux images ne présentent aucune différence.

• Bien que les deux images aient les mêmes apparences, leurs tailles (en octets) sont nettement différentes. On peut conclure que la taille de la première image a subi une optimisation (compression).

#### Retenons

• La compression consiste à réduire la taille physique d'une image enregistrée sur un support de stockage, en essayant de garder une apparence acceptable.

• La compression d'image est basée sur l'élimination de certaines redondances (répétition) des données.

#### • **Les formats d'images bitmap Activité 6**

- Ouvrir une page Web et énumérer les différents types d'images y figurant et déterminer leurs tailles.
- Ouvrir un CD multimédia et énumérer les différents types d'images y figurant et déterminer leurs tailles.
- A quoi est dû le choix des différents types d'images dans les deux cas ?

#### **Constatations**

• Il existe un grand nombre de formats de fichiers images. Les plus utilisés sont les suivants :

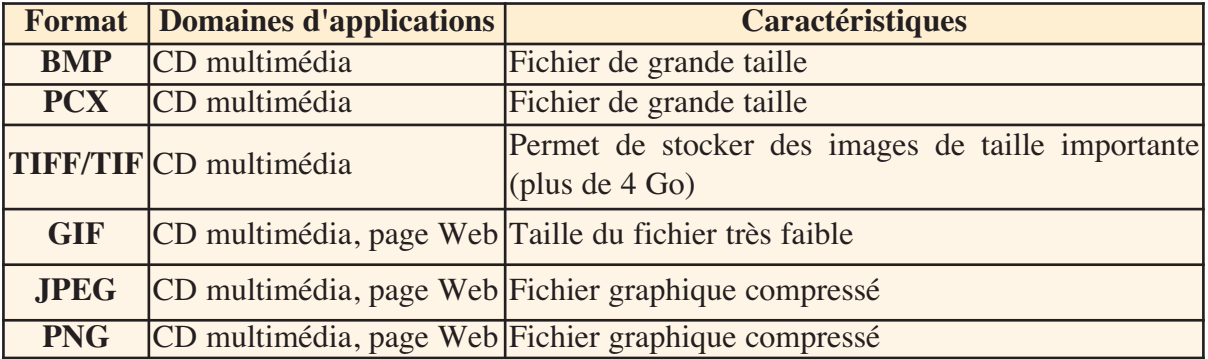

 $\left(\frac{43}{2}\right)$ 43

• Les formats GIF, JPEG/JPG et PNG sont les plus utilisés sur Internet car ils sont les plus légers et permettent un téléchargement d'images plus rapide.

#### **I-7 Les retouches d'images**

Parfois une image ne répond pas à certains besoins d'utilisation. Donc, il serait convenable de lui attribuer des modifications ou des retouches.

Dans cette section, on va étudier les principales fonctions d'un logiciel de traitement d'images. Toutes les activités suivantes sont manipulées à l'aide du logiciel **Gimp.**

#### **Activité7**

Identifier les différentes parties de l'interface du logiciel **Gimp.**

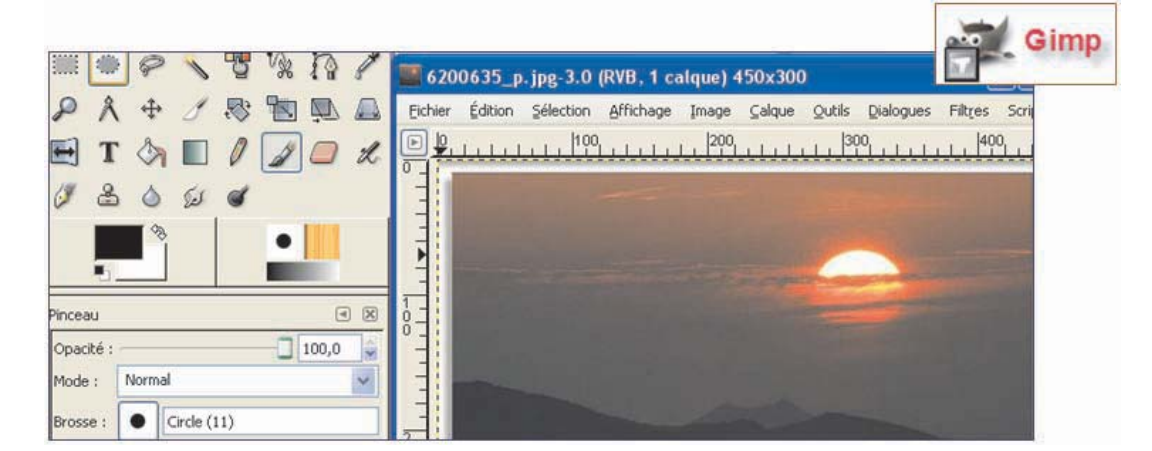

#### **Remarque :**

Le logiciel Gimp utilise la technique de superposition des calques pour dissocier les différentes parties de l'image. Cette technique permet de traiter indépendamment chaque partie de l'image. **a-Sélection d'une partie d'une image**

Généralement, pour appliquer des modifications sur la totalité ou sur une partie d'une image, on doit commencer par sélectionner la partie concernée.

Pour sélectionner la totalité de l'image, on utilise les commandes du menu principal du logiciel : **Sélectionner tout** du menu **Sélection.** 

Pour sélectionner une partie de l'image, on peut utiliser les outils de sélection proposés :

• Sélection d'une partie de l'image sous une forme géométrique régulière (rectangle, ellipse, étoile, etc.)

• Sélection d'une partie de l'image sous une forme quelconque (à main levée : lasso).

 $\sqrt{\frac{44}{}}$ 44

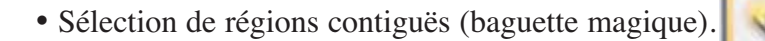

- Sélection de régions de même couleur.
- Sélection d'une forme précise dans une image (ciseau intelligent).

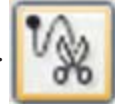

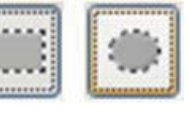

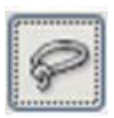

#### Application

1- Lancer le logiciel de retouches d'images.

2- Ouvrir une image à partir d'un support de stockage,

3- Sélectionner une partie de l'image.

4- En utilisant les commandes *"Copier/coller"* du menu *"Edition"***,** dupliquer la partie sélectionnée dans les quatre coins de l'image.

5- Fusionner les calques en utilisant la commande *"Aplatir l'image"* du menu *"Image"*.

6- En utilisant le ciseau intelligent, sélectionner une partie au centre de l'image.

7- Utiliser l'outil *"Gomme"* pour effacer la partie sélectionnée.

8- Utiliser l'outil *"Pot de couleur"* pour recolorer la partie sélectionnée.

9- Enregistrer l'image sous le nom *"image1.jpg"*.

#### **b- Gestion de calques et d'images**

Pour faciliter la création et/ou la retouche d'une image, il sera plus simple de séparer les différentes parties sur plusieurs feuilles transparentes **(calques)** et de les travailler indépendamment dans chacune d'elles. L'image finale sera composée par la superposition de différents calques. Cette technique permet, entre autres, de concevoir une image à partir de plusieurs autres images.

> $\sqrt{\frac{45}{}}$ 45

Pour cela, on peut procéder comme suit :

1- Ouvrir la première image qui sera considérée comme un arrière plan :

- Choisir la commande **"Ouvrir"** du menu **"Fichier"**,
- Sélectionner le nom du fichier image à ouvrir,
- Valider.

2- Choisir la commande **"Ouvrir comme un calque"** du menu **"Fichier"**,

- Sélectionner le nom du fichier image à mettre dans un nouveau calque,
- Valider,

3- Refaire les étapes 2, 3 et 4 autant de fois que le nombre d'images à utiliser.

Une fois toutes les opérations achevées, on doit fusionner les différents calques pour former un seul calque final en activant la commande "Aplatir l'image" du menu **"image".**

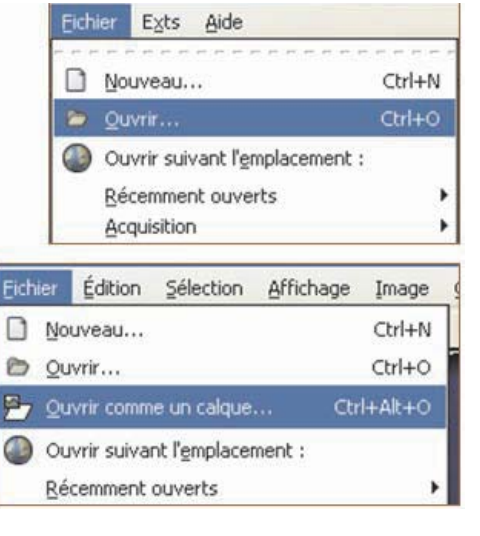

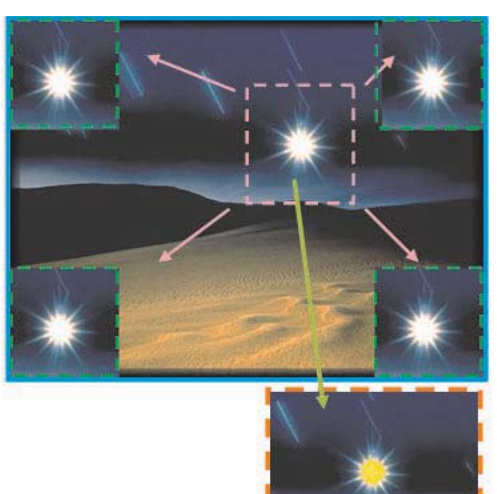

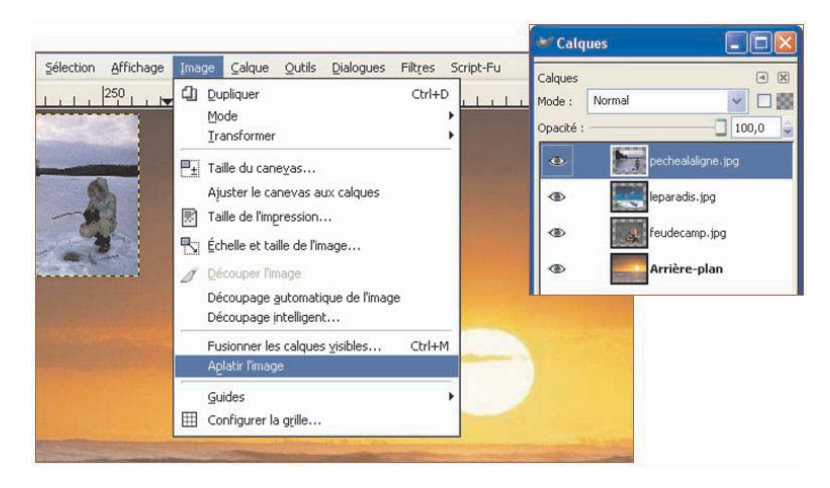

#### **c- Transformation d'une image**

#### **Activité 8**

- Lancer le logiciel de retouches d'images,
- Ouvrir une image formée d'un seul calque,
- Appliquer à l'image les opérations suivantes :
	- Faire une rotation : miroir horizontal, rotation de 40°, cisaillement.
	- Transformer l'image en noir & blanc.
	- Transformer l'image en couleur en une image en niveaux de gris.
	- Cloner une partie de l'image.
	- Appliquer des effets : lumière, puzzle, étinceler, toile, distorsion, contour.

#### **c-1 Rotation d'une image**

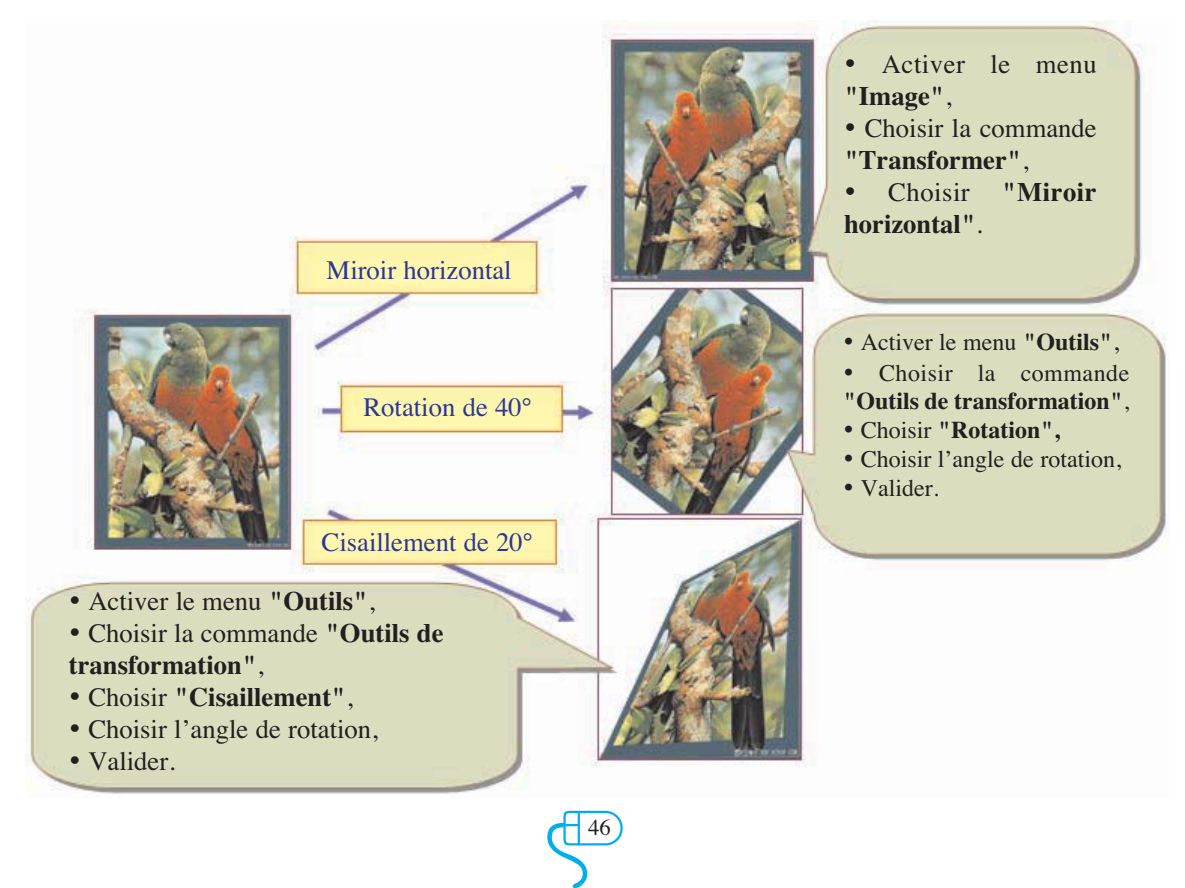

**c-2 Transformation d'une image en couleur en une image en noir & blanc**

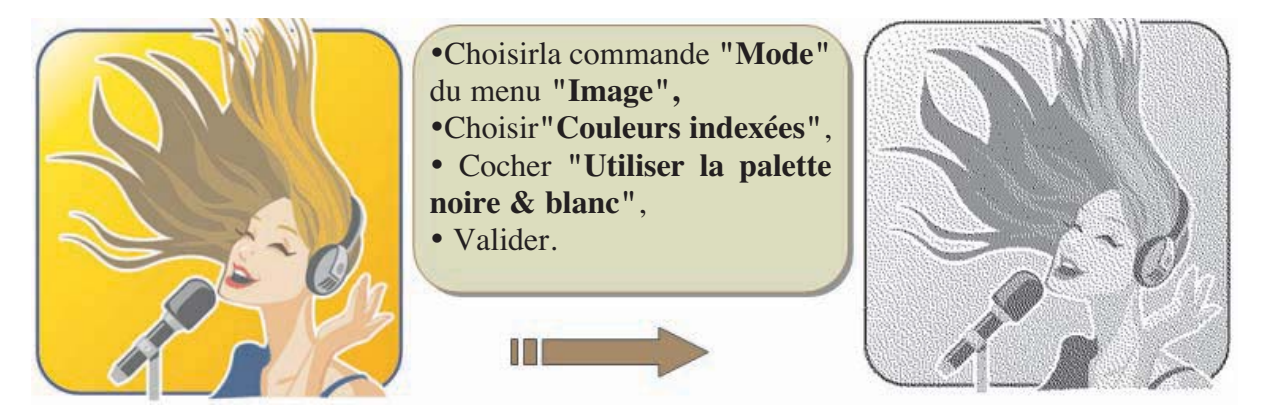

**c-3 Transformer une image en couleur en une image en niveaux de gris**

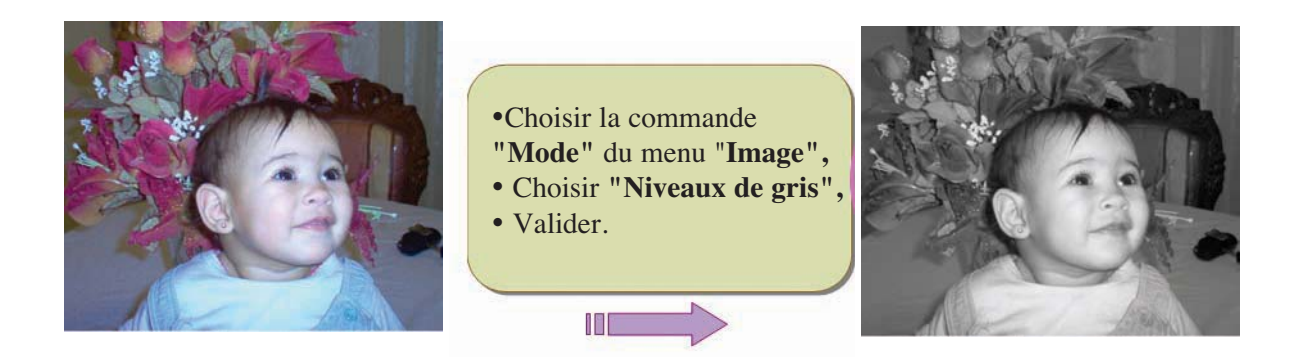

**c-4 Cloner une partie d'une image**

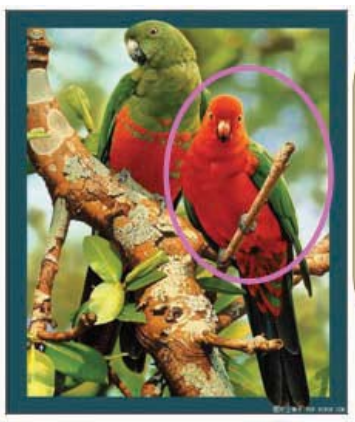

- Choisir l'outil de clonage,
- Pointer le milieu de la partie de l'image à cloner tout en appuyant sur la touche **"Ctrl"**,
- En maintenant le bouton droit de la souris enfoncé, reproduire la partie à cloner dans son nouvel emplacement.

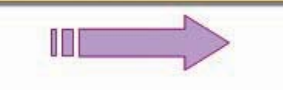

 $\left(\frac{47}{2}\right)$ 47

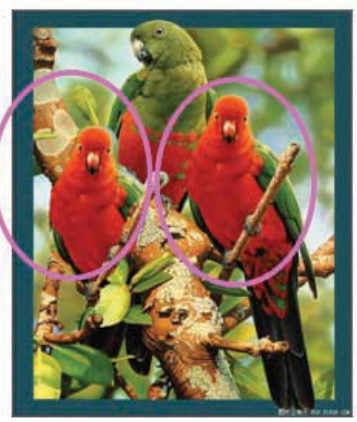

#### **c-5 Les effets de filtres**

 $\triangleright$  Effet artistique (effet de toile)

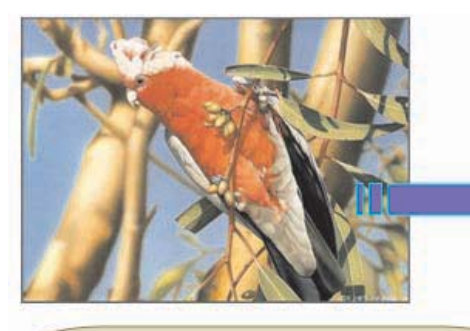

- •Choisir la commande **"Artistiques"** du menu **"Filtres"**,
- Choisir **"Effet de toile"**,
- Valider.

#### $\triangleright$  Effet de rendu (puzzle)

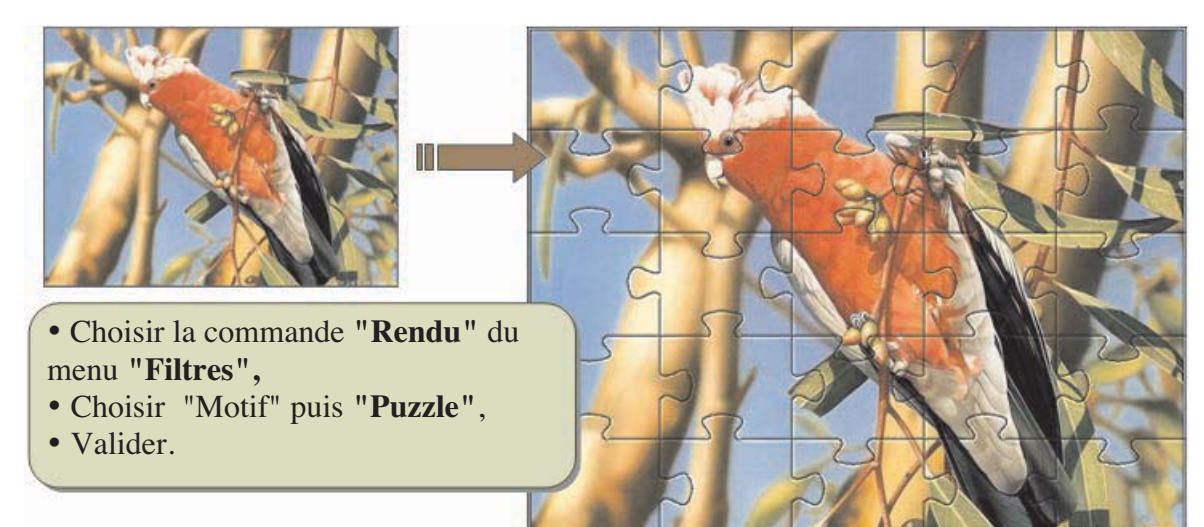

#### $\triangleright$  Effet de distorsion

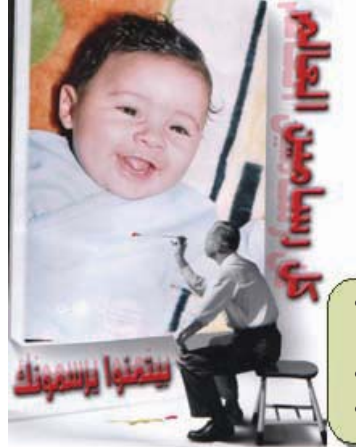

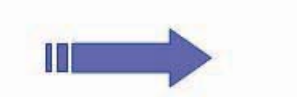

Choisir la commande **"Distorsions"** du menu **"Filtres"**, • Choisir **"Coin de page"**,

-48

• Valider.

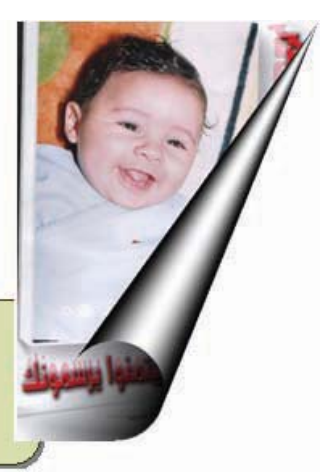

#### ➢Effet de lumière

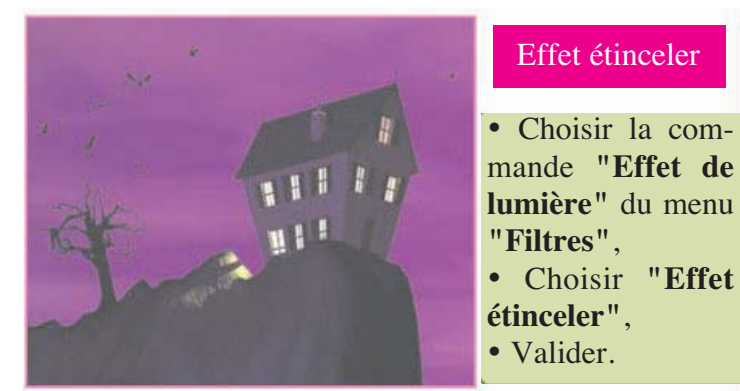

#### ➢Effet de contour

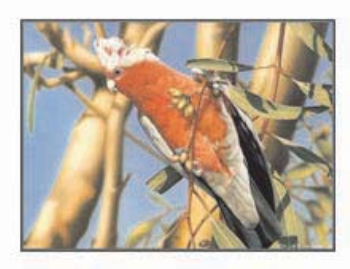

• Choisir la commande **"Détection de bord"** du menu **"Filtres"**,

- Choisir **"Contour"**,
- Valider.

#### **II-Le son Activité1**

• Mettre la main devant une source sonore (exemple : haut parleur d'un PC ou d'une chaîne stéréo).

• Augmenter le volume du son progressivement jusqu'à atteindre le maximum. Que peut-on sentir ?

#### **Constations**

En mettant la main devant une source sonore, on sent qu'elle vibre de plus en plus fort, à mesure qu'on augmente le volume du son.

#### **II-1 Définition du son**

Le son est une vibration qui se transmet dans l'air. La façon la plus simple de reproduire un son est de faire vibrer un objet.

Exemples:

- Une cloche émet un son lorsqu'on frappe ses parois avec un objet solide qui la fait vibrer.
- Un piano émet une note lorsque l'on frappe une touche, car un marteau vient frapper une corde et la fait vibrer.

Les ondes sonores peuvent être représentées sur un graphique comme les variations de la pression de l'air en fonction du temps. On obtient alors une représentation de la forme suivante :

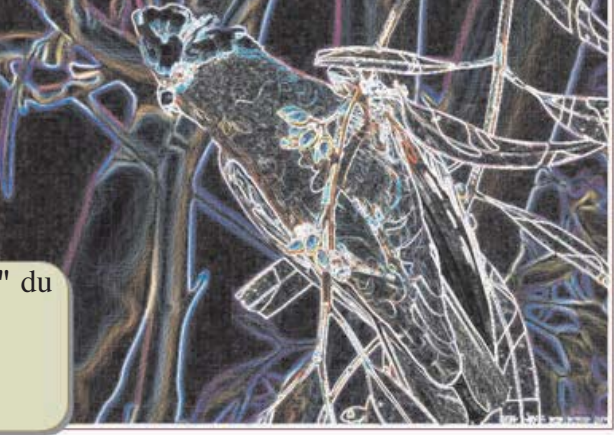

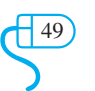

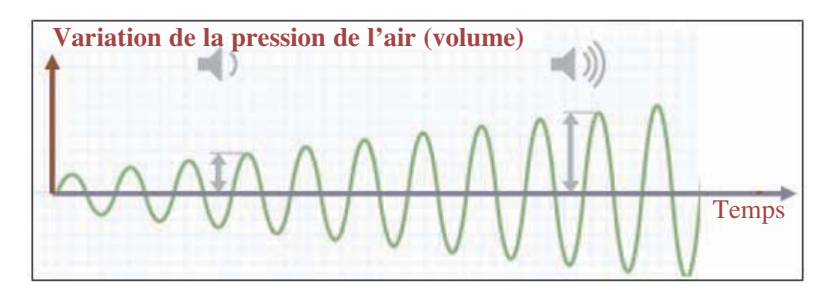

#### **II-2 Les caractéristiques du son Activité 2**

1- Lancer le logiciel de traitement du son disponible.

2- Enregistrer pour chaque action ci-après, à l'aide d'un microphone, la phrase suivante **"le son est une vibration de l'air"** en gardant la même vitesse.

Pour chaque action, comparer la forme des courbes de sons obtenues.

#### Action 1

Une voix d'une même personne :

- a- La première séquence avec une voix très élevée.
- b- La deuxième séquence avec une voix très basse.

#### Action 2

Deux voix de deux personnes différentes avec le même volume.

#### Action 3

Deux voix de deux personnes différentes

c- La première séquence avec une voix féminine.

d- La deuxième séquence avec une voix masculine.

#### **Constatations**

• Dans l'action 1, on remarque que la courbe de la première séquence est plus élevée que celle de la deuxième.

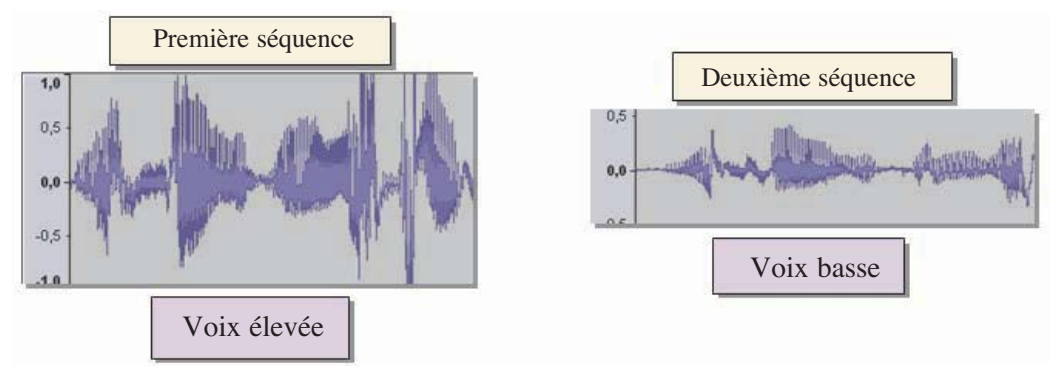

 $\overline{\mathcal{L}^{50}}$ 50

• Dans l'action 2, les courbes de voix ont des formes différentes.

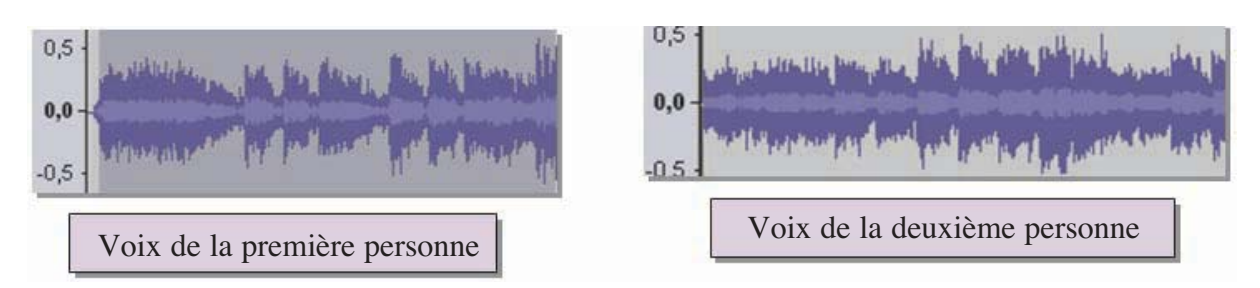

• Dans l'action 3, la courbe de la voix féminine est plus dense que celle de la voix masculine.

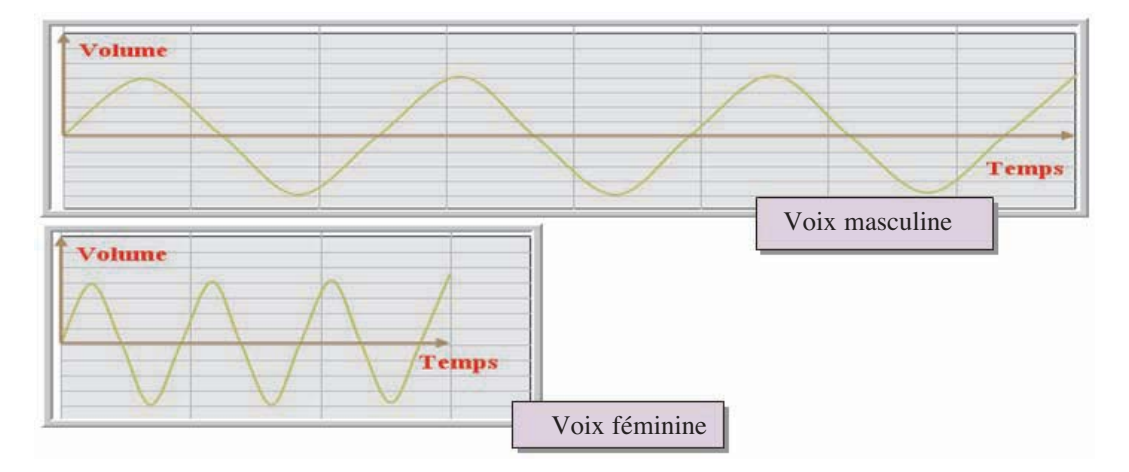

#### a- Fréquence d'un son (hauteur)

C'est la vitesse de vibration de l'air causée par un son, elle est exprimée en Hz (Hertz), Khz ou MHz. Elle différencie un son grave d'un son aigu. Le son aigu fait vibrer l'air plus rapidement qu'un son grave.

#### b- L'amplitude d'un son (volume)

L'amplitude du son détermine sa puissance. Elle est mesurée **Décibel**.

Si l'amplitude est grande (grande différence de pression), le son est fort. Si l'amplitude est petite, le son est faible.

Les exemples de sons ci-après ne différent que par leurs amplitudes (de gauche à droite, chaque son a une amplitude double du précédent) :

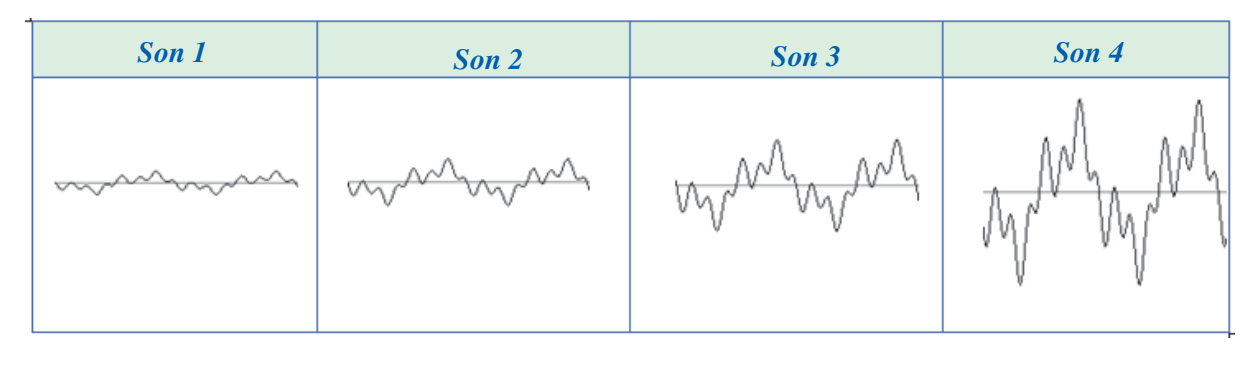

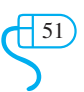

#### c- Le timbre d'un son (signature d'un son)

Deux voix peuvent avoir la même fréquence et le même volume, mais elles ne peuvent jamais avoir le même timbre (signature). C'est la caractéristique qui peut identifier un son d'une façon unique.

Les exemples suivants de son sont de même fréquence et de même amplitude, mais de timbres différents :

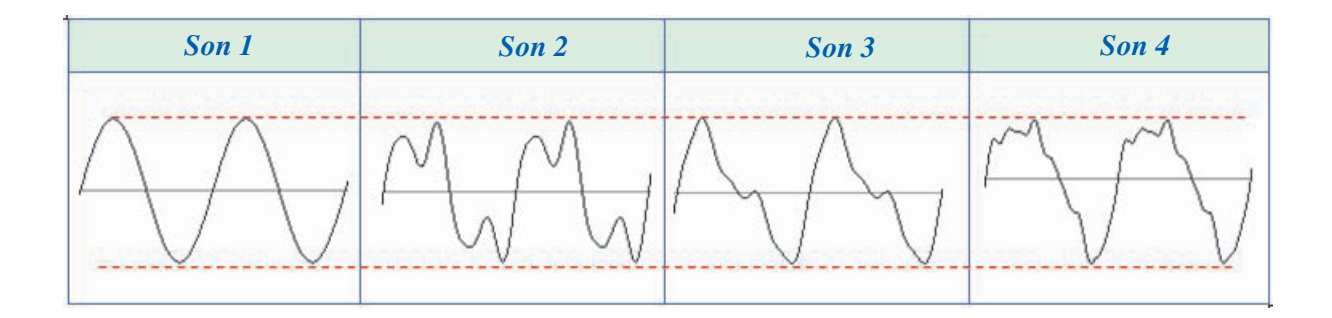

#### **Retenons**

Un son est caractérisé par :

- ➢ La hauteur du son : **l'amplitude** ou **le volume.**
- ➢ La signature du son : **le timbre.**
- ➢ La vitesse de vibration : **la période** ou **la fréquence.**

#### **II-3 La numérisation du son**

La numérisation du son consiste à transformer des sons analogiques en des données numériques utilisables par les systèmes informatiques.

La numérisation du son passe par deux phases : l'échantillonnage et le codage.

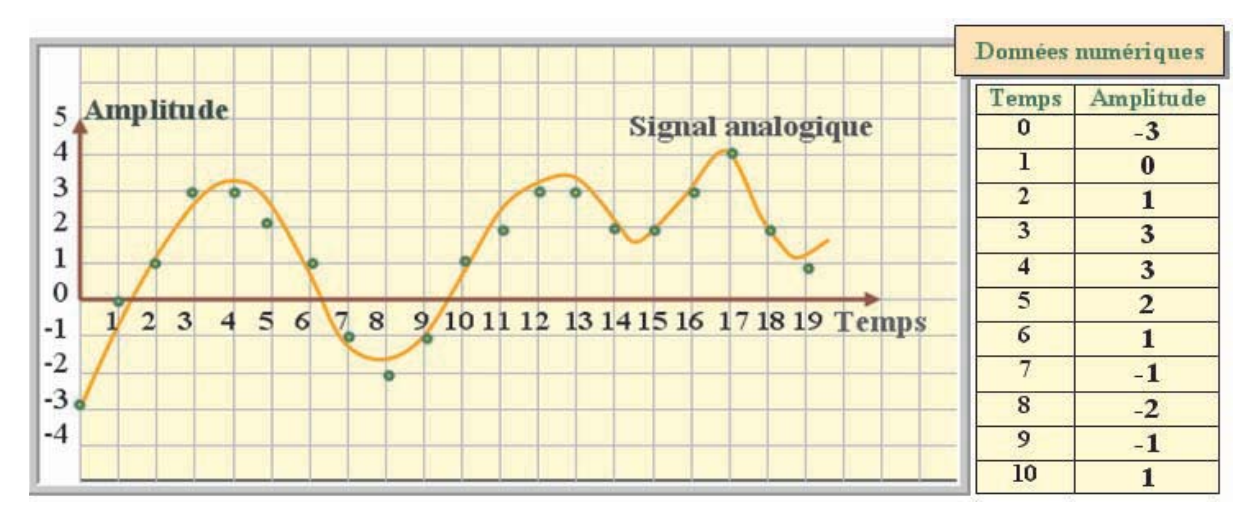

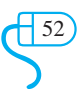

#### a- L'échantillonnage d'un son

L'échantillonnage du son consiste à relever de petits échantillons de son à des intervalles de temps précis. Le nombre d'échantillons par seconde exprime **le taux d'échantillonnage.** 

Pour arriver à restituer un son qui semble continu à l'oreille humaine, il faut prendre un nombre suffisant d'échantillons par seconde.

Le taux d'échantillonnage est exprimé en **Hertz** (Hz).

**Exemple :** 1 échantillon / seconde = 1 Hz.

1000 échantillons / seconde = 1 KHz.

Il existe un certain nombre de fréquences d'échantillonnage normalisées.

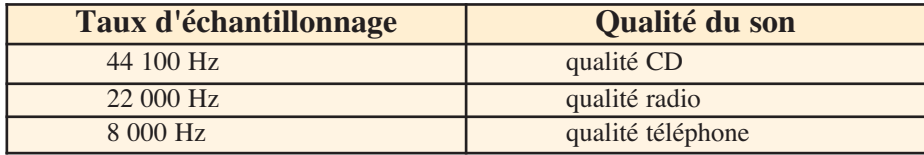

#### b- Le codage du son

A chaque échantillon du son est associée une valeur qui détermine son amplitude (la valeur de la pression de l'air au moment de l'échantillonnage) : C'est le codage du son.

Puisque l'ordinateur utilise des bits pour représenter les informations, il faut coder les valeurs d'échantillons avec un nombre fixe de bits.

#### **Exemples de représentation :**

1- Avec un codage sur 8 bits, on a  $2^8$  possibilités de valeurs, c'est-à-dire 256 valeurs possibles (la valeur d'un échantillon varie de 0 à 255).

2- Avec un codage sur 16 bits, on a  $2^{16}$  possibilités de valeurs, c'est-à-dire 65536 valeurs possibles Avec un codage 16 bits, on peut obtenir une représentation numérique du son plus proche du son d'origine (son analogique). Donc, on aura bien évidemment une meilleure qualité du son, mais un besoin en mémoire plus important.

#### **II-4 Le son stéréo et le son mono**

Un son peut être enregistré sur un seul canal (son monophonique) ou sur deux canaux (son stéréophonique). Dans un son stéréophonique, le son grave et le son aigu sont diffusés sur des haut-parleurs différents.

#### **Retenons**

Un son numérique est caractérisé par plusieurs paramètres :

- la fréquence d'échantillonnage
- le nombre de bits d'un échantillon (codage du son)
- le nombre de canaux :
	- une seul canal pour un son monophonique,
	- deux canaux pour un son stéréophonique.

#### **II-5 La taille d'un fichier son**

Pour déterminer la taille d'un fichier son, il suffit de connaître le taux d'échantillonnage (le nombre d'échantillons par seconde), la résolution du son et la durée de la séquence sonore en secondes. la taille d'un son est égale à :

Taux d'échantillonnage \* Nombre de bits \* Nombre de secondes

Pour un son stéréo, la taille sera deux fois plus importante puisqu'il est enregistré sur deux canaux. En général, la taille d'un fichier son (en bits) est égale à :

53 Taux d'échantillonnage \* Nombre de bits \* Nombre de secondes \* Nombre de canaux

 $\overline{\mathcal{L}^{(53)}}$ 

#### **II- 6 L'acquisition d'un son**

L'acquisition d'un son se fait grâce à un microphone connecté à l'ordinateur à travers une carte son interne ou externe.

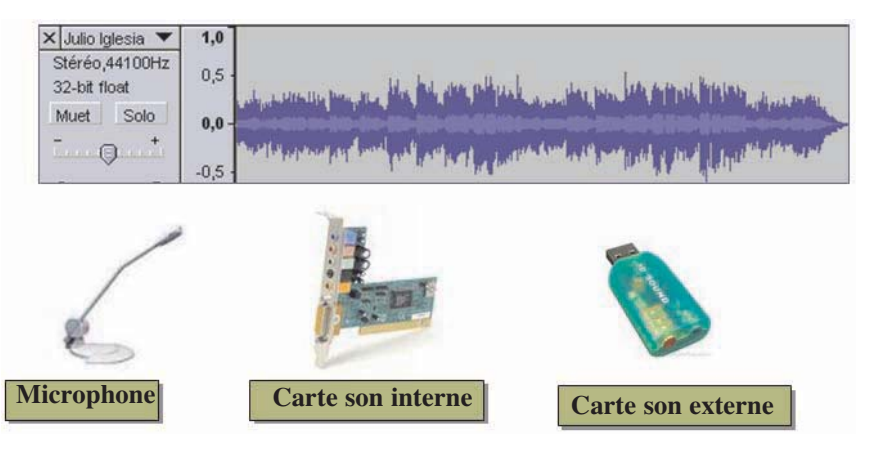

#### **Application**

- 1- Lancer le logiciel de traitement du son disponible.
- 2- A l'aide d'un microphone, enregistrer une séquence vocale de quelques minutes.
- 3- Enregistrer la séquence sur le disque dur sous le nom **"Son1.wav"**.

#### **II-7 La compression du son**

#### **Activité3**

- 1- Lancer le logiciel de traitement du son.
- 2- Ouvrir un fichier son dont l'extension est **".wav ".**
- 3- Enregistrer ce même fichier sous le nom **"Son1.mp3"**.
- 4- Comparer les sons Wav et MP3 ainsi que leurs tailles. Que peut-on constater ?

#### **Constatations**

• Bien que les deux fichiers aient le même contenu, le format **".mp3"** occupe moins d'espace que le format **".wav"**.

• Le son du fichier **"Son1.mp3"** est un son compressé.

#### **Retenons**

Les fichiers sonores sont des fichiers volumineux. Pour minimiser le temps de leur transfert (surtout dans le réseau Internet) et optimiser l'espace mémoire requis pour leur enregistrement, il est intéressant de faire recours aux techniques de compression de données sonores. Le **MP3** ("MPEG Audio Layer 3") est un format de compression de données audio.

La compression MPEG Layer3 consiste à repérer les sons inaudibles et à les supprimer.

#### **II- 8 Les formats de fichiers son**

Le tableau ci-dessous représente les formats son usuels

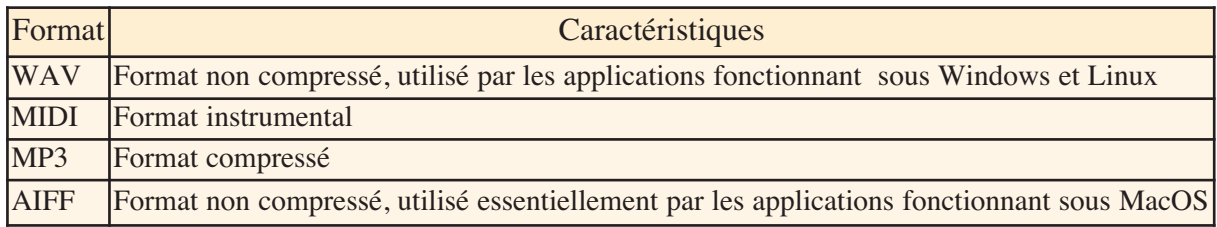

 $\frac{\sqrt{54}}{2}$ 54

#### **II- 9 Mixage et effets**

#### **Activité 4**

1- Ouvrir un fichier son contenant une composition musicale (sans paroles),

2- Ouvrir un fichier son contenant la voix d'une personne (sans musique),

3- Sélectionner la totalité du deuxième son et la coller au début du premier,

4- Enregistrer le nouveau son obtenu sous le nom "mixage",

5- Ecouter le nouveau son obtenu, que peut-on constater ?

#### **Constatations**

Le son obtenu est un mixage de deux sons différents.

#### **Activité 5**

1- Activer le son "mixage" de l'activité 4,

2- Sélectionner une partie au début de la voix d'une personne,

- 3- Mettre l'amplitude du point de départ de la partie sélectionnée à zéro,
- 4- Sélectionner une partie à la fin de la voix d'une personne,
- 5- Mettre l'amplitude de la fin de la partie sélectionnée à zéro,
- 6- Rejouer le son obtenu, que peut-on constater ?

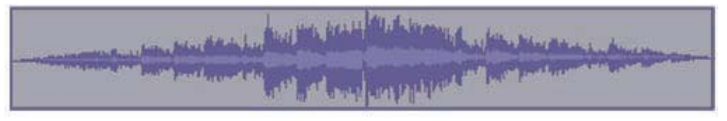

#### **Constatations**

• Le volume de la voix de la personne est variable, par contre le volume de la musique est constant.

• Le volume de la voix de la personne s'élève progressivement au début de la séquence et il baisse progressivement à la fin de la séquence.

#### **Activité 6**

- 1- Sélectionner la première moitié du son obtenu dans l'activité 5,
- 2- Augmenter la vitesse de la partie sélectionnée,
- 3- Sélectionner la deuxième moitié du son obtenu dans l'activité 5,
- 4- Réduire la vitesse de cette partie sélectionnée,
- 5- Comparer les deux parties du son obtenu.

#### **Constatations**

- Les deux parties du son deviennent incompréhensibles.
- La première partie du son devient très aiguë, par contre la deuxième partie devient très grave.

 $\overline{\mathcal{L}}$ 55

• La vitesse du son influe sur sa fréquence.

#### **Activité 7**

- 1- Lancer le logiciel de traitement du son,
- 2- Enregistrer la voix d'une personne
- pour une période d'une minute,

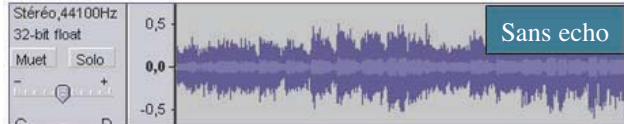

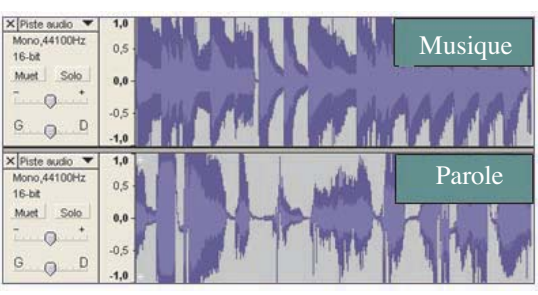

- 
- 4- Rejouer le son obtenu.
- 3- Ajouter un écho à cette voix, avec echo Muet Solo  $0,0$  $\Theta$

### **III- La vidéo**

#### **Activité1**

1- Lancer le logiciel de dessin disponible.

2- Créer les quatre dessins ci-dessous et enregistrer les respectivement sous les noms "img1", "img2", "img3" et "img4" dans un nouveau dossier.

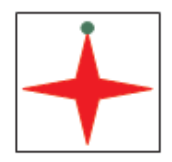

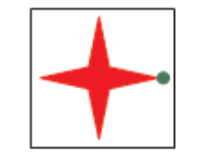

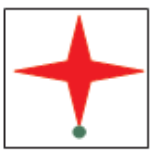

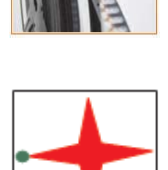

**Conseil :** Faire le premier dessin, puis pivoter le d'un angle de 90°, dans le sens des aiguilles d'une montre, pour construire les trois autres dessins.

A l'aide d'un logiciel d'aperçu d'images :

Action 1 : Faire défiler successivement toutes les images avec une vitesse lente. Que peut-on constater ?

Action 2 : Faire défiler successivement toutes les images avec une grande vitesse. Quelle est la différence par rapport à l'action 1 ?

#### **Constatations**

Dans l'action 1, la succession d'images donne l'allure d'un mouvement au ralenti.

Dans l'action 2, la succession d'images donne l'allure d'un mouvement ordinaire.

#### **Activité2**

A l'aide d'un logiciel de dessin, créer les dessins ci-dessous en faisant pivoter chaque fois le dessin obtenu d'un angle de 45° pour avoir le dessin suivant.

Les enregistrer successivement sous les noms suivants : img1, img2, ..., img7, img8.

A l'aide d'un logiciel d'aperçu d'images, faire défiler successivement toutes les images avec une vitesse élevée. Que peut-on constater ?

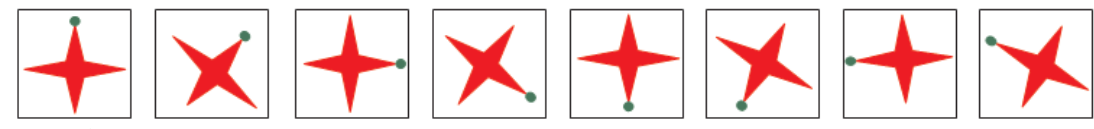

#### **Constatation**

Le défilement d'images ressemble à des dessins animés. Il donne l'allure d'un mouvement plus ordinaire que celui de l'activité 1.

> $\overline{\mathcal{L}}$ 56

#### Retenons

- Une image animée est une succession d'images fixes légèrement modifiées.
- La qualité d'animation d'images dépend essentiellement :
	- $\triangleright$  de la vitesse de défilement d'images,
	- $\geq$  du nombre d'images formant l'animation.

#### **III-1 Définition de la vidéo**

Une vidéo est une succession d'images fixes à une certaine vitesse.

L'œil humain peut percevoir séparément au maximum 20 images par seconde. Ainsi, en affichant plus de 20 images par seconde, il est possible de le tromper et de lui faire croire à une image animée.

La vidéo regroupe l'ensemble de techniques permettant la visualisation ou l'enregistrement d'images animées accompagnées de son, sur un support électronique qui est généralement obtenue à partir d'une source vidéo analogique ou numérique (caméra, magnétoscope, etc.).

#### a- La vidéo analogique

La vidéo analogique est un flux continu de données analogiques destinées à être affichées sur un écran de télévision.

Il existe plusieurs normes de vidéo analogique dont les trois principales sont les suivantes : PAL, SECAM et NTSC.

#### b- La vidéo numérique

La vidéo numérique consiste à afficher une succession d'images numériques. Le débit nécessaire pour l'afficher correctement est égal à la taille d'une image multipliée par le nombre d'images par seconde.

Débit (octets/seconde) = taille d'une image \* nombre d'images par seconde

#### **Exemple :**

Soit une image à couleurs réelles (24 bits) ayant une définition de 640 pixels par 480 : Pour afficher correctement une vidéo possédant cette définition, il est nécessaire d'afficher au moins 30 images par seconde, c'est-à-dire un débit égal à : 900 Ko \* 30 = 27000 Mo/s

#### **III-2 La compression des vidéos numériques (Notion de Codec)**

Une image d'une vidéo non compressée occupe une taille d'environ 1 Mo. Afin d'obtenir une bonne qualité vidéo, il est nécessaire d'avoir une cadence d'au moins 25 ou 30 images par seconde, ce qui produit un flux de données d'environ 30 Mo/s, soit plus de 1,5 Go par minute. Ce débit est assez élevé par rapport aux capacités des supports de stockage (CD, DVD, etc.) et aux vitesses de transmission des réseaux.

Ainsi, afin de pallier à ces difficultés, il est possible de recourir à des programmes permettant de réduire significativement les flux de données en compressant / décompressant les données vidéos. On appelle ces programmes CoDec (pour COmpression / DECompression).

Il existe plusieurs formats de vidéo compressée tels que : **M-JPEG, MPEG, DIVX, etc.** 

 $\overline{\mathcal{S}}$ 57

#### **III-3 Manipulations de base**

Dans cette section, nous allons utiliser le logiciel Movie Maker fourni avec le système d'exploitation Windows.

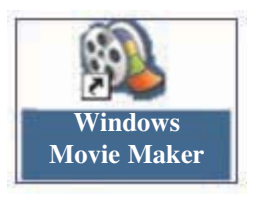

a- La présentation de l'interface "Movie Maker".

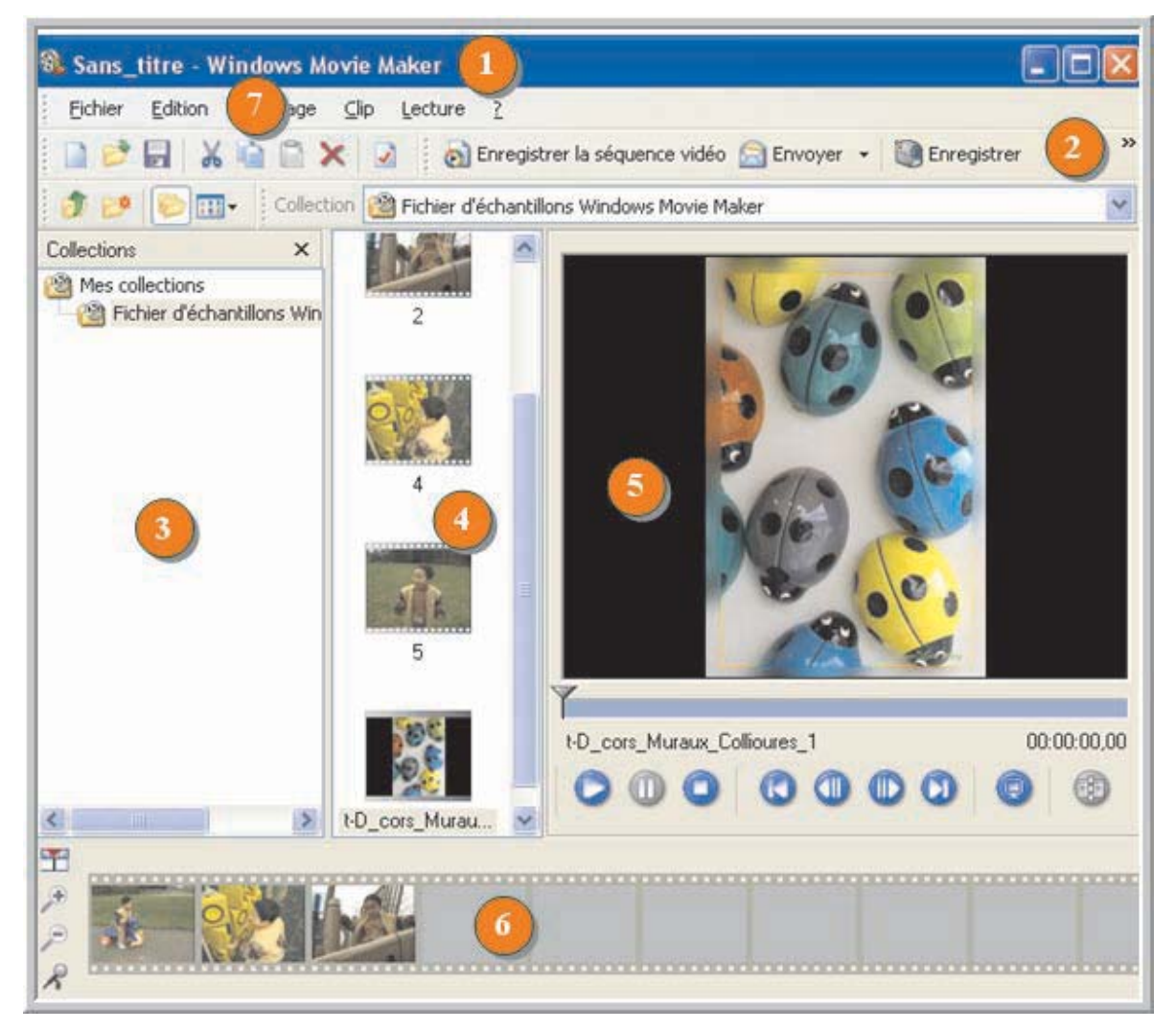

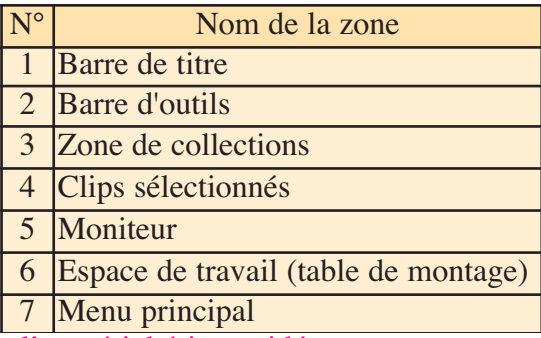

 $\left( \frac{58}{2} \right)$ 

#### b- La capture à partir d'un périphérique vidéo

Pour réaliser la capture des vidéos ou des photos, on doit disposer d'un périphérique vidéo de capture, par exemple : WebCam, appareil photos numérique, caméra vidéo numérique, etc. et qui doit être connecté à l'ordinateur.

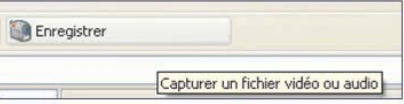

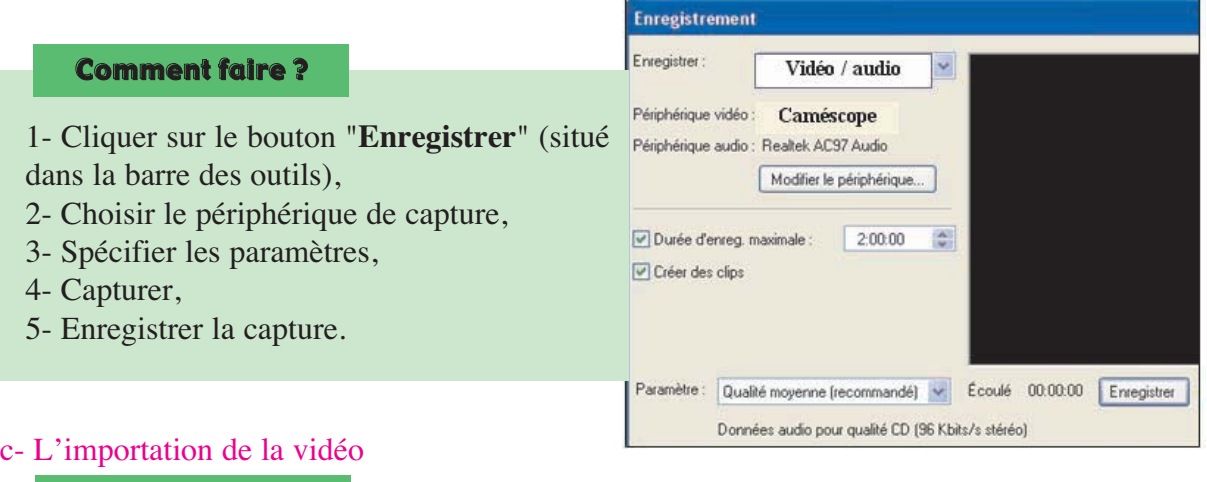

Comment faire ?

- 1- Choisir la commande **"Importer "** du menu **"Fichier"**,
- 2- Choisir l'emplacement de la séquence vidéo à importer,
- 3- Choisir le nom du fichier,
- 4- Valider.

#### **Remarques :**

1- Pour ouvrir la séquence vidéo importée, il faut la glisser dans la table de montage. Ouvrir un projet...

2- L'importation d'une image fixe ou d'une séquence audio se Enregistrer le projet fait de la même façon que celle d'une séquence vidéo.

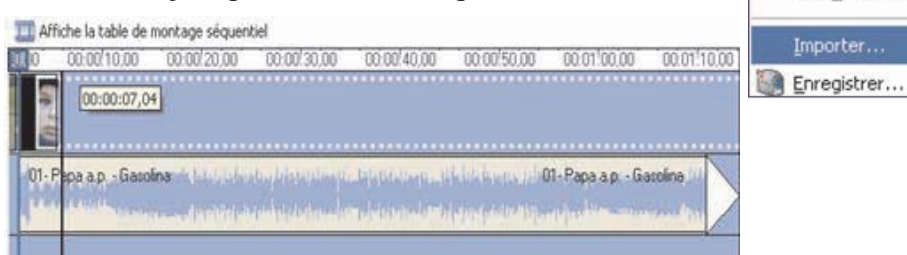

 $\overline{\mathcal{L}^{59}}$ 59

#### d- L'ajout des effets

#### Comment faire ?

- 1- Choisir l'option **"Afficher les effets vidéo"**,
- 2- Choisir l'effet,

3- Cliquer sur l'image ou la séquence vidéo où on désire ajouter l'effet vidéo,

- 4- Activer le menu contextuel sur l'effet choisi,
- 5- Choisir l'option **"Ajouter à la chronologie"**.

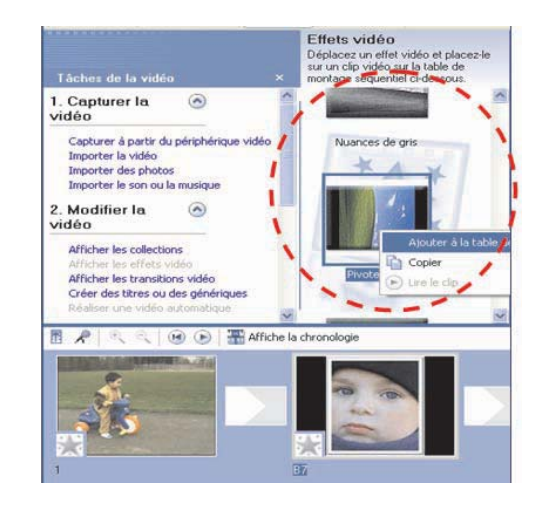

**Fichier** 

Edition

Enregistrer le projet sous...

Nouveau

Affichage

 $C$ lip

Lectur

 $Ctrl + O$ Ctrl+S

 $F12$ 

 $CtrI+I$ 

 $Ctrl + R$ 

#### Comment faire ?

1- Choisir l'option *"Afficher les transitions vidéo",*

2- Choisir un effet de transition,

3- Choisir l'emplacement d'insertion de la transition sur la table de montage,

4- Activer le menu contextuel de la transition choisi,

5- Choisir l'option "*Ajouter à la chronologie"*.

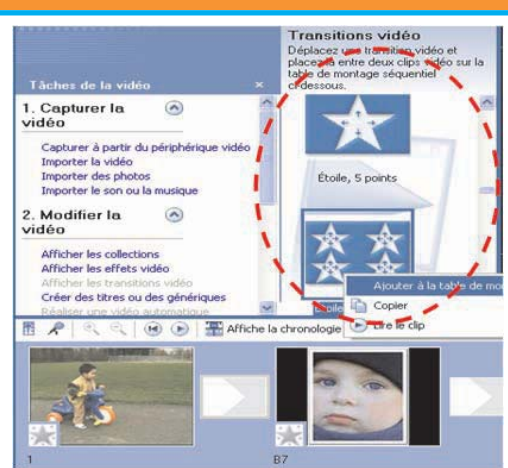

#### **Meilleure pratique**

Avec la souris, glisser l'effet vidéo ou la transition à sa place sur la table de montage.

e- L'ajout de titrages

Comment faire ?

1- Choisir l'option *Créer des titres ou des génériques,*

- 2- Choisir l'option *Titre au début***,**
- 3- Ecrire le titre dans la zone spécifiée,
- 4- Spécifier les paramètres,
- 5- Cliquer sur le bouton *Ajouter un titre*.

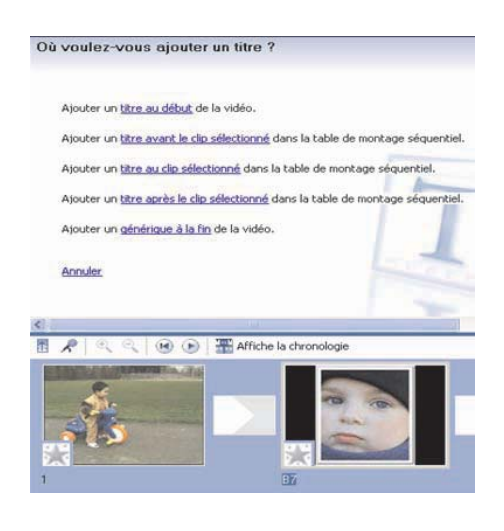

#### f- L'ajout de générique

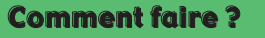

- 1-Choisir l'option **"***Créer des titres ou des génériques",*
- 2- Choisir l'option **"***Générique de fin*",
- 3- Ecrire le générique dans la zone spécifiée,
- 4- Spécifier les paramètres,
- 5- Cliquer sur le bouton "*Ajouter un titre"***.**

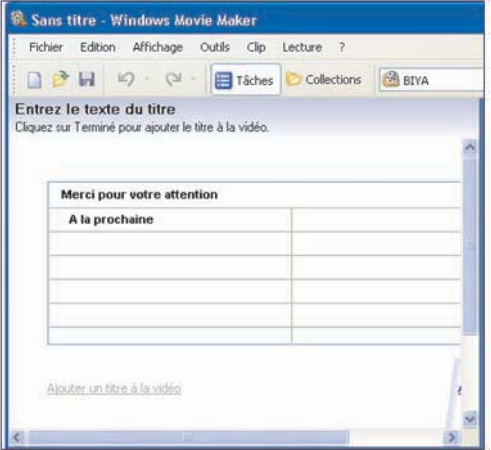

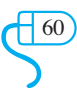

#### g- La réalisation du montage

Le montage consiste à insérer sur la table de montage les différentes séquences vidéo, les images fixes, les séquences sonores, les effets vidéo et les transitions entre les différentes parties du projet.

Une fois l'opération de montage est achevée, il faut exporter le travail vers un support de stockage.

#### h- L'enregistrement de la vidéo

#### Comment faire ?

- 1- Choisir l'option *Enregistrer sur mon ordinateur,*
- 2- Entrer le nom de la séquence vidéo,
- 3- Choisir l'emplacement de l'enregistrement,
- 4- Spécifier les paramètres,
- 5- Valider.

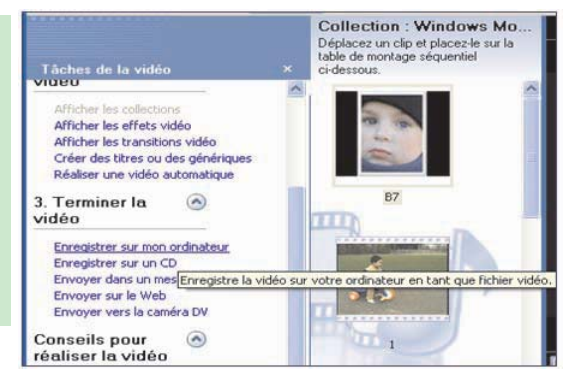

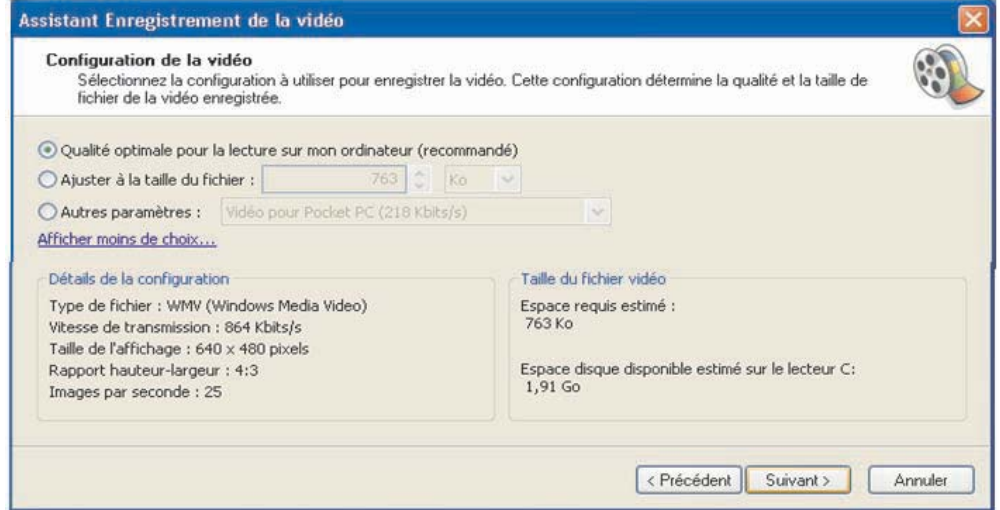

 $\left( \begin{matrix} 6 \end{matrix} \right)$ 

## **EXERCICES EXERCICES**

## **Image**

#### **Exercice1**

Reproduire le tableau suivant sur le cahier puis mettre les extensions ci-dessous dans les colonnes qui conviennent.

#### GIF, AVI, TIF, MP3, BMP, WAV, PNG, JPG, MID, DIV, MOV

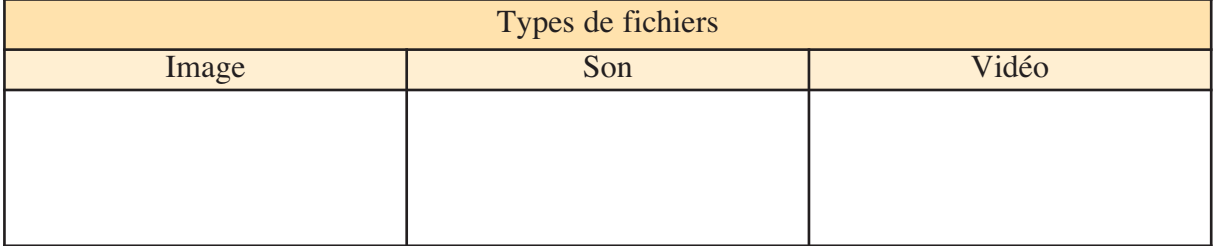

#### **Exercice2**

• Quelle est la définition d'une image de dimensions 15 cm x 15 cm acquise avec une résolution de 900 dpi ?

• A quelle résolution faut-il numériser une image de 13 cm de largeur pour avoir en sortie 491 pixels en largeur ?

• Quelles sont les dimensions d'une image de 200x150 pixels et de résolution 72 dpi ?

#### **Exercice3**

• Donner les types d'image ci-dessous :

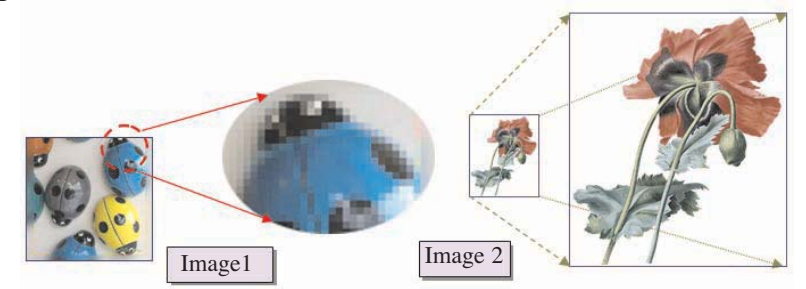

• Quelle est la différence entre une image vectorielle et une image bitmap ?

• Donner au moins un nom de logiciel de traitement d'images bitmap et un autre pour le traitement d'images vectorielles.

## **Son**

#### **Exercice 1**

- 1- Quelle est la différence entre un son analogique et un son numérique ?
- 2- Quelles sont les étapes de numérisation du son ?
- 3- Citer des outils matériels et logiciels nécessaires pour numériser un son.

#### **Exercice 2**

1- Quel est le format du fichier son le plus utilisé sur Internet ? Justifier la réponse.

 $\left(\begin{matrix} 62 \end{matrix}\right)$ 62

- 2- Quelle est la différence entre un son grave et un son aigu ?
- 3- Quelle est la différence entre un son mono et un son stéreo ?

#### **Exercice 3**

Soient les données suivantes :

- Taux d'echantillonage : 44100 Hz,
- Codage : 16 bits,
- Durée : 25 secondes,

Calculer le poids en octets du son mono et du son stéreo correspondant aux données ci-dessus.

#### **Exercice 4**

Soient les deux graphiques suivants représentant deux séquences sonores.

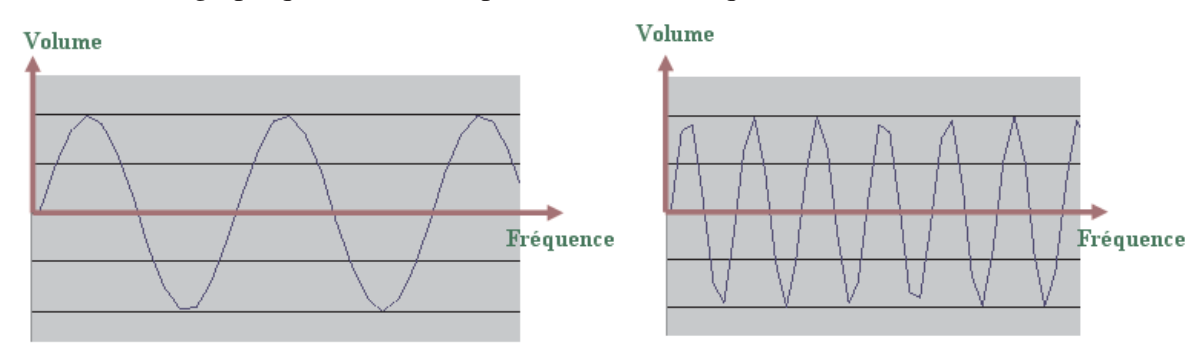

- 1- Dégager les différences et les similitudes entre les deux sons.
- 2- Donner le type de chaque son.

### **Video**

#### Partie 1 : **Capture des photos et des vidéos**

- 1- En utilisant une WebCam, un caméscope ou un appareil photo numérique :
	- Enregistrer une courte séquence vidéo sur les activités de votre classe.
	- Prendre des photos de votre classe.
- 2- En utilisant un microphone, enregistrer une citation vocale.
- 3- Lancer le logiciel de montage Movie Maker.

#### Partie 2 : **Collecte des photos et des vidéos**

- 1- Importer les photos et les vidéos captées.
- 2- Importer la séquence vocale enregistrée.
- 3- Importer une séquence musicale.

#### Partie 3 **: Montage de la vidéo**

4- Insérer les photos, les vidéos, la séquence vocale et la séquence musicale dans la zone de montage.

> $\left( \frac{63}{2} \right)$ 63

- 5- Insérer des transitions entre les différentes photos et vidéos.
- 6- Appliquer des effets vidéos sur les différentes photos et vidéos.
- 7- Visualiser votre séquence vidéo.

#### Partie 4 : **Générique et enregistrement**

1- Ajouter le titrage avant et à la fin de votre séquence vidéo.

- Avant la séquence : **"Classe 4ème année Lettres".**
- A la fin de la séquence : **"Merci, on se revoit l'année prochaine".**
- 2- Visualiser la séquence vidéo.
- 3- Enregistrer la séquence vidéo sous le nom **"Vidéo\_info"**.

## **CHAPITRE 4**

## Traitement de texte

#### **Objectifs**

• Rappeler les fonctions de base d'un logiciel de traitement de texte.

 $\left( \frac{64}{2} \right)$ 64

• Utiliser les fonctions avancées d'un logiciel de traitement de texte.

#### **Plan du chapitre**

Introduction

#### **I-** Rappel

II**-** Les fonctions de base d'un traitement de texte

- II -1 La saisie d'un texte
- II -2 La sauvegarde d'un document
- II -3 Le chargement d'un document
- II -4 La modification d'un document
- II -5 La mise en forme d'un document
- II -6 La mise en page et l'impression d'un document
- II -7 L'insertion d'objets
- II -8 Puces et numéros
- III**-** Les fonctions avancées d'un traitement de texte
	- III -1 Le multicolonnage
	- III -2 La gestion de tableaux
	- III -3 Entête et pied de page
	- III -4 Note de bas de page
	- III -5 L'insertion de formes automatiques
	- III -6 L'exploitation de styles
	- III -7 Table des matières (Index)
	- III -8 Le publipostage

#### **Exercices**

## **CHAPITRE 4** Traitement de texte

#### **Introduction**

Dans ce chapitre, on va exploiter le logiciel de traitement de texte **"Writer"** de la suite bureautique libre **"Open Office".**

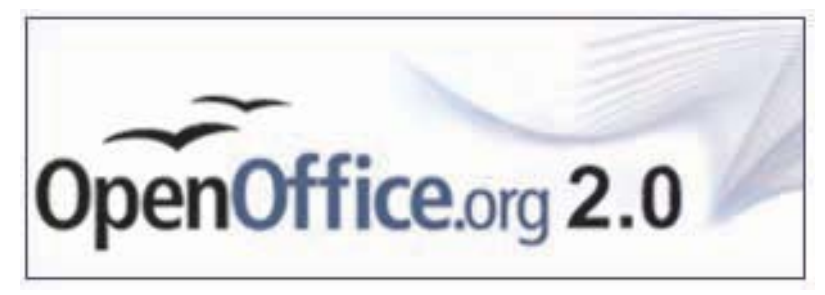

#### **Activité 1**

Copier le tableau suivant sur le cahier et compléter le par les numéros correspondants à chaque partie de l'interface du logiciel de traitement de texte, en se basant sur la figure ci-dessous.

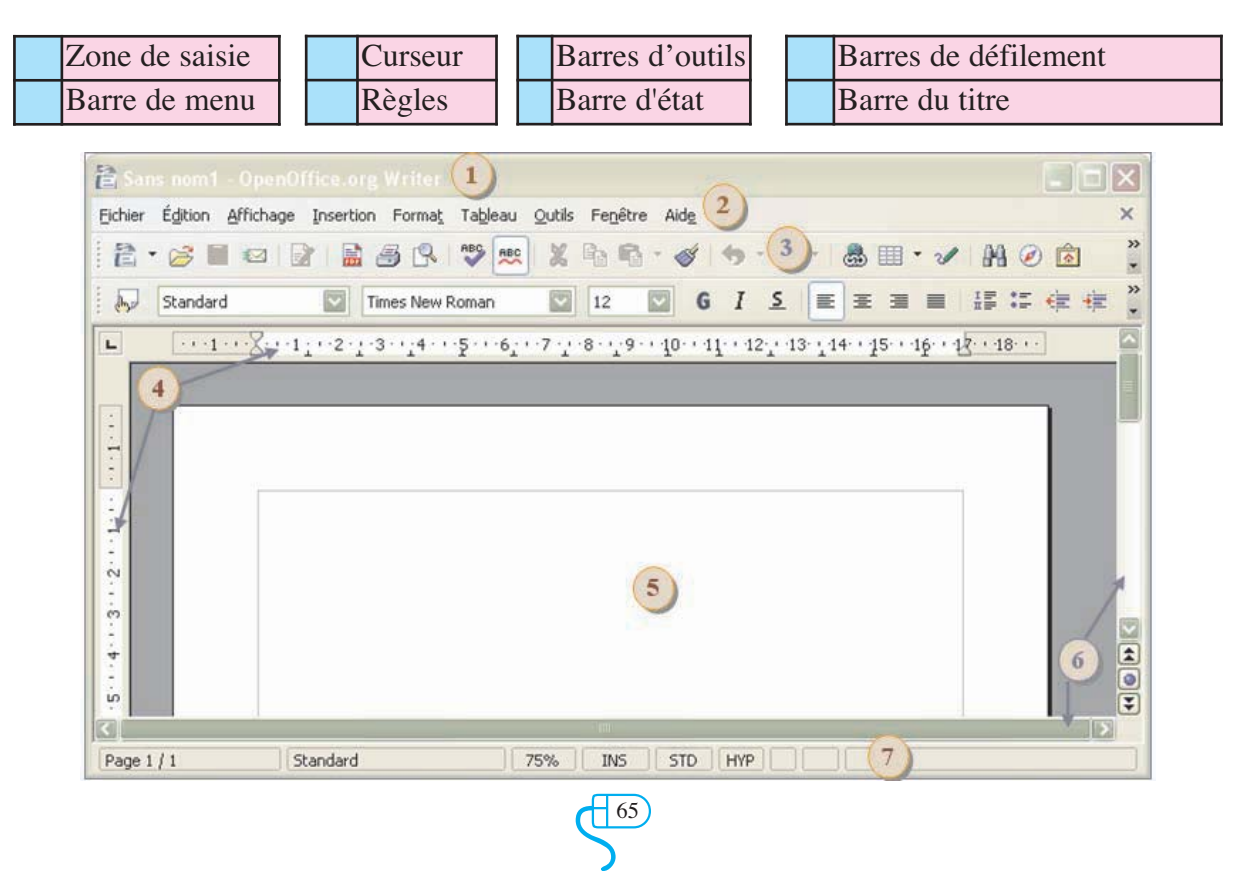

#### **I-Rappel**

#### **Activité 2**

Soit le texte suivant :

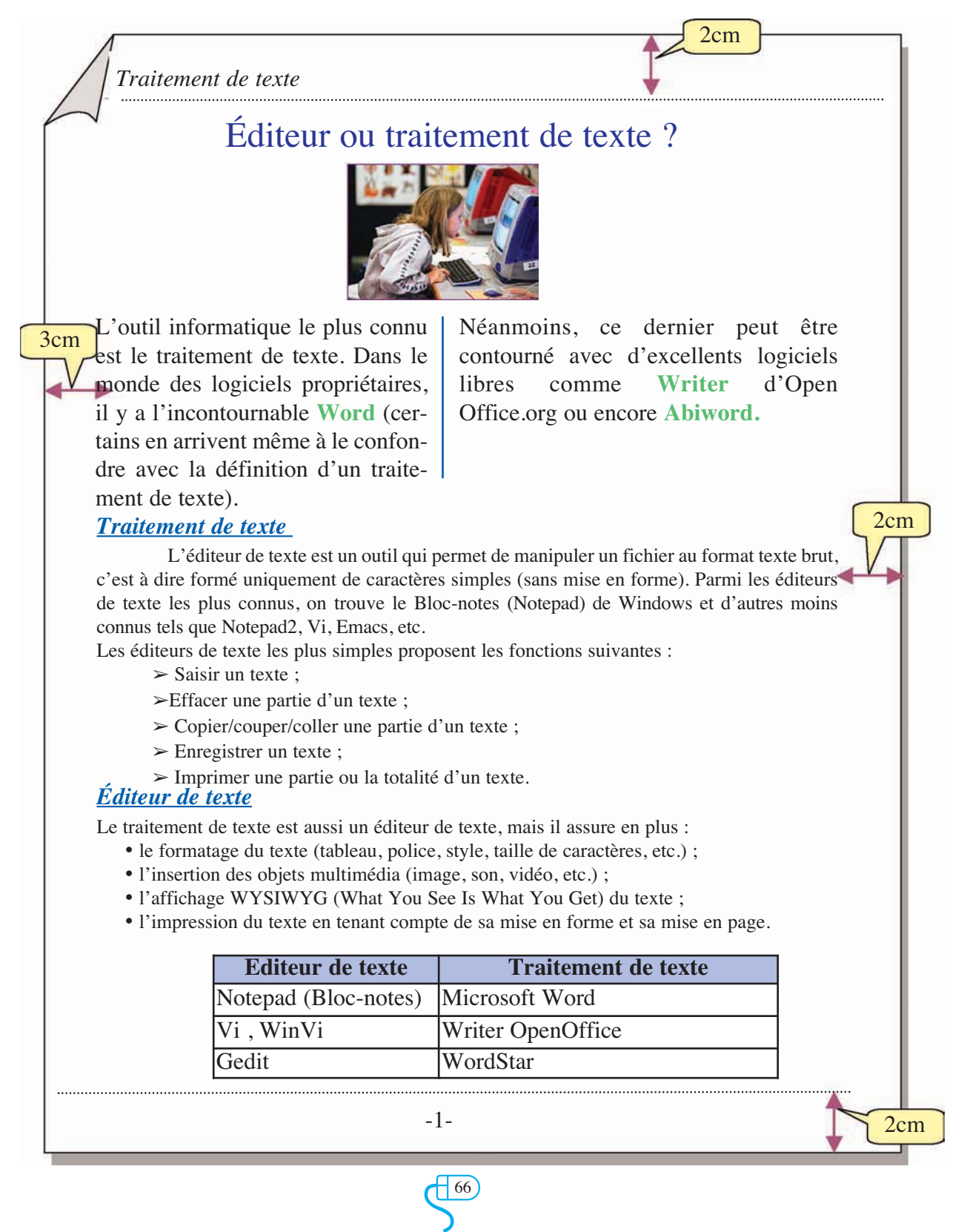

#### **Travail à faire**

1) La mise en forme appliquée au titre du texte de l'activité 1 figure en bleu dans le tableau suivant :

#### **Activité 3**

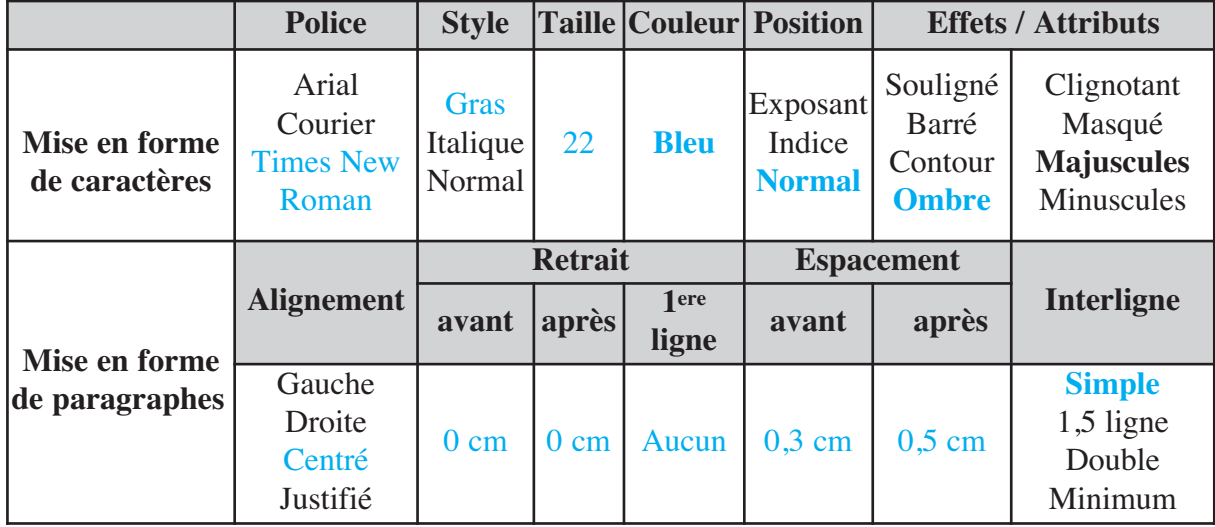

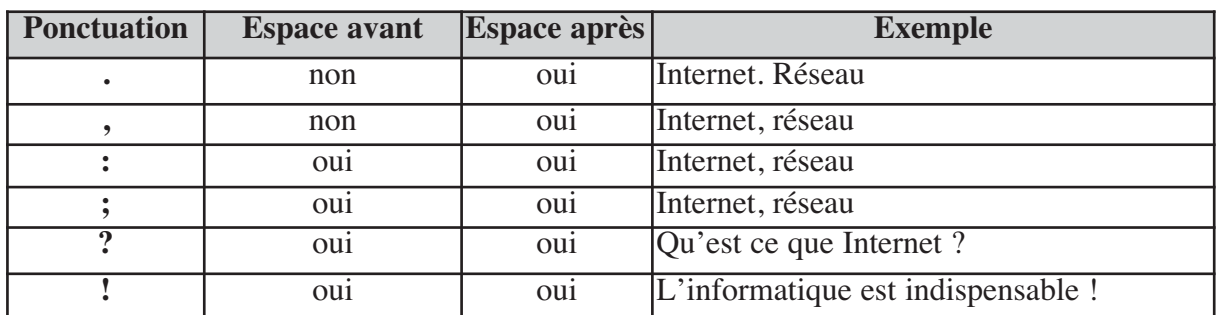

#### **Meilleure pratique**

Lors de la saisie de textes, on peut rencontrer de expressions qui se répètent fréquemment. Dans ce cas on peut automatiser leur saisie en créant des raccourcis.

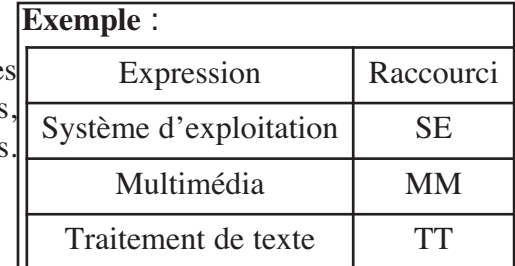

#### Comment faire ?

- 1- Activer le menu **"Outils",**
- 2- Choisir la commande **"Autocorrection"**,
- 3- Choisir l'onglet **"Remplacement"**,
- 4 Saisir l'expression et son raccourci,
- 5- Cliquer sur le bouton **"Ajouter"**,
- 6- Valider.

#### **AutoCorrection**

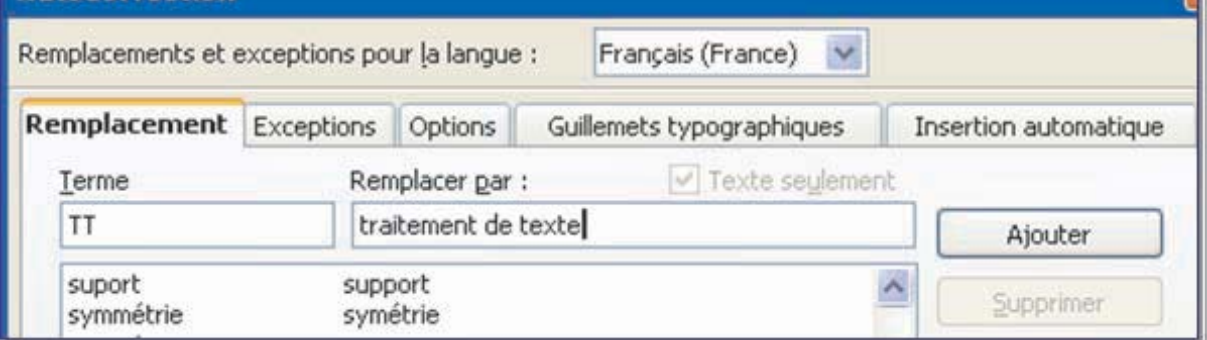

**N.B. :** Pour annuler l'autocorrection, on peut utiliser la commande **"Annuler"** du menu **"Edition"**.

#### **II-2 La sauvegarde d'un document**

Un texte saisi est perdu si l'ordinateur est mis hors tension. Pour cette raison, il est nécessaire de le sauvegarder sur un disque ou sur une mémoire auxiliaire en vue d'une utilisation ultérieure.

#### Comment faire ?

- 1- Ouvrir le menu **"Fichier",**
- 2- Choisir l'option **"Enregistrer",**
- 3- Saisir le nom du fichier,
- 4- Choisir l'emplacement du fichier (chemin),
- 5- Valider.

#### **Meilleure pratique**

La sauvegarde ou l'enregistrement peuvent se faire à la fin de la saisie du texte, mais il est préférable de le faire au fur et à mesure de la saisie pour éviter le risque de perdre le texte saisi en cas d'une coupure brusque du courant.

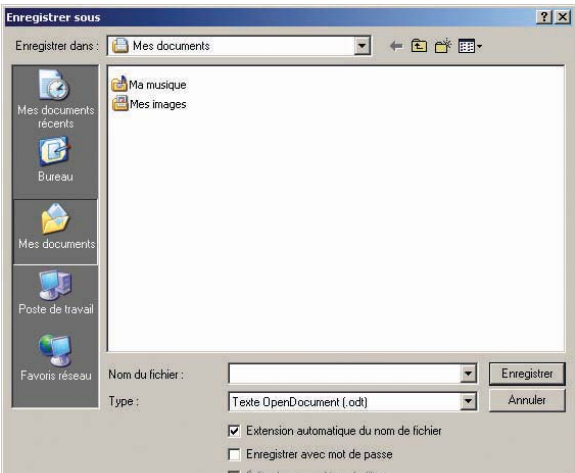

#### **II- 3 Le chargement d'un document**

Un ordinateur ne peut pas traiter une information en dehors de sa mémoire centrale. Pour consulter et /ou modifier un document enregistré sur disque ou dans une mémoire auxiliaire, il est indispensable d'avoir une copie dans la mémoire centrale. Cette opération s'appelle chargement ou ouverture d'un document.

#### Comment faire ?

- 1- Ouvrir le menu **"Fichier",**
- 2- Choisir l'option **"Ouvrir",**
- 3- Saisir le nom du fichier,
- 4- Choisir l'emplacement du fichier (chemin),
- 5- Valider.

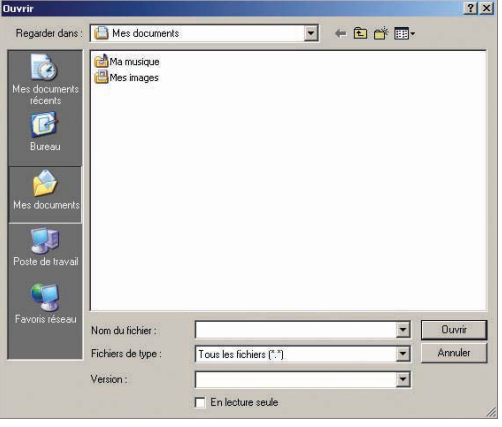

#### **II-4 La modification d'un document**

Une fois le texte saisi et enregistré, on peut lui apporter certaines modifications telles que la correction des fautes de frappe ou de langue, l'ajout de données omises, la réorganisation ou la duplication de blocs de texte, l'insertion ou la suppression d'objets ou de texte, etc.

#### •**Vérification de l'orthographe**

#### Comment faire ?

- 1- Sélectionner la partie du texte à vérifier,
- 2- Choisir le menu **"Outils",**
- 3- Choisir l'option **"Vérification orthographique",**

4- Corriger les erreurs, en saisissant de nouveau les mots erronés ou en les choisissant parmi les suggestions proposées.

> $\left( \frac{69}{2} \right)$ 69

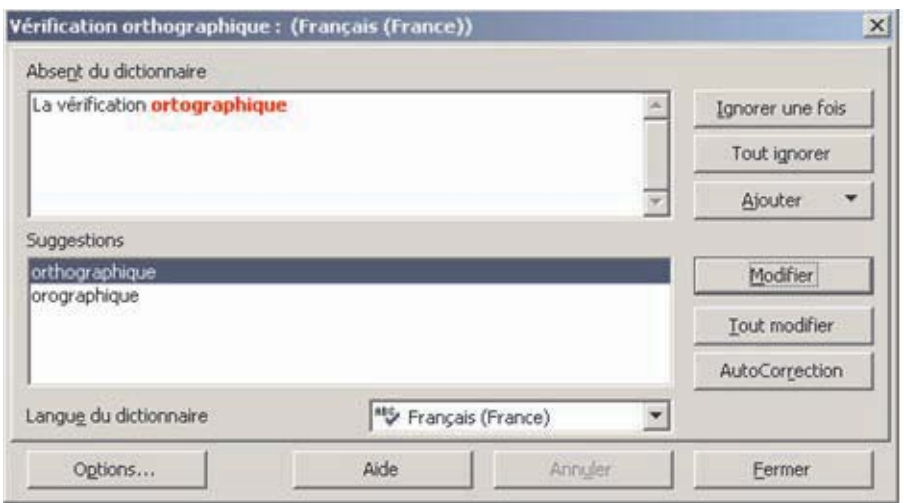

#### • **Gestion de blocs d'un texte**

Lors de la saisie d'un texte, on a souvent besoin de déplacer une ou plusieurs parties de ce texte pour répondre à certaines contraintes ou exigences.

Pour déplacer un bloc du texte :

#### Comment faire ?

- 1- Sélectionner le bloc du texte à déplacer,
- 2- Choisir la commande **"Edition"**,
- 3- Choisir l'option **"Couper"**,
- 4- Positionner le curseur à l'endroit de l'insertion,
- 5- Choisir la commande **"Edition"**,
- 6- Choisir l'option **"Coller"**.

#### **Remarques :**

Souvent dans un texte, on trouve une partie qui se répète plusieurs fois. Il est inutile de la saisir autant de fois, il suffit de l'écrire une seule fois et de la dupliquer en utilisant le principe de **"Copier/coller"**.

La démarche à suivre ci-dessus permet la duplication d'un bloc de texte en remplaçant la commande de la troisième étape **"Couper"** par la commande **"Copier"**.

#### **II-5 La mise en forme d'un document**

Dans un traitement de texte, la mise en forme du document peut concerner :

- ♦ Les caractères : style, couleur, taille, police, soulignement, etc.
- ♦Les paragraphes : alinéa (retrait de la première ligne), retrait avant et après le texte, alignement, interligne, espacement, etc.

 $\sum_{n=1}$ 70

- ♦ Les pages :
	- o Dimension de la page : format de la page (A3, A4, etc.), largeur et hauteur de la page, etc.
	- o Orientation de la page : portrait ou paysage.
	- o Marges de la page : haut, bas, gauche, droite, etc.
- ◆ Les objets :
	- o Tableau : bordure, fusion, fraction, trame, taille des cellules, etc.
	- o Image : taille, habillage, position, contraste, etc.
	- o Puce : type, couleur, taille, etc.
	- o Autres.

#### **a- La mise en forme de caractères**

La mise en forme de caractères concerne l'aspect visuel (apparent) des caractères tels que la police (Times New Roman, **Arial, comics, script,** etc.), le style (Normal, gras, italique, gras et italique, etc.), la couleur (Automatique, rouge, vert, bleu, etc.), la taille (**12 points, 16 points, 20 points,** etc.), l'attribut (P exposant, P <sub>indice</sub>, souligné, ombré, etc.), etc.

Pour modifier la mise en forme d'une partie d'un texte, on procède comme suit :

#### Comment faire ?

- 1- Sélectionner la partie du texte à modifier,
- 2- Ouvrir le menu **"Format"**,
- 3- Choisir l'option **"Caractères"**,
- 4- Choisir les paramètres adéquats,
- 5- Valider.

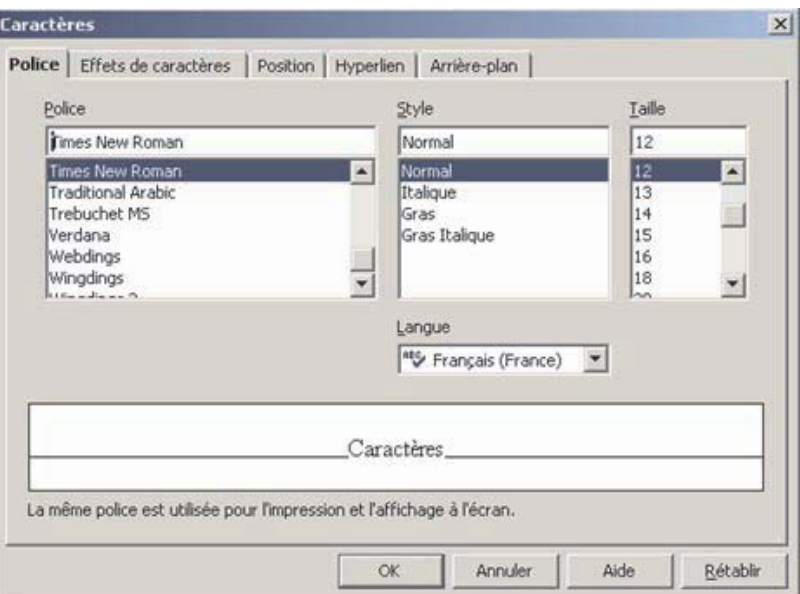

#### **b- La mise en forme de paragraphes**

La mise en forme de paragraphes concerne les alignements et les espacements de blocs de textes tels que l'alignement de paragraphes (à gauche, au centre, à droite ou justifié), espace avant et après les paragraphes, l'interligne des paragraphes, le retrait (de la gauche, de la droite ou la première ligne "alinéa"), etc.

Pour modifier la mise en forme d'un ou de plusieurs paragraphes :

#### Comment faire ?

- 1- Sélectionner les paragraphes concernés par la mise en forme,
- 2- Ouvrir le menu **"Format"**,
- 3- Choisir l'option **"Paragraphe"**,
- 4- Choisir les paramètres adéquats,
- 5- Valider.

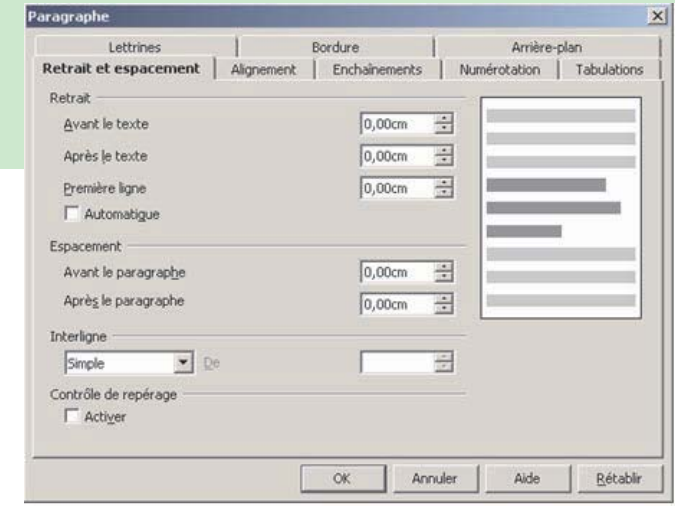

#### **Meilleure pratique**

Les commandes usuelles de mise en forme d'un texte sont données sous forme de raccourcis dans des barres d'outils standard. Généralement, elles sont affichées dans la partie superieure de l'interface du logiciel.

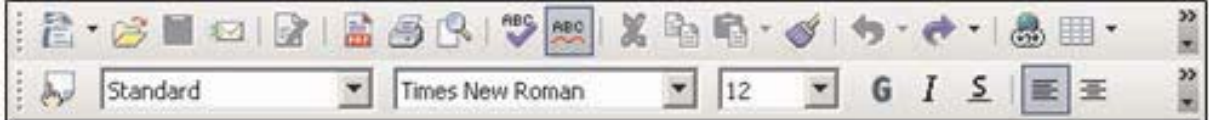

Pour appliquer la même mise en forme d'une partie d'un texte à d'autres parties, on peut exploiter la commande **"Appliquer le format "** qui est généralement disponible sous la forme d'un raccourci.

#### **II- 6 La mise en page et l'impression d'un document**

La mise en page regroupe toutes les actions concernant les dimensions de pages du document. On trouve essentiellement : l'orientation de la page (portrait ou paysage), les marges (ce sont les espaces vides laissés autour des bords de la page : marge de haut, marge de bas, marge de droite et marge de gauche), le format de la page (A4, A3, enveloppe, personnalisé, etc.), la position des entêtes et des pieds de page, etc.

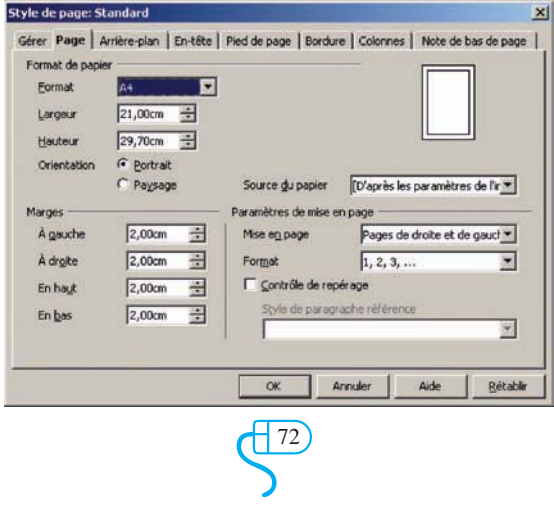
Pour changer la mise en page d'un document :

#### Comment faire ?

- 1- Ouvrir le menu **"Format"**,
- 2- Choisir l'option **"Page"**,
- 3- Choisir les paramètres nécessaires,
- 4- Valider.

#### **Meilleure pratique** (**Aperçu avant impression)**

Avant de lancer l'opération d'impression, la majorité des logiciels de traitement de texte donnent la possibilité d'avoir une vue globale sur l'aspect final de la page, en vue de rectifier certains détails.

#### Comment faire ?

- 1- Ouvrir le menu **"Fichier"**,
- 2- Choisir l'option **"Aperçu"**.

#### • **Impression**

Cette opération consiste à reproduire une partie ou la totalité du texte sur papier en respectant la mise en forme et la mise en page du document. En cas d'existence de plusieurs imprimantes installées, on peut choisir une pour lancer l'impression. De même, d'autres paramètres peuvent être choisis tels que la qualité d'impression (haute qualité, qualité normale, brouillon), les couleurs d'impression (en couleur, au niveau du gris ou en noir et blanc), le nombre de copies, etc.

#### Comment faire ?

- 1- Ouvrir le menu **"Fichier"**,
- 2- Choisir l'option **"Imprimer"**,
- 3- Choisir les paramètres de l'impression,
- 4- Valider.

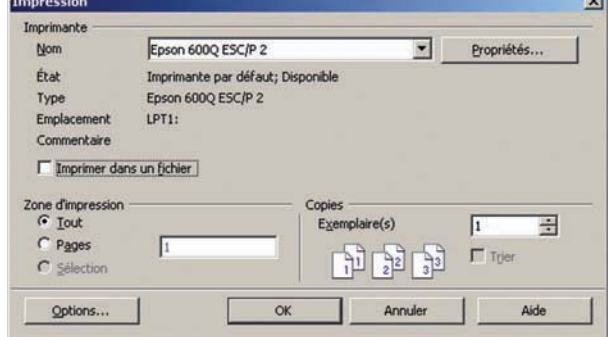

#### **II-7 L'insertion d'objets**

Pour des raisons d'esthétique, d'organisation, d'éclaircissement ou d'enrichissement, un document peut comporter des objets tels que des images, des graphiques ou des symboles, des tableaux, des données audiovisuelles, des liens hypertextes, etc.

#### **a-L'insertion d'images**

L'exploitation d'images dans un texte est une opération fréquente, mais pour qu'elle soit efficace, certains paramètres doivent être choisis correctement tels que :

> $\overline{\mathcal{L}^{13}}$ 73

- L'habillage de l'image avec le texte
- La taille de l'image
- L'orientation de l'image
- L'emplacement

#### Comment faire ?

- 1- Ouvrir le menu **"Insertion"**,
- 2- Choisir l'option **"Image"**,
- 3- Sélectionner l'emplacement et le nom de l'image à insérer,
- 4- Valider.

#### **Application**

1) Ouvrir le document **"Traitement de texte"**.

2) Insérer une image en filigrane sur la totalité de la page.

#### **Meilleure pratique**

Pour positionner une image dans un texte, on doit choisir la façon de son habillage avec le texte.

#### Comment faire ?

- 1- Sélectionner l'image,
- 2- Activer le menu **"Format "**,
- 3- Choisir la commande **"Image"**,
- 4- Choisir l'onglet **"Adaptation du texte "**,
- 5- Choisir les caractéristiques de l'adaptation image/texte
- 6- Valider.

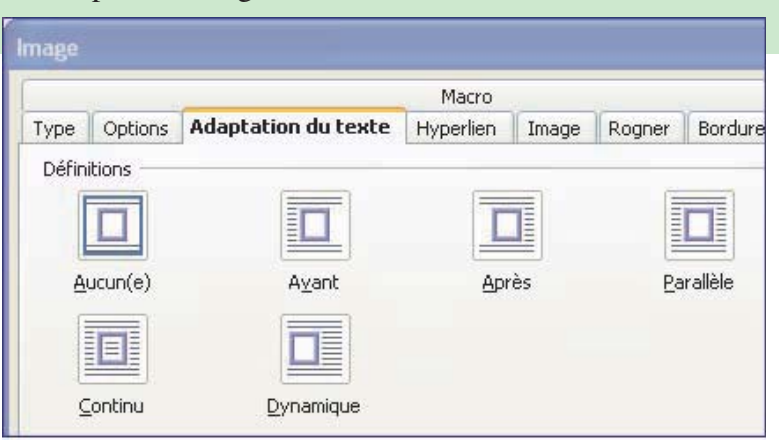

#### **b- L'insertion de documents**

Pour ajouter un texte existant (déjà enregistré sur disque ou dans une mémoire auxiliaire), soit on ouvre ce dernier puis on utilise les commandes **"Copier/coller"**, soit on l'insère directement en utilisant la commande adéquate.

> $\frac{\sqrt{74}}{2}$ 74

#### Comment faire ?

- 1- Charger le premier fichier,
- 2- Placer le curseur à la position d'insertion du fichier,
- 3- Ouvrir le menu **"Insertion"**,
- 4- Choisir l'option **"Fichier"**,
- 5- Sélectionner l'emplacement et le nom du fichier à insérer,
- 6- Valider.

#### **c- Insertion de liens hypertextes**

Les liens hypertextes sont utilisés fréquemment dans les sites web et les documents numériques. C'est une technique permettant soit la navigation entre les différentes parties et/ou pages du document (liens internes), soit la consultation directe d'un autre document (liens externes).

#### **Activité 4**

1) Ouvrir le document "Traitement de texte",

2) Créer des liens hypertextes entre les sous titres du texte et leurs correspondants dans le tableau.

#### Comment faire ?

- 1- Sélectionner le nom de lien,
- 2- Ouvrir le menu **"Insertion",**
- 3- Choisir l'option **"Hyperlien"**,
- 4- Sélectionner l'emplacement et le nom du fichier destination,
- 5- Valider.

#### **II-8 Puces et numéros**

Une puce est un point ou un symbole quelconque placé devant un texte pour le mettre en valeur comme par exemple devant les éléments d'une liste.

#### **Activité 5**

1) Saisir le texte suivant :

Un ordinateur est composé d'une unité centrale et de plusieurs périphériques. Ces derniers se répartissent en : Périphériques d'entrée Périphériques de sortie Périphériques d'entrée/sortie

#### **Travail demandé**

Donner les actions à suivre pour mettre les trois dernières lignes du texte sous les trois formes suivantes

• Périphériques d'entrée/sortie

 $\overline{\mathcal{S}}$ 75

- 1- Périphériques d'entrée 2- Périphériques de sortie
- Périphériques d'entrée • Périphériques de sortie
- − Périphériques d'entrée
- − Périphériques de sortie
- − Périphériques d'entrée/sortie

3- Périphériques d'entrée/sortie

Comment faire ?

- 
- 1- Sélectionner les lignes en question,
- 2- Ouvrir le menu **"Format"**,
- 3- Choisir l'option **"Puces et numérotation"**,
- 4- Choisir les paramètres (forme de puces, format numéros, …),
- 5- Valider.

# **III- Les fonctions avancées d'un traitement de texte III-1 Le multicolonnage Mise en situation**

L'écriture d'un article dans un journal ou un magazine se faitelle sur toute la largeur de la page ?

Quels sont les avantages de la disposition d'écriture utilisée ?

#### **Activité 1**

Soit le texte suivant :

Chez les végétaux supérieurs, la multiplication des plantes est la plupart du temps d'origine végétative (racines, bourgeons, tiges, fleurs). Dans cet article, on

présente une étude sur la multiplication végétative à partir de racines.

L'exemple type est le fraisier qui émet à la surface du sol des prolongements appelés "stolons".

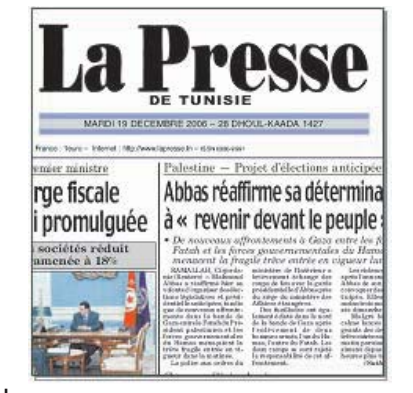

Ces prolongements sont terminés par des bourgerons qui, lorsqu'ils s'enracinent, donnent naissance à un nouveau pied.

Sans utiliser un tableau, trouver un moyen pour mettre le texte sous cette forme.

#### **Ecriture en multicolonnage**

Le multicolonnage est la représentation d'une ou de plusieurs parties d'un texte sur plusieurs colonnes dans une même page.

Cette technique est utilisée dans diverses publications telles que les journaux, les magazines, les dictionnaires, essentiellement pour les raisons suivantes :

- Une meilleure gestion de l'espace d'écriture
- La possibilité de préparer la maquette (le squelette ou la structure) du document à l'avance.

#### Comment faire ?

- 1- Ouvrir le menu **"Format"**,
- 2- Choisir l'option **"Colonnes"**,
- 3- Choisir les paramètres (nombre de colonnes, largeurs des colonnes, séparation des colonnes, etc.),
- 4- Valider.

# **III-2 La gestion de tableaux**

#### **Mise en situation**

On dispose des données suivantes :

**Produits, quantités, prix unitaires, montant par produit, montant total à payer.**

# **Questions :**

1- En prenant appui sur vos connaissances, quel est le type du document pouvant comporter ces types de données ?

> $\frac{\sqrt{76}}{2}$ 76

2- Quelle est la forme ordinaire de ce document ?

#### **Activité 2**

- 1) Lancer le logiciel de traitement de texte.
- 2) Saisir le tableau ci-dessous et enregistrer le document sous le nom **"EXEMPLES"**

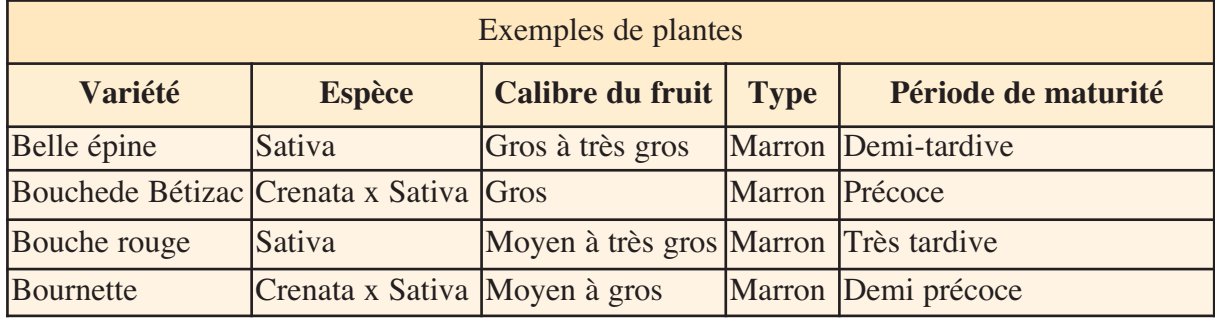

# • **Insertion d'un tableau**

#### Comment faire ?

- 1- Ouvrir le menu **"Tableau",**
- 2- Choisir l'option **"Tableau"** de la commande **"Insérer"**,
- 3- Choisir le nombre de colonnes et de lignes du tableau,
- 4- Valider.

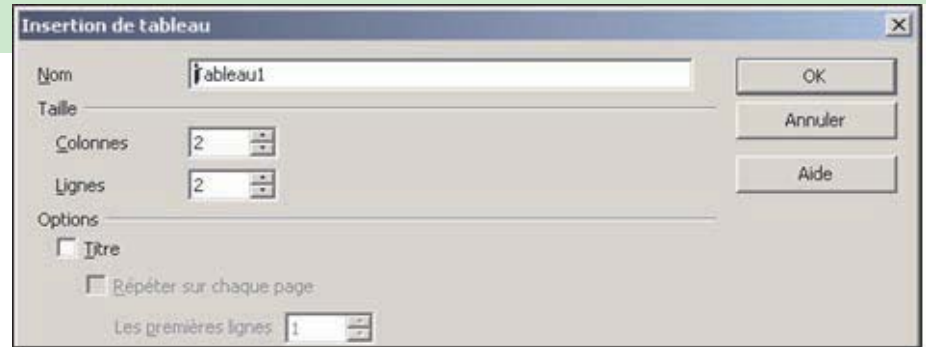

#### • **Modification des paramètres d'un tableau**

- 1- Sélectionner les cellules du tableau à modifier,
- 2- Ouvrir le menu **"Tableau",**
- 3- Choisir la commande **"Adapter"** pour :
	- modifier les largeurs des cellules.
	- modifier les hauteurs des cellules.
- 4 Choisir la commande **"Fusionner cellules"** pour fusionner les cellules sélectionnées.

5- Choisir la commande **"Trier"** pour trier les données sélectionnées selon des critères proposés.

> $\mathbb{S}^{\mathbb{Z}}$ 77

#### Retenons

Pour une meilleure lisibilité et une facilité d'interprétation de données alphanumériques, il est convenable d'utiliser les tableaux.

On peut ajouter des bordures au tableau pour délimiter les données de chaque cellule.

On peut fusionner deux ou plusieurs cellules adjacentes pour représenter une seule information.

#### **III-3 Entête et pied de page Mise en situation**

Feuilleter les premières pages du premier chapitre de votre manuel scolaire, ensuite, feuilleter les premières pages du deuxième chapitre.

- Quelles sont les informations qui se trouvent en haut et en bas de toutes les pages ?
- Ces informations sont-elles les mêmes pour les deux chapitres ?

#### **Constatations**

En haut de chaque page, on trouve le nom du chapitre en cours et en bas de chaque page, on trouve le numéro de la page.

L' «entête de page» change d'un chapitre à l'autre alors que le «pied de page» contenant la numérotation change à chaque page.

#### **Activité 3**

- 1) Ouvrir le document **"Traitement de texte".**
- 2) Insérer une entête et un pied de page comportant respectivement les lignes suivantes :

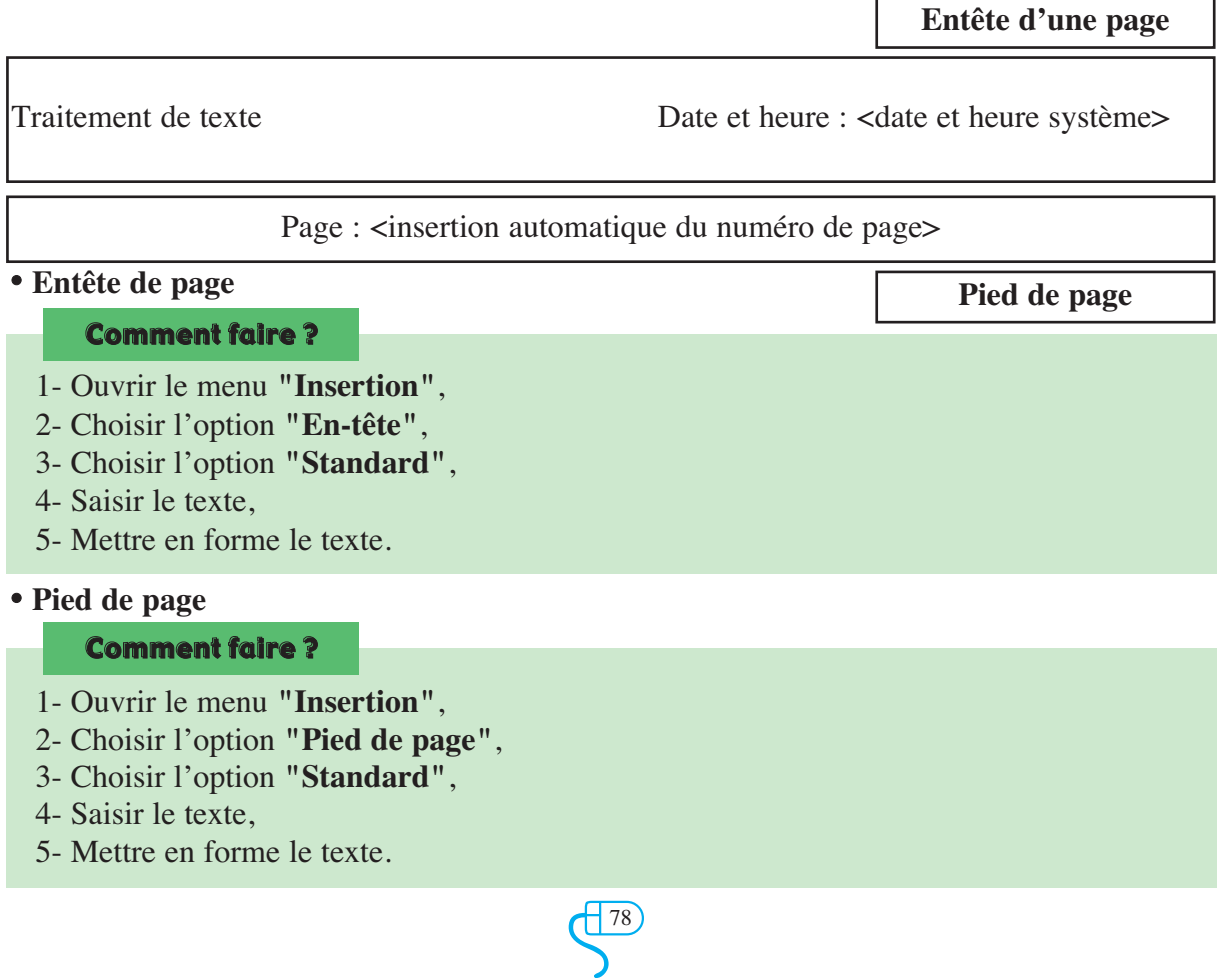

**III - 4 Note de bas de page Mise en situation** Soit le texte suivant :

Le BIOS (Basic Input/Output System) est un programme intégré dans la carte mère, précisément, dans la **ROM1**. Celui-ci n'est donc pas stocké sur le disque dur, ce qui le rend **inamovible**2**.** Il est essentiel pour démarrer l'ordinateur et son système d'exploitation. Composé de menus de configuration relativement complexes, il s'adresse aux professionnels et aux utilisateurs avancés. Il est aussi à l'origine de nombreuses erreurs.

Connaître le BIOS est un atout de taille pour optimiser son **PC3**, accélérer le démarrage, résoudre les conflits matériels et même augmenter les performances.

Afin de donner des explications ou des détails supplémentaires à un mot ou à une expression dans un texte, on peut exploiter une des méthodes suivantes :

- Mettre les explications ou les détails entre parenthèses, juste après le mot ou l'expression en question.
- Faire un renvoi vers un autre document ou une autre page du même document contenant les explications.
- Faire un renvoi à la fin de la même page qui contient le mot ou l'expression en question (vers le bas de la page).

#### **Question**

Parmi les propositions précédentes, quelle est la plus convenable ? Justifier la réponse.

#### **Constatations**

• La première méthode engendre une surcharge dans le texte du document ce qui influe négativement sur sa présentation.

- Bien que la deuxième méthode soit fréquemment exploitée dans les documents numériques (site web, encyclopédie numérique, livre numérique, etc.), elle est déconseillée dans les documents papier car elle engendre une rupture dans la lecture.
- La troisième méthode est la plus convenable dans les documents papier.

#### Comment faire ?

- 1- **Ouvrir** le menu **"Insertion",**
- 2- **Choisir** l'option **"Note de bas de page"**,
- 3- **Choisir** les paramètres,
- 4- **Valider**.

#### **III-5 L'insertion de formes automatiques**

Dans un texte, on est souvent amené à exploiter des schémas, des légendes, des graphiques, des infos bulle, des croquis, des illustrations, etc.

La majorité des logiciels de traitement de texte mettent à la disposition des utilisateurs un ensemble de formes automatiques qui peuvent être exploitées pour dessiner.

> $\bigotimes$ 79

**Exemple d'utilisation de formes automatiques :**

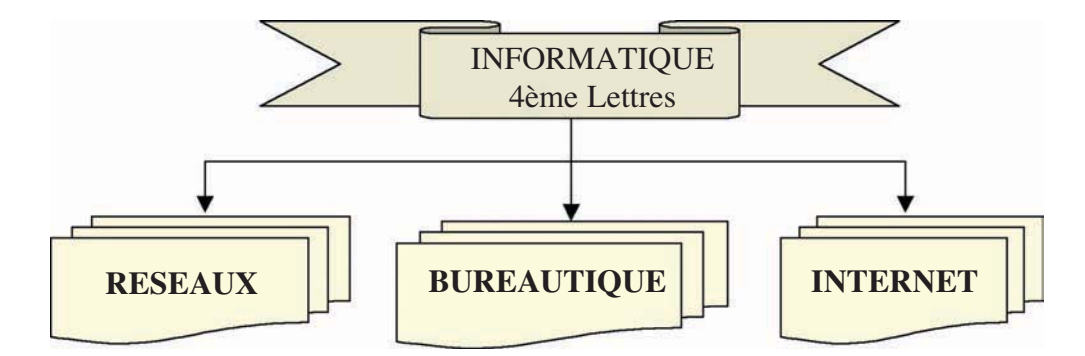

Toutes les formes automatiques sont disponibles dans la barre d'outils de dessin ou elles sont importées d'une bibliothèque spécifique.

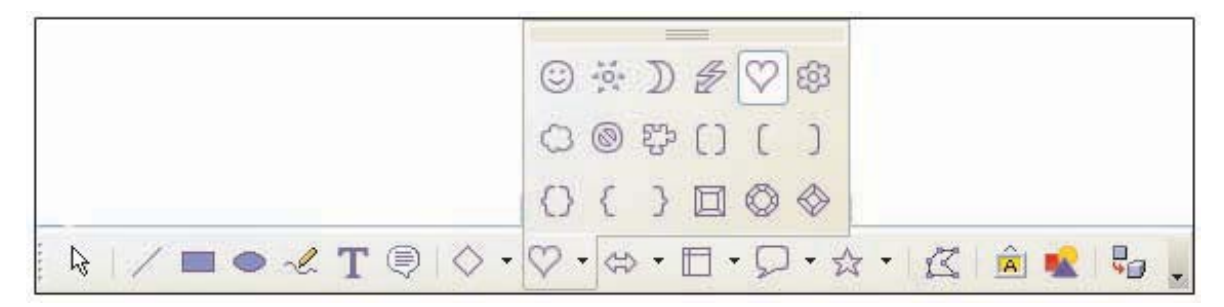

# **III-6 L'exploitation de style Activité 4**

Soit le texte suivant :

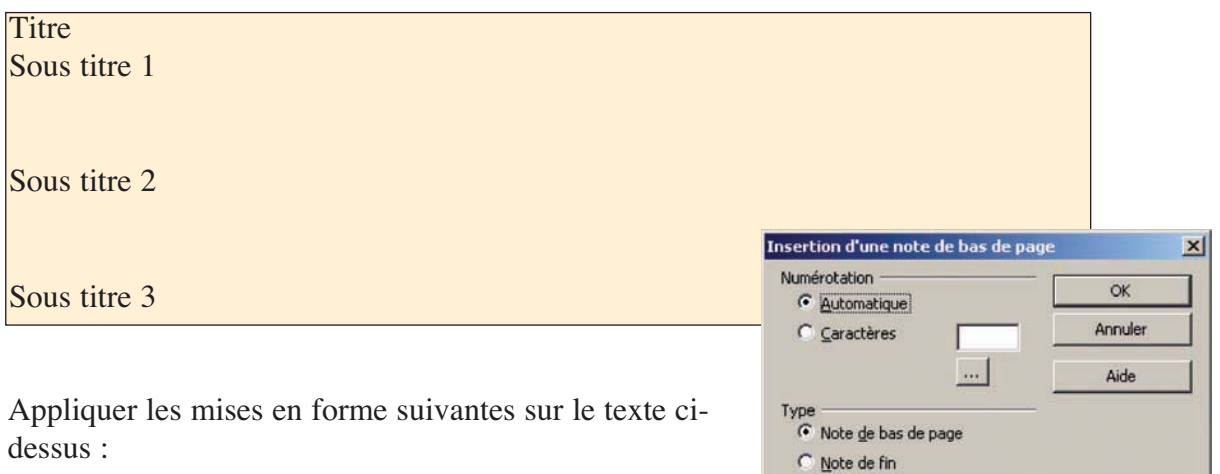

 $\left( \frac{80}{2}\right)$ 

Titre : centré, taille 18 points et en couleur bleue.

Sous titre 1 et sous titre 3 : Gras, taille 14 points et en couleur verte. Sous titre 2 : italique, taille 16 points et police Arial.

#### **Questions**

1- Combien d'actions doit-on entreprendre pour mettre le titre dans la forme demandée ?

2- Quels sont les inconvénients prévus si on applique des mises en forme identiques à plusieurs parties d'un texte de plusieurs pages ?

#### **Réponses**

1- Pour mettre le titre dans la forme demandée, on doit entreprendre au moins deux actions : mise en forme paragraphe et mise en forme caractère.

2- Vu le nombre important de pages de texte :

- On risque d'oublier des parties concernées par la mise en forme proposée.
- On peut se tromper dans l'application de la mise en forme sur certaines parties.

#### **Constatations**

Bien souvent, on veut appliquer une mise en forme un peu élaborée à plusieurs éléments d'un même document. Pensons à la présentation des titres, dans un cours, par exemple. On voudra alors que tous les titres adoptent la même présentation: taille de caractères, retrait, alignement, couleur, etc. Mais il peut être long et fastidieux d'appliquer exactement la même mise en forme à tous les titres manuellement.

Il serait donc plus approprié d'automatiser la mise en forme en ayant recours aux styles.

# **Présentation de styles**

Un style est un ensemble de caractéristiques et de mises en forme qu'on peut appliquer aux textes, aux tableaux et aux listes du document afin de modifier rapidement leur aspect d'une manière simple et unique.

Par exemple, au lieu de procéder à la mise en forme d'un titre en trois étapes afin d'appliquer la police Arial, en 16 points et centrée, on peut obtenir le même résultat en une seule étape en appliquant le style Titre.

On peut créer et appliquer les types de style suivants :

• Un style de paragraphes contrôlant tous les aspects de l'apparence d'un paragraphe, tels que l'alignement du texte, l'interligne, les retraits, etc.

• Un style de caractères affectant le texte sélectionné situé à l'intérieur d'un paragraphe, tels que la police, la taille, le style de caractère (gras et/ou italique), etc.

• Un style de tableaux contrôlant les bordures, les trames de fond, les alignements, etc.

• Un style de listes appliquant aux listes un alignement, des numéros (ou des puces), des polices, etc.

 $\left(\frac{81}{2}\right)$ 

• Un style personnalisé : où on peut combiner les mises en forme paragraphe et d'autres. Pour ajouter un nouveau style, on peut procéder comme suit :

#### Comment faire ?

# **1ère méthode**

1- Sélectionner une zone texte qui présente les caractéristiques du nouveau style à ajouter,

2- Cliquer sur le Menu **"Format",**

- 3- Choisir la commande **"Styles et Formatage"**,
- 4- Cliquer sur le raccourci d'ajout de styles,
- 5- Choisir la commande **"Nouveau style à partir de la sélection",**
- 6- Saisir le nom du style choisi,
- 7- Valider.

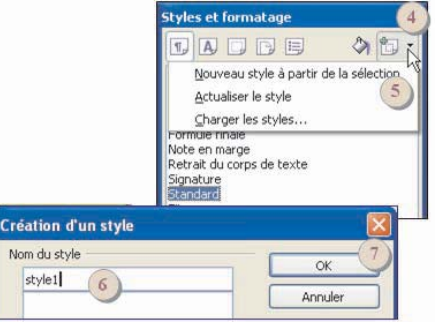

Styles et formatage

 $\mathbb{1}$   $\mathbb{A}$ Alinéa Alinéa négatif Confrontation Corps de texte Formule finale Note en marge Retrait du corps de texte

Signature Standard İΤ

Tí Ti

Tiere

Nouveau...

Modifier...

同目

◆ 句·

#### Comment faire ?

#### **2ème méthode**

- 1- Cliquer sur le Menu "Format",
- 2- Choisir la commande **"Styles et Formatage"**,
- 3- Cliquer avec le bouton droit de la souris sur un style,
- 4- Choisir la commande **"Nouveau"**,
- 5- Choisir les options souhaitées,
- 6- Valider.

Pour modifier un style :

Comment faire ?

- 1. Cliquer sur le Menu **"Format "**,
- 2. Choisir la commande **"Styles et Formatage"**,
- 3. Cliquer avec le bouton droit de la souris sur un style,
- 4. Choisir la commande **"Modifier"**,
- 5. Choisir les options souhaitées,
- 6. Valider.

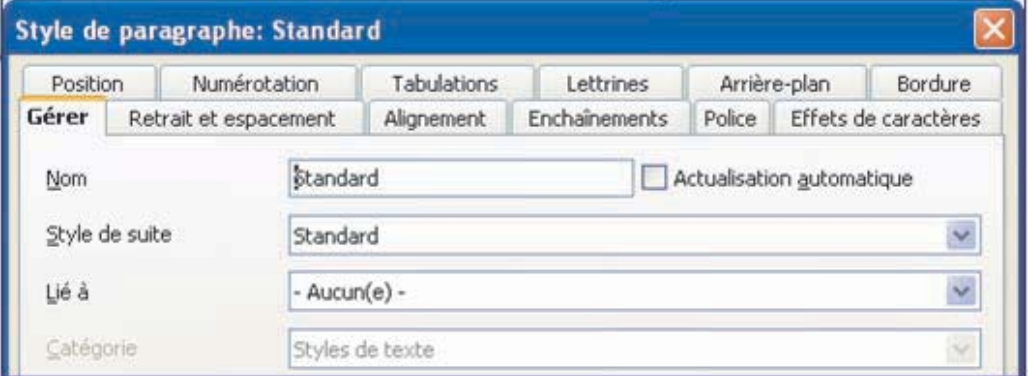

 $\left(\frac{82}{2}\right)$ 82

Pour supprimer un style ajouté par l'utilisateur :

#### Comment faire ?

- 1- Cliquer sur le Menu **"Format"**,
- 2- Choisir la commande **"Styles et Formatage"**,
- 3- Cliquer avec le bouton droit de la souris sur le style à supprimer,
- 4- Choisir la commande **"Supprimer..."**,
- 5- Valider.

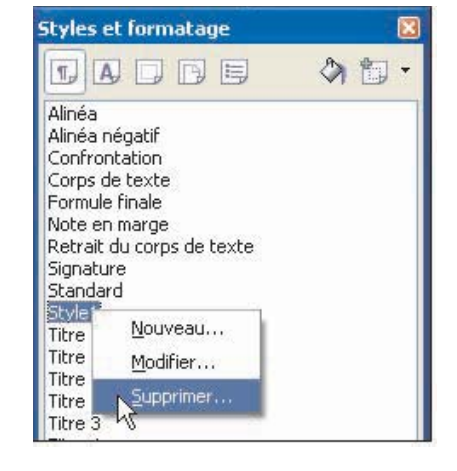

#### **Pour appliquer un style**

#### Comment faire ?

- 1- Sélectionner la partie du texte où on souhaite appliquer le style choisi,
- 2- Cliquer sur le Menu **"Format"**,
- 3- Choisir la commande **"Styles et Formatage"**,
- 4 Double cliquer sur le style souhaité.

#### **III-7 Table des matières (Index)**

#### **Activité 5**

- Ouvrir un document contenant plusieurs pages.
- Effectuer une numérotation automatique des pages.
- Créer manuellement une table des matières, au début du document.

#### **Question:**

La modification du nombre de pages (par suppression ou ajout) affectera t-elle la table des matières du document ?

#### **Constatations**

La modification de nombre de pages n'affecte pas la table des matières créée manuellement au début du document.

Pour que la mise à jour de la table des matières soit automatique à chaque modification de la structure du document, il faut automatiser sa création en utilisant les fonctionnalités du logiciel de traitement de texte.

#### **Présentation de la table des matières**

Pour créer une table des matières (ou index) pour un chapitre ou tout un document, il faut commencer par préparer les styles de titres et de sous titres du document, en leur attribuant des styles prédéfinis ou personnalisés.

La numérotation des pages dans la table des matières sera mise à jour automatiquement, chaque fois qu'on apporte une modification au document.

> $\left(\frac{83}{2}\right)$ 83

Pour créer une table des matières :

#### Comment faire ?

- 1- Cliquer sur le menu **"Insertion"**,
- 2- Choisir l'option **" Index... "** de la commande **"Index"**,
- 3- Choisir les options souhaitées,
- 4- Valider.

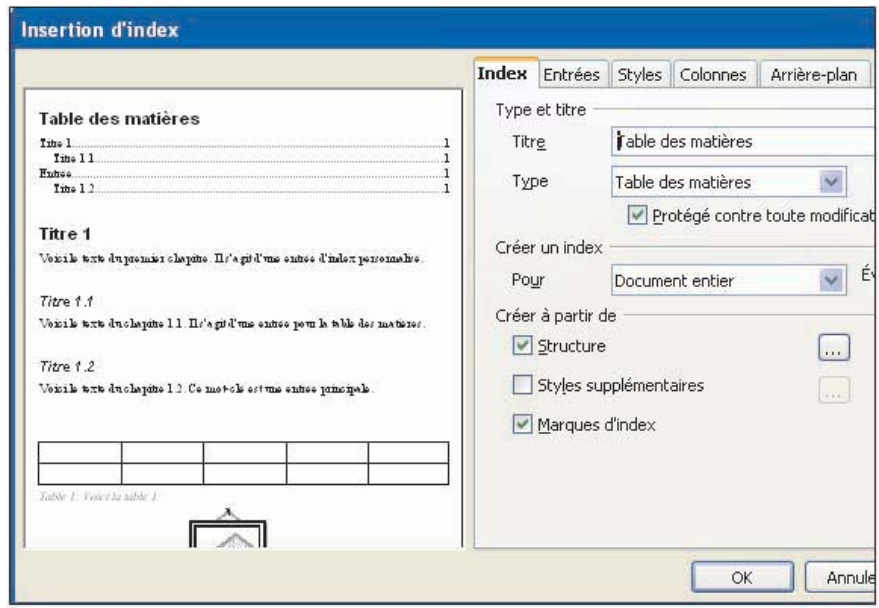

# **III- 8 Le publipostage Mise en situation**

Si on veut préparer, avec l'ordinateur, des invitations qui seront envoyées à différentes personnes pour assister à une cérémonie de mariage, quelles méthodes peut-on envisager ?

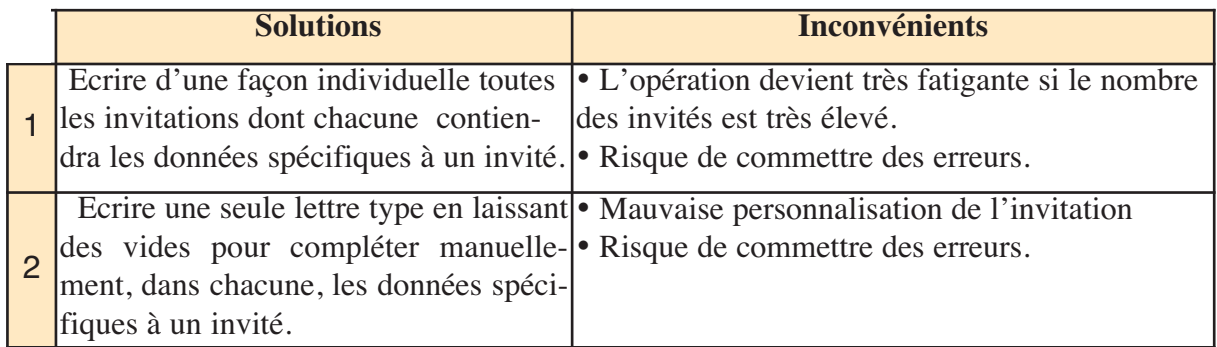

# **Constatations**

Lorsque le nombre d'invitations devient important, l'opération devient difficile et le risque de se tromper s'accroît. Il serait préférable d'automatiser l'opération en fusionnant, à chaque fois, dans une invitation type (unifiée), les données d'un invité.

# **a- Présentation du publipostage**

Le publipostage est une technique utilisée pour préparer des documents (lettres, convocations, invitations, etc.) en vue d'être envoyés à plusieurs destinataires, en fusionnant une lettre type avec une source de données. Généralement, cette dernière se présente sous la forme d'un tableau dont chaque ligne contient les coordonnées/informations spécifiques à un destinataire. **b- Création d'un publipostage**

Pour préparer des documents personnalisés avec les techniques du publipostage, plusieurs méthodes peuvent être envisagées. Dans ce que suit, on va choisir la méthode qui consiste à créer, séparément, le document principal et la base de données (source de données) dans deux fichiers indépendants, puis à fusionner ces deux derniers pour avoir des documents personnalisés.

> $\left( \frac{84}{3}\right)$ 84

#### **Exemple**

#### **1- Création de la base de données**

• Créer et enregistrer la base de données avec un logiciel tableur (OpenOffice Calc, MS Excel, etc.),

• Créer et enregistrer le document principal avec un logiciel de traitement de texte (OpenOffice Writer, MS Word, etc.)

• Choisir la base de données :

- − Choisir la commande **"Changer la base de données"** du menu **"Edition"**.
- − Choisir la commande **"Source de données"** du menu **"Affichage"**.

#### **2- Insertion des champs**

•Insérer les champs de la base de données dans le document principal (en faisant glisser les entêtes des colonnes dans leurs places dans le document principal).

#### **3- Fusion du document principal avec la base de données**

- Activer ou ouvrir le document principal.
- Choisir la commande **"Assistant Mailing..."** du menu Outil.

• Dans la boite de dialogue choisir la commande **"Personnaliser le document"** pour créer le document résultat.

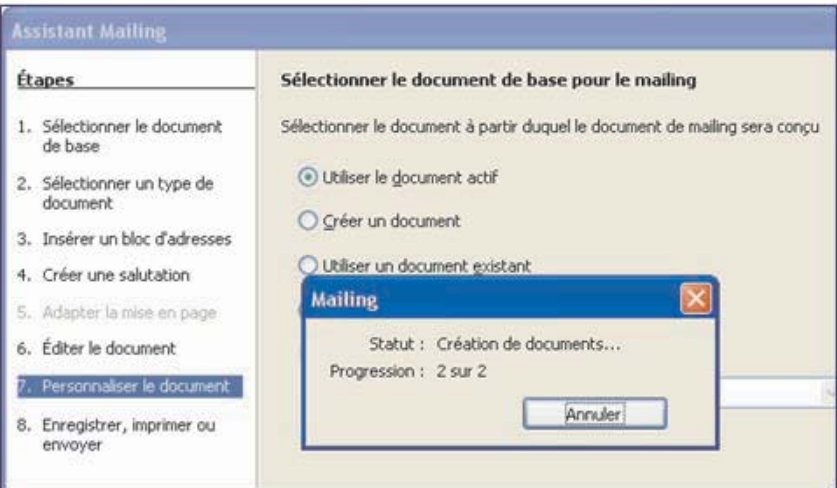

• Dans la boite de dialogue, choisir **"Enregistrer, imprimer ou envoyer"** pour enregistrer le document résultat dans un seul fichier ou dans des fichiers individuels pour chaque destinataire.

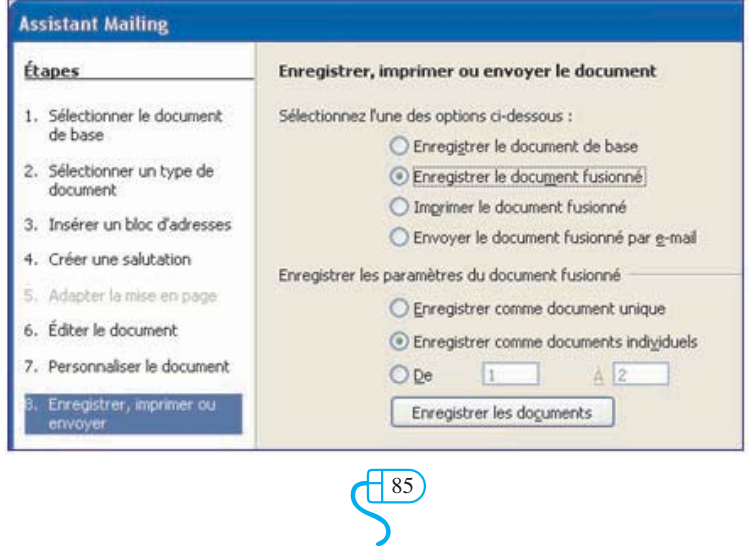

# **EXERCICES EXERCICES**

# **Exercice1**

Saisir le texte ci-dessous et l'enregistrer sous le nom **"Les célèbres"** :

# Les célèbres

1) Freud : neurologue autrichien, fondateur de la psychanalyse. Il publia de nombreux livres dont Métapsychologie, Introduction à la psychanalyse, Nouvelles conférences sur la psychanalyse. 2) Aristote dit le stajirite (en grec aristotelês) : philosophe grec. Ses écrits couvrent la totalité du savoir de l'époque comme en témoignent les titres de ses œuvres.

3) Avicenne (en arabe Ibn Sina) : philosophe et médecin perse. Il poursuivit le projet d'une philosophie orientale née de la leçon aristotélicienne et de l'enseignement d'Al Farabi.

4) Omar Al Khayam : personnage mystérieux et fascinant né en 1048 à Khawrizm, village perse. Il est surtout connu par ses magnifiques poèmes « Les quatrains d'Al Khayam ».

#### **Questions**

1) Classer les paragraphes dans l'ordre chronologique.

2) Appliquer les mises en forme suivantes :

- Titre Arial (20 points), gras et centré.
- Espacer le titre du reste du texte de 12 points.
- Mettre un espace de 6 points entre les paragraphes du document.
- Mettre en gras et en italique les noms des savants.
- Retrait de la première ligne de chaque paragraphe : 1 cm.
- Justifier le texte.
- 3) Changer les numéros des paragraphes par des puces.
- 4) Appliquer la mise en page suivante :

Marge gauche et droite de 2 cm, Marge haut et bas de 1,5 cm, Orientation : paysage.

# **Exercice2**

Saisir le texte ci-dessous et l'enregistrer sous le nom **"Ordinateur"**:

#### L'ordinateur

Un ordinateur complet est constitué d'une unité centrale et de périphériques. Les composants de l'unité centrale fournissent les capacités de calcul et de mémorisation. Les périphériques assurent la communication avec le monde extérieur.

L'unité centrale se trouve dans un boîtier avec quelques périphériques comme le disque dur, le lecteur de disquette et le graveur de CD. D'autres périphériques comme l'écran et le clavier sont généralement séparés, sauf dans le cas des ordinateurs portables.

Les périphériques sont classés d'après le sens de communication avec l'unité centrale.

# **Questions**

1) Appliquer les mises en forme suivantes :

- Titre : police Verdana, taille 15, gras et centré.
- Espacer le titre du reste du texte de 12 points.
- Corps du document : police Arial, taille 14 et justifié.
- Un espace de 12 points après chaque paragraphe.

2) Insérer le tableau ci-dessous à la fin du texte.

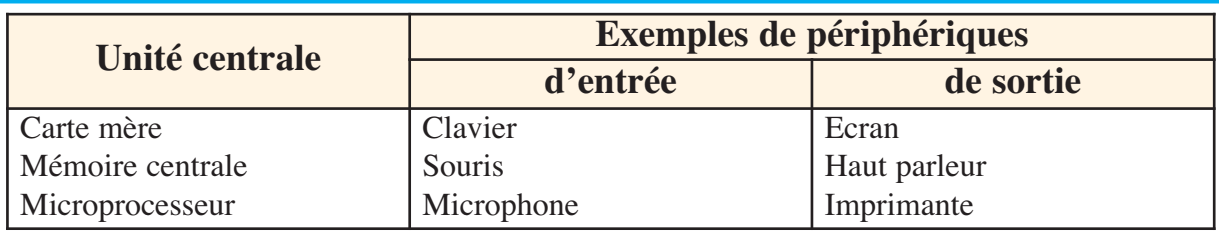

3) Insérer une image significative après le tableau.

# **Exercice3**

Saisir la lettre ci-dessous et enregistrer la, sous le nom "Lettre" :

Tunis, le : <date système> **Code client :** « Code\_client » **Raison sociale :** « Raison\_social » **Adresse :** « Adresse » **Code Postal :** « CP » Ville : « Ville » **Objet :** Lettre d'information *Cher client, Nous avons l'honneur de vous voir réintégrer la grande famille de notre clientèle. Nous gardons encore l'esprit de famille. C'est pourquoi, nous avons le plaisir de vous annoncer cette bonne nouvelle. Toute l'équipe commerciale de notre société vous attend avec impatience et vous réserve une bonne surprise.* A très bientôt. Le Directeur Commercial

1) Appliquer les mises en forme utilisées dans le texte ci-dessus.

2) En utilisant les techniques de publipostage, générer des lettres en vue d'être envoyées aux destinataires suivants :

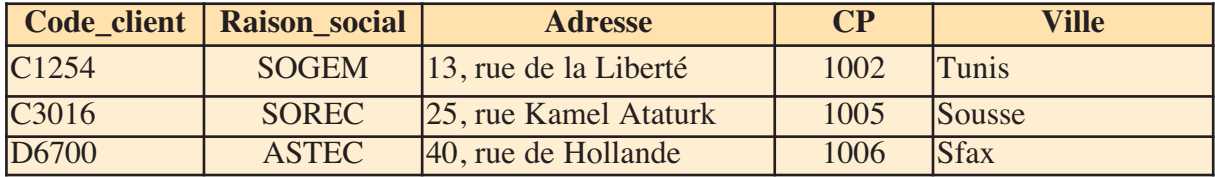

# **Exercice4**

Saisir le texte ci-dessous et l'enregistrer :

Langages de programmation évolués

Les langages de programmation évolués utilisent souvent des mots empruntés à l'anglais ; par exemple, **read, write, begin,** … comme commandes. Celles-ci peuvent remplacer une séquence de dizaines ou de centaines d'instructions en langage machine. Les commandes sont entrées à l'aide du clavier, à partir d'un programme en mémoire, ou d'une unité de stockage. Elles sont interceptées par un programme qui les traduit en langage machine.

Il existe deux types de programmes de traduction : les interpréteurs et les compilateurs. Les programmes interprétés fonctionnement plus lentement que les programmes compilés.

- 1) Appliquer les mises en forme suivantes :
	- Titre centré, en gras et en italique, avec une taille de 18 points.
	- Un espace de 12 points après chaque paragraphe.
	- Le premier paragraphe justifié avec un retrait positif de 2 cm de la première ligne.
	- Le second paragraphe justifié et en italique.
	- Un espace entre le titre et le reste du texte de 12 points.

2) Représenter le deuxième paragraphe sur deux colonnes séparées par un trait vertical sachant que la largeur de la première doit être de 5 cm et l'espacement entre les deux colonnes doit être de 1,5 cm.

3) Créer une deuxième page et saisir le tableau suivant :

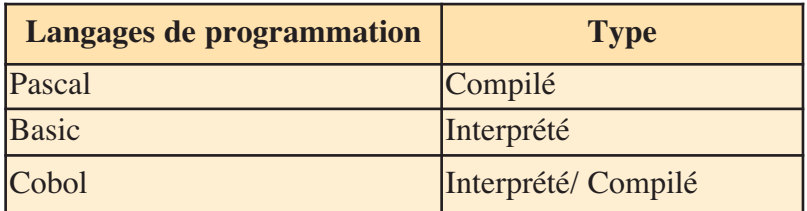

4) Créer un lien hypertexte entre la phrase "Les langages de programmation évolués" du texte de la première page et la deuxième page.

5) Appliquer trois styles différents pour le titre, le premier paragraphe et le deuxième paragraphe.

# **Exercice5**

1) Saisir et enregistrer le texte suivant :

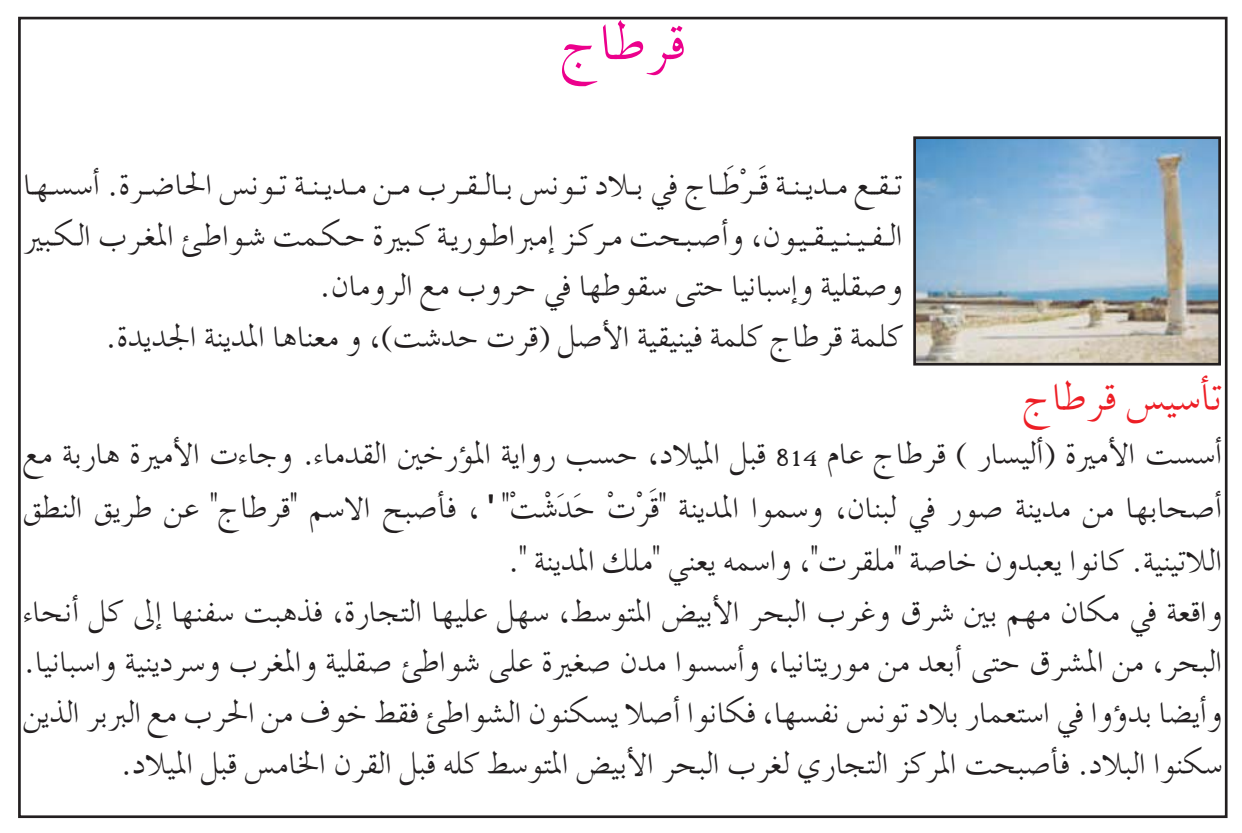

# CHAPITRE 5 Tableur

# **Objectifs**

• Utiliser les fonctions de base et les fonctions avancées d'un logiciel tableur.

# **Plan du chapitre**

#### Introduction

- **I-** Rappel
	- I -1 Les éléments de base d'un tableur
	- I -2 Les fonctions de base d'un tableur
	- I -3 L'exploitation des fonctions prédéfinies dans les formules de calcul
	- I -4 La représentation graphique de données
- II**-** Les fonctions avancées d'un tableur
	- II -1 Le tri d'une liste de données
	- II -2 La mise en forme conditionnelle
	- II -3 Le filtrage d'une liste de données
	- II -4 Les références de cellules
	- II -5 L'exploitation de fonctions prédéfinies dans les formules de calcul

 $\left( \frac{89}{2}\right)$ 89

II -6 Figer les volets

# **Exercices**

# **CHAPITRE 5**

# TABLEUR

# **Introduction**

Un tableur est un logiciel qui permet de créer et de gérer des tableaux de données. Ainsi, il est capable d'apporter à ces données tout genre de calcul et de gérer une base de données simple. Le logiciel tableur possède un module graphique, permettant d'effectuer diverses représentations graphiques des données étudiées.

Il existe plusieurs logiciels tableurs qui remplissent presque les mêmes fonctions. On cite MS Excel, Lotus123, Calc, etc.

Avantages d'utilisation d'un tableur :

- Visualisation synthétique des éléments sous forme de tableau.
- Bonne adaptation pour les calculs répétitifs.
- Mise à jour automatique des résultats de calcul.
- Représentation graphique de données.
- Gestion de bases de données.
- Les exemples proposés dans ce chapitre ont été réalisés avec le tableur **Calc d'Open Office**.

# I - **Rappel**

#### **Activité 1**

Copier le tableau suivant sur le cahier et attribuer un numéro pour chaque étiquette en se basant sur la figure ci-dessous.

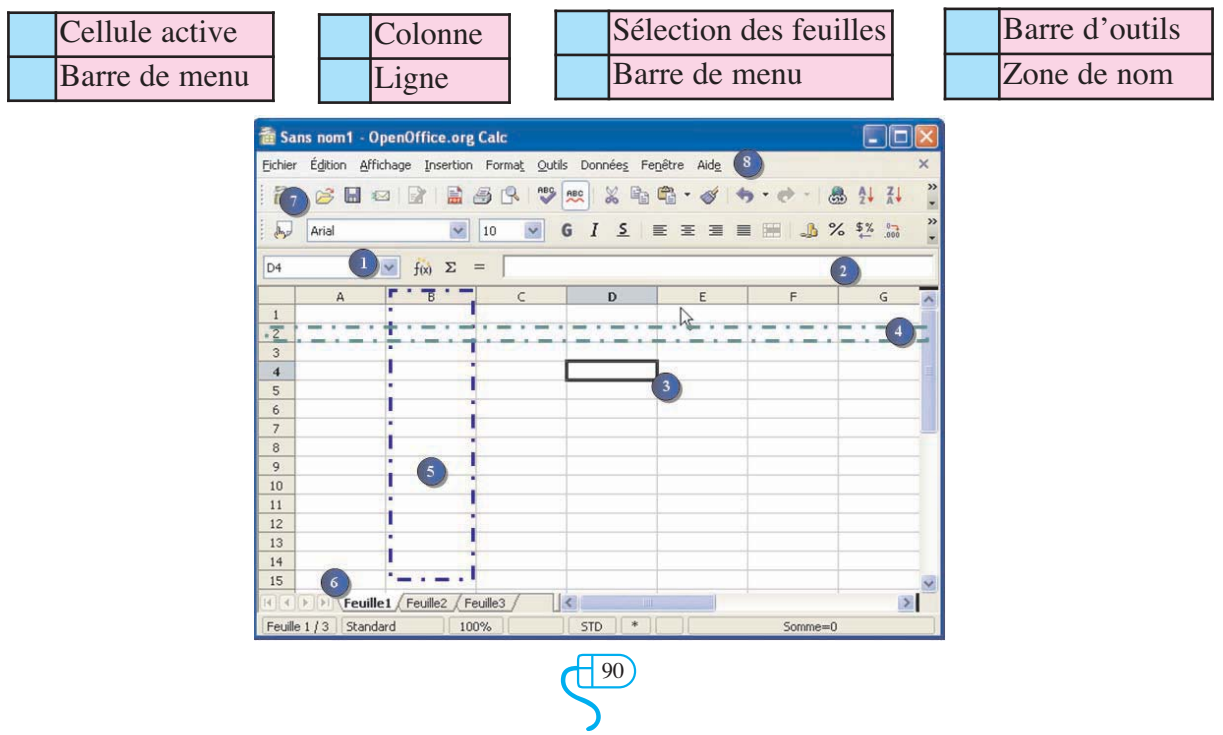

# **I-1 Les éléments de base d'un tableur**

# **a- La cellule**

# • Définition

Visuellement, une cellule est l'intersection d'une ligne (horizontale) avec une colonne (verticale). Dans un tableur, une cellule est une **variable** qui a une **adresse (référence)** et qui contient **une valeur.**

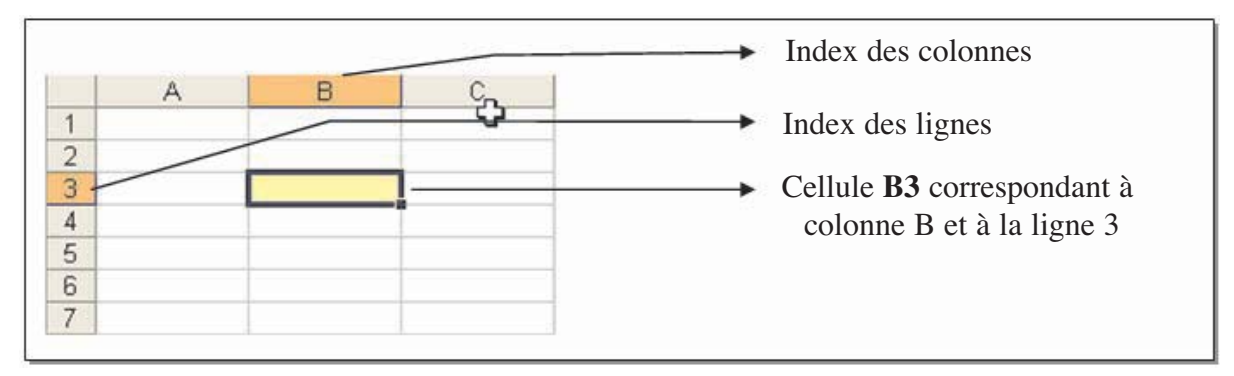

# • **L'adresse d'une cellule**

L'adresse d'une cellule est définie par ses coordonnées dans la feuille de calcul, c'est à dire par l'index de la ligne et celui de la colonne correspondantes.

Les colonnes sont identifiées par des lettres et les lignes par des nombres. **Par exemple :** 

- **B3** référence la cellule de la 2ème colonne et de la 3ème ligne.
- **A17** référence la cellule de la 1<sup>ère</sup> colonne et de la 17<sup>ème</sup> ligne.
- **AA5** référence la cellule de la 27<sup>ème</sup> colonne et de la 5<sup>ème</sup> ligne.

# • **La valeur d'une cellule**

Une cellule peut contenir **du texte**, une **valeur numérique** ou **une formule**

Une cellule peut contenir du texte, une valeur numérique ou une formule

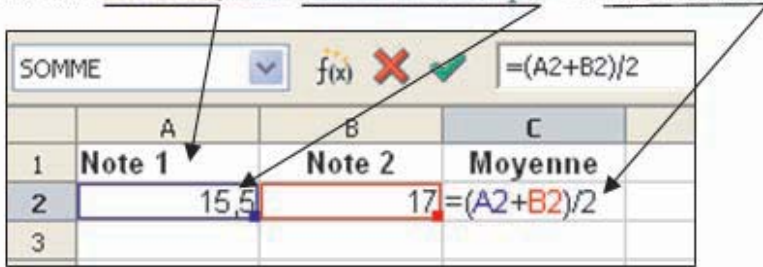

# • **Sélection d'une cellule**

Pour sélectionner une cellule, on clique dessus.

# • **Redimensionner une cellule**

Pour modifier la largeur ou la hauteur d'une cellule, il suffit de se placer sur la bordure droite de l'index de la ligne ou de la colonne. Lorsque le pointeur de la souris change de forme, on clique alors sur le bouton gauche de ce dernier (ce qui fait apparaître une ligne) et fait glisser la souris pour agrandir ou diminuer la largeur de la colonne.

On peut aussi sélectionner la cellule (ou les cellules) dont on veut changer la taille et utiliser

le menu **« Format - Colonne - Optimiser la largeur »**. La largeur de la colonne sera ajustée selon la donnée la plus longue de la colonne.

#### • **Alignement**

Dans une cellule, les données numériques sont par défaut alignées à droite, alors que les données textuelles sont alignées à gauche. Cependant, il est possible de changer l'alignement de ces données.

#### • **Effacement**

Pour effacer le contenu d'une cellule active, on peut utiliser soit la touche **"Suppr"** du clavier soit la commande **"Supprimer le contenu"** du menu **"Edition"**.

# **b- La plage de cellules**

Une plage de cellules est un ensemble de cellules adjacentes.

# • **Sélection d'une plage de cellules**

– Si on veut sélectionner une plage de cellules adjacentes, on clique sur une des extrémités de la plage, et on déplace la souris sans relâcher le bouton gauche jusqu'à l'autre extrémité de la plage.

– Si on veut sélectionner des cellules/plages non adjacentes, on sélectionne la première cellule/plage, puis on sélectionne les autres cellules/plages les unes après les autres en appuyant simultanément sur la touche **"CTRL"** et le bouton gauche de la souris.

# • **Déplacement ou duplication d'une plage de cellules**

Pour déplacer ou dupliquer (copier) une plage de cellules, on peut utiliser :

# Comment faire ?

# **1- La barre d'outils ou les commandes du menu principal :**

1- Sélectionner la plage de cellules,

2- Choisir les commandes **"couper/copier"** du menu **"Edition"**, ou bien cliquer sur les boutons **"couper/copier"** de la barre d'outils.

3- Pointer le nouvel emplacement,

4- Choisir la commande **"coller"** du menu **"Edition"**, ou bien sur le bouton **"coller"** de la barre d'outils.

# **2- le menu contextuel :**

- 1- Sélectionner la plage de cellules,
- 2- Activer le menu contextuel avec le bouton droit de la souris,
- 3- Choisir les commandes **"couper/copier"**,
- 4- Pointer le nouvel emplacement,
- 5- Choisir la commande **"coller "** du menu contextuel,

**N.B.** : Une donnée est copiée/coupée une seule fois mais elle peut être dupliquée plusieurs fois dans plusieurs endroits différents.

#### • **Nom de plage de cellules**

Dans une formule, une plage de cellule est référencée par l'adresse de sa première cellule et celle de sa dernière cellule, séparée par « : ». On peut attribuer un nom à cette plage de cellules.

> $\left(\frac{92}{2}\right)$ 92

# **Exemple :**

Si on veut calculer la somme des valeurs des cellules A1 jusqu'à A5, on peut saisir soit la formule :**= somme (A1 : A5)**

soit

= Somme **(NomPlage)** où **NomPlage** est le nom de la plage attribué à la plage de cellules A1 : A5. **c- La feuille de calcul**

Une feuille de calcul est composée d'un ensemble fini de lignes et de colonnes (généralement 256 colonnes et 65536 lignes).

Chaque feuille de calcul est identifiée par un nom qu'on peut changer à tout moment.

# **d- Le classeur**

Un classeur regroupe un ensemble de feuilles de calcul. L'enregistrement d'un classeur engendre l'enregistrement de toutes ses feuilles.

Par défaut, un classeur contient trois feuilles, mais on peut ajouter ou supprimer des feuilles selon le besoin.

#### **I-2 Les fonctions de base d'un tableur Activité 2**

Le tableau suivant récapitule les enregistrements pluviométriques dans quelques régions de la Tunisie pour les six premiers mois :

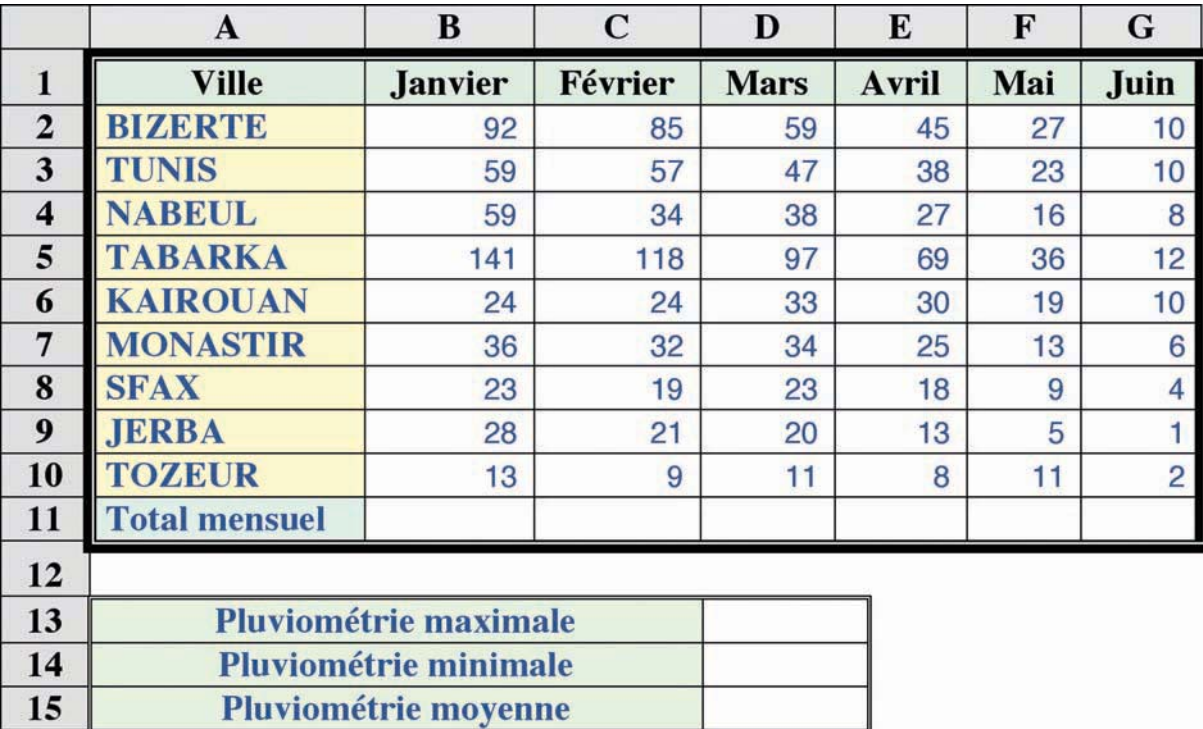

Source : INSTITUT NATIONAL DE LA METEOROLOGIE http://www.meteo.tn

# **Questions**

1- En utilisant un tableur, saisir le tableau ci-dessus et l'enregistrer sous le nom **«Pluviométrie\_Tunisie »**

2- Mettre en forme le tableau (quadrillage, style de caractères, trame de fond) comme indiqué dans le tableau.

3- Insérer une colonne **" Région "** après la colonne ville et la remplir en utilisant un mot parmi les suivants **" Nord "**, **"Centre "** ou **" Sud "** selon la ville.

4- Fusionner les trois premières cellules de la ligne 13. Refaire la même chose pour les lignes 14 et 15.

5- Ajouter à droite du tableau :

• Une colonne **" Total "** représentant le total de pluviométrie pour les six premiers mois pour chaque ville.

6- Calculer

- **le Total mensuel**.
- **la Pluviométrie maximale** de la colonne **" Total "**,
- **la Pluviométrie minimale** de la colonne **" Total "**,
- **la Pluviométrie moyenne** de la colonne **" Total "**.

7- Insérer, sur une autre feuille, un graphique (par exemple un histogramme) qui donne la distribution de la pluviométrie de la ville de Bizerte sur les six mois.

8- Insérer une image dans la cellule F13.

# **a- La saisie de données**

La saisie d'une donnée dans une cellule peut se faire directement dans la cellule active ou bien dans la barre de formule.

Pour valider la saisie d'une donnée, on peut utiliser soit la touche **"Entrée"** du clavier soit l'une des flèches de direction dans le cas d'une donnée numérique ou textuelle.

Pour la saisie d'une formule, on doit obligatoirement commencer par le signe égale (=) et valider par la touche **"Entrer"**.

# **Meilleure pratique**

Pour saisir une série de valeurs, on peut utiliser la recopie automatique de cellules.

**Exemple** : saisir une série d'entiers commençant par la valeur un dans la plage de cellule B2..B6.

> $\bigotimes$ 94

Comment faire ?

# **1**

Inscrire la valeur 1 dans la cellule B2, puis sélectionner cette cellule,

Noter la forme du curseur qui change lorsqu'on l'amène près du coin inférieur droit de la cellule active,

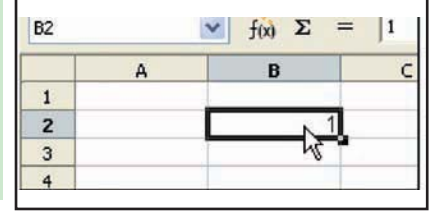

2<sup>2</sup> Tout en maintenant le bouton gauche de la souris enfoncé, glisser vers le bas ou vers la droite jusqu'à atteindre la dernière cellule de la plage destinée à recevoir la valeur recopiée.

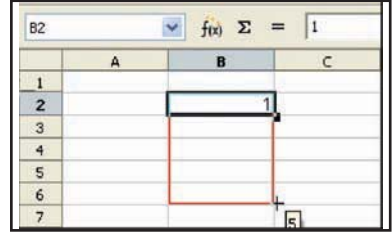

Tout en maintenant le bouton gauche de la souris enfoncé, **3** glisser vers le bas ou vers la droite jusqu'à atteindre la dernière cellule de la plage destinée à recevoir la valeur recopiée.

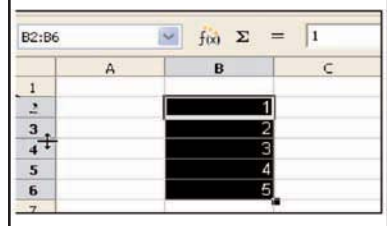

<sup>4</sup> Pour la saisie des mois, des jours ou de n'importe quel type de série prédéfinies ou personnelles, on peut utiliser le même procédé.

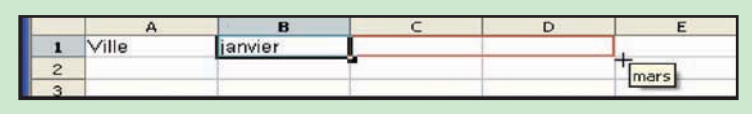

# **b- L'enregistrement d'un classeur**

Pour sauvegarder un classeur d'une façon permanente, on doit l'enregistrer sur une mémoire auxiliaire en vue d'une exploitation future.

Pour faire cette action, on peut procéder comme suit :

#### Comment faire ?

- 1- Choisir la commande **" Enregistrer "** du menu **" Fichier "** ou le bouton **"Enregistrer"** de la barre d'outils,
- 2- Choisir l'emplacement de l'enregistrement,
- 3- Choisir un nom pour le classeur qui contient les feuilles de calcul à enregistrer,
- 4- Valider.

**N.B.** : Si le classeur existe déjà et on veut enregistrer uniquement les modifications apportées au fichier, on peut enregistrer le fichier avec le même nom, comme on peut choisir un autre nom en utilisant la commande **"Enregistrer sous"** au lieu de la commande **"Enregistrer"** du menu **"Fichier"**.

#### **Meilleure pratique**

Utiliser le bouton **"Enregistrer"** de la barre d'outils.

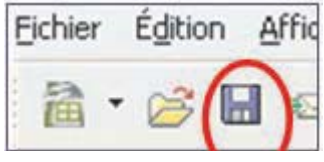

#### **c- Le chargement d'un classeur**

L'ordinateur ne peut pas traiter une information en dehors de sa mémoire centrale. Pour modifier le contenu d'un classeur enregistré dans une mémoire auxiliaire, il faut apporter une copie de ce classeur dans la mémoire centrale. Cette opération s'appelle **"Chargement d'un fichier "** ou **"Ouverture d'un fichier "** et se réalise en procédant comme suit :

#### Comment faire ?

1- Choisir la commande **"Ouvrir"** du menu **"Fichier"** ou le bouton "Ouvrir" de la barre d'outils,

 $\overline{\mathcal{L}}$ 95

- 2- Choisir l'emplacement où le classeur est sauvegardé,
- 3- Sélectionner le nom du classeur à ouvrir,
- 4- Valider.

#### **Meilleure pratique**

Utiliser le bouton **"Ouvrir"** de la barre d'outils.

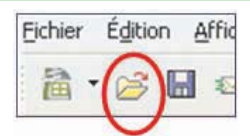

#### **d- La mise en forme d'un tableau**

Pour une meilleure présentation, une bonne lisibilité et une efficace interprétation de données, on peut appliquer certaines mises en forme sur les nombres, sur les caractères de données du tableau, sur les alignements de données et/ou sur la bordure, la trame du fond de cellules du tableau.

Pour appliquer une mise en forme à une plage de cellules, on peut procéder comme suit :

#### Comment faire ?

- 1- Sélectionner la plage de cellules voulues,
- 2- Ouvrir le menu **"Format"**,
- 3- Activer la commande **"Cellules"**,
- 4- Sélectionner l'onglet adéquat.

#### **Exemples :**

- Dans l'onglet **" Police "**, on peut changer la police, la taille, le style (gras, italique, souligné), la couleur des caractères, etc.

> $\bigotimes$ 96

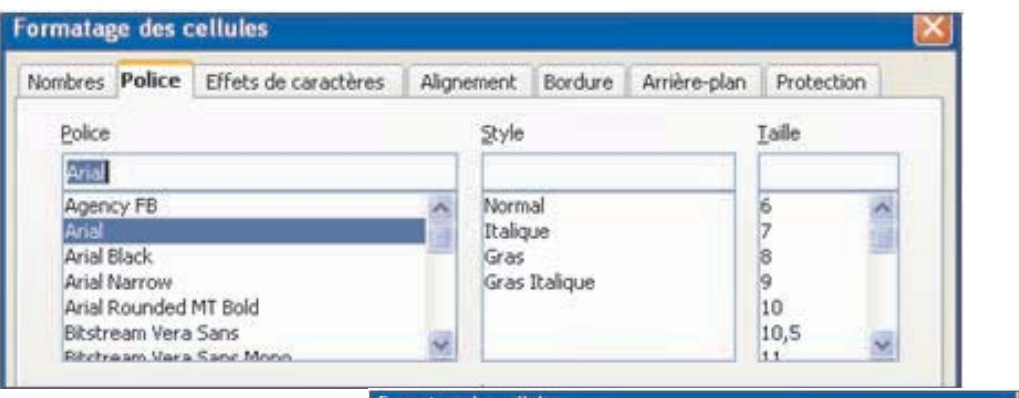

- Dans l'onglet **"Bordure"**, on peut choisir le quadrillage de cellules. - Dans l'onglet **"Alignement "**, on peut choisir l'alignement de données, l'orientation de données, etc.

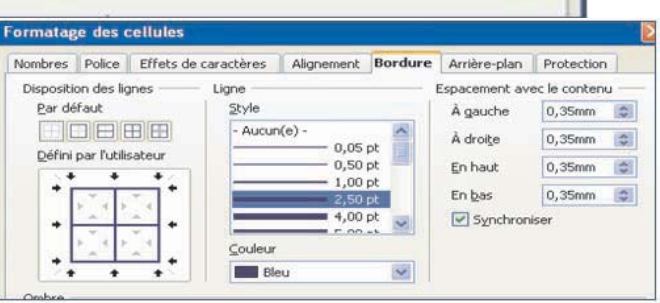

#### **e - Formatage de données**

Pour régler l'apparence d'une donnée (nombre de décimales, type de données), il suffit de sélectionner la cellule et de choisir l'option Cellule du menu Format. On clique ensuite sur l'onglet **"Nombre"** et il suffit de choisir l'effet voulu dans les différentes boîtes de dialogue.

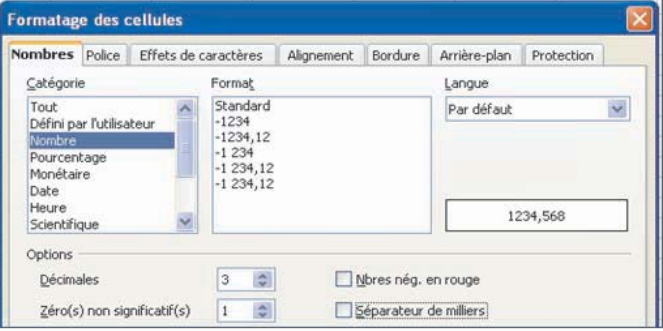

# **Meilleure pratique**

Utiliser la barre d'outils **"Mise en forme"**

Arial  $\checkmark$ 10  $\vee$  6  $I \subseteq E \equiv E \equiv E \equiv E \equiv \Delta X \sim \frac{5\%}{100}$ 

# **f- L'insertion d'objets**

# **f-1 L'insertion d'une ligne/colonne**

Pour insérer une ligne ou une colonne, on procède ainsi :

Comment faire ?

1- Placer le curseur à l'endroit de l'insertion,

2- Choisir le menu **"Insertion – Lignes"** ou **"Insertion – colonnes".**

#### **f-2 L'insertion d'une image**

Pour insérer une image, on peut suivre la démarche suivante :

Comment faire ?

1- Choisir la commande **"Image"** du menu **"Insertion"**,

2- Choisir la source de l'image : **"A partir du fichier"**, **"A partir du scanner", "Bibliothèque",** etc.

3- Sélectionner l'image à insérer,

4- Valide.

#### **g- Le fusionnement de cellules**

La fusion des cellules permet de regrouper une plage de cellules adjacentes pour avoir une seule cellule qui s'étale sur l'ensemble des colonnes ou des lignes correspondantes. La référence de la cellule obtenue est celle de la première cellule de la plage (à gauche et en haut). Généralement, on fusionne des cellules pour s'adapter à une mise en forme bien définie du tableau.

Pour fusionner une plage de cellules :

#### Comment faire ?

- 1- Sélectionner la plage de cellules à fusionner,
- 2- Dérouler le menu **"Format"**,
- 3- Activer la commande **"Fusionner les cellules"**.

#### **h- La mise en page d'une feuille de calcul**

La mise en page d'une feuille de calcul permet de choisir le style de la page lors de son impression. Pour cela, on peut choisir :

- Le format de la page  $(A4, A3, \ldots),$
- L'orientation de la page,
- Les marges de la page,
- L'entête et pied de page,
- La bordure et l'arrière plan de la page.

Pour modifier la mise en page d'une feuille de calcul, on peut procéder comme suit :

 $\bigotimes$ 97

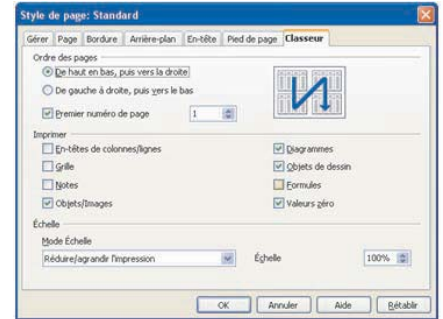

#### Comment faire ?

- 1- Dans le menu **"Format"**, choisir "page",
- 2- Cliquer sur l'onglet **"page"** pour choisir le format, l'orientation ou les marges de la page,
- 3- Cliquer sur l'onglet **"bordure "** pour attribuer une bordure à la feuille de calcul,
- 4- Cliquer sur l'onglet **"Arrière-plan"** pour choisir le trame de font de la page,
- 5- Cliquer sur l'onglet **"Entête"** pour fixer l'entête de page,
- 6- Cliquer sur l'onglet **"pied de page"** pour fixer le pied de page,
- 7- Valider.

# **h- L'impression d'un tableau**

L'impression permet de présenter les données d'une partie ou de la totalité d'une feuille de calcul sur un support papier (ou équivalent : transparent, carton, …).

Pour lancer l'impression, on doit choisir le menu **" Fichier"** puis la commande **"Imprimer ". Meilleure pratique** 

#### **Aperçu avant impression :**

Pour avoir une idée sur la mise en forme finale de la page avant d'être imprimée sur papier, on peut afficher un aperçu sur l'écran, en choisissant la commande **"Aperçu"** du menu **"Fichier"**.

# **I-3 L'exploitation des fonctions prédéfinies dans les formules de calcul**

L'intérêt principal d'un logiciel tableur est de faire des calculs. Ces derniers peuvent être simples (additions de valeurs) ou compliqués (en utilisant une variété de fonctions mathématiques). Cependant, toutes les opérations de calcul seront faites à travers des formules.

Une formule est une expression saisie dans une cellule utilisant comme paramètres (arguments) des données du tableau. Elle peut comporter des valeurs numériques, des opérateurs mathématiques, des adresses de cellules, des noms de champs, des fonctions prédéfinies et dans certains cas, des textes.

# **Exemple :**

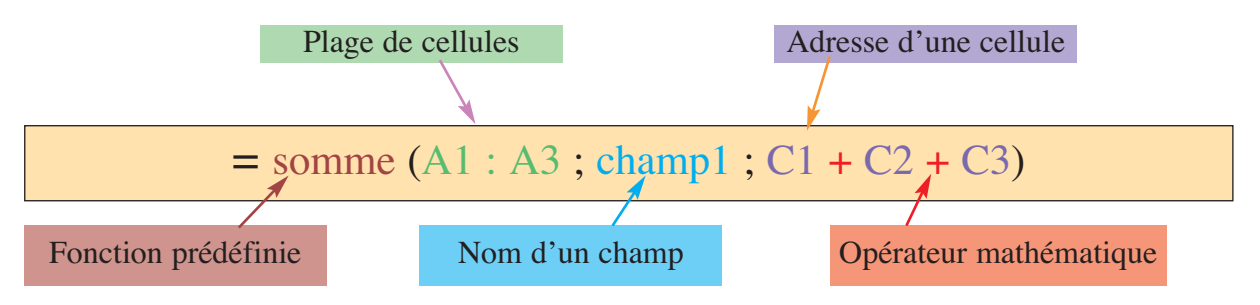

*La formule ci-dessus permet de calculer la somme de plage de cellules A1 : C3.*

**N.B.** : Si une donnée utilisée par une formule a changé de valeur, le logiciel tableur va effectuer une mise à jour automatique du résultat retourné par cette formule. **Meilleure pratique**

L'utilisation d'un grand nombre d'adresses de cellules augmente le risque de se tromper en saisissant leurs références. Pour éviter ce problème, il est possible d'utiliser une méthode plus simple : pointer la cellule à utiliser dans la formule à l'aide des touches de direction ou à l'aide de la souris, la référence de cette dernière sera marquée automatiquement dans la formule.

> $\left( \frac{98}{2}\right)$ 98

# **Exemples de fonctions prédéfinies**

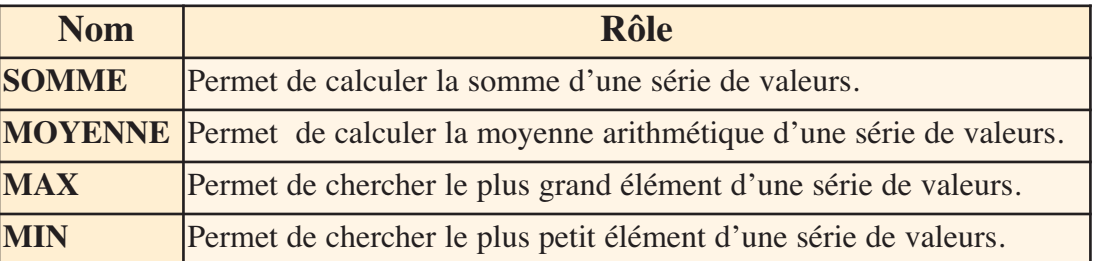

#### **I-4 La représentation graphique de données**

L'exploitation d'une grande quantité de données numériques dans une feuille de calcul rend l'interprétation directe (visuellement) de plus en plus difficile.

Un diagramme est une représentation graphique simplifiant l'analyse et l'interprétation des données numériques d'une feuille de calcul.

La mise à jour de la représentation graphique des données se fait automatiquement à chaque modification des données de la feuille de calcul source.

Un graphique peut être créé sur la même feuille de calcul ou sur une feuille de graphique indépendante.

Il existe différents types de graphiques : Histogramme, secteur, courbe, surface, etc.

Le choix du type de graphique dépend de la quantité et de la spécificité des données à représenter.

# **Exemple :**

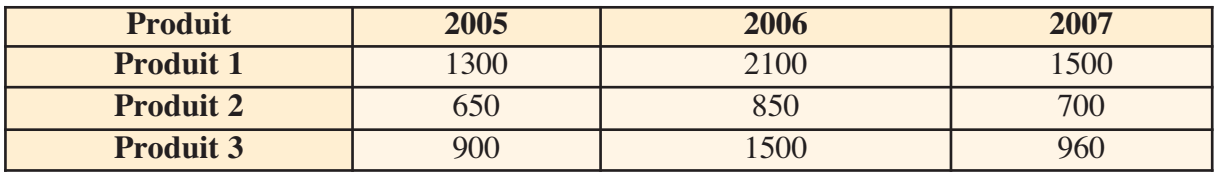

Les graphiques suivants représentent les ventes annuelles par produit

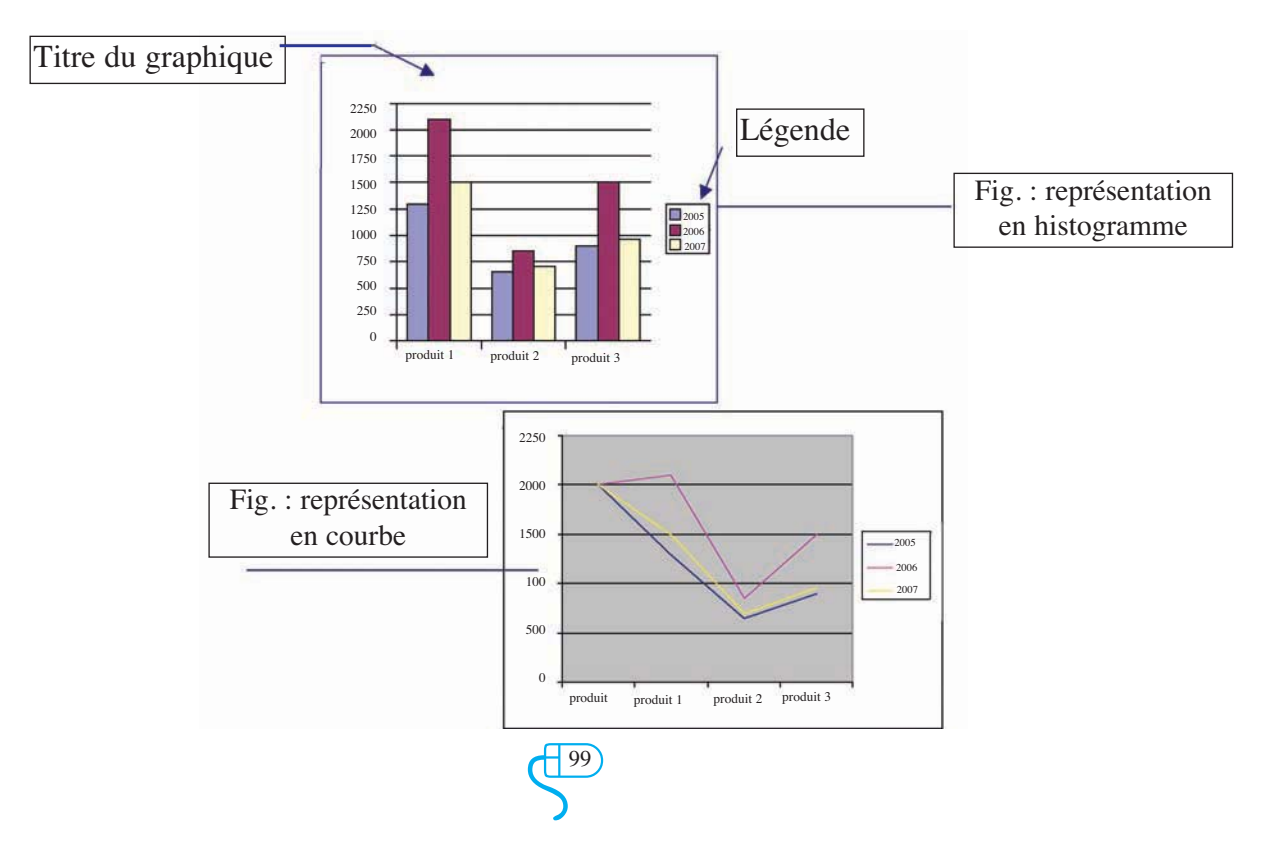

- La création d'un graphique :
- 1- Sélectionner la plage de cellules à représenter graphiquement,
- 2- Choisir **"Diagramme"** du menu **"Insertion"**,
- 3- Les boites de dialogue de l'assistant Graphique s'affichent.
- 4- En suivant les indications de l'assistant, choisir :
	- Les étiquettes de l'axe des abscisses et celles de l'axe des ordonnées,
	- L'emplacement du nouveau graphique,
	- Le type du graphique,
	- Le titre du graphique et les titres des axes,

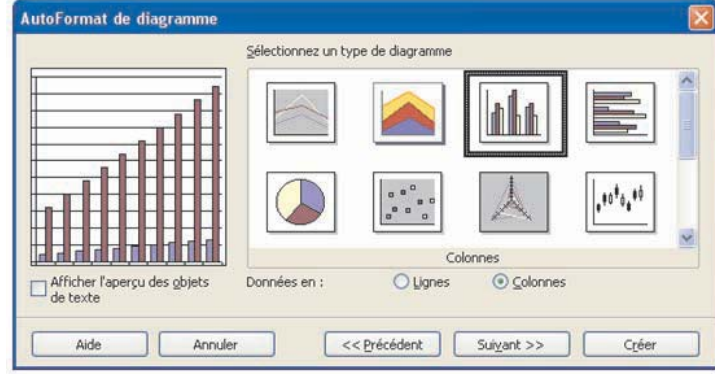

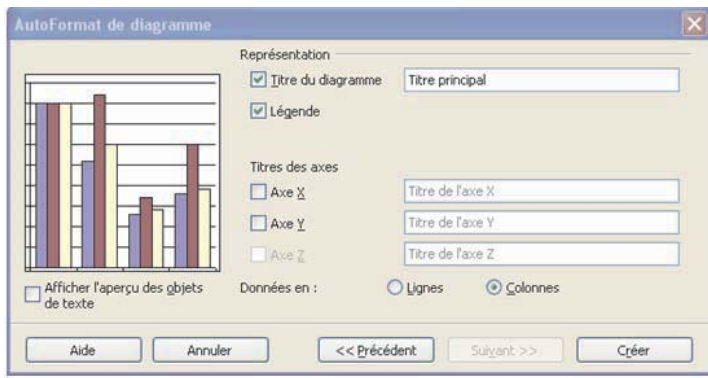

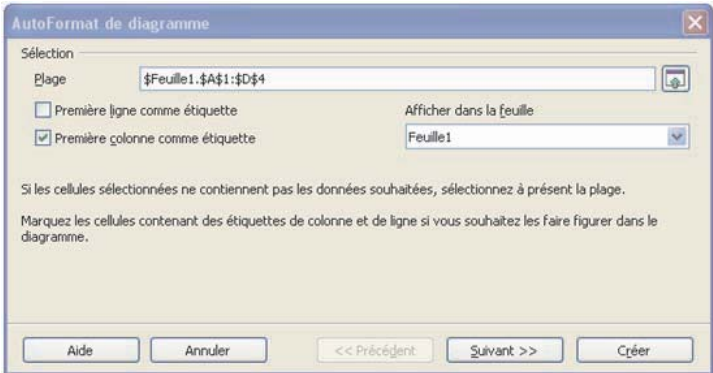

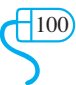

#### **II- Les fonctions avancées d'un tableur II-1 Le tri d'une liste de données**

# **Activité 1**

Comparer les deux tableaux suivants :

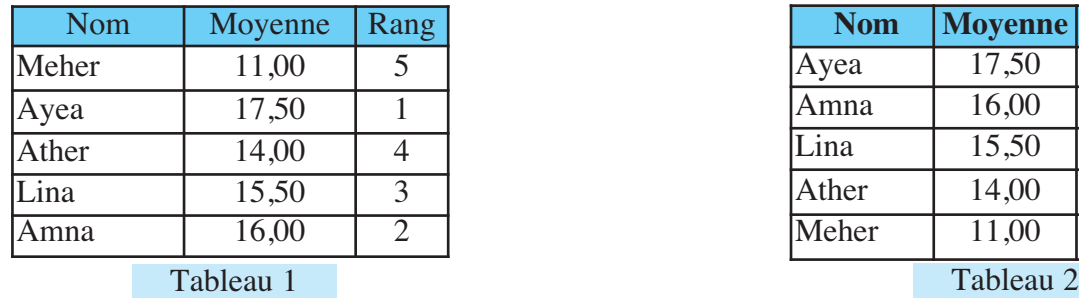

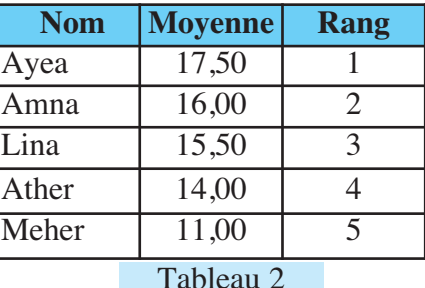

 $7x$ 

C Croissant

Croissant Décroissant

C Décroissant

Quelles sont les modifications apportées au " Tableau 2 " par rapport au " Tableau 1 " ? Quels sont les avantages de la nouvelle représentation du tableau2 ?

#### **Présentation**

Trier une liste qui consiste à classer les données dans un certain ordre : alphabétique, numérique, chronologique, croissant ou décroissant.

Un tableur réorganise les lignes de la liste en fonction du contenu d'une ou de plusieurs colonnes appelées **" clés "**.

S'il y a une redondance dans la première clé de tri, on peut trier en utilisant une deuxième clé, et si nécessaire, on peut faire recours à une troisième clé.

Pour trier un tableau, on procède comme suit :

#### Comment faire ?

- 1- Sélectionner la liste à trier,
- 2- Choisir le menu **"Données"**,
- 3- Activer la commande **"Trier"**,
- 4- Spécifier les propriétés du tri,
- 5- Valider par **"OK"**.

# Définition d'un ordre du tri personnalisé

Dans certains cas, on a besoin de trier les données selon un ordre personnalisé, tel que les noms de

jours de semaine, les noms de mois de l'année, etc. Pour réaliser cette action, il faut activer l'onglet **" Options ",** cocher **" Ordre utilisateur "** et enfin choisir une liste de valeur.

**N.B.** : Cette option ne peut être utilisée que pour la première clé de tri.

# **Application**

- Lancer le logiciel tableur,
- Saisir le tableau ci-dessous,

• Trier le tableau par ordre croissant du rang. Dans le cas d'équivalence, trier par ordre alphabétique de noms des élèves.

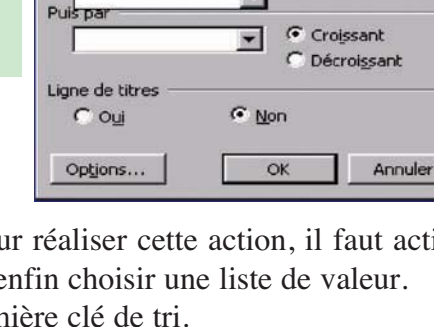

Trier

Di

Trier par

Colonne B

aucune

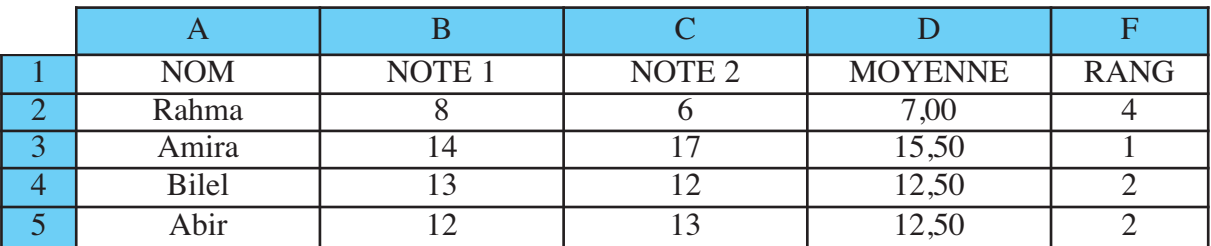

#### **II- 2 La mise en forme conditionnelle**

Rappelons que la mise en forme de données permet une meilleure interprétation de ces dernières. Parfois on a besoin d'exploiter plusieurs mises en forme afin de mieux distinguer certaines données par rapport aux autres. Il revient à appliquer des mises en forme variées selon des conditions remplies par les données du tableau. Il s'agit d'une mise en forme conditionnelle. Pour appliquer la mise en forme conditionnelle sur une plage de données, on procède comme suit :

1- Sélectionner la plage de cellules à mettre en forme,

- 2- Choisir la commande **"Formatage conditionnel "** du menu **" Format "**,
- 3- Choisir la condition de la première mise en forme ainsi que le style à appliquer,
- 4- Refaire l'étape 2 pour les autres mises en forme,
- 5- Valider.

#### **Remarques :**

1- La mise en forme conditionnelle change à chaque modification de la valeur de la cellule en question.

2- Avant d'appliquer la mise en forme conditionnelle, il faut tout d'abord préparer les styles à utiliser.

#### **Application**

- Lancer le logiciel tableur,
- Saisir le tableau ci-dessous,

• En utilisant la mise en forme conditionnelle, colorer en rouge les fonds de cellules de la colonne moyenne dont les valeurs sont inférieures à 10, en vert les cellules dont les valeurs sont comprises entre 10 et 16, et en bleu les valeurs supérieures à 16.

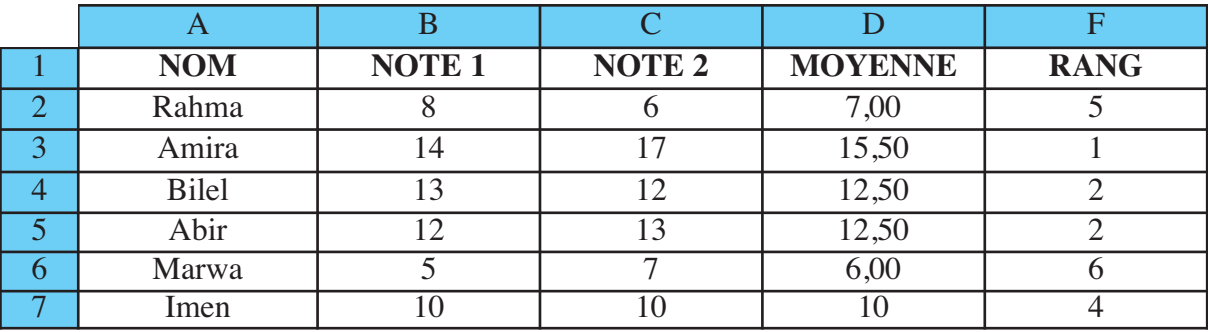

#### **II-3 Le filtrage d'une liste de données**

Le filtrage permet de chercher dans une base de données, l'ensemble de données (de lignes) répondant à un ou plusieurs critères choisis, en masquant temporairement les autres lignes de la base de données (qui ne répondent pas aux critères).

Il existe plusieurs modèles de filtre :

# **a- L'autofiltre**

L'autofiltre permet d'afficher les lignes de données qui répondent à des critères prédéfinis tels que les dix grandes valeurs (Top 10) parmi les valeurs de la colonne sélectionnée. Mais on peut spécifier des critères personnalisés en choisissant un autofiltre standard. Ce dernier permet à l'utilisateur de formuler des critères plus complexes en utilisant des opérateurs relationnels, des conditions et des opérateurs logiques (ET, OU).

# **Remarques :**

• On peut appliquer un autofiltre sur une ou plusieurs colonnes, ce qui permet d'appliquer un filtre sur plusieurs critères.

• L'indicateur du filtre sera coloré en bleu, sur chaque colonne choisie comme critère de filtrage.

• Pour annuler le filtre sur une colonne, choisir l'option **" Tout "** de la liste de critères dans cette colonne.

• Pour afficher la totalité de données d'une feuille de calcul, choisir l'option**" Tout "**sur chaque colonne choisie comme critère de filtrage.

• Le résultat du filtre peut être copié dans une autre partie de la même feuille de calcul ou même dans une nouvelle feuille.

# **Application**

• Lancer le logiciel tableur,

• Saisir le tableau ci-dessous,

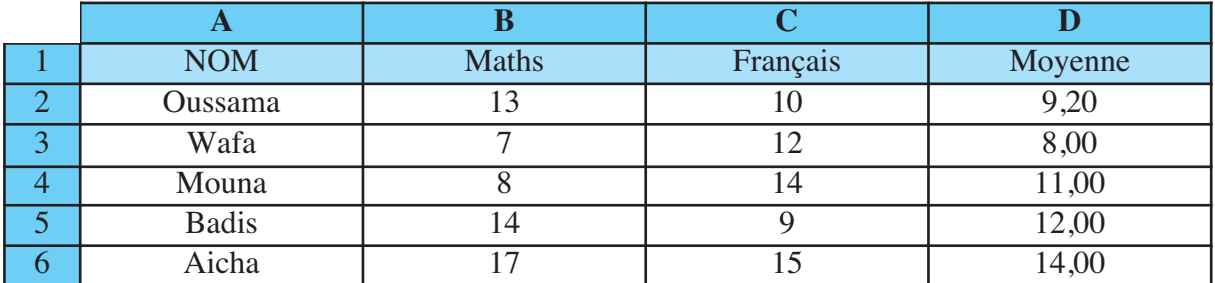

• En utilisant l'autofiltre, extraire sur place, la liste d'élèves qui ont des moyennes supérieures ou égales à 10 et leurs notes en Maths sont supérieures à 10.

# **b- Le filtre spécial (filtre avec critères complexes)**

Le filtre spécial permet de filtrer sur place ou dans un autre endroit, les données d'une feuille de calcul selon des critères pré-établis, comme le filtre standard. En plus, il présente l'avantage d'une grande maniabilité dans le choix des critères de recherche.

Les critères de filtrage seront entrés dans une plage de cellules qu'on appelle **zone de critères .** Les lignes ne répondant pas aux critères spécifiés dans la zone de critères sont provisoirement masquées.

# • **La zone de critères**

La zone de critères s'étend sur 2 lignes ou plus. La première ligne comporte les étiquettes des champs sur lesquels porteront les critères, les lignes suivantes contiennent les valeurs de comparaison précédées, dans certains cas, d'opérateurs de comparaison.

> $\bigoplus$ 103

#### • **La zone d'extraction**

L'extraction peut se faire sur place, en masquant les lignes qui ne répondent pas aux critères demandés. Mais elle peut être dans une autre zone de la même feuille de calcul ou dans une autre feuille de calcul, sans modifier la zone de données originale.

**N.B.** : Les étiquettes de la zone de critères doivent être rigoureusement identiques à celles de la liste. On peut donc utiliser les commandes **"Copier/Coller"** pour dupliquer les étiquettes de la liste.

#### • **Les types de critères de comparaison**

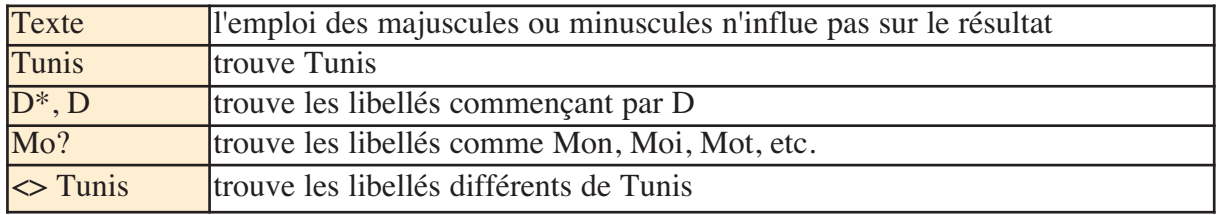

#### • **Les opérateurs de comparaison**

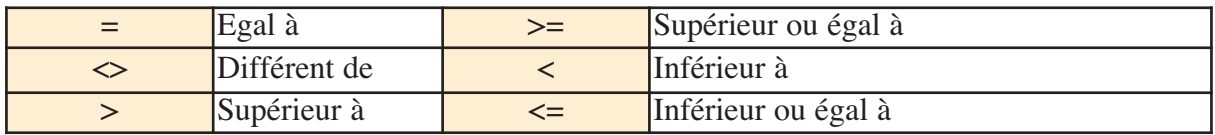

**Pour relier les critères par un « ET », on les place sur la même ligne.**

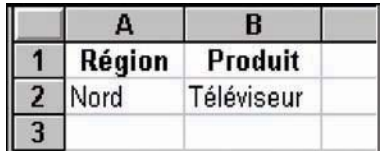

Affiche les lignes qui contiennent comme Région : Nord et comme Produit : Téléviseur

**Pour relier les critères par un « OU », on les place sur des lignes différentes.**

 $\bigoplus$ 104

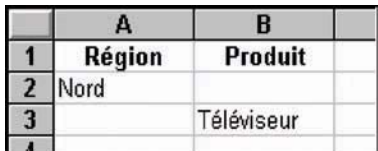

Affiche les lignes qui contiennent comme Région : Nord ou comme Produit : Téléviseur

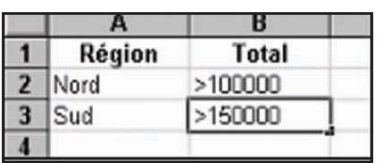

Affiche les lignes qui contiennent Nord et un total >100000 mais aussi celles qui contiennent Sud et un total  $> 150000$ 

**Pour définir une plage de valeurs, il faut que l'étiquette soit présente 2 fois.**

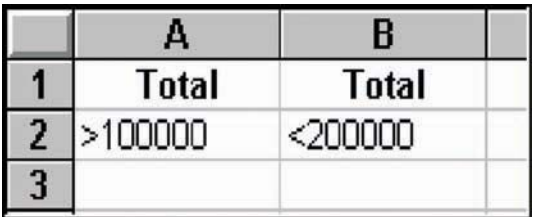

Affiche les lignes qui contiennent un total supérieur à 100000 et inférieur à 200000

# Application

• Lancer le logiciel tableur,

• Saisir le tableau ci-dessous,

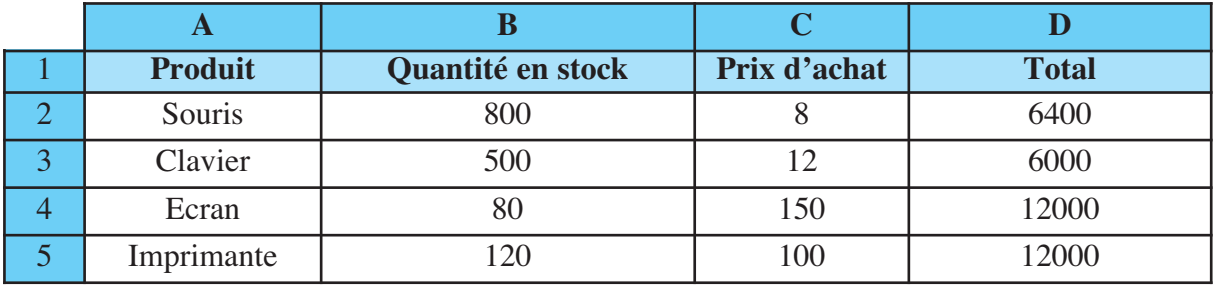

• En utilisant le filtre spécial, extraire dans une deuxième feuille la liste des produits dont la quantité en stock est supérieure à 100 et le prix d'achat est compris entre 10 et 150.

# **II-4 Les références de cellules**

Rappelons que dans une feuille de calcul, chaque donnée est enregistrée dans une cellule qui est référenciée par une adresse (une référence).

Dans une formule, les données provenant de feuilles de calcul sont représentées par des adresses de cellules, appelées aussi références de cellules.

# **\* - Les types de références**

Il existe trois types de références : relatives, absolues et mixtes.

Dans la partie suivante, on va s'intéresser aux types de référence figurant dans le tableau cidessous :

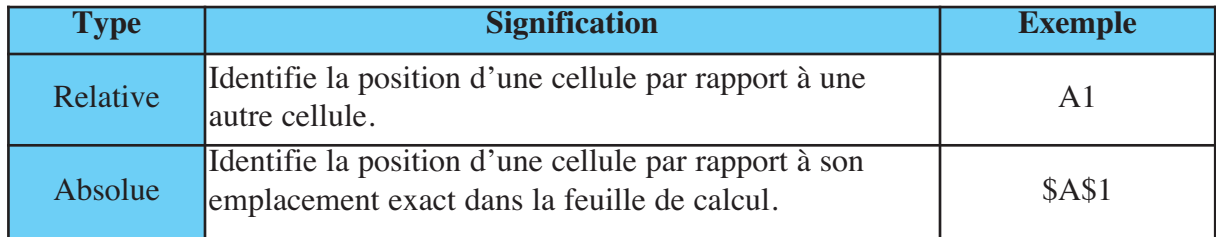

-105

# • **La référence relative**

La formule "=A1+1" placée dans la cellule A2 **ne fait pas réellement référence** au contenu de la cellule A1. Cette indication doit être considérée comme une référence **relative** à la cellule A1 depuis la cellule A2.

Dans le système de références relatives, la mention d'une cellule doit être interprétée comme **"le déplacement à effectuer pour**

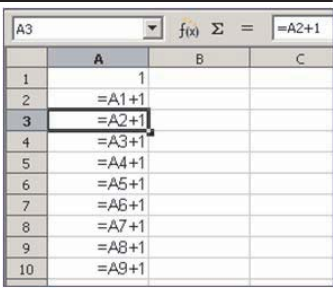

**atteindre cette cellule"**. Dans la cellule A2, la référence à A1 désigne la cellule juste supérieure. Le déplacement indiqué est donc **"une cellule plus haut"**.

Quand on est en A2, le calcul **" =A1+1"** signifie, en réalité :**"prendre le contenu de la cellule immédiatement au-dessus et y ajouter 1".**

Quand le contenu de A2 est recopié en A3, c'est **toujours le déplacement** qui est copié. En A3, ce déplacement indique la cellule A2.

# **La représentation de la référence relative**

Il faut représenter la référence relative comme un chemin pour aller vers la cellule référencée. Dans l'exemple ci-contre, la référence à la cellule B4

présente dans la cellule A1 peut être considérée comme une flèche qui pointe vers la cellule B4.

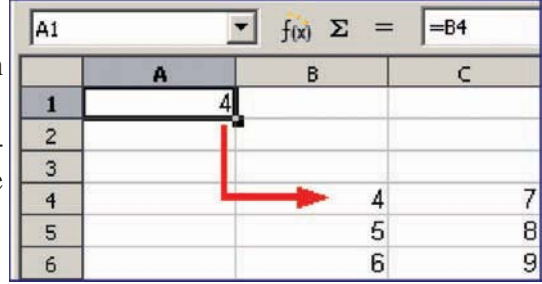

Cependant, si l'on copie la formule de A1 vers A2, à l'aide de la poignée de recopie, la **"flèche"** qui indique la cellule de destination reste la même.

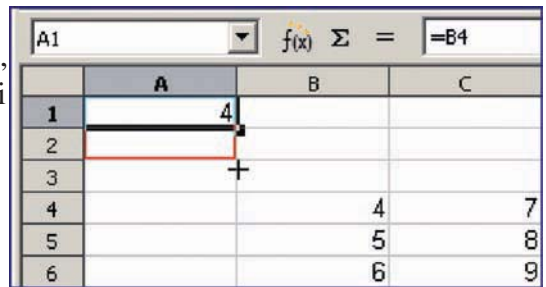

Suite à cette recopie, le contenu de la cellule A2 devient bien =B5 : il s'agit encore et toujours du même déplacement de trois cellules vers le bas et une colonne vers la droite. C'est donc bien la valeur 5 qui apparaît dans cette cellule.

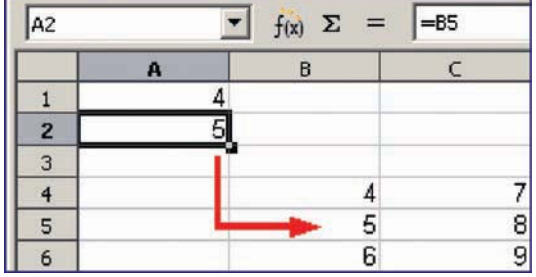

# • **La référence absolue**

Quand une formule est recopiée vers le bas ou latéralement sans changement de référence des cellules, on parle de référence absolue. L'index de la colonne et l'index de la ligne dans une référence absolue doivent être précédés par le symbole "\$ ".

#### Retenons

• Lorsqu'on copie des formules, le tableur ajuste automatiquement les références relatives. Alors que, les références absolues de cellules restent identiques (inchangeable) à celles de la formule originale.

-106

- La donnée d'une référence absolue est partagée par toutes les lignes du tableau.
- La donnée d'une référence relative est spécifique à chaque ligne du tableau.

# **Application**

Soit le tableau suivant :

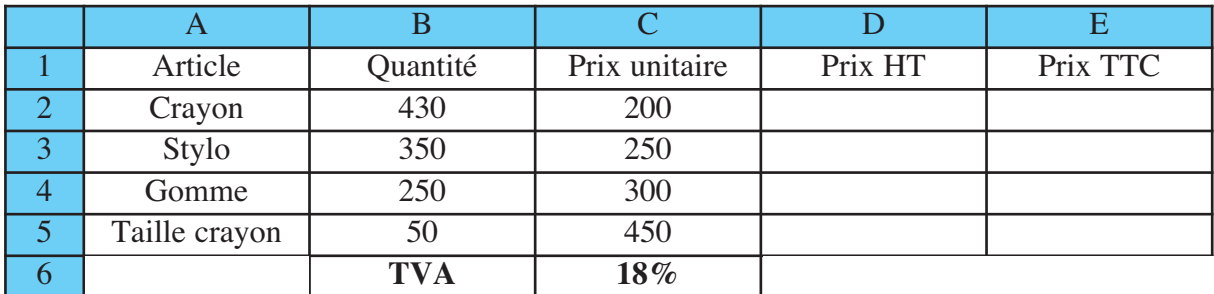

Sachant que la TVA appliquée à tous les articles est celle de la cellule C6 :

• Trouver le texte de la formule de la cellule D2 puis celle de la cellule E2.

• Si on recopie la formule se trouvant dans la cellule E2 dans E5, que sera le contenu de cette cellule ? Trouver le texte de cette formule.

# **II- 5 L'exploitation des fonctions prédéfinies dans les formules de calcul**

#### **Mise en situation**

Une machine automatique a pour tâche de transformer des matières premières fournies en entrée en produits finis. Comme les machines, les fonctions transforment les informations en nouvelles données.

Une fonction demande généralement qu'on lui fournisse un ou plusieurs **" arguments "** placés dans le tiroir de la machine **"fonction"**. Le tiroir est alors refermé et la machine utilise les valeurs qu'on lui a fournies pour en calculer une autre : l'image des valeurs initiales. Lorsque la machine "fonction" a fini d'effectuer son calcul, elle renvoie une nouvelle valeur.

# **\* - Les fonctions prédéfinies avancées**

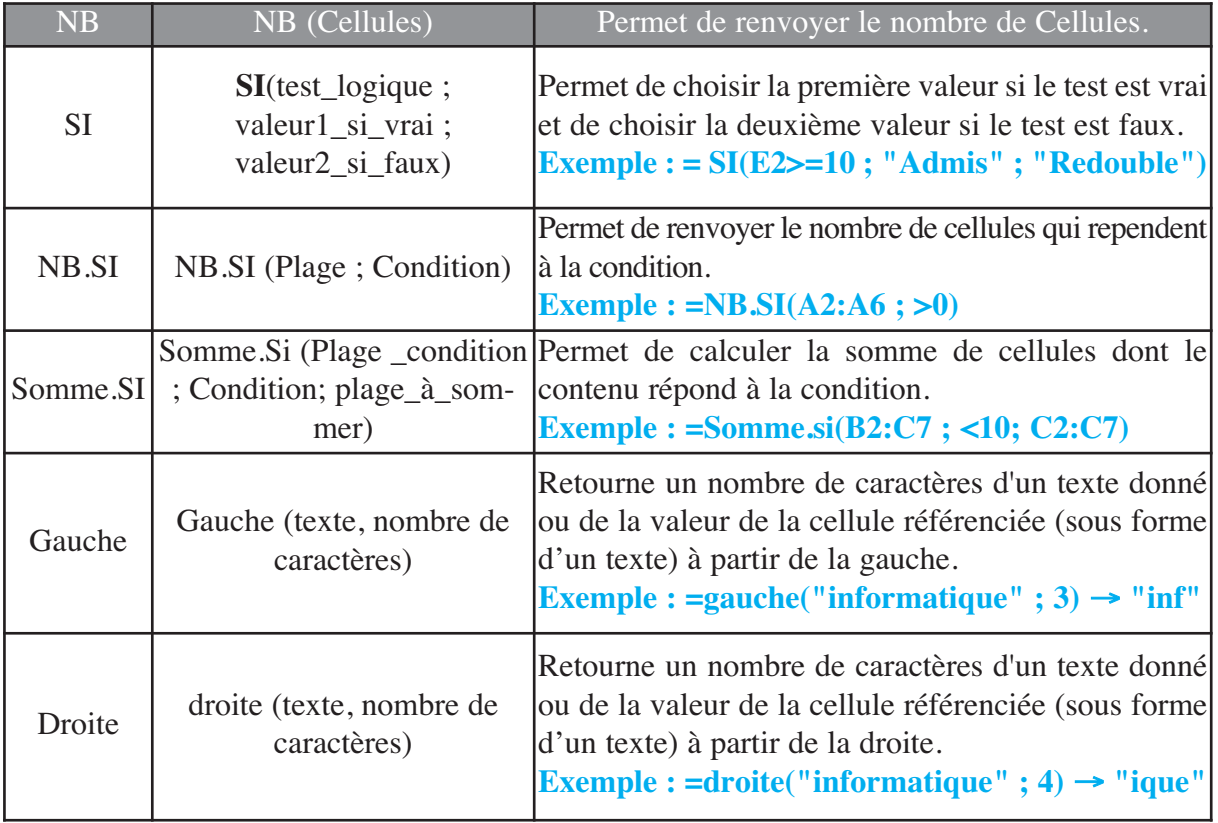

 $\bigoplus$ 107

#### **Remarques :**

• Dans une même formule, on peut utiliser plusieurs fonctions prédéfinies.

**Exemple :** 

# **= Somme (moyenne (A1 : A10) ; moyenne (C1 : C10))/NB(B1 : B5)**

• Si la fonction SI doit choisir entre plus que deux valeurs, on peut utiliser la même fonction comme argument de la première.

#### **Exemple :**

# **= SI(A2 < 9 ; "Redouble" ; SI (A2 <10 ; " Racheté " ; " Passe "))**

# **II-6 Figer les volets**

Lorsque le nombre de lignes d'un tableau devient assez grand, l'affichage de la totalité du tableau devient impossible. Le défilement vers le bas va masquer les premières lignes du tableau et évidemment les titres de colonnes.

La commande **"Figer les volets"** permet de bloquer les premières lignes/colonnes d'un tableau afin que ces dernières soient toujours visibles à l'écran. Les barres de défilement agissent alors uniquement sur les lignes et colonnes non figées.

Pour figer des lignes et des colonnes, on procède comme suit :

- Sélectionner la cellule située immédiatement en dessous des lignes et à droite des colonnes à figer,

- Sélectionner dans le menu **"Fenêtre"**la commande **"Figer les volets**".

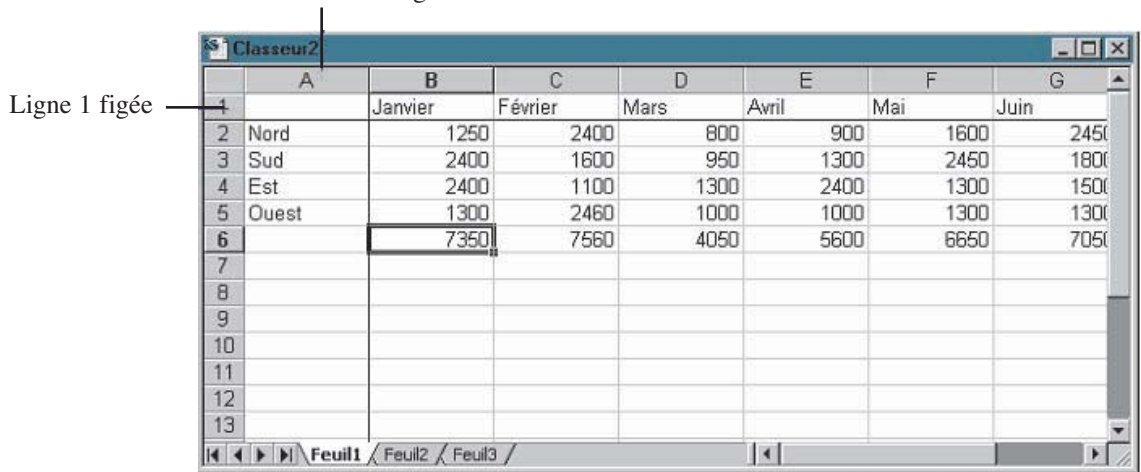

Colonne 1 figée

Pour permettre à nouveau le défilement dans les volets,

- Sélectionner dans le menu **"Fenêtre"** la commande **"Liberer les volets".**
#### **Chapitre 5-Tableur**

### **EXERCICES EXERCICES**

#### **Exercice1**

Soit la facture suivante :

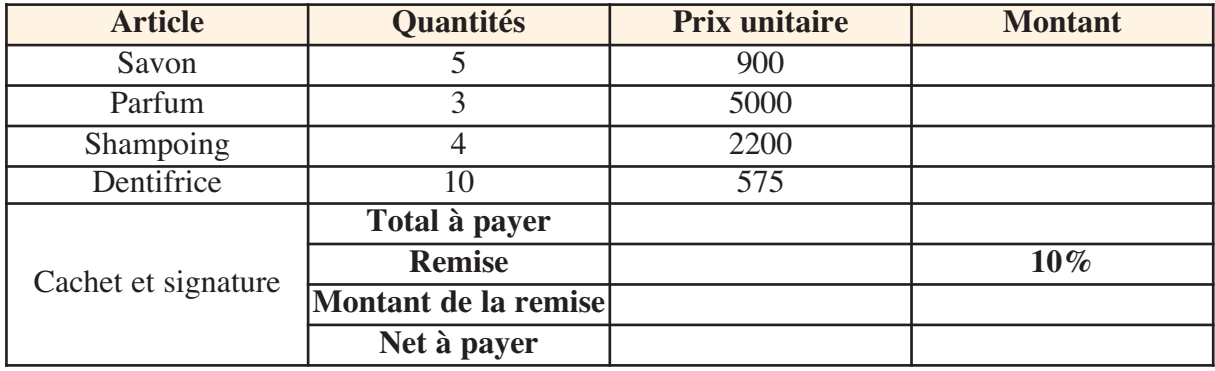

1- Saisir la facture ci-dessus.

- 2- Appliquer la mise en forme proposée dans la facture.
- 3- Compléter le tableau par les formules suivantes :
	- **Montant = Quantité \* Prix unitaire**.
	- Le total à payer est égal à la somme des montants à payer des différents produits.
	- Calculer le Montant de la remise qui est égale à 10% de **Total à payer**.
	- Calculer le montant **Net à payer.**
- 4- Mettre toutes les valeurs monétaires à trois décimales.

#### **Exercice2**

- 1- Créer un dossier portant votre nom situé dans **"C:\Classe\ groupe\."**
- 2- Lancer l'application Tableur.
- 3- Saisir le tableau suivant :

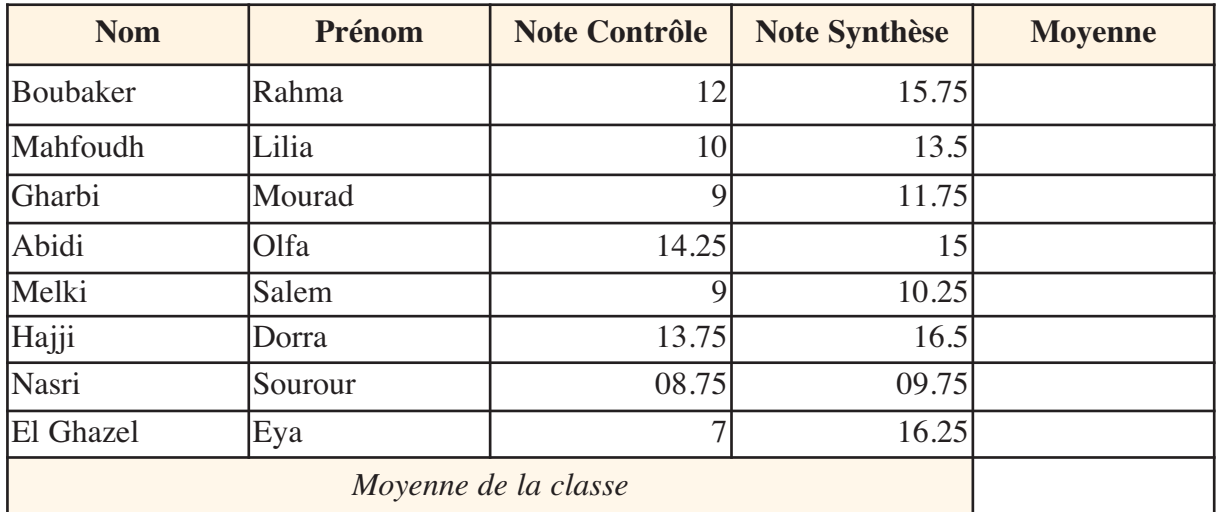

4- Enregistrer votre travail sous le nom **"notes"** dans le répertoire déjà créé.

5- Renommer les feuilles de calcul **"Feuille1"** et **"Feuille2"** respectivement par **"Trimestre1"** et **"Trimestre2"**.

6- Insérer deux lignes vides en haut du tableau et saisir le titre suivant dans la première ligne **"Feuille de notes".**

7- Insérer une colonne appelée **"Note TP"** entre les colonnes **"Note Contrôle"** et **"Note Synthèse**" et saisir respectivement les notes suivantes (15 ; 14.25 ; 13 ; 14 ; 11.25 ; 12.5 ; 7 ; 9.75).

8- Supprimer la ligne de l'élève (Ben Hassan Mohamed) car il ne fait plus partie de cette classe.

9- Appliquer la mise en forme suivante :

- **Grand Titre :** Arial, Police = 18, Gras, Centré par rapport au tableau, couleur verte,
- **Titre des colonnes :** Arial, Gras, Police = 14, Couleur Bleu, alignement Centré,
- **Dernière ligne :** Gras, italique, centré par rapport au cellule).

10- Mettre à deux décimales les notes et les moyennes de tous les élèves.

11- Faire le Traçage du tableau en utilisant différents types de traits et de couleurs.

12- Appliquer la mise en page suivante : Marge gauche, droite = 1.5 / haut, bas = 3.5.

#### **Exercice3**

1- Charger votre fichier **"Note.ods"** situé dans **"C:\Classe\ groupe\"**.

2- Saisir le tableau suivant à partir de la cellule A12.

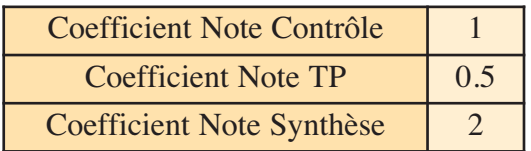

3- En utilisant les coefficients du tableau ci-dessus, calculer la moyenne de chaque élève dans la colonne **"Moyenne"**.

4- Saisir le tableau suivant après le tableau des coefficients et compléter le par les formules adéquates.

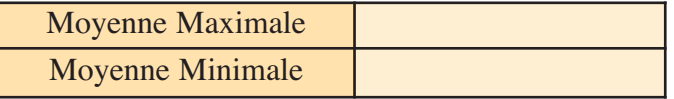

5- Ajouter une colonne nommée " **Décision "** après la colonne **"Moyenne"** qui contient la décision **"REDOUBLE"** si la moyenne est strictement inférieure à 10 et la décision "**ADMIS"** dans le cas contraire.

6- Trier la liste des élèves dans l'ordre décroissant, selon leurs moyennes.

#### **Chapitre 5-Tableur**

#### **Exercice4**

Soit le tableau suivant représentant la population (en million d'habitants) dans les différents continents

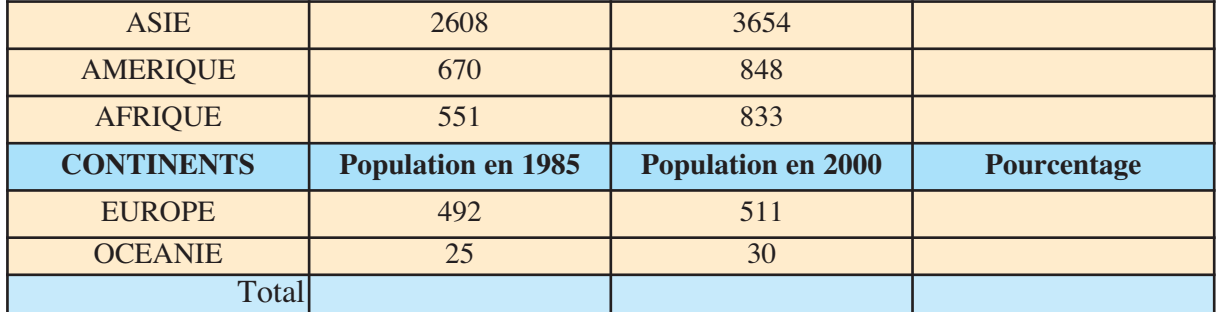

1- Saisir le tableau ci-dessus et enregistrer le dans un dossier personnel, sous le nom **"Population".**

- 2- Placer la ligne n°4 au début du tableau.
- 3- Ajouter une colonne au début du tableau intitulée **"NUM"** contenant les numéros de lignes.
- 4- Calculer le **Total** d'habitants en 1985 et en 2000.
- 5- Calculer le pourcentage d'habitants de chaque continent par rapport au nombre **Total** d'habitants en 1985 dans la colonne **"Pourcentage"**.
- 6- Recadrer le tableau comme indiqué ci-dessus.
- 7- Représenter graphiquement, en courbes, **la Population en 1985** et **la Population en 2000** de différents continents.
- 8- Donner un titre au graphique et aux axes avec une légende.
- 9- Donner le nom **"Population"** à votre graphique.

#### **Exercice 5 (Bac pratique 2007)**

#### **Location de voitures**

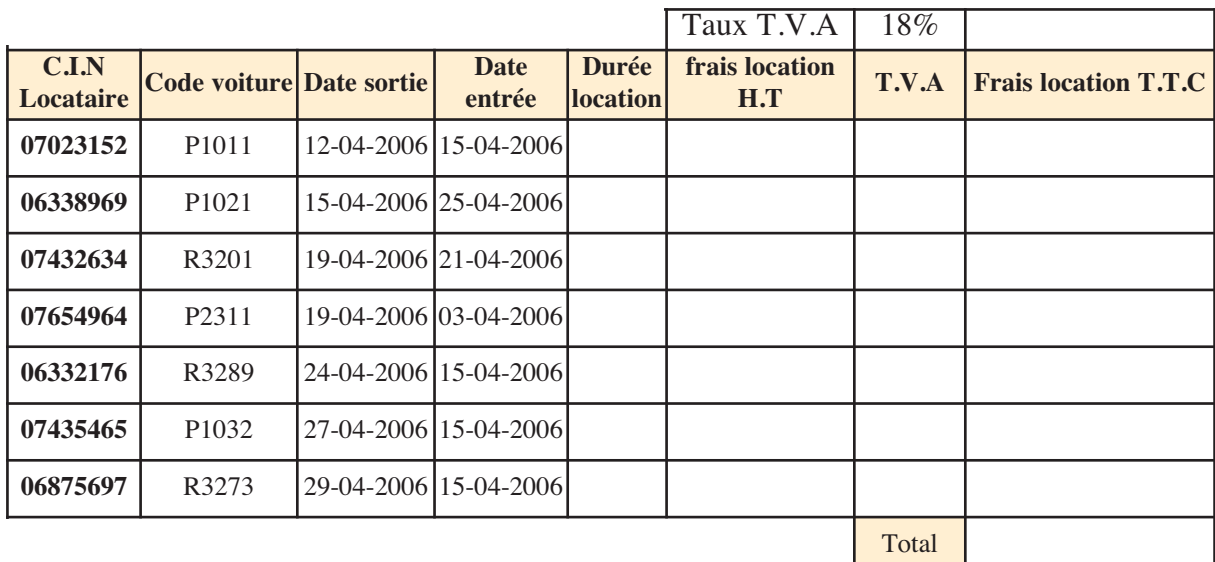

1- Lancer le logiciel tableur.

2- Saisir le tableau ci-dessus et l'enregistrer ainsi que la suite de votre travail dans un fichier ayant pour nom le numéro de votre carte d'identité.

 $\sum_{n=1}^{\infty}$ 

- 3- Appliquer la mise en forme utilisée dans le tableau ci-dessus.
- 4- Remplir la colonne Durée location sachant que:

#### **Durée de location = Date entrée – date sortie**

**NB:** la durée de location doit être exprimée en nombre de jours.

5- Déterminer Frais location H.T, T.V.A, Frais location T.T.C et Total sachant que:

• **Frais location H.T = Durée location \* 60 DT si Durée location** ≤ 5 jours

**= Durée location \* 50 DT sinon.**

- **T.V.A = Frais location H.T \* Taux T.V.A**
- **Frais location T.T.C = Frais location H.T + T.V.A**

6- Trier le tableau en ordre croissant selon la durée de location.

7- En utilisant la commande mise en forme conditionnelle, colorer les fonds des cellules de la colonne Code Voiture en vert si le code commence par la lettre P et en rouge s'il commence par la lettre **R**.

8- Extraire dans une autre feuille de calcul, à l'aide d'un filtre élaboré, tous les locataires ayant une durée de location strictement supérieure à 5 jours.

9- Représenter sur une nouvelle feuille et sous forme d'histogramme, la colonne **Frais location T.T.C** en fonction de la colonne **Code voiture**. Ajouter au graphique, les indications nécessaires (titre, légende).

# CHAPITRE 6 création de sites web

#### **Objectifs**

• Developper des sites web en utilisant des éditeurs de pages web

#### **Plan du chapitre**

- I- L'exploitaion de logiciel " Nvu"
	- I-1 La présentation de l' interface "Nvu".
	- I-2 Les fonctions de bases
- II**-** L'expoiation de logiciel " Ms Front Page"
	- II -1 Rappel
	- II -2 Les fonctions avancées

#### **Exercices**

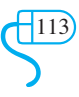

### **CHAPITRE 6** Création de sites web

#### **Introduction**

Toute information, qui doit être publiée sur le réseau Internet/Intranet à travers le service web, doit être écrite avec un langage spécifique (HTML, ASP, PHP, etc.). Aussi, elle doit être organisée dans des pages web qui, à leur tour, doivent être organisées dans de sites web. Pour créer des pages web, on doit utiliser un langage de création de pages web. Cette opération n'est pas évidente pour un simple utilisateur. Pour cela, on trouve plusieurs logiciels qui sont capables de générer les codes de pages web en utilisant des éditeurs puissants et conviviaux à travers des interfaces graphiques. ce sont les logiciels de création de pages web. Les logiciels de création de pages web fonctionnent en mode visuel (**WYSIWYG : What You See Is What You Get**) comme Dreamweaver, GoLive, FrontPage, Nvu, etc.

Parmi les fonctionnalités d'un logiciel de création de pages web, on trouve :

- La mise en forme de la page web à l'aide de menus et de raccourcis (barres d'outils).
- L'insertion de tableaux, de formulaires, d'images, de liens, etc.
- L'animation des objets se trouvant dans les pages web.
- La vérification de l'orthographe,

• La possibilité de visualiser, d'éditer et de valider directement le code source de la page web (en langage HTML et PHP).

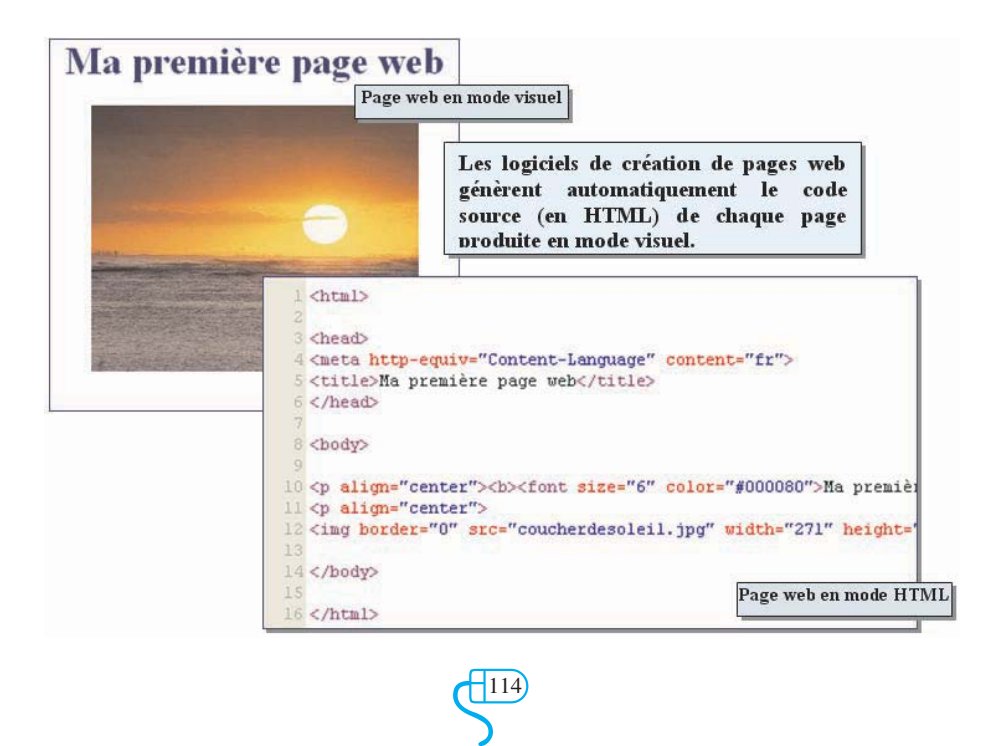

114

Dans ce chapitre, on va utiliser en premier lieu un nouveau logiciel de création de pages web appartenant au monde de logiciels libres qui s'appelle **"Nvu"**. Mais vu que la version actuelle de ce logiciel ne comporte pas des fonctions avancées par rapport à celles du logiciel **"MS Front Page"** vu en troisième année secondaire, on propose d'étudier quelques fonctions avancées du logiciel **"MS Front Page"** à la fin du chapitre, avec un rappel sur les fonctions de base.

#### **I- L' exploitaion de logiciel " Nvu"**

```
I-1 La présentation de l' interface "Nvu".
```
#### **Activité 1**

Copier le tableau suivant sur le cahier et compléter le par les numéros de chaque partie en se basant sur la figure ci-dessous.

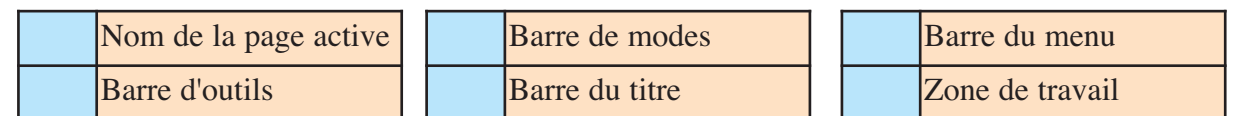

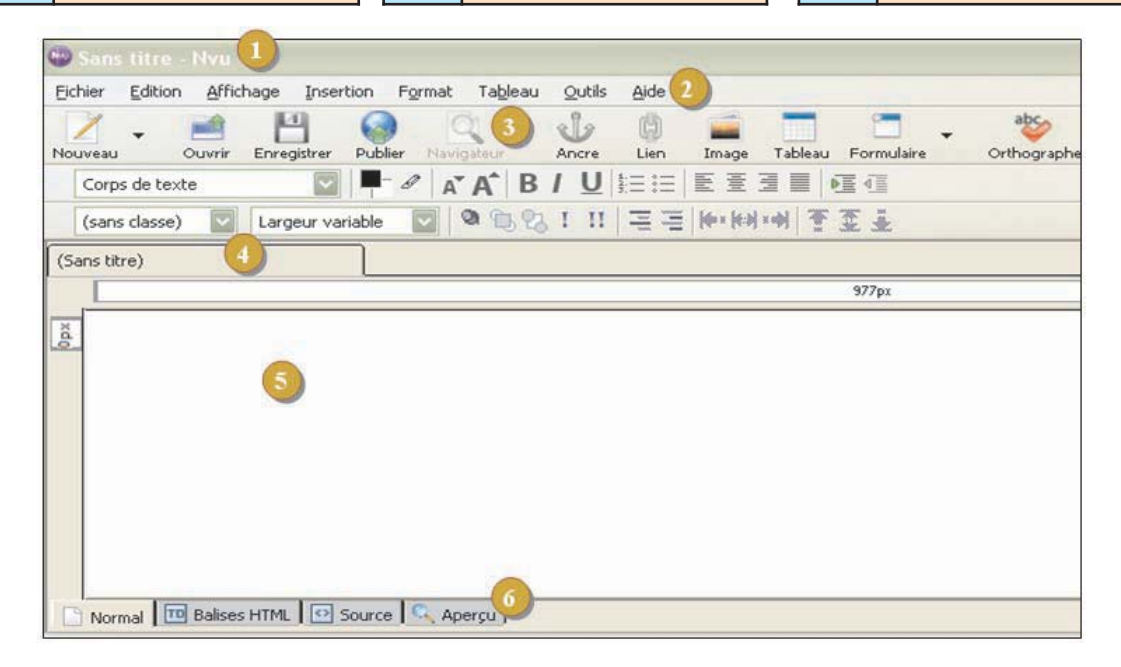

#### **Activité 2**

Masquer puis afficher les barres d'outils suivantes :

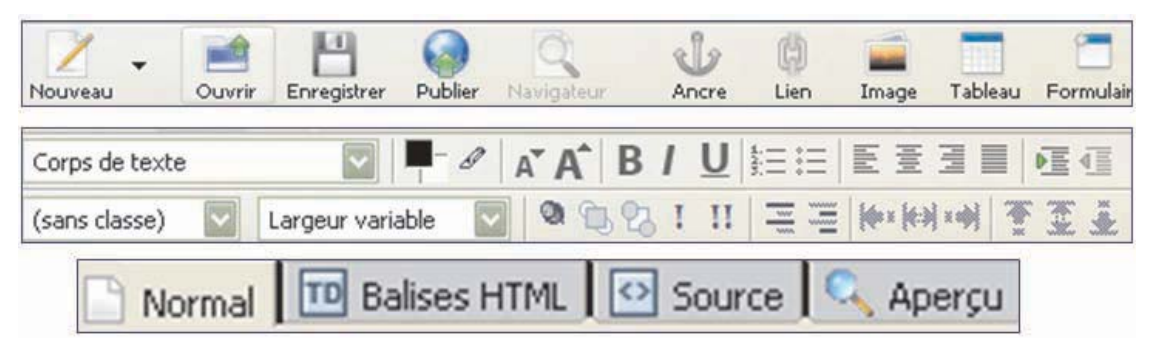

#### **I - 2 Les fonctions de base**

#### **Activité3**

Lancer le logiciel de création de page web et créer la page suivante :

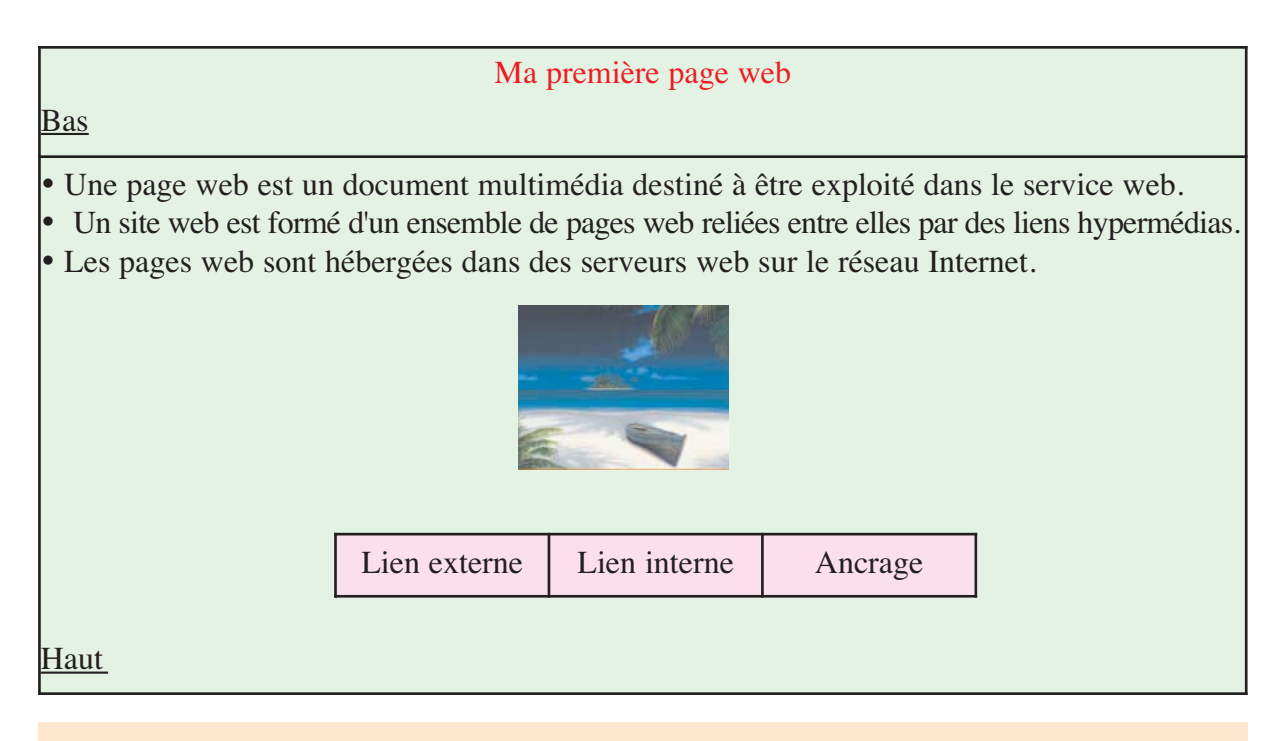

- 1- Enregistrer la page sous le nom **"Accueil"** dans un nouveau dossier sur la racine du disque C:,
- 2- Appliquer la mise en forme utilisée dans la page web ci-dessus,
- 3- Insérer une image à partir d'un fichier et la mettre au centre de la page,
- 4- Insérer un trait horizontal avant le premier paragraphe,
- 5- Insérer un tableau de trois colonnes et d'une ligne et le remplir par les expressions indiquées ci-dessus,
- 6- Mettre, sous forme de puces, les trois paragraphes de la page,
- 7- Créer trois autres pages web et enregistrer les respectivement sous les noms : **"Externe", "Interne"** et **"Ancrage"** dans le même dossier que la page **"Accueil"**,
- 8- Choisir pour chaque page un arrière plan ou un thème,
- 9- Saisir la définition d'un lien hypertexte externe dans la page **"Externe"**,
- 10- Saisir la définition d'un lien hypertexte interne dans la page **"Interne"**,
- 11- Saisir le rôle d'une ancre dans la page **"Ancre"**,
- 12- Utiliser les expressions se trouvant dans le tableau comme sources de liens hypertextes de la page **"Accueil"** vers les autres pages.
- 13- Créer de la même façon, dans les autres pages, des liens permettant de naviguer dans toutes les pages du site web,
- 14- Utiliser les mots **"Haut"** et **"Bas"** pour créer des liens internes à la page **"Accueil"** .

- 15- Enregistrer toutes les modifications apportées à toutes les pages web.
- 16- Basculer vers le mode **"Aperçu"** et tester tous les liens créés précédemment.

#### a- La création d'une nouvelle page web

Lorsqu'on lance le logiciel de création de pages web, une page vierge est automatiquement créée. On peut aussi créer une nouvelle page en procédant comme suit :

#### Comment faire ?

- 1- Choisir la commande **"Nouveau"** du menu **"Fichier"**,
- 2- Valider.

#### **Meilleure pratique**

Cliquer sur le bouton **"Nouveau"** de la barre de composition.

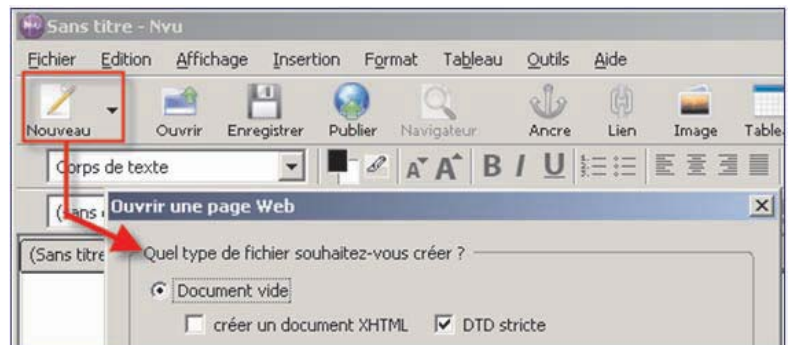

#### b- L'édition d'une page web

Le logiciel de création de pages web offre quatre façons de visualiser et éditer des pages web: le mode **"Normal"**, le mode **"Balises HTML"**, le mode **"Source"** et le mode **"Aperçu".** Ceux -ci peuvent être sélectionnés en utilisant les onglets de la barre de modes d'édition:

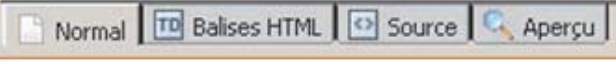

Chaque mode d'édition offre des capacités d'édition :

- Le mode **Normal** est très similaire à celui d'un logiciel de traitement de texte. Il permet de créer ou de modifier une page web.
- Le mode **Aperçu** offre presque la même vue que dans un navigateur. Il permet de visualiser l'allure de la page sur Internet.
- Le mode **Balises HTML** permet d'afficher le contenu de la page sous forme de balises HTML.
- Le mode **Source** affiche le contenu de la page web en langage **HTML**.

c- L'enregistrement d'une page web

Pour en registrer un document en tant que fichier HTML :

#### Comment faire ?

1- Choisir la commande **"Enregistrer"** du menu **"Fichier"** ou à partir de la barre d'outils cliquer sur le bouton **"Enregistrer"**,

- 2- Choisir l'emplacement de sauvegarde,
- 3- Choisir le nom du fichier,
- 4- Valider.

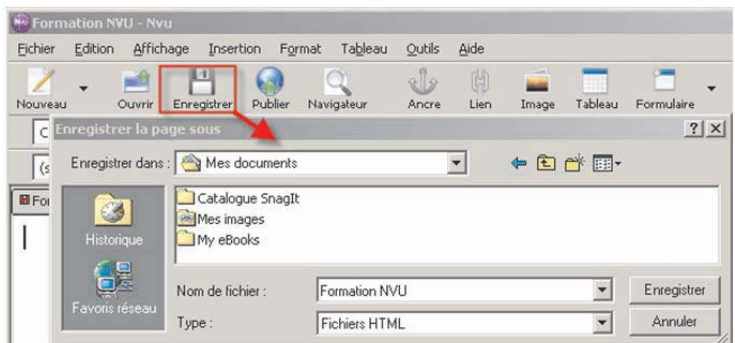

#### **Remarque :**

S'il s'agit d'un nouveau document, une fenêtre de dialogue va demander de choisir le titre de cette page. Ce titre n'est pas le nom du fichier. Il s'agit du titre de la page qui sera affiché dans la barre de titre du navigateur.

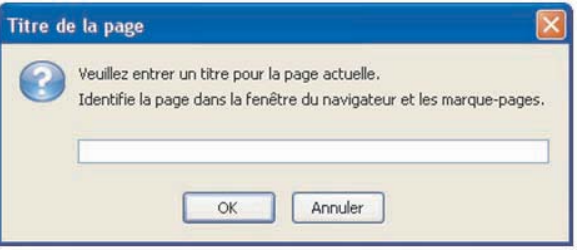

#### d- L'ouverture d'une page web

**Pour ouvrir une page web :**

#### Comment faire ?

1-Choisir la commande **"Ouvrir un fichier"** du menu **"Fichier"** ou cliquer dans la barre d'outils principale sur le bouton **"Ouvrir"**.

2-Choisir l'emplacement où le fichier est sauvegardé,

3-Choisir le nom du fichier,

4-Valider.

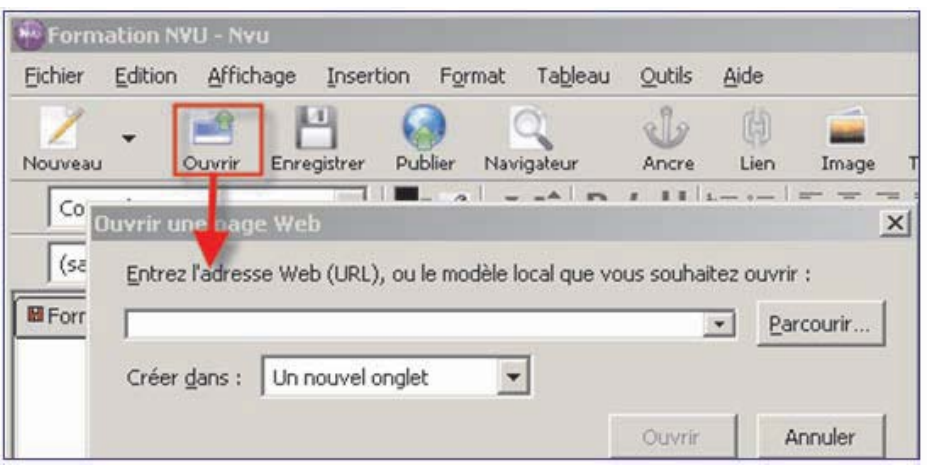

-118

#### **Chapitre 6 - Création de sites web**  e - La prévisualisation d'une page web

Pour avoir une idée sur la forme d'une page web, sur l'effet des liens utilisés et sur les comportements des autres objets insérés lors de leur exploitation sur un navigateur web, on peut procéder comme suit :

Basculer dans le mode **"Aperçu"** ou utiliser le bouton **"Navigateur"** de la barre d'outils.

#### f- La mise en forme d'une page web

#### 1-Formatage du texte

Pour formater un texte, on peut choisir les paramètres suivants du menu **"Format"** : la police, la taille, le style et la couleur de caractères, etc.

- 2- Alignement du texte
- Choisir la commande **"Aligner"** du menu **"Format",**
- Choisir le type d'alignement à appliquer au texte sélectionné.
- 3- Retrait du texte

Choisir la commande **"Augmenter le retrait"** ou la commande **"Diminuer le retrai**t" du menu **"Format"**.

#### g- Listes numérotées et puces

Le logiciel de création de pages web peut formater une liste d'objets en donnant à chacun un numéro séquentiel dans plusieurs formats ou une puce sous plusieurs formes. Pour créer une liste, on procède comme suit :

#### Comment faire ?

- 1. Sélectionner le texte à mettre sous forme d'une liste,
- 2. Activer le menu **"Format"**,
- 3. Choisir la commande liste,
- 4. Choisir le type de la liste (numérotation ou puces).

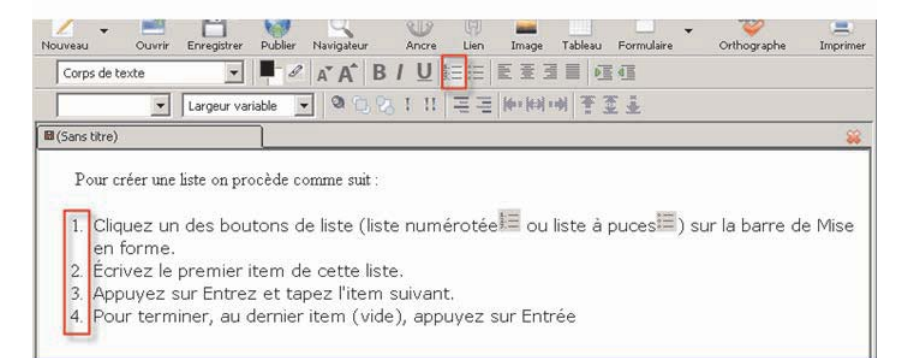

#### **Meilleure pratique**

• Sélectionner le texte à mettre sous la forme d'une liste.

• Cliquer sur un des boutons de la liste (liste numérotée  $\equiv$  ou liste à puces  $\equiv$ ) sur la barre d'outils de mise en forme.

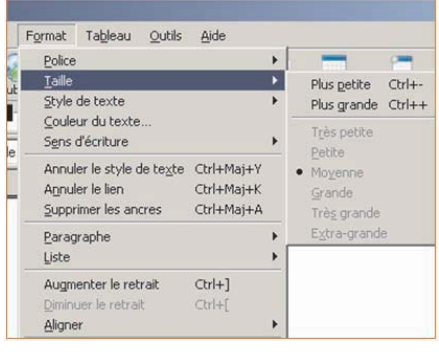

Navigateur

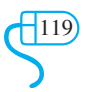

#### **h- Couleurs et fond de page**

Pour personnaliser la couleur d'arrière plan ou pour spécifier un fond de la page :

#### Comment faire ?

- 1- Cliquer sur le menu **"Format"**.
- 2- Choisir la commande **"Couleurs et fond de page",**
- 3- Spécifier la couleur du texte normal, la couleur de liens, la couleur de liens actifs et de liens visités,
- 4- Choisir la couleur du fond de page,
- 5- Pour choisir une image de fond, spécifier son chemin d'accès en appuyant sur le bouton **"Parcourir"**,
- 6- Choisir une image,
- 7- Valider.

#### i- La vérification de l'orthographe

Il est possible de faire fonctionner le vérificateur de l'orthographe automatiquement. Tous les mots mal orthographiés seront soulignés en rouge. Pour définir cette option:

#### Comment faire ?

- 1- Choisir le menu **"Outils"**,
- 2- Choisir la commande **"Préférences"**,
- 3- Cliquer sur le bouton **"Avancées"**,
- 4- Cocher la case **"Souligner les mots mal orthographiés"**,
- 5 Valider.

#### j- L'insertion d'images

Avant d'insérer une image, il faut que la page soit enregistrée. Sinon, le logiciel de création de page web ne saura ni comment référencer l'image ni où elle se trouve.

Le choix des formats d'images à utiliser dans une page web est fondamental car leurs poids va condamner la vitesse de téléchargement des pages. Pour cette raison, on utilise fréquemment des images à faible poids et de taille réduite. On fait recourt généralement aux formats d'images compressées tels que le format **JPEG, GIF** et **PNG.**

Pour insérer une image :

#### Comment faire ?

- 1- Choisir la commande **"Image"** du menu **"Insertion"** ou cliquer sur le bouton **"Image"** dans la barre d'outils,
- 2- Dans la fenêtre **"Propriétés Image"**, cliquer sur le bouton **"Parcourir"** pour choisir une image,
- 3- Choisir l'image à insérer,
- 4- Valider.

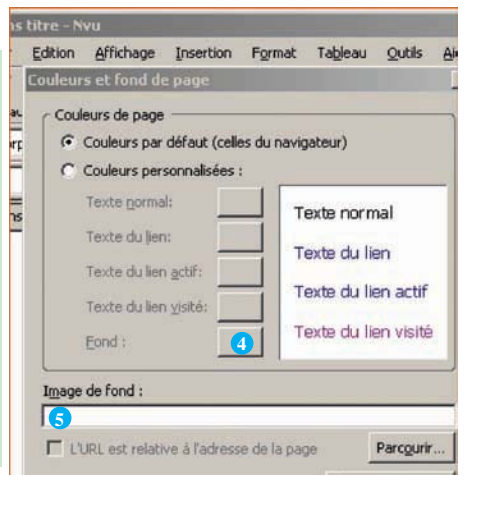

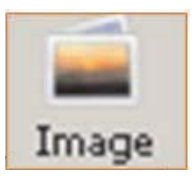

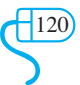

#### **Meilleure pratique**

Pour déplacer l'image librement dans la page web :

- 1- Sélectionner l'image à déplacer,
- 2- Choisir le bouton **"Dissocier du texte"** de la barre d'outils,
- 3- Déplacer l'image à sa nouvelle place.

#### k- L'insertion d'un tableau

L'utilisation de tableaux permet une meilleure organisation et une meilleure exploitation des données d'une page web.

Pour insérer un tableau :

#### Comment faire ?

- 1- Choisir la commande **"Insérer " "Tableau"** du menu **"Tableau"** ou cliquer sur le bouton **"Tableau"** de la barre d'outils,
- 2- Choisir le nombre de lignes et de colonnes,
- 3- Valider.

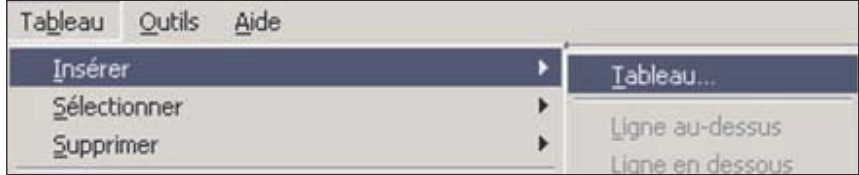

Pour aligner un tableau dans une page web :

#### Comment faire ?

- 1- Sélectionner le tableau,
- 2- Choisir la commande **"Propriété du tableau"** du menu **"Tableau"**,
- 3- Choisir un type d'alignement (gauche, centré, droite),
- 4- Valider.

Pour modifier la largeur d'une colonne ou la hauteur d'une ligne d'un tableau :

#### Comment faire ?

- 1- Sélectionner le tableau,
- 2- Choisir la commande **"Propriété du tableau"** du menu **"Tableau"**,
- 3- Choisir les tailles de colonnes et de lignes (largeur et hauteur),
- 4- Valider.

#### **Meilleure pratique**

- 1- Sélectionner le tableau,
- 2- Pointer avec la souris sur la bordure de la colonne ou de la ligne à modifier,

3- Maintenir le bouton gauche de la souris enfoncé et glisser verticalement pour changer la hauteur de la ligne ou latéralement pour changer la largeur de la colonne.

 $\bigoplus$ 

#### **Application**

- 1- Lancer le logiciel de création de page web,
- 2- Créer la page ci-dessous et enregistrer la sous le nom **"Matériel"**,
- 3- Mettre en forme la page comme indiqué ci-dessous,
- 4- Centrer le tableau,
- 5- Enregistrer les modifications apportées à la page.

#### **HARDWARE**

La partie matérielle (hardware) d'un ordinateur représente tous les composants physiques d'un ordinateur. On y trouve l'unité centrale et les périphériques.

Les périphériques sont répartis en trois catégories :

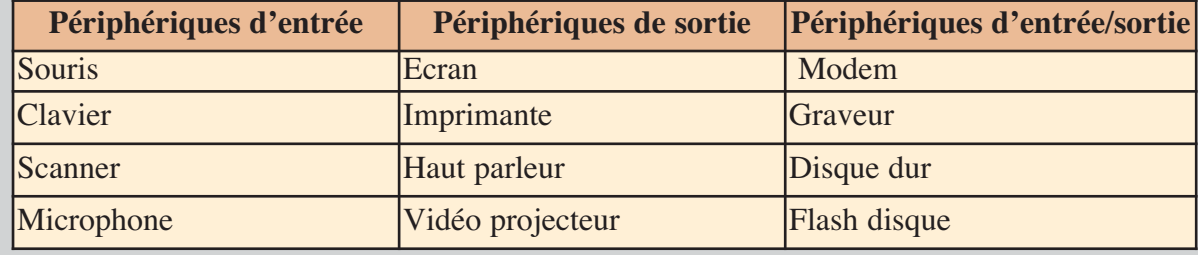

#### l- Les liens hypertextes

Pour consulter les différentes pages d'un document, on peut procéder de deux manières différentes :

• Parcourir les pages successivement jusqu'à atteindre la page voulue, on parle alors d'un **"Accès séquentiel"** des pages. L'inconvénient de cette méthode se résume essentiellement

dans la perte de temps lorsqu'il s'agit d'un document composé de plusieurs pages.

• Atteindre directement la page voulue en utilisant des objets (bouton, lien, index, etc.) insérés dans les différentes pages, on parle d'un **"Accès direct"**. L'avantage de cette méthode est la rapidité d'accès à n'importe quelle partie du document, quelque soit sa taille, facilitant ainsi la navigation entre les pages du document.

Un site web est un document formé généralement d' un ensemble de pages web. Pour naviguer entre les différentes parties du site, on doit prévoir des liens permettant d'accéder directement à la partie voulue à partir de n'importe quelle page du site. Donc, les liens sont nécessaires pour naviguer entre les sites web. Ils permettent aussi, de se déplacer rapidement d'un endroit à un autre à l'intérieur d'un même site ou à l'intérieur d'une même page web.

Les liens peuvent être attachés à n'importe quel élément d'une page ; en fait, presque n'importe quel élément d'une page peut former la base d'un lien. Habituellement, on utilise un texte (lien hypertexte) ou un graphique sur lequel un clic active un lien (lien hypermédia).

Lorsqu'on utilise les liens pour naviguer entre des sites web ou entre les différentes pages d'un même site web, on parle de **"liens externes".**

Lorsqu'on utilise les liens pour naviguer dans une même page web, on parle de **"liens internes** • **Insertion d'un lien externe**

Pour insérer un lien externe :

#### Comment faire ?

- 1- Sélectionner **le texte source** ou **l'image source** qui sera la source de lien hypertexte,
- 2- Choisir la commande **"Lien"** du menu **"Insertion"** ou cliquer sur le bouton **"Lien"** de la barre d'outils,
- 3- Cliquer sur **"Parcourir... "** et choisir le nom du fichier qui sera la cible du lien hypertexte. S'il s'agit d'un lien vers un autre site web, saisir son adresse URL,

 $\bigoplus$ 

4- Valider.

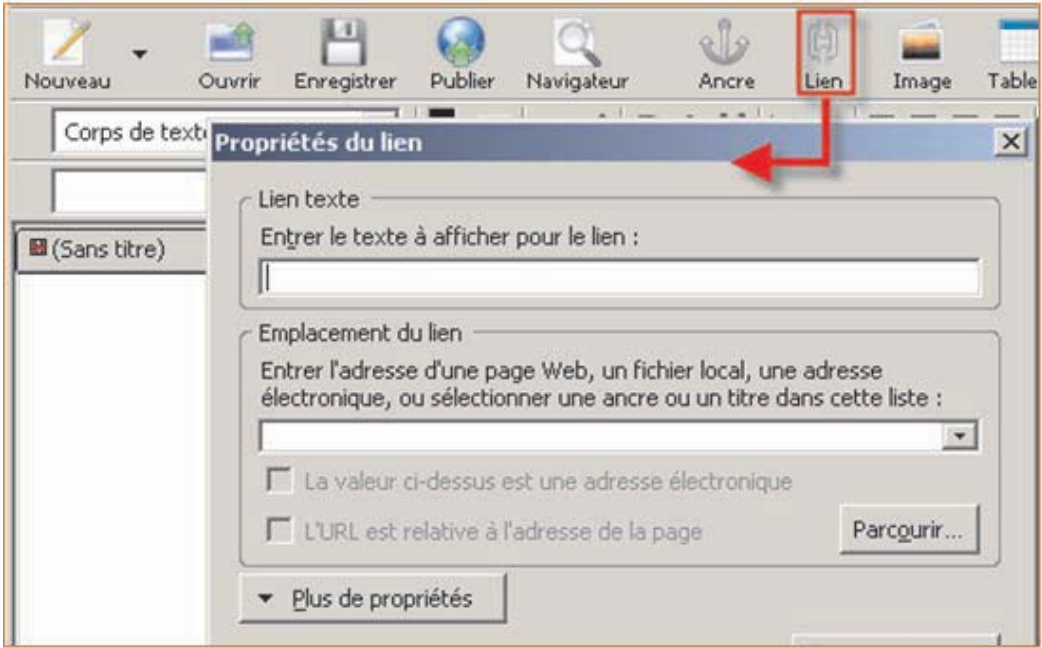

#### • **Insertion d'un lien interne**

Pour se déplacer rapidement entre les différentes parties d'une page web, il est utile d'utiliser des liens internes.

Pour insérer un lien interne :

#### Comment faire ?

- 1- Insérer une **"Ancre nommée"** (un signet) dans l'endroit à atteindre par le lien (cible du lien hypertexte),
- 2- Sélectionner le texte source ou l'image source qui sera utilisé comme source du lien hypertexte,
- 3- Choisir la commande **"Lien"** du menu **"Insertion"** ou cliquer sur le bouton "Lien" de la barre d'outils,
- 4- Dans la boite de dialogue **"Propriétés du lien"**, choisir le nom de l'ancre à partir du champ **"Emplacement du lien"**,
- 5- Valider.

Pour insérer une ancre :

#### Comment faire ?

- 1- Placer le curseur à l'endroit qu'on souhaite marquer,
- 2- Choisir la commande **"Ancre…"** du menu **"Insertion"** ou utiliser le bouton "Ancre" de la barre d'outils principale,

 $\int$ 123

- 3- Choisir le nom de l'ancre,
- 4- Valider.

#### **II- L'exploitation du logiciel "MS Front Page"**

#### **II-1- Rappel**

a- Présentation de l'interface "MS Front Page"

#### **Activité 1**

Copier le tableau suivant sur le cahier et attribuer un numéro pour chaque étiquette en se basant sur la figure ci-dessous.

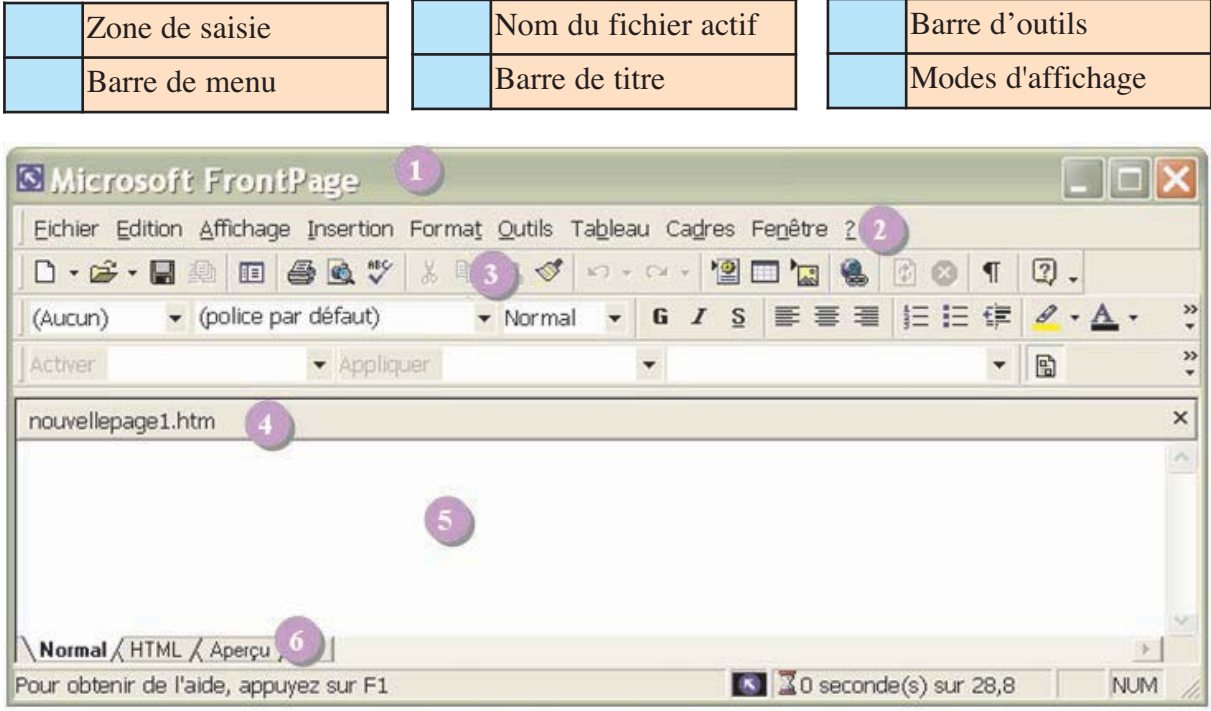

#### **Activité 2**

Masquer puis afficher les barres d'outils suivantes :

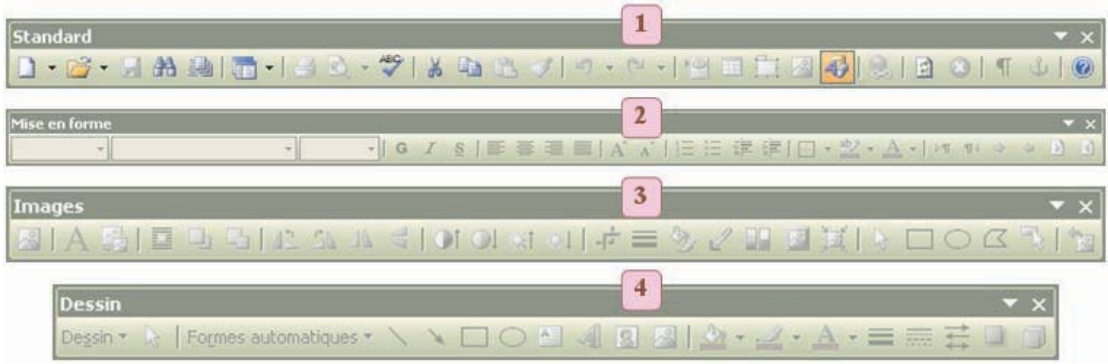

-124

#### **Activité 3**

Soit à créer un site web formé de trois pages présentant des savants. Les contenus des trois pages sont donnés ci-dessous :

#### LES SAVANTS

L'humanité a connu d'excellents savants de toutes les nationalités. Dans ce qui suit je vais présenter trois savants célèbres.

Darwin Descartes

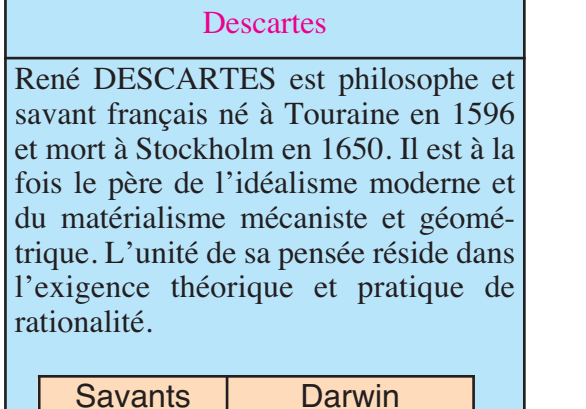

#### Darwin

Charles DARWIN est un naturaliste anglais né à Shrewbury en 1809 et mort à Kent en 1882. Il était l'un des principaux théoriciens du transformisme et fut longtemps violemment combattu dans tous les milieux conservateurs et religieux, indépendamment de tout motif scientifique.

Savants Descartes

- 1- Lancer le logiciel de création de pages web **"MS Front page"**,
- 2- Créer un dossier portant votre nom sur la racine du lecteur C.
- 3- Créer trois pages et les sauvegarder respectivement sous les noms **"Savants", "Darwin"**
- et **"Descartes"** dans le dossier créé précédemment,
- 4- Saisir les contenus des pages,
- 5- Chacune des trois pages comportera :
	- •Une image prise de la bibliothèque Clip Art,
	- Un thème,
	- Une ligne horizontale sous le titre,
	- Un tableau contenant des liens vers les autres pages,
	- b La création d'un site Web

Les pages d'un site web doivent être, de préférence, enregistrées dans un même emplacement afin de:

- Faciliter la sauvegarde,
- Simplifier le transfert,
- Garantir l'efficacité des liens entre les pages.

Pour créer un nouveau site web, on peut procéder comme suit :

#### Comment faire ?

- 1- Lancer l'éditeur de pages Web,
- 2- Choisir le menu "**Fichier"**, la commande **"Nouveau"** puis "**Site Web"**,

 $\int$ 125

- 3- Saisir le nom et l'emplacement de site,
- 4- Valider.

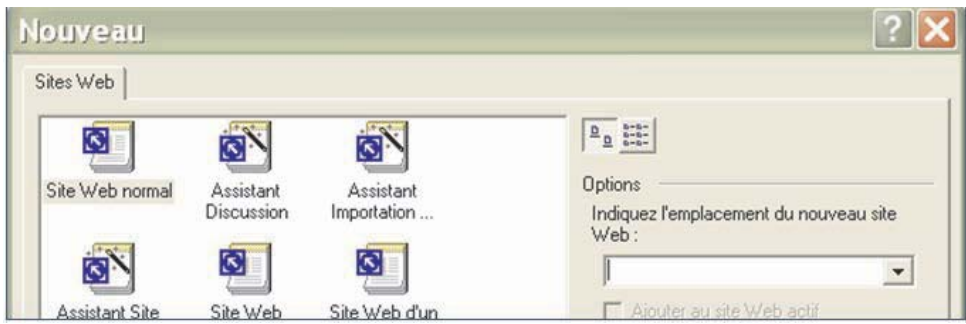

c-La création d'une nouvelle page web

#### Comment faire ?

- 1- Activer le menu **"Fichier"**,
- 2- Choisir la commande **"Nouveau"**,
- 3- Choisir **"Page Web"**,
- 4- Choisir le style de la page,
- 5- Valider.

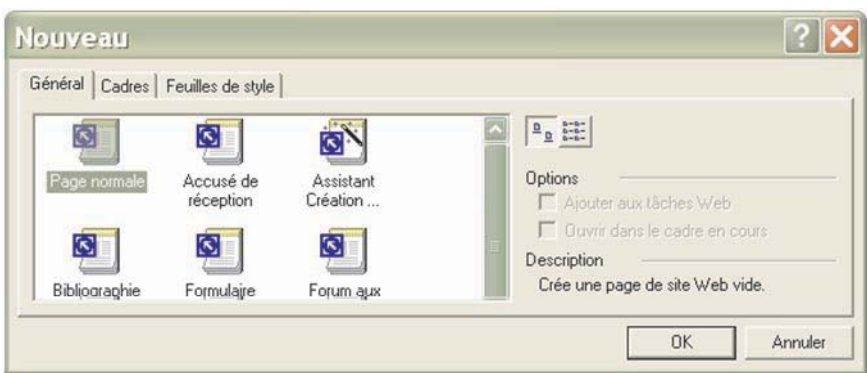

d- L'enregistrement d'une page web

#### Comment faire ?

- 1- Choisir la commande **"Enregistrer"** du menu **"Fichier"**,
- 2- Choisir l'emplacement de l'enregistrement,
- 3- Saisir le nom de la page.

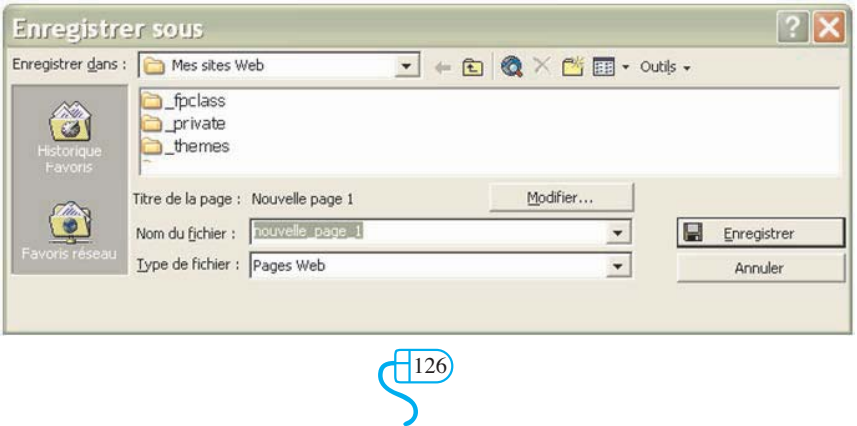

#### e- La création d'arrière plan (Thème)

Pour une meilleure ergonomie de la page, on peut appliquer un arrière plan formé d'un ensemble de graphismes (motifs), un jeu couleurs de fond, etc.

Pour appliquer un thème à une page web ou à toutes les pages d'un site, on peut procéder comme suit :

#### Comment faire ?

- 1- Choisir la commande **"Thème"** du menu **"Format"**,
- 2- Choisir un modèle,
- 3- Valider.

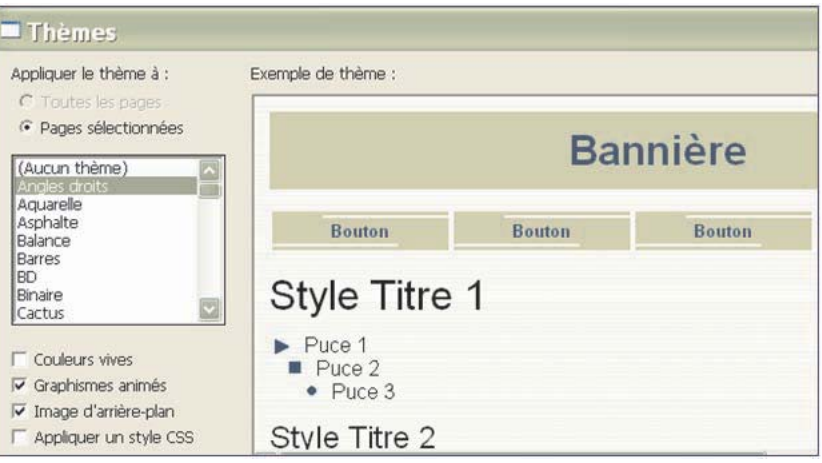

#### f- L'insertion d'une ligne horizontale

Pour séparer les différentes zones d'une page web, on peut insérer une ligne horizontale dont la couleur, l'épaisseur et le motif varient avec le thème choisi.

Pour insérer une ligne horizontale :

#### Comment faire ?

- 1- Choisir l'emplacement d'insertion de la ligne,
- 2- Activer le menu **"Insertion"**,
- 3- Choisir la commande **"Ligne horizontale"**.

#### g- L'insertion d'un fichier

Dans une page web, on peut saisir un texte, tracer un tableau ou insérer des objets graphiques. Il est aussi possible de ramener tout le contenu d'un fichier pour le mettre dans une page web. Ce fichier peut contenir tout genre d'informations, par exemple une autre page web. Pour insérer un fichier :

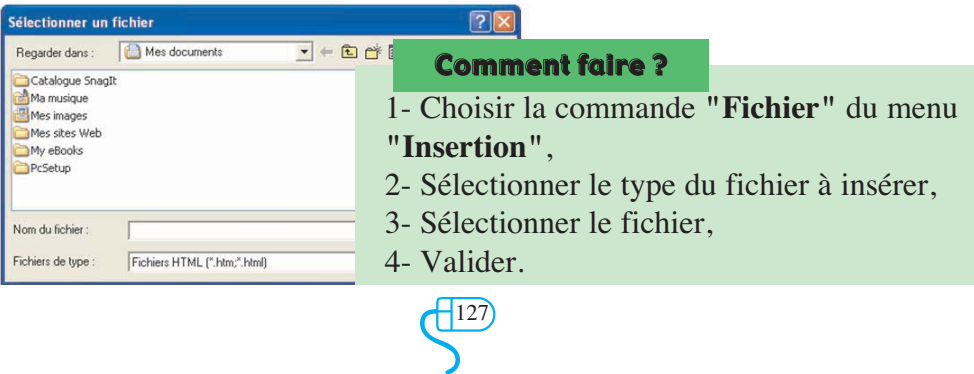

#### h - L'insertion d'un tableau

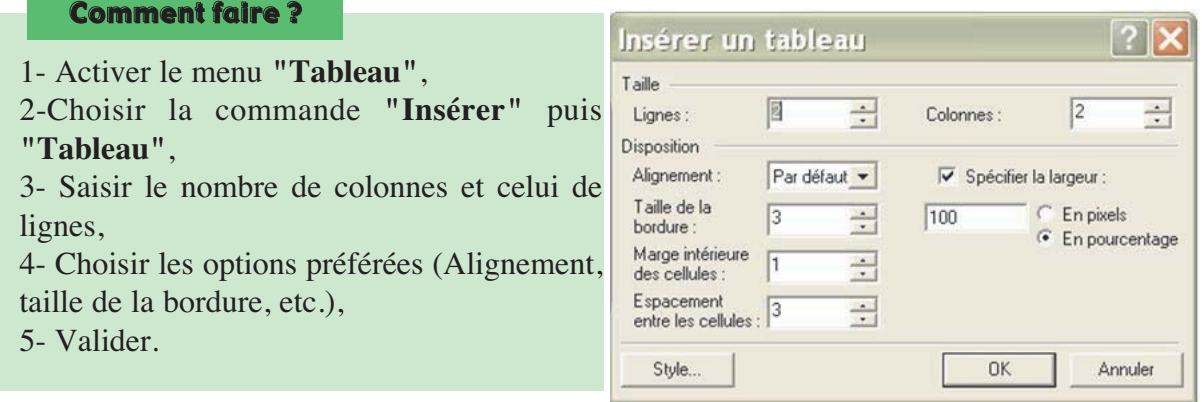

#### i- L'insertion d'une Image

Fréquemment, on a besoin d'insérer des images dans une page Web pour enrichir son contenu, pour améliorer son apparence ou pour attirer l'attention de l'internaute.

On peut apporter les images soit à partir de la bibliothèque (ClipArt gallery) du logiciel soit à partir d'un fichier image.

L'image à insérer dans une page Web doit être :

• Significative par rapport au contenu de la page,

• Du poids (taille en octets) réduit pour accélérer son téléchargement sur Internet.

Pour insérer une image :

#### Comment faire ?

- 1- Activer le menu **"Insertion"**,
- 2- Choisir la commande **"Image"**,
- 3- Choisir la source de l'image (bibliothèque Clipart, fichier, etc.),
- 4- Choisir l'image,
- 5- Valider.

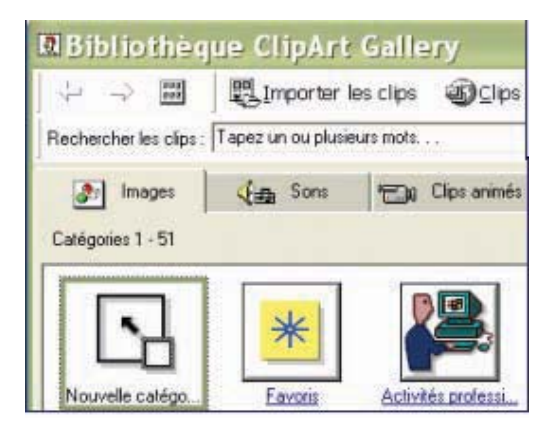

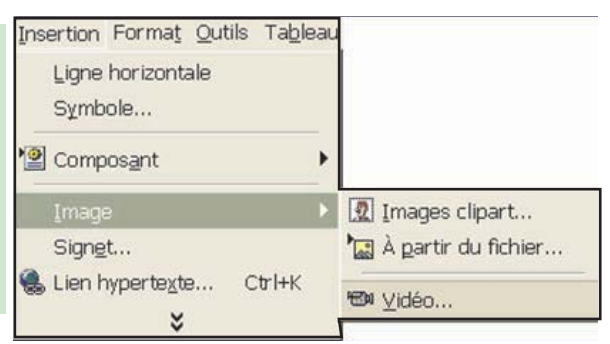

#### j- Insertion d'un symbol

En informatique, on dispose actuellement de 256 caractères qui porte chacun un code de 0 à 255 (code ASCII). Sur le clavier, on ne trouve qu'une partie de ces caractères.

Pour insérer un caractère qui n'existe pas sur le clavier, on procède comme suit :

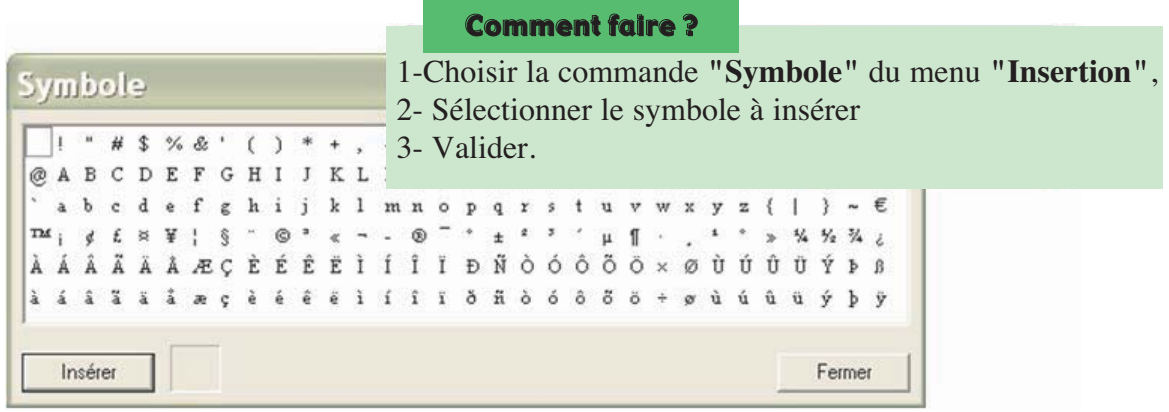

#### k- L'insertion des liens hypertextes :

Les liens permettent de naviguer dans les différentes parties d'une même page web, dans les différentes pages web du même site ou entre de pages web de différents sites.

La source d'un lien peut être un texte (lien hypertexte) ou un graphique (lien hypermédia). La cible d'un lien peut être :

- un signet (un point de repère) dans la même page web que la source de lien (lien interne),
- un signet dans une autre page web (lien interne externe),
- l'adresse d'une autre page du même site ou d'un autre site (lien externe).

#### **\* L'insertion d'un lien interne**

Pour créer un lien interne, il faut commencer par créer un signet.

• L'insertion d'un signet

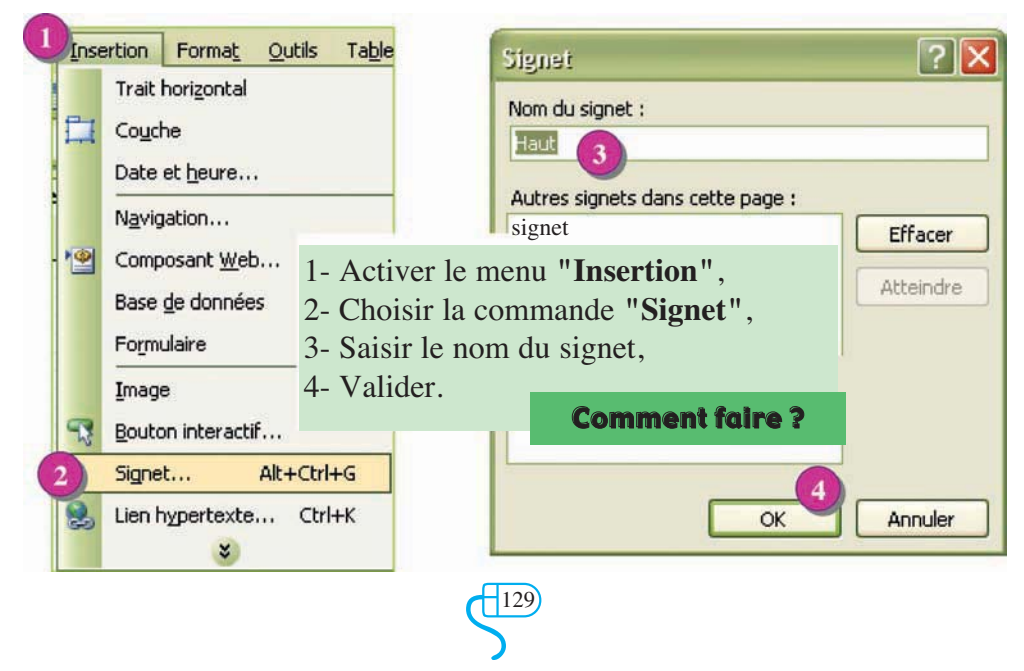

#### • La création d'un lien vers un signet

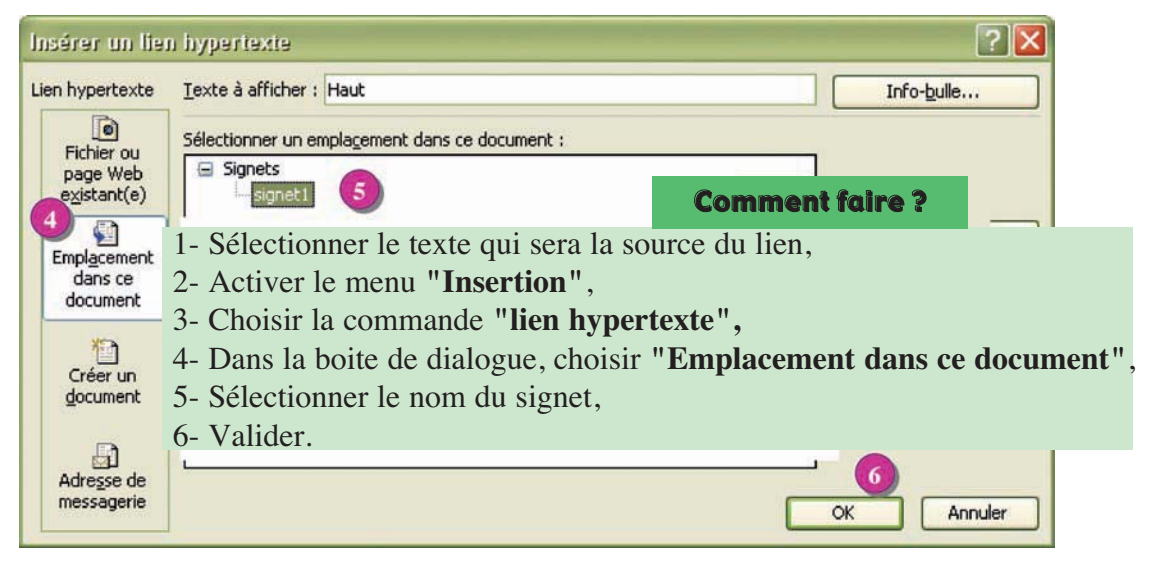

**\* L'insertion d' un lien externe**

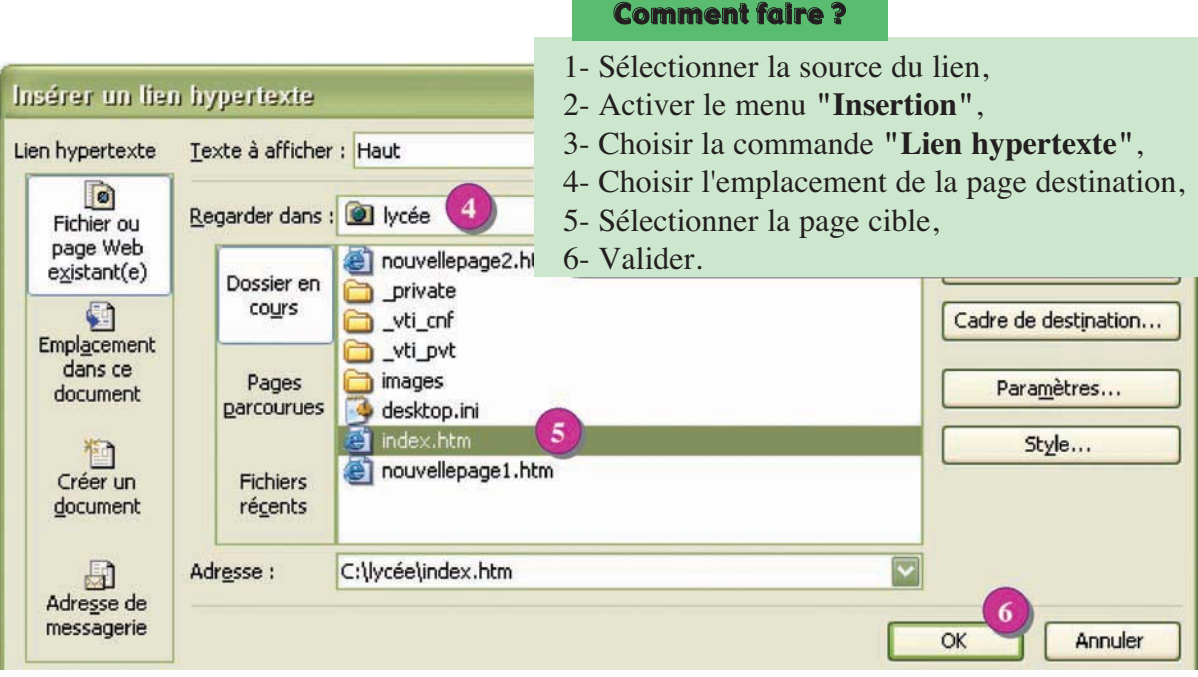

#### Comment faire ?

- 1- Sélectionner la source du lien
- 2- Choisir la commande **"Lien hypertexte"**du menu **"Insertion"**,
- 3- Choisir l'emplacement de la page destination,
- 4- Sélectionner la page cible,
- 5- Cliquer sur le bouton **"Signet"**pour afficher les signets de la page sélectionnée ,

-130

- 6- Choisir le nom du signet,
- 7- Valider.

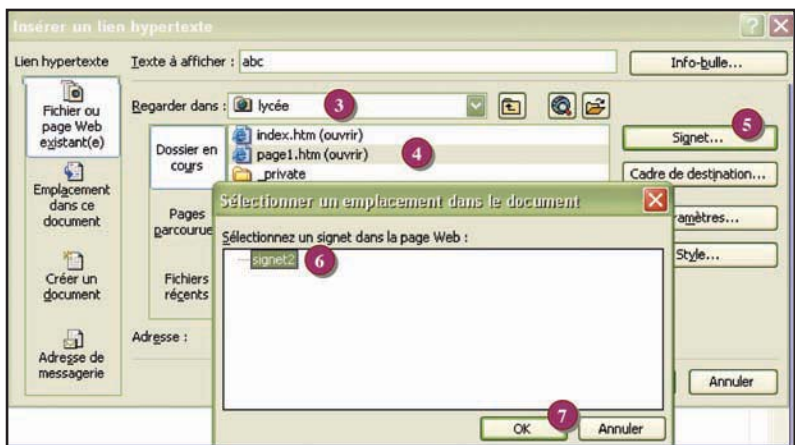

#### **II-2 Les fonctions avancées**

#### **Activité 4**

- Lancer le logiciel de création de pages web "MS Front Page".
- Ouvrir les pages créées lors de l'activité 3.
- Transformer les titres en texte défilant.
- Ajouter pour chaque page des transitions sur l'entrée et sur la sortie de la page.
- Transformer les sources des liens hypertextes externes en boutons sensitifs.
- Appliquer une bordure personnalisée (trait double, couleur bleu, ombrée) au texte de la page 2.

#### a- La création d'un texte défilent

Pour rendre une page plus attractive, on peut faire animer certains objets tel que les textes, les images, les liens, les puces, etc.

Pour faire défiler un texte dans une page web, on peut procéder comme suit :

#### Comment faire ?

- 1- Activer le menu **"Insertion"**,
- 2- Choisir la commande **"Composant"** puis **"Texte défilent"**,
- 3- Saisir le texte,
- 4- Choisir les options préférées,
- 5- Valider.

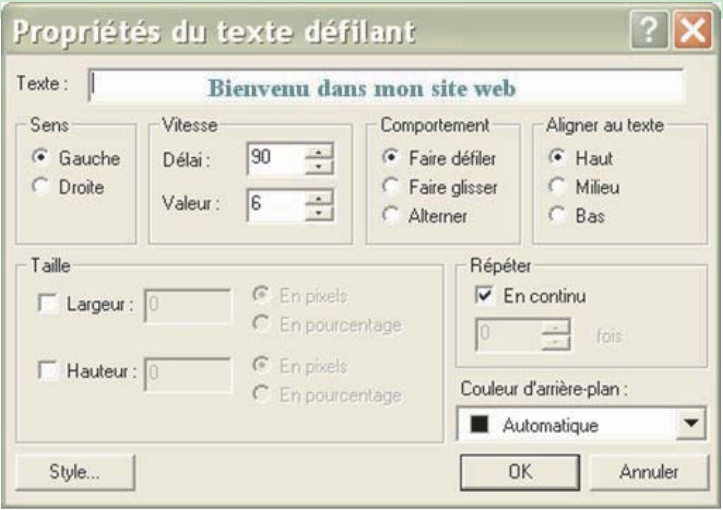

#### b- La transition de pages

La transition de pages consiste à appliquer des effets artistiques lors du passage d'une page web à une autre.

Pour appliquer une transition entre deux pages :

Exemple d'une transition de la page "page1.htm" vers la page "index.htm" avec l'effet "cercle intérieur"

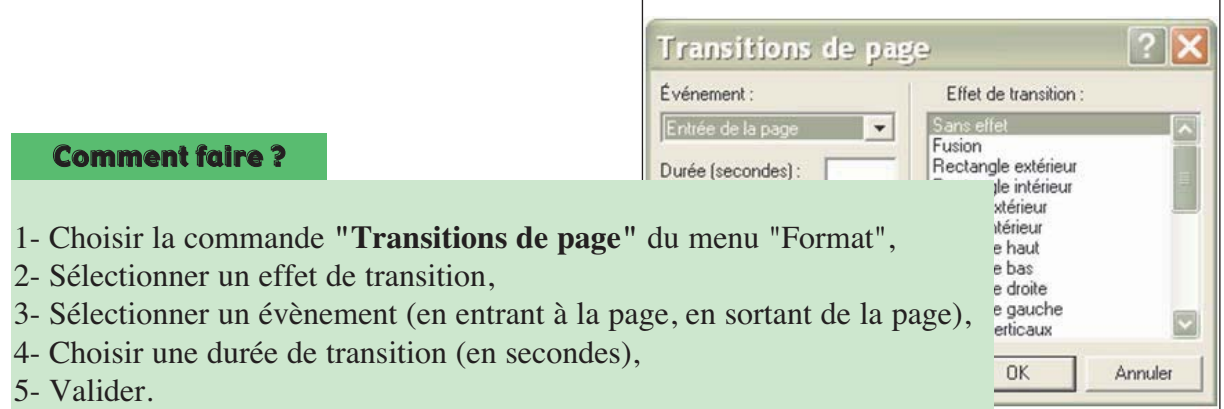

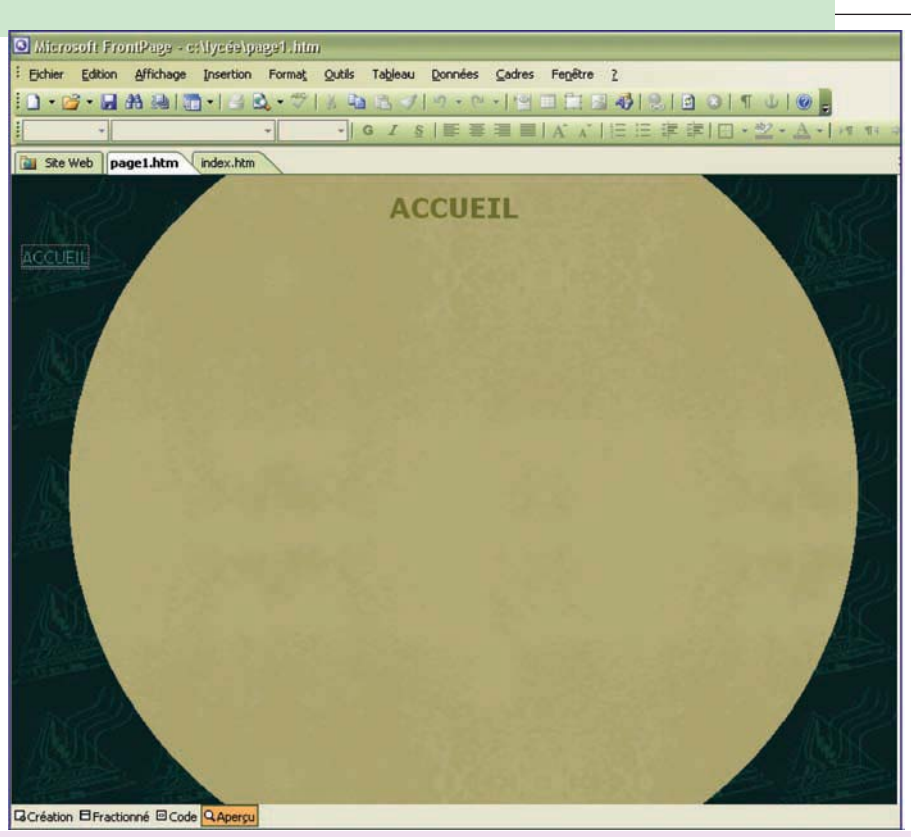

**Exemple d'une transition de la page "page1.htm" vers la page "index.htm" avec l'effet "cercle intérieur"**

#### c- Les boutons sensitifs

Pour améliorer le design d'une page web, les sources de liens hypertextes peuvent être présentées sous forme de boutons sensitifs.

-132

Pour insérer un bouton sensitif :

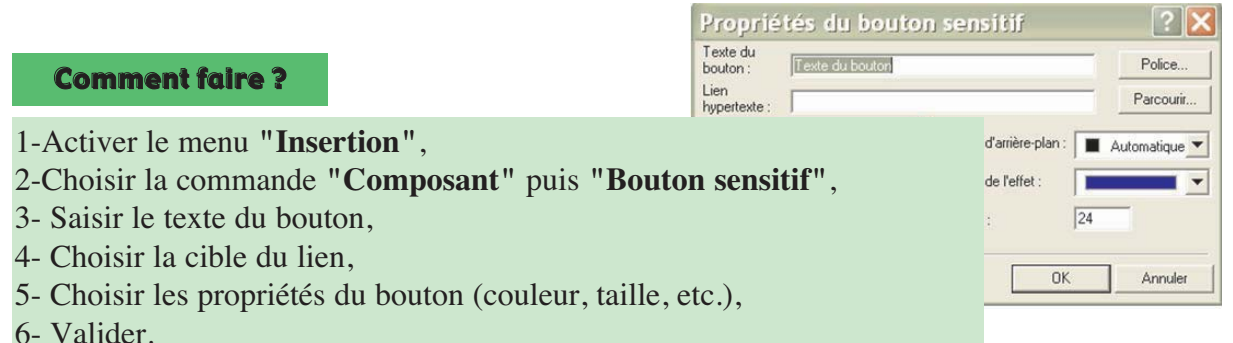

#### d- Puces et numéros

Pour insérer des puces ou des numéros devant les lignes de texte :

Comment faire ?

- 1- Sélectionner les lignes du texte à modifier,
- 2- Choisir la commande **"Puces et numéros"** du menu **"Format"**,
- 3- Choisir la forme du puce ou le type de la numérotation,
- 4- Valider.
- Système.
- Réseaux.
- Traitement de texte.
- Tableur.
- Multimédia.

Exemple de puces

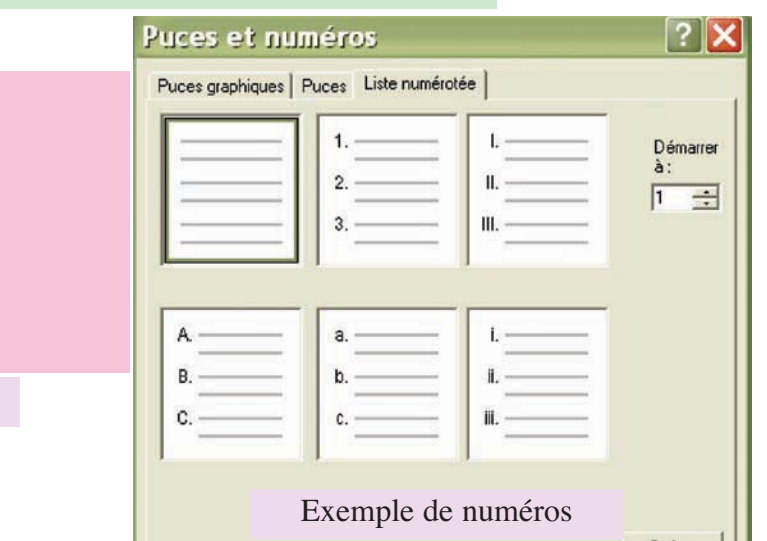

**N.B. :** la forme, la couleur et la grandeur des puces sont déterminées initialement par le choix du thème de la page, toute fois, on peut les changer.

#### e- Bordure et trame :

Pour mettre en relief un texte, on peut l'écrire avec une autre couleur ou changer la couleur d'arrière plan (trame du fond). Comme on peut l'encadrer tout en choisissant les styles et les couleurs de la bordure.

-133

#### Comment faire ?

- 1- Sélectionner le texte à modifier
- 2- Choisir la commande **"Bordure et trame"** du menu **"Format"**,
- 3- Cliquer sur l'onglet **"Bordure"** pour ajouter ou modifier la bordure du texte sélectionné, ou

Cliquer sur l'onglet **"Trame de fond"** pour ajouter ou modifier la couleur du fond du texte sélectionné.

- 4- Choisir les paramètres (type de la bordure, style du trait, couleur des traits, couleur du fond, etc.),
- 5- Valider.

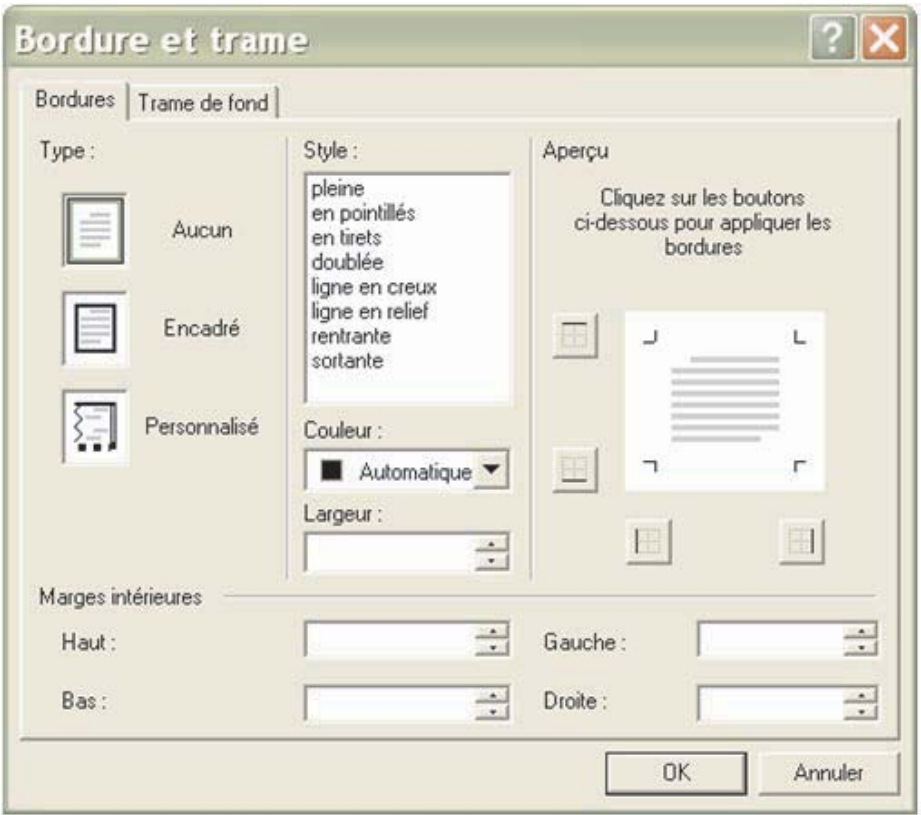

#### f- Les pages de cadres

Pour avoir la possibilité de naviguer entre toutes les pages d'un site web, on doit insérer dans chaque page des liens menant à toutes les autres pages. Si le nombre de page d'un tel site est grand, l'action sera fastidieuse.

Pour cela, il serait plus convenable d'avoir sur une partie de la page initiale d'un site, tous les liens vers les autres pages. Cette partie sera affichée en permanence sur l'écran. La page initiale sera divisée en plusieurs cadres. On l'appelle **"page de cadres"**.

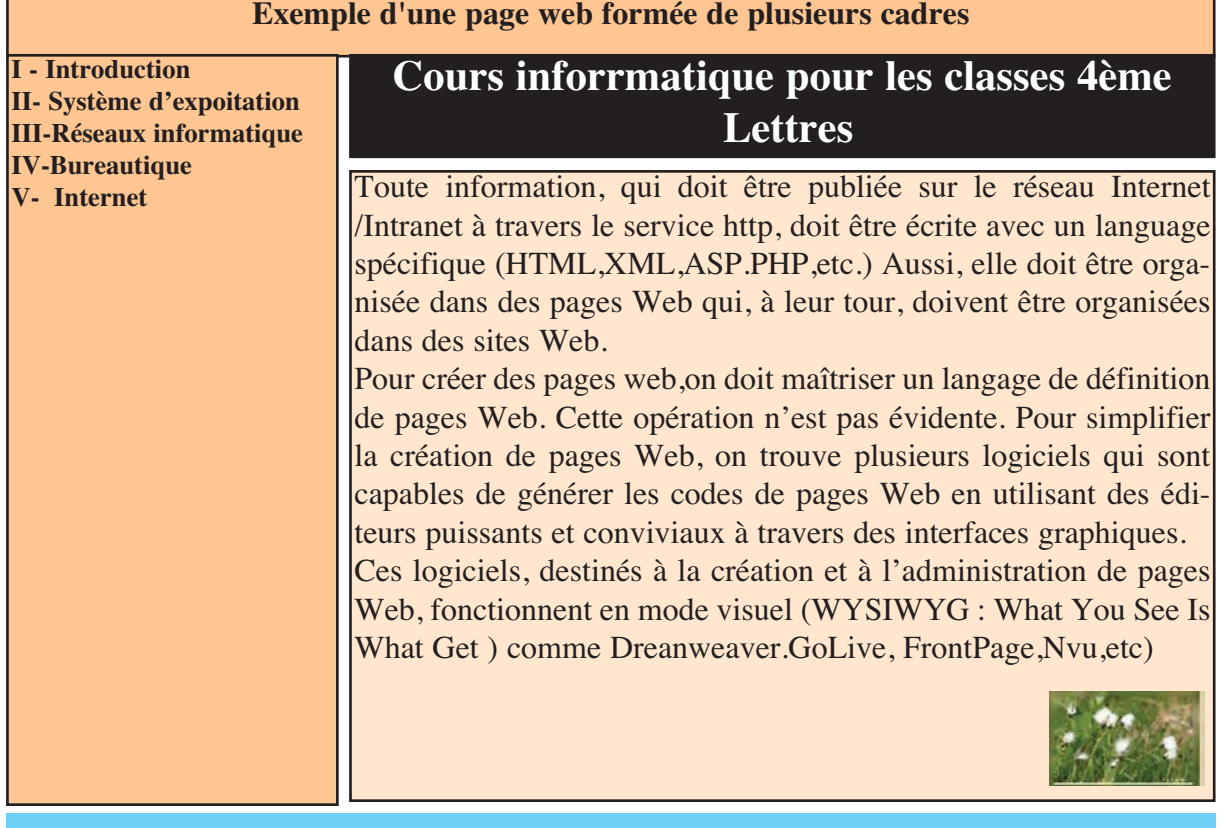

#### **Chaque cadre peut avoir des propriétés différentes des autres.**

#### **Activité5**

- 1- Lancer le logiciel de création de pages web **"MS Front page"**.
- 2- Créer une nouvelle page à partir du modèle cadre de type **"Bannière et sommaire".**
- 3- Choisir **"Nouvelle page"** pour les cadres 1 et 2 puis saisir leurs contenus.
- 4- Choisir **"Choisir la page initiale …"** et sélectionner la page **"savants"** créée lors de l'activité 3.
- 5- Enregistrer la page sous le nom **"index"** dans le dossier créé dans l'activité 3.

6- Insérer des liens hypertextes dans le **"cadre1"** permettant d'ouvrir chaque page correspondante dans le **"cadre3 "**.

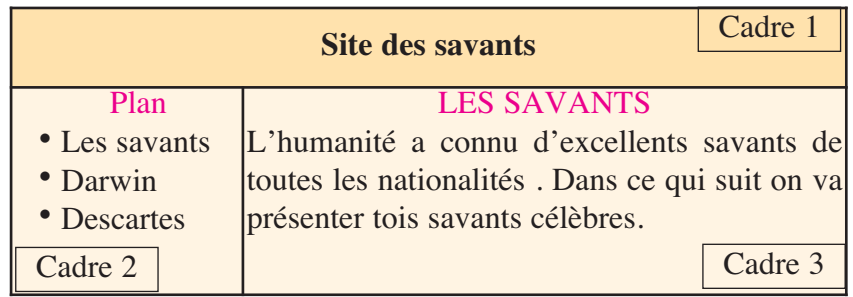

-135

#### f-1 La création d'une page de cadres

Pour créer une page de cadres, on procède comme suit :

#### Comment faire ?

- 1- Choisir la commande **"Nouveau" du menu "Fichier",**
- 2- Choisir l'option **"Page"**,
- 3- Cliquer sur l'onglet **"Cadres"**,
- 4- Choisir le style de la page,
- 5- Valider.

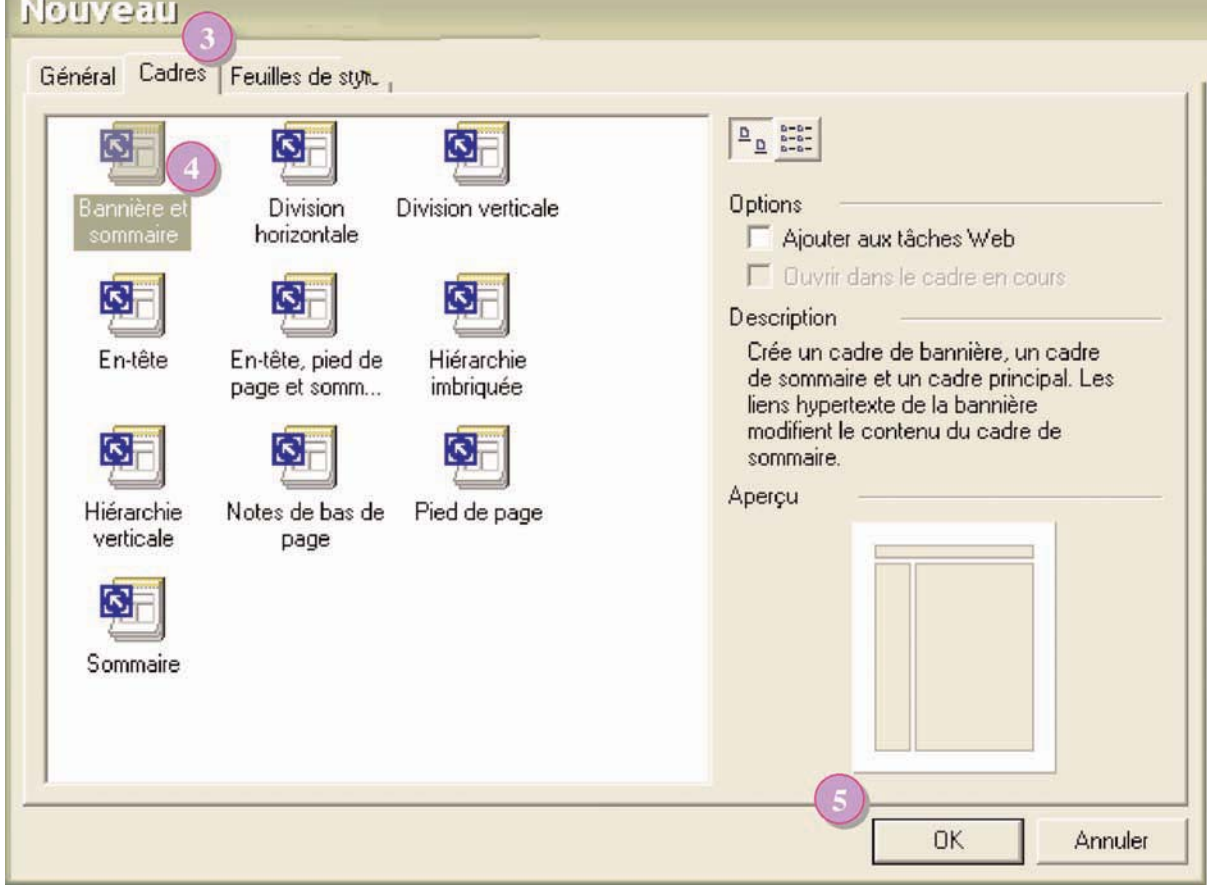

-136

#### **Remarque :**

Pour enregistrer une page de cadres, On doit enregistrer:

- Chaque cadre d'une façon indépendante.
- La page qui contient tous les cadres.
- La page et les cadres dans un même dossier.

#### Exemple :

Soit la page index qui contient trois cadres Action 1 : enregistrement du premier cadre sous le nom **"cadre\_1.htm"**

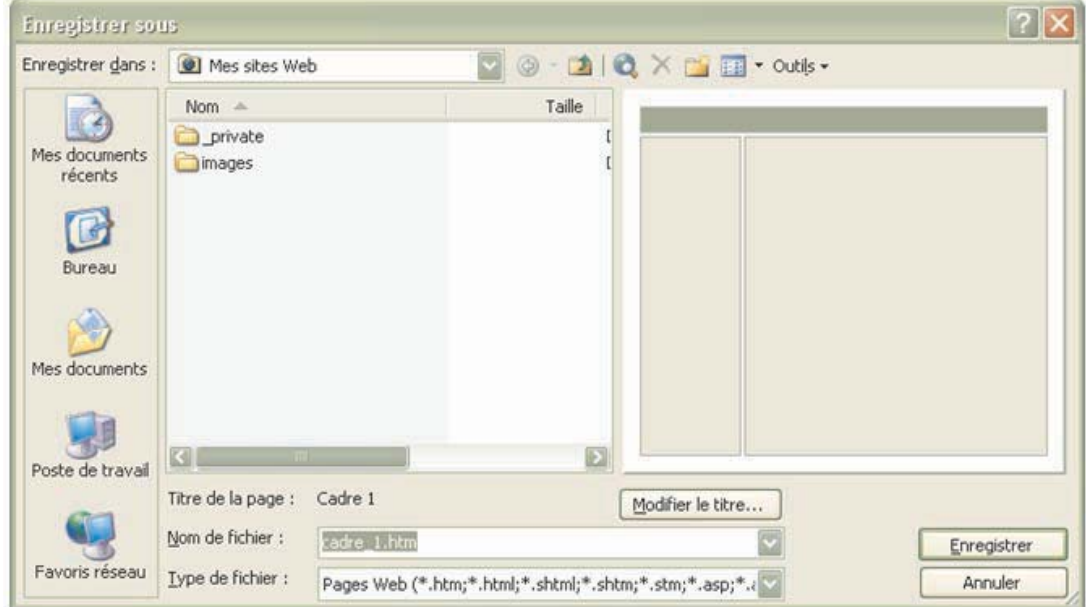

Action 2 : enregistrement du deuxième cadre sous le nom **"cadre\_2.htm"**

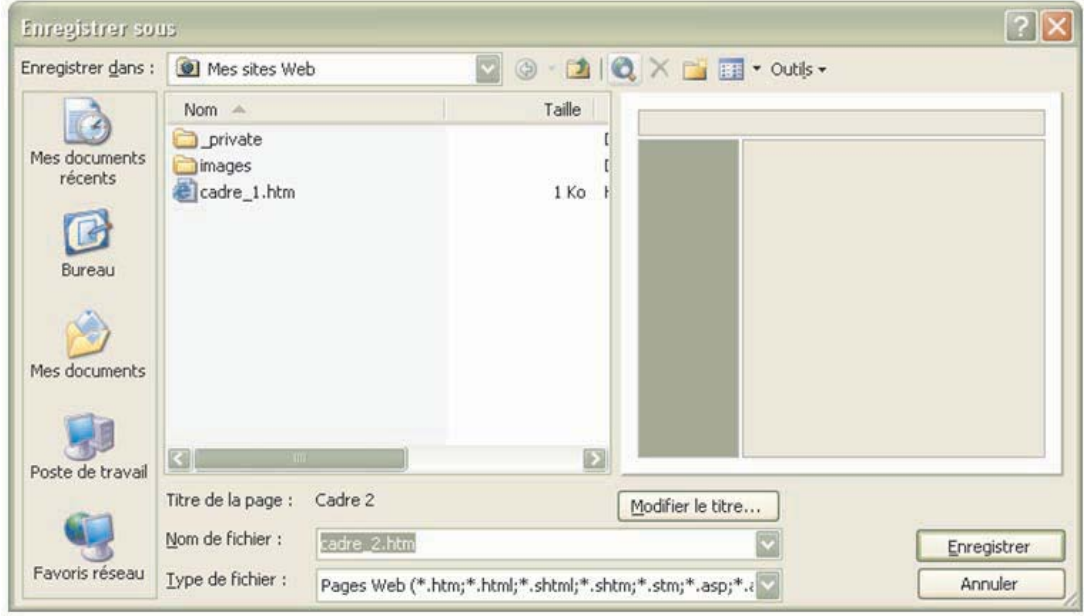

Action 3 : enregistrement du troisième cadre sous le nom **"cadre\_3.htm"**

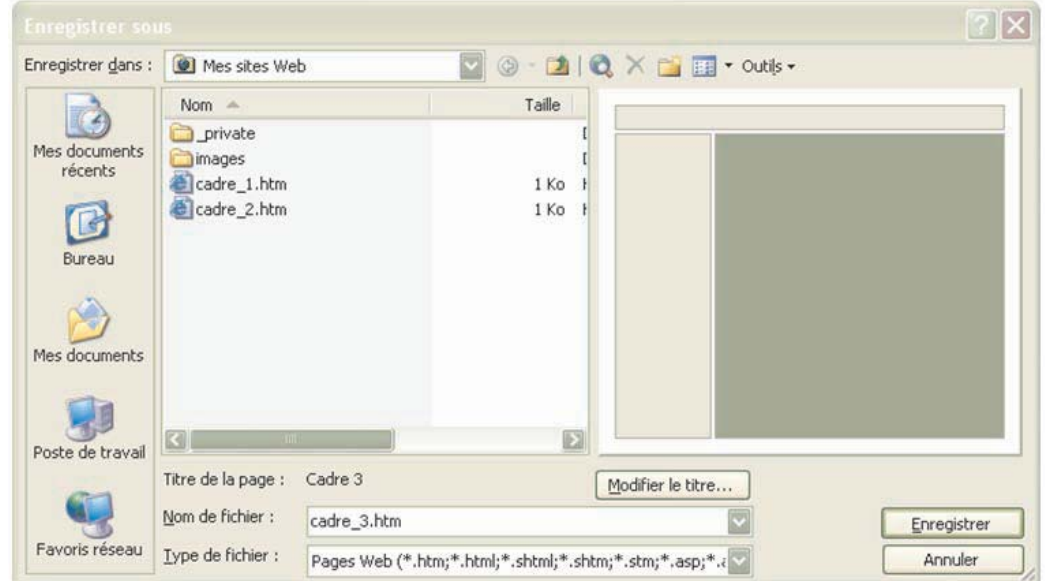

Action 4 : enregistrement de la page contenant les cadres sous le nom **"index.htm"**.

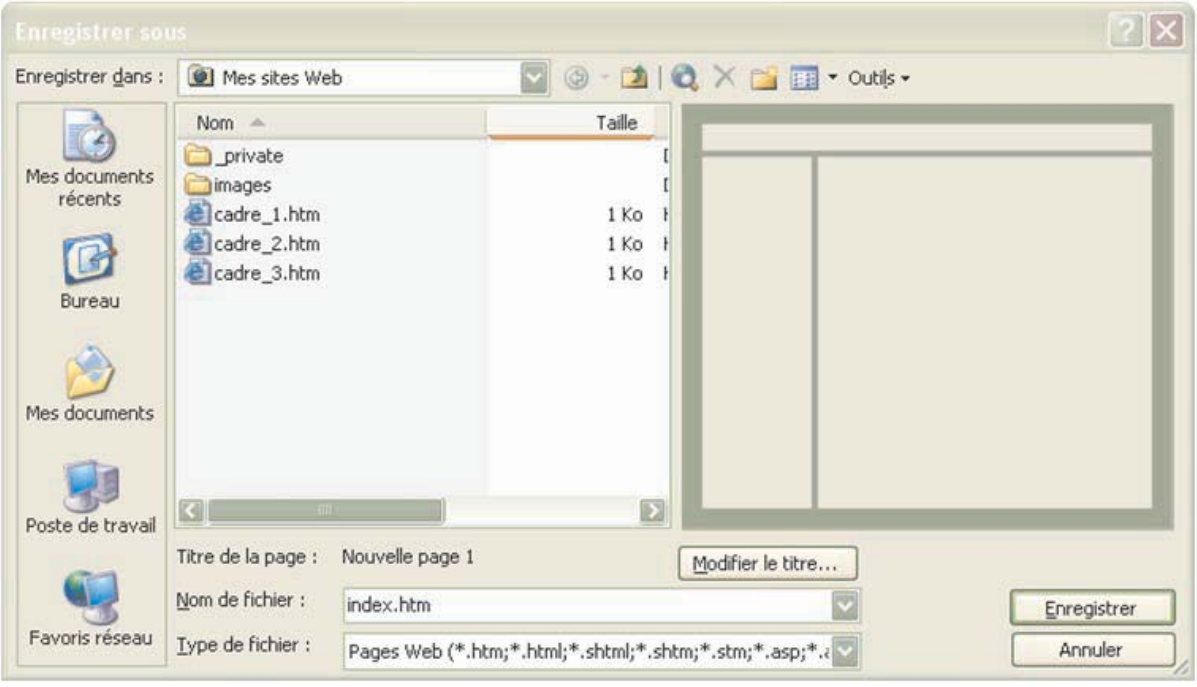

Tous les cadres et la page "index.htm" sont enregistrés dans le même dossier "Mes sites web".

-138

#### f-2 L'ouverture de la cible d'un lien hypertexte dans un cadre

#### Comment faire ?

- 1- Sélectionner la source du lien hypertexte,
- 2- Choisir la commande **"Lien hypertexte"** du menu **"Insertion"**,
- 3- A partir du bouton **"Cadre de destination …",**
- 4- Sélectionner le cadre de destination,
- 5- Choisir la page à ouvrir,
- 6- Valider.

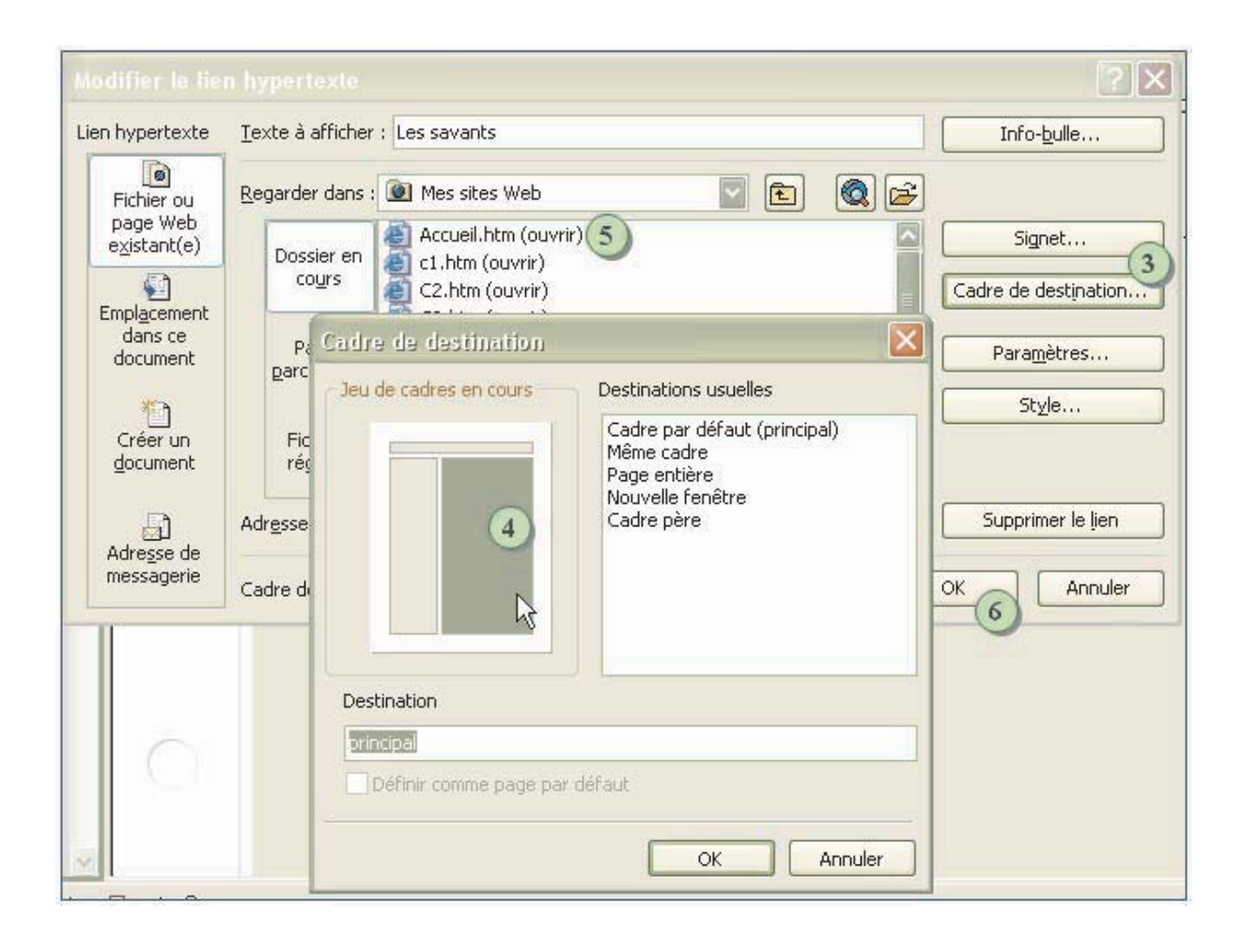

#### **EXERCICES EXERCICES**

#### **Partie Nvu**

#### **Exercice1**

Créer un site comprenant trois pages web qui présentent une société de vente de produits informatiques.

Les 3 pages auront les structures suivantes :

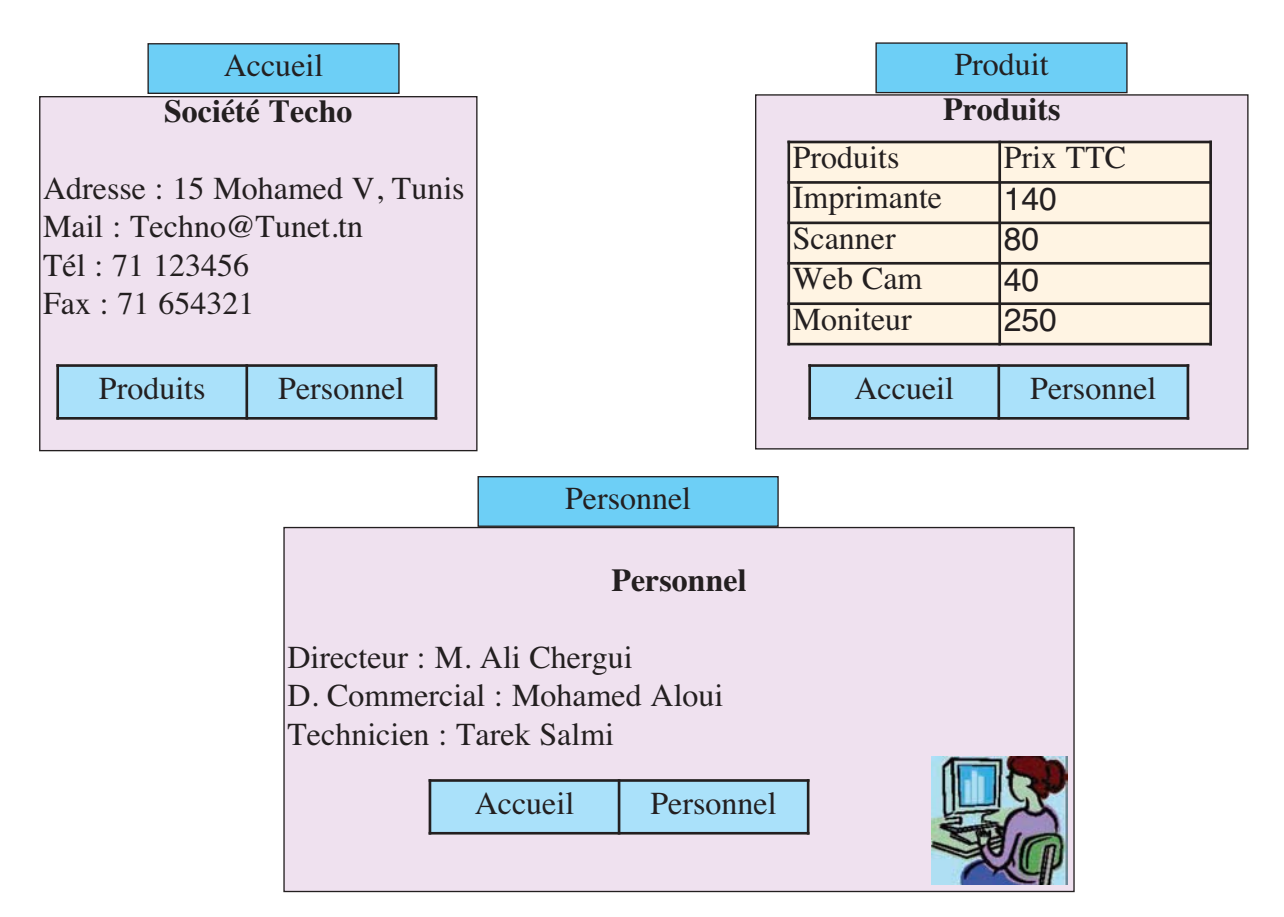

- 1- Lancer le logiciel de création de pages web et créer trois nouvelles pages et les enregistrer respectivement sous les noms **" Accueil"**, **"Produits" et "Personnel"**.
- 2- Créer dans chaque page, deux liens hypertextes pour accéder aux autres pages.
- 3- Insérer un tableau dans la page **"Produits"** contenant les informations comme indiquées ci-dessus.
- 4- Insérer une image dans la page **"Personnel"**.
- 5- Choisir des styles d'écriture, des couleurs du texte et des fonds des pages à votre guise.

<sup>140</sup> 140

6- Enregistrer les modifications apportées aux trois pages.

#### **Exercice2**

Créer un site constitué de 3 pages qui présentent votre lycée ayant l'architecture suivante :

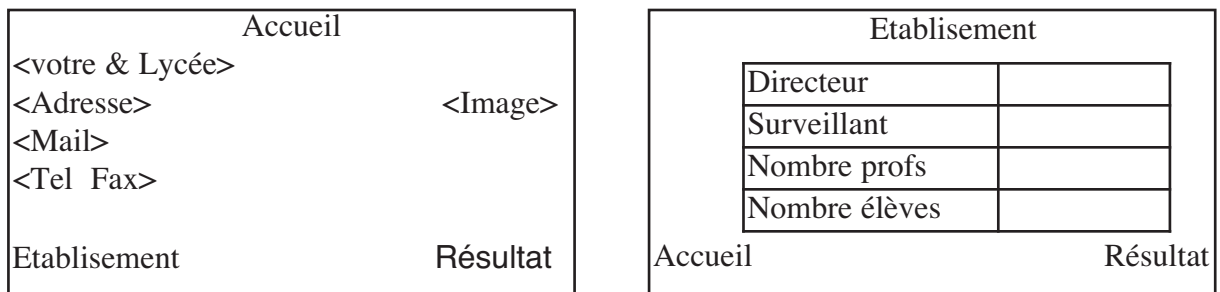

#### **Résultat**

Les résultats du bac durant les 3 dernières années sont :

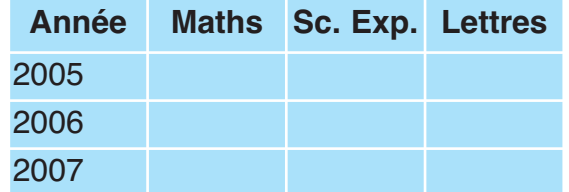

- 1- Lancer le logiciel de création de pages web et créer trois pages et les enregistrer respectivement sous les noms **"Accueil"**, **"Etablissement"** et **"résultat"**.
- 2- Remplir la page **"Accueil"** par les informations nécessaires.
- 3- Insérer une image significative dans la page **"Accueil"**.
- 4- Compléter les tableaux de pages **"Résultat"** et **"Etablissement"**.
- 5- Créer sur chaque page des liens hypertextes vers les autres pages.

#### **Partie MS Front Page**

#### **Exercice1**

Le sujet consiste à créer un site web formé de trois pages concernant les réseaux. Les formes des trois pages sont données ci-dessous :

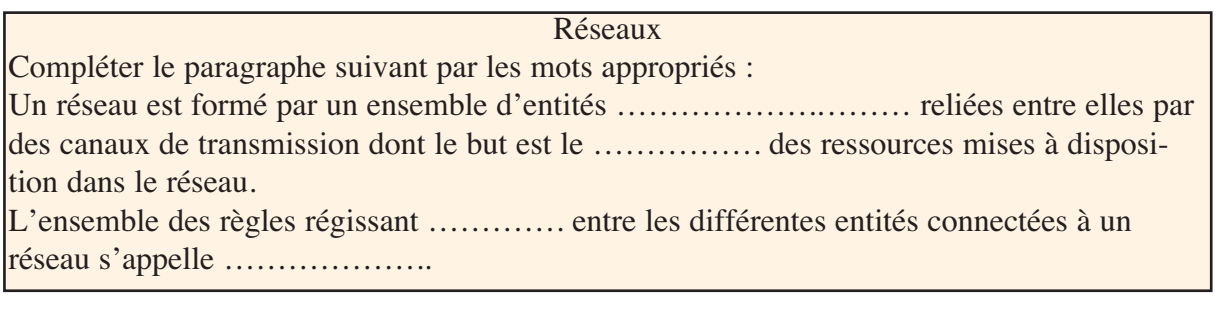

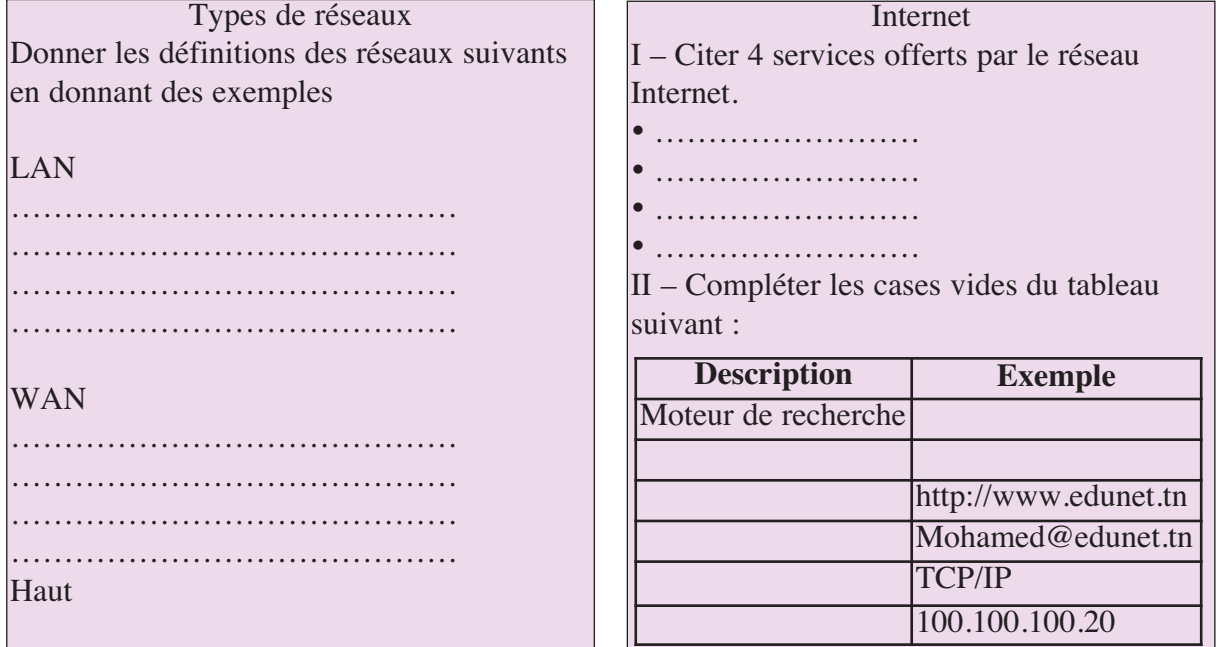

- 1- Lancer le logiciel de création de pages Web.
- 2- Créer un dossier nommé **"Réseaux"**.
- 3- Créer trois pages et les sauvegarder respectivement sous les noms suivants **"Réseaux"**, **"Types"** et **"Internet"**.
- 4- Saisir les contenus de trois pages en les complétant.
- 5- Appliquer un thème à chaque page.
- 6- Transformer les titres en textes défilants.
- 7- Ajouter des transitions pour toutes les pages.
- 8- Insérer dans chaque page une image à partir de la bibliothèque ClipArt.
- 9- Etablir dans chaque page des liens aux deux autres sous forme de boutons sensitifs.
- 10- Dans la page **"Types"**, transformer le mot **"Haut"** en lien interne vers l'haut de la page.

#### **Exercice 2**

Le sujet consiste à créer un site Web formé de quatre pages concernant le multimédia. Les formes des trois premières pages sont données ci-dessous :

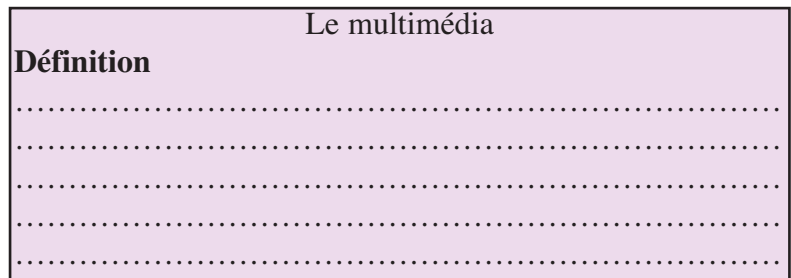

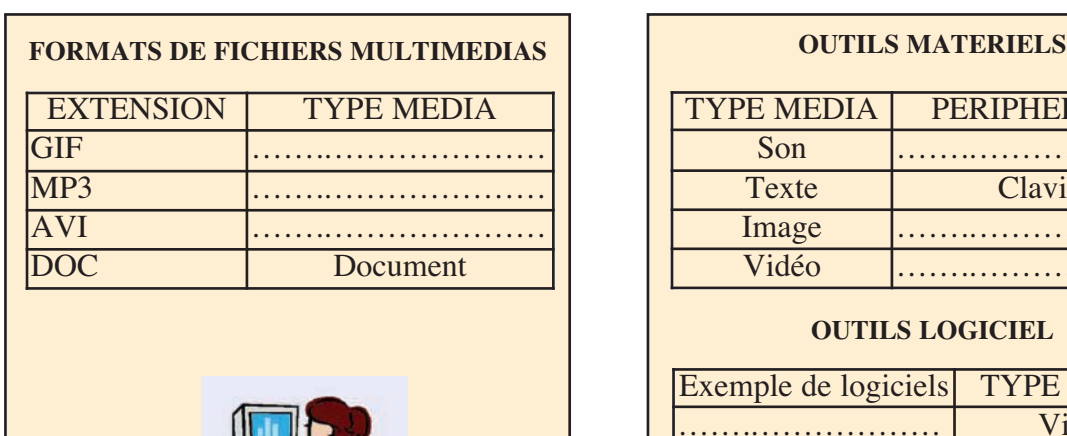

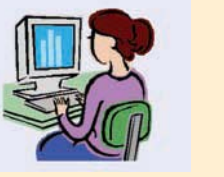

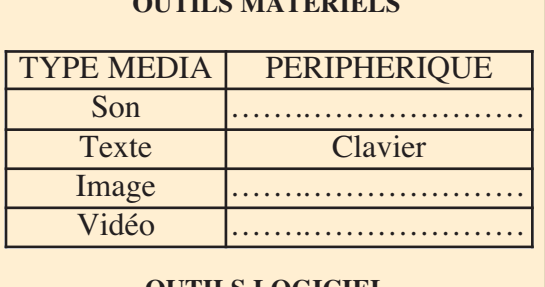

#### **OUTILS LOGICIEL**

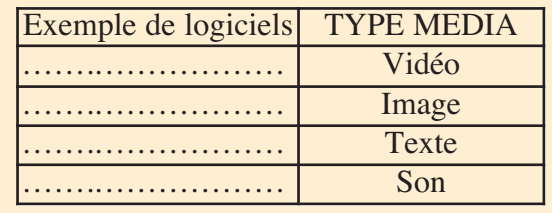

- 1- Lancer le logiciel de création de pages Web,
- 2- Créer un dossier nommé **"Multimédia",** situé à la racine du lecteur C,
- 3- Créer Trois pages et les sauvegarder respectivement sous les noms suivants **"Multimédia", "Formats"** et **"Outils"**.
- 4- Saisir et compléter les trois pages,
- 5- Insérer une image dans la page **"Formats"**,
- 6- Créer une page de cadre de type **"sommaire"**,
- 7- Saisir dans le cadre de gauche les noms de trois pages créées dans la question 3,
- 8- Ouvrir dans le cadre de droite la page multimédia,
- 9- Enregistrer la page de cadre sous le nom **"Index"**,
- 10- Utiliser les noms des pages se trouvant dans le cadre de gauche comme source de liens hypertextes vers les pages correspondantes. Ces pages doivent s'ouvrir dans le cadre de droi-

 $\int$ 143

## Les 10 Commandements du savoir-vivre informatique

Les 10 Commandements du savoir-vivre informatique (en provenance de Computer Ethics Institute http://www.brook.edu/its/cei/cei\_hp.htm ) :

- 1- Tu n'emploieras pas l'ordinateur pour nuire à autrui.
- 2- Tu ne brouilleras pas le travail informatique d'autrui.
- 3- Tu ne fouineras pas dans les fichiers des autres
- 4- Tu n'emploieras pas l'ordinateur pour voler.
- 5- Tu n'emploieras pas l'ordinateur pour faire de faux témoignage.
- 6- Tu n'emploieras, ni ne copieras du logiciel que tu n'as pas payé.
- 7- Tu n'emploieras pas les ressources informatiques d'autrui sans autorisation.
- 8- Tu ne t'approprieras pas le travail intellectuel d'autrui.
- 9- Tu songeras aux conséquences sociales du programme que tu écris.
- 10- Tu emploieras l'ordinateur de manière à faire preuve de considération et respect.

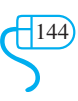